# Dell™ PowerEdge™ R815 Hardware-Benutzerhandbuch

Genormtes Modell: E05S Genormter Typ: E05S001

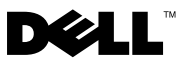

### Anmerkungen, Vorsichtshinweise und Warnungen

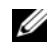

**ZANMERKUNG:** Eine ANMERKUNG macht auf wichtige Informationen aufmerksam, mit denen Sie den Computer besser einsetzen können.

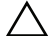

VORSICHTSHINWEIS: Ein VORSICHTSHINWEIS macht aufmerksam auf mögliche Beschädigung der Hardware oder Verlust von Daten bei Nichtbefolgung von Anweisungen.

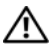

 $\bigwedge$  WARNUNG: Durch eine WARNUNG werden Sie auf Gefahrenquellen hingewiesen, die materielle Schäden, Verletzungen oder sogar den Tod von Personen zur Folge haben können.

Genormtes Modell: E05S Genormter Typ: E05S001

Februar 2010 Rev. A00

\_\_\_\_\_\_\_\_\_\_\_\_\_\_\_\_\_\_\_\_

**Irrtümer und technische Änderungen vorbehalten. © 2010 Dell Inc. Alle Rechte vorbehalten.**

Die Vervielfältigung oder Wiedergabe dieser Materialien in jeglicher Weise ohne vorherige schriftliche Genehmigung von Dell Inc. ist strengstens untersagt.

Marken in diesem Text: *Dell*, das *DELL* Logo und *PowerEdge* sind Marken von Dell Inc. *Microsoft*, *Windows* und *Windows Server* sind Marken oder eingetragene Marken von Microsoft Corporation in den USA und/oder anderen Ländern.

Alle anderen in dieser Dokumentation genannten Marken und Handelsbezeichnungen sind Eigentum der entsprechenden Hersteller und Firmen. Dell Inc. erhebt keinen Anspruch auf Marken und Handelsbezeichnungen mit Ausnahme der eigenen.

## Inhalt

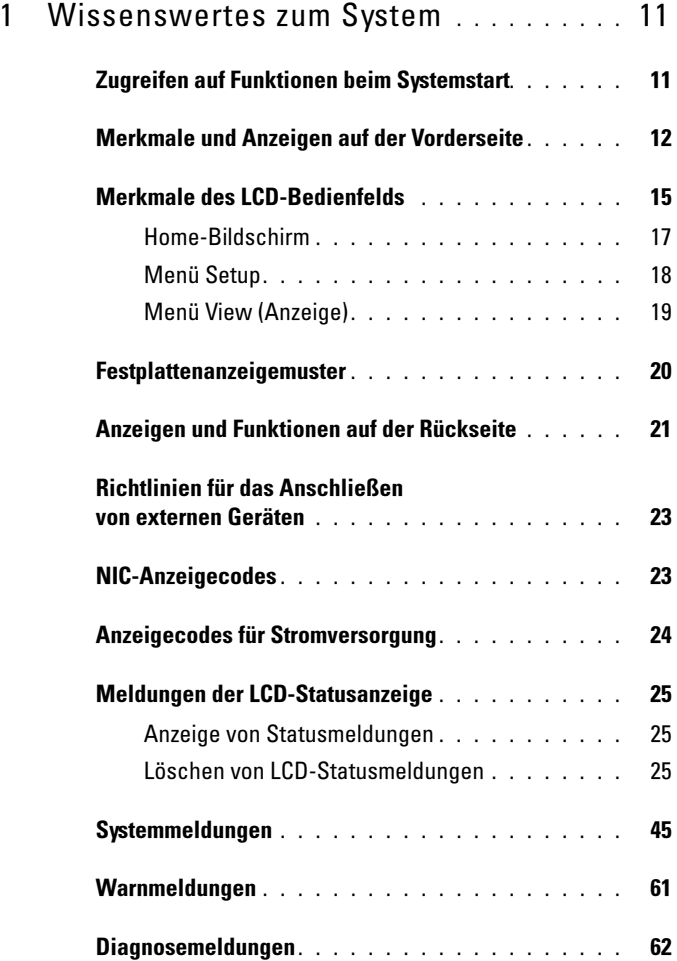

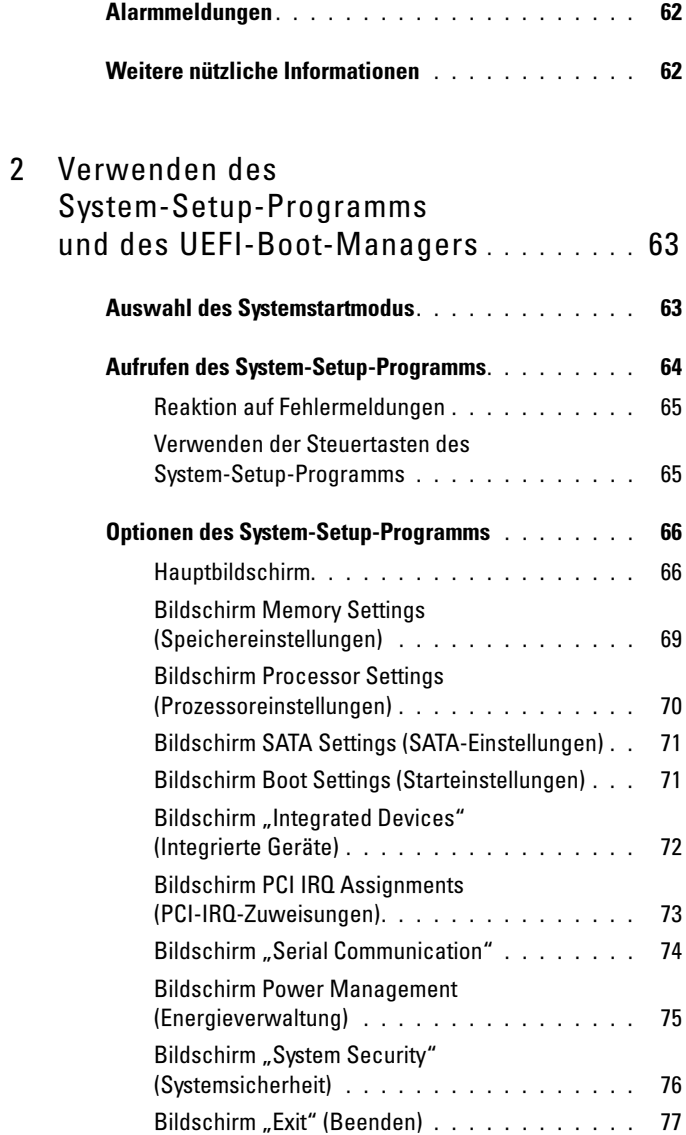

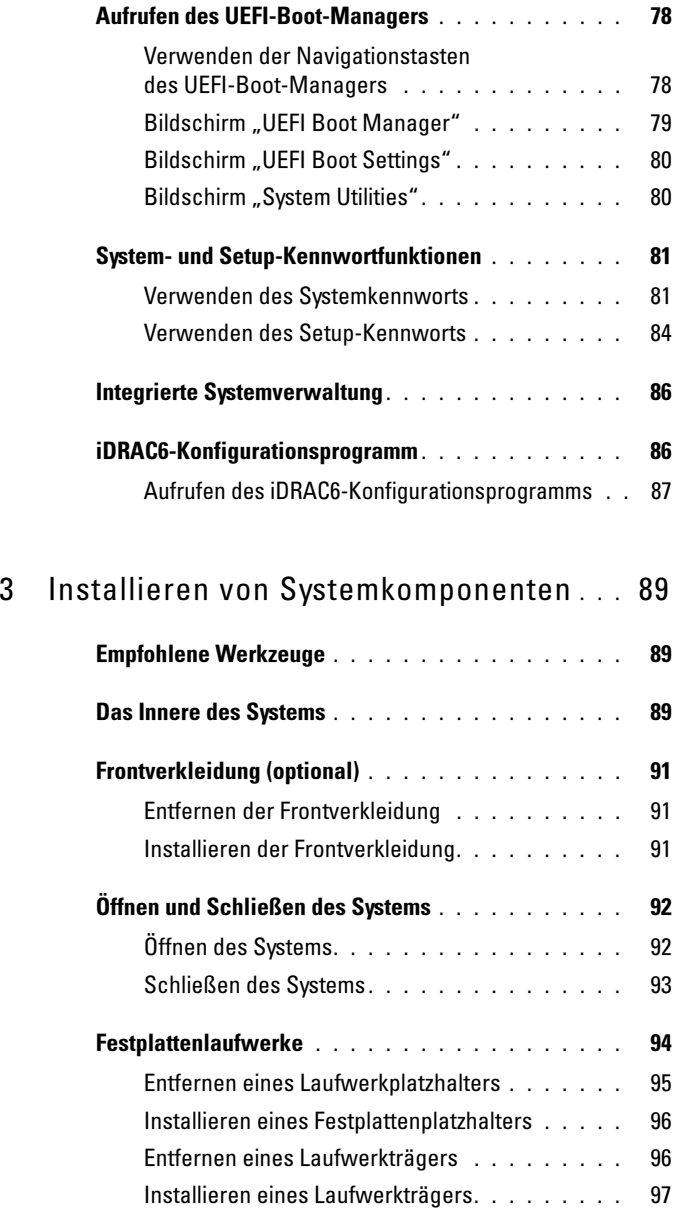

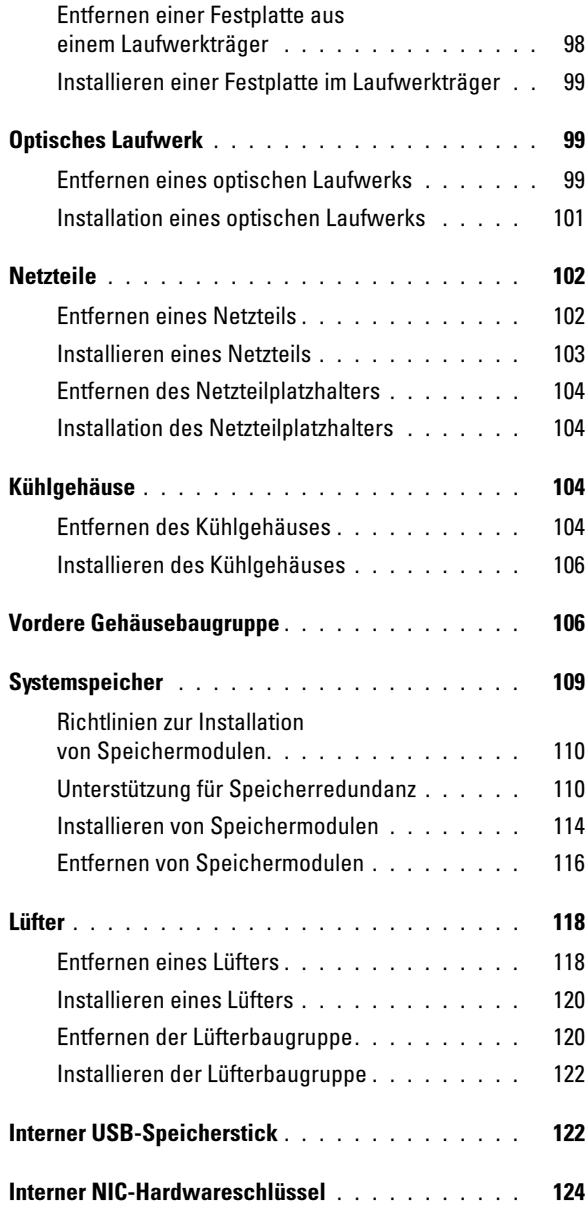

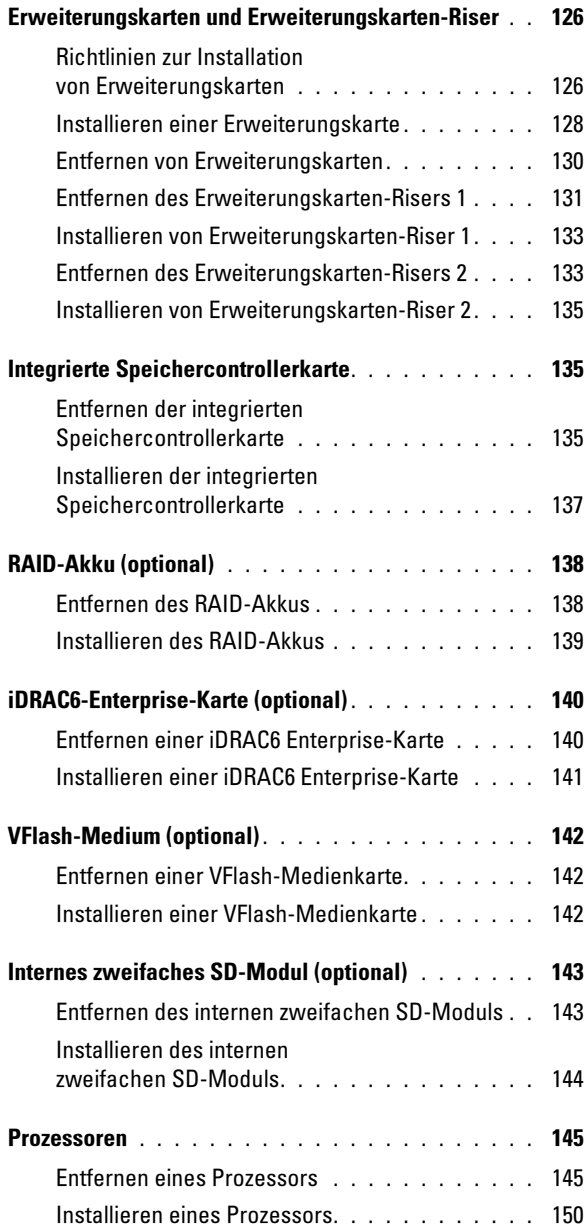

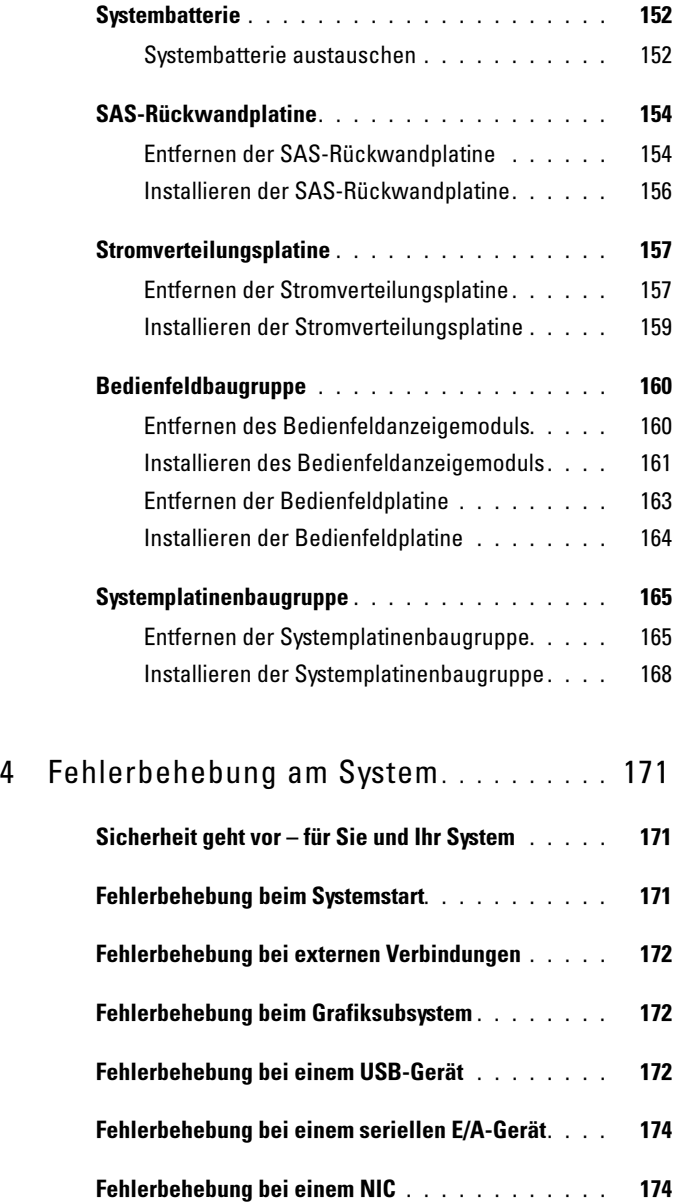

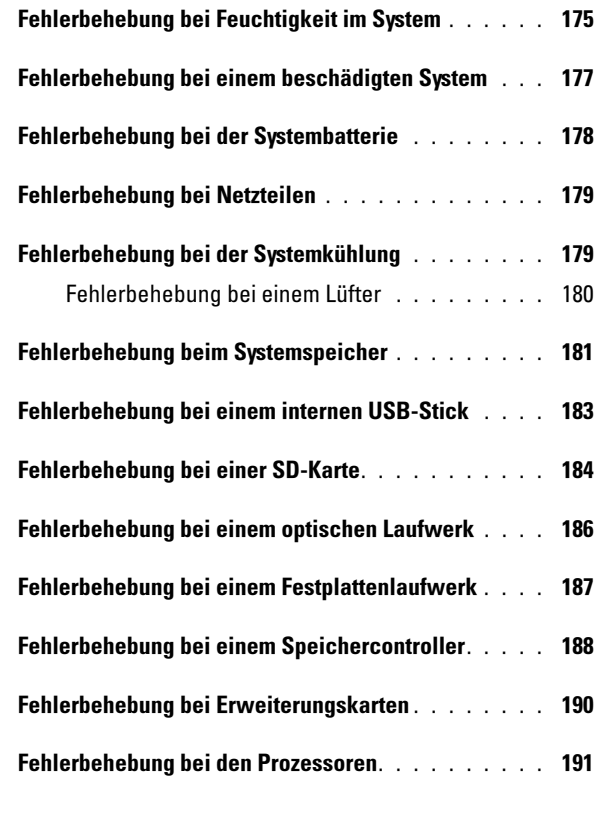

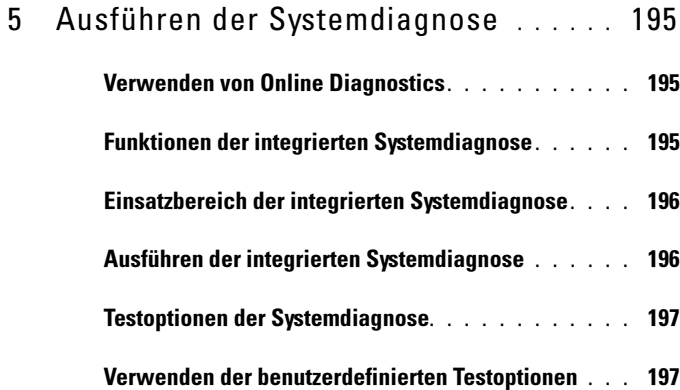

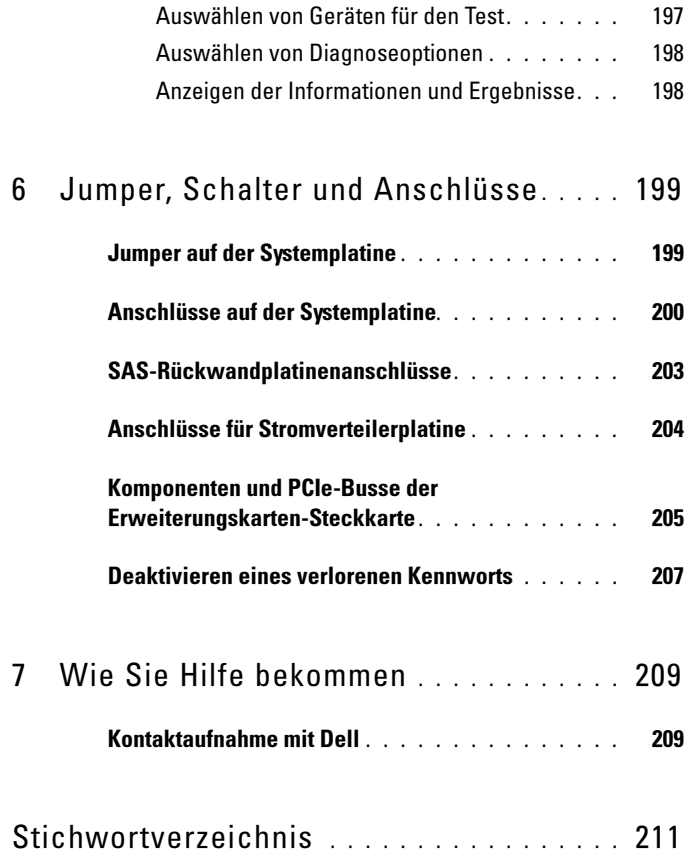

## <span id="page-10-0"></span>Wissenswertes zum System

### <span id="page-10-1"></span>Zugreifen auf Funktionen beim Systemstart

Mit den folgenden Tastenkombinationen erhalten Sie beim Startvorgang Zugriff auf Systemfunktionen.

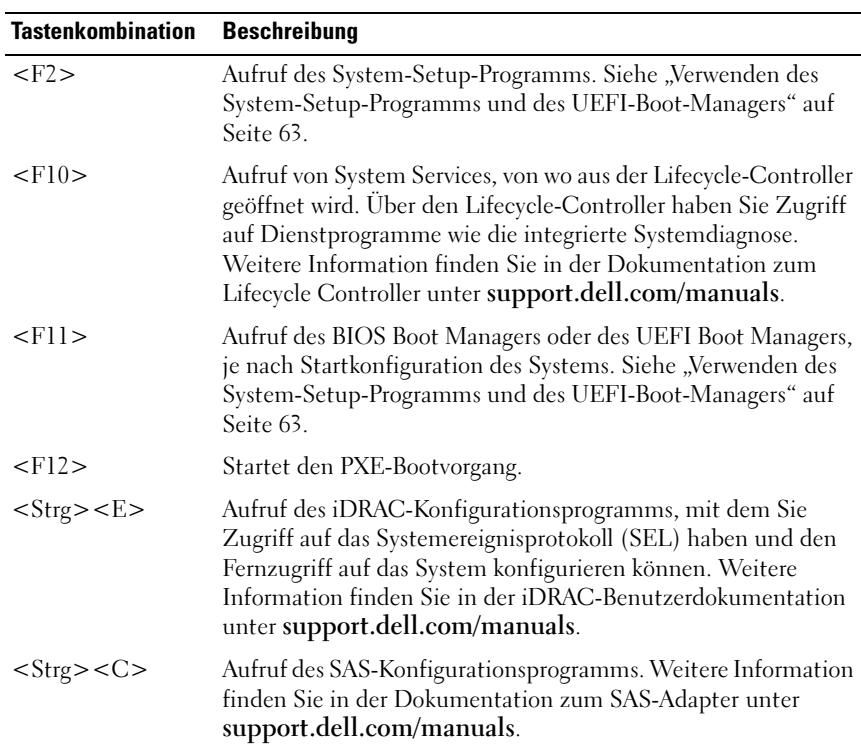

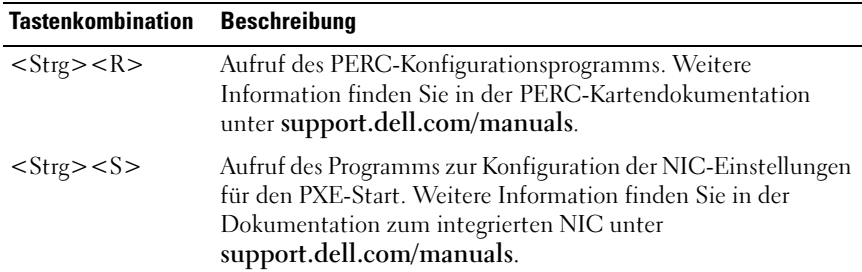

### <span id="page-11-0"></span>Merkmale und Anzeigen auf der Vorderseite

Abbildung 1-1. Merkmale und Anzeigen auf der Vorderseite

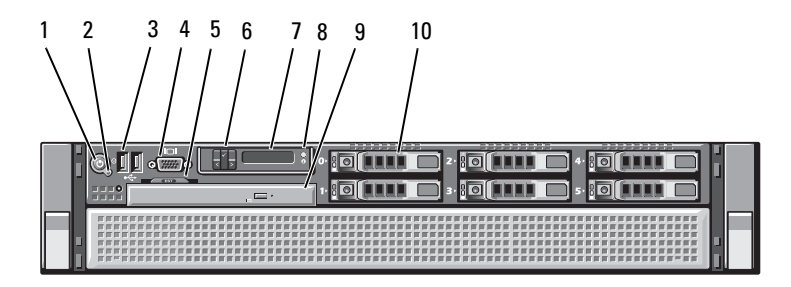

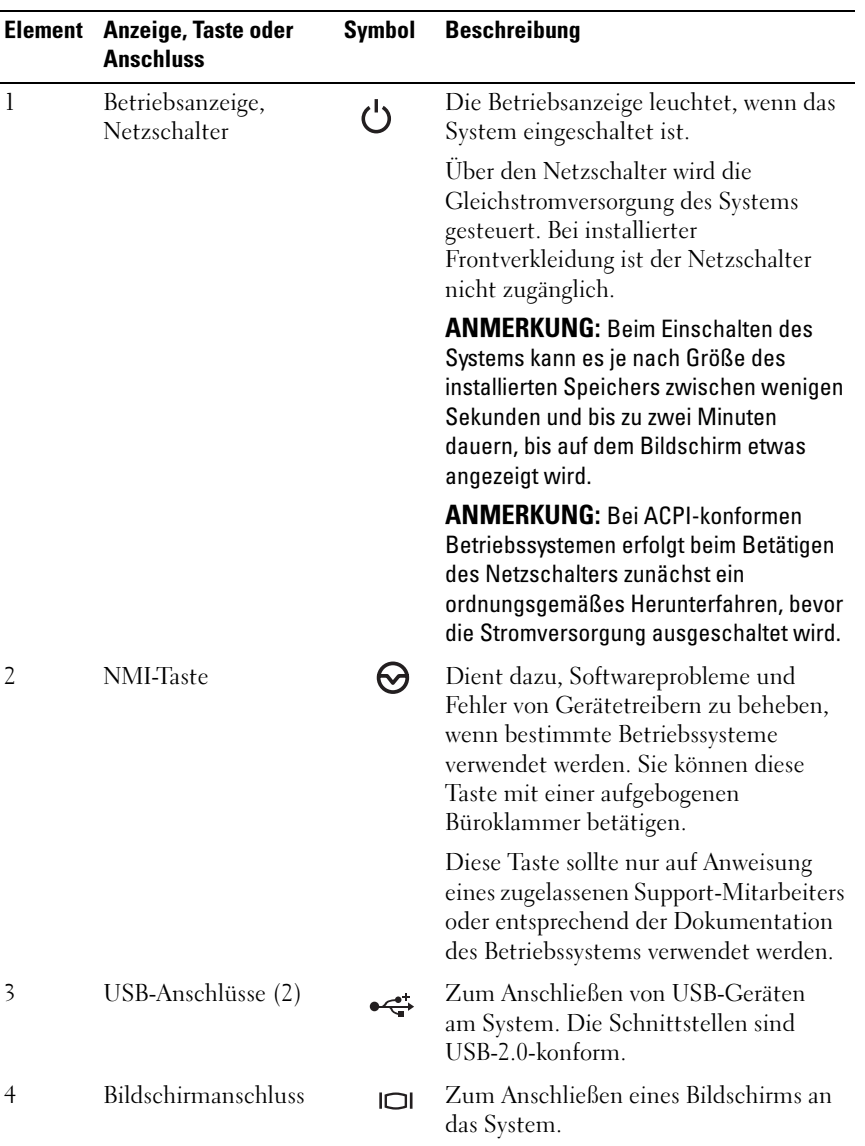

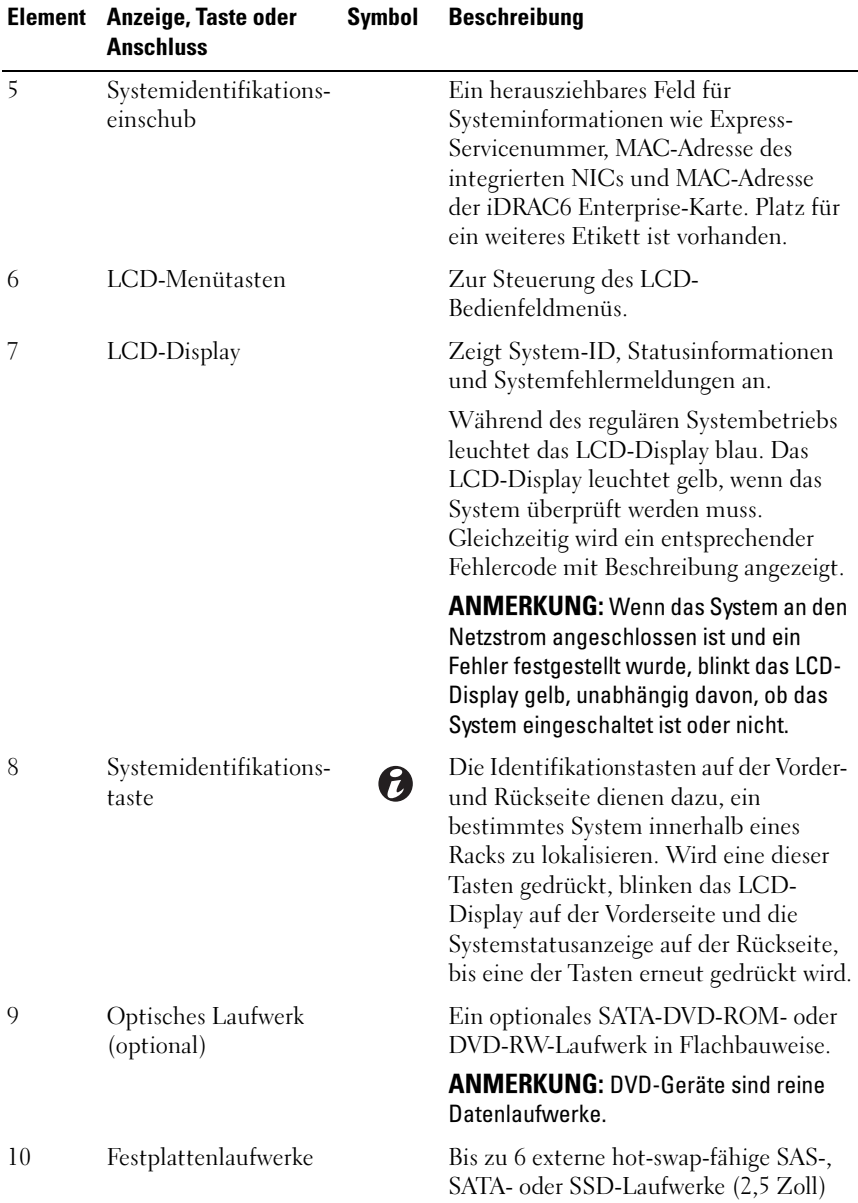

### <span id="page-14-0"></span>Merkmale des LCD-Bedienfelds

Auf dem LCD-Display werden Systeminformationen sowie Status- und Fehlermeldungen angezeigt, die darüber informieren, ob das System ordnungsgemäß funktioniert oder überprüft werden muss. Informationen über spezifische Statuscodes finden Sie im Abschnitt ["Meldungen der LCD-](#page-24-0)[Statusanzeige" auf Seite 25](#page-24-0).

Die LCD-Hintergrundbeleuchtung leuchtet im normalen Betriebszustand blau und im Fehlerfall gelb. Wenn sich das System im Standbyzustand befinden, ist die LCD-Hintergrundbeleuchtung ausgeschaltet und lässt sich durch Drücken der Auswahl-, Links- oder Rechts-Taste am LCD-Bedienfeld einschalten. Die LCD-Hintergrundbeleuchtung bleibt aus, wenn die LCD-Meldungen über das iDRAC6-Dienstprogramm, das LCD-Bedienfeld oder beide deaktiviert wurden.

#### Abbildung 1-2. Merkmale des LCD-Bedienfelds

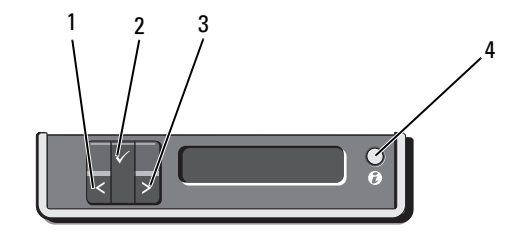

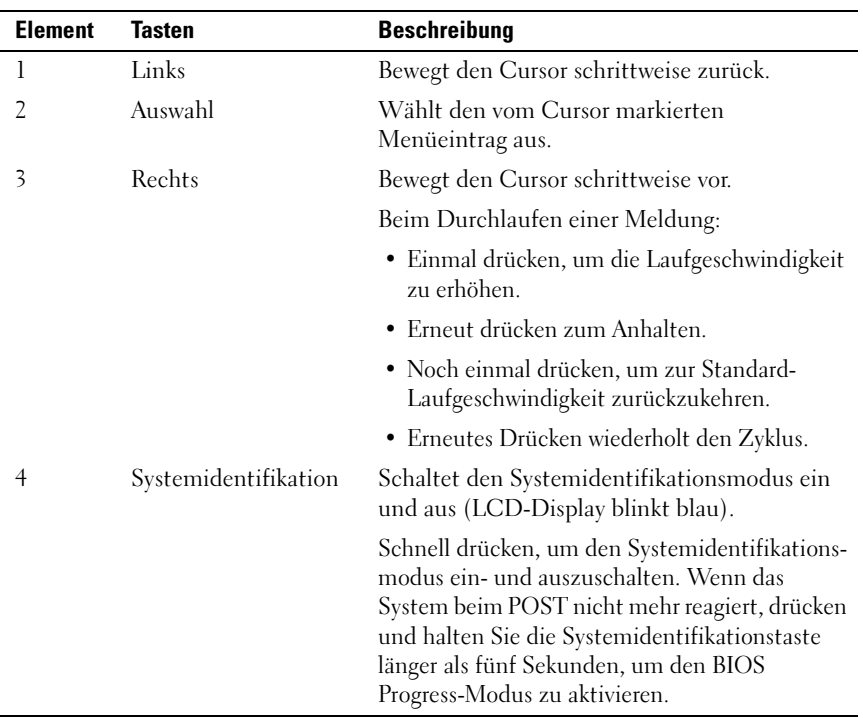

#### <span id="page-16-0"></span>Home-Bildschirm

Auf dem Home-Bildschirm werden vom Benutzer konfigurierbare Informationen über das System angezeigt. Dieser Bildschirm wird beim normalen Systembetrieb angezeigt, wenn keine Status- oder Fehlermeldungen anstehen. Wenn sich das System im Standbyzustand befindet, erlischt die LCD-Hintergrundbeleuchtung nach 5 Minuten Inaktivität, wenn keine Fehlermeldungen vorliegen. Um den Home-Bildschirm anzuzeigen, drücken Sie eine der drei Steuertasten (Auswahl, Links oder Rechts).

Um den Home-Bildschirm von einem anderen Menü aus aufzurufen, wählen Sie den Pfeil nach oben 1, bis das Home-Symbol  $\blacktriangle$  angezeigt wird, und wählen Sie dann das Home-Symbol aus.

Drücken Sie im Home-Bildschirm die Taste Auswahl, um das Hauptmenü aufzurufen. In den nachstehenden Tabellen finden Sie Informationen zu den Untermenüs Setup (Einrichtung) und View (Ansicht).

#### <span id="page-17-0"></span>Menü Setup

ANMERKUNG: Wenn Sie eine Option im Setup-Menü auswählen, müssen Sie die Option bestätigen, bevor Sie den nächsten Vorgang durchführen.

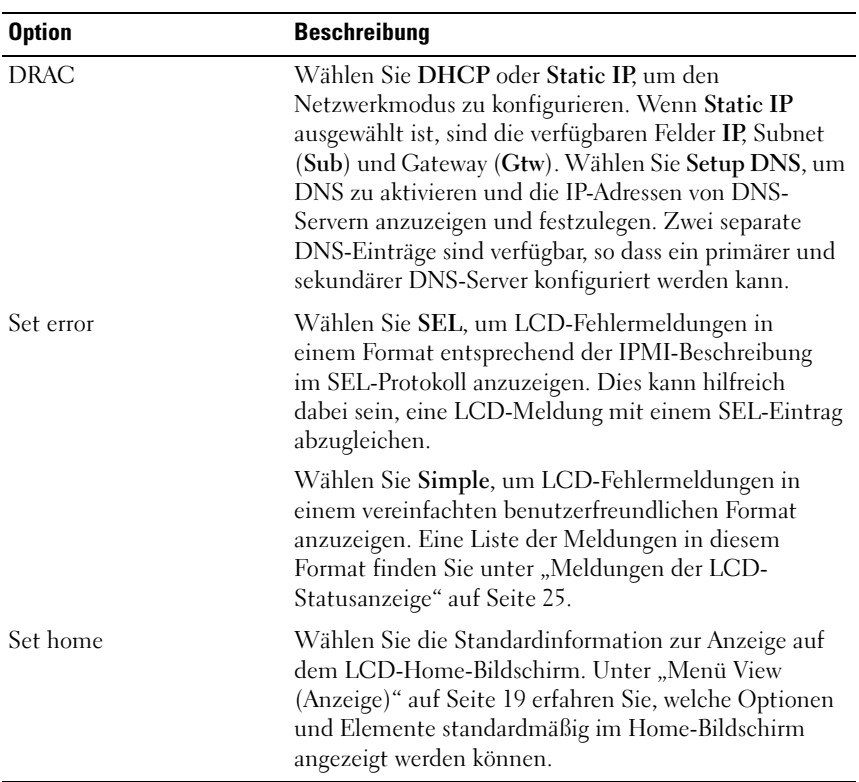

#### <span id="page-18-0"></span>Menü View (Anzeige)

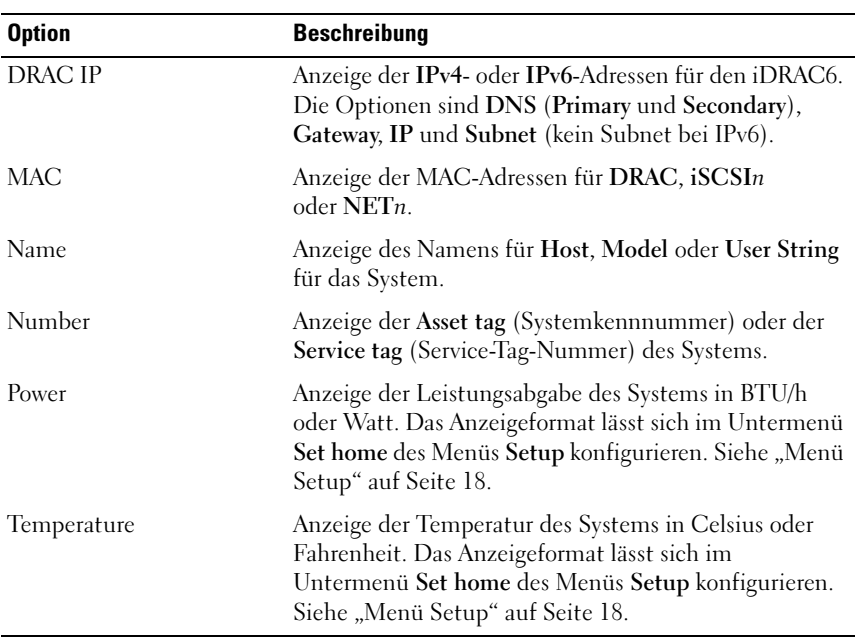

### <span id="page-19-0"></span>Festplattenanzeigemuster

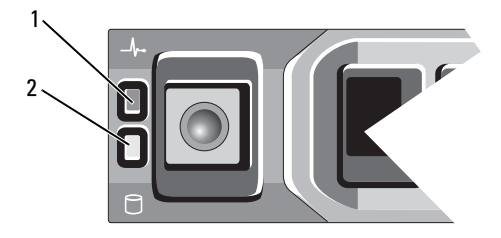

- 1 Festplattenstatusanzeige (grün und gelb)
- 2 Festplattenaktivitätsanzeige (grün)

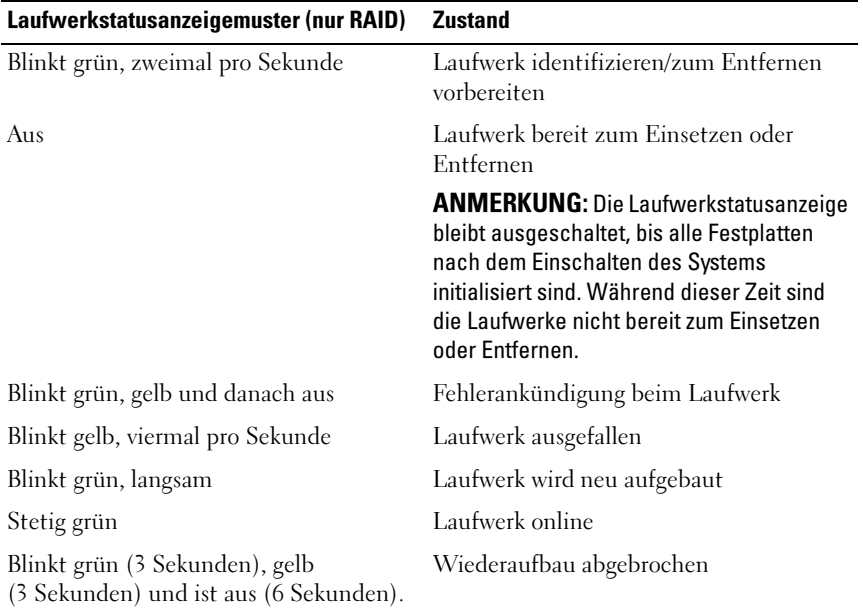

### <span id="page-20-0"></span>Anzeigen und Funktionen auf der Rückseite

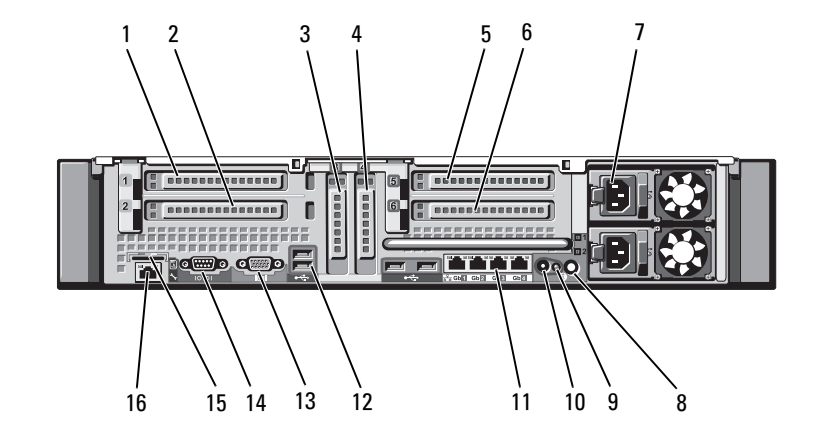

Abbildung 1-3. Anzeigen und Funktionen auf der Rückseite

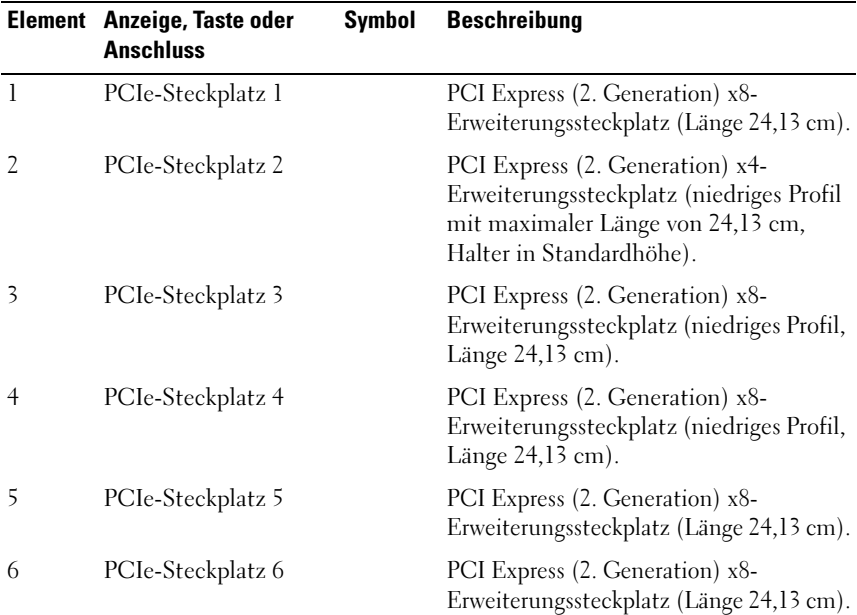

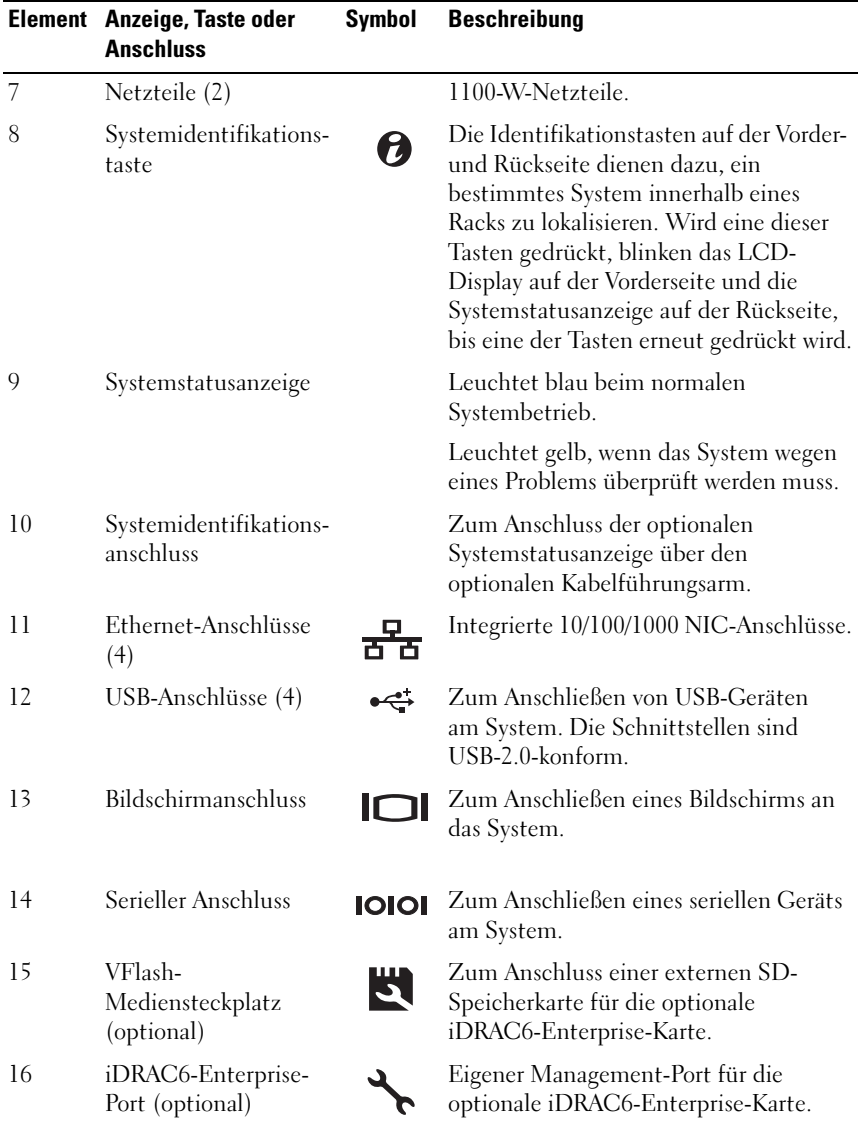

### <span id="page-22-0"></span>Richtlinien für das Anschließen von externen Geräten

- Schalten Sie die Stromversorgung des Systems und der externen Geräte aus, bevor Sie ein neues externes Gerät anschließen. Schalten Sie zuerst alle externen Geräte ein, bevor Sie das System einschalten (es sei denn, die Gerätedokumentation gibt etwas anderes an).
- Stellen Sie sicher, dass ein geeigneter Treiber für das angeschlossene Gerät auf dem System installiert wurde.
- Wie Sie gegebenenfalls Schnittstellen im System aktivieren, erfahren Sie im Abschnitt ["Verwenden des System-Setup-Programms und des UEFI-](#page-62-2)[Boot-Managers](#page-62-2)" auf Seite 63.

### <span id="page-22-1"></span>NIC-Anzeigecodes

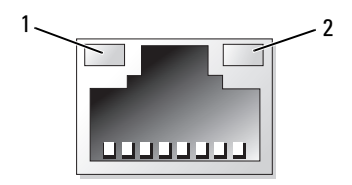

- 1 Verbindungsanzeige 2 Aktivitätsanzeige
	-

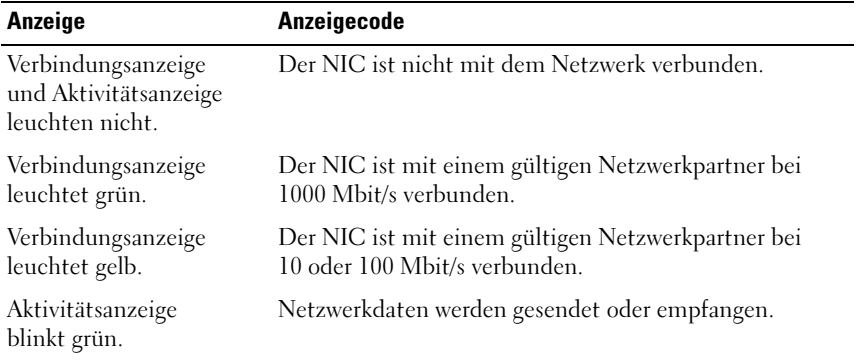

### <span id="page-23-0"></span>Anzeigecodes für Stromversorgung

Die Anzeigen an den Netzteilen informieren darüber, ob die Stromversorgung aktiv ist oder ein Fehler aufgetreten ist.

- Leuchtet nicht Netzstrom ist nicht angeschlossen.
- Grün Im Standby-Zustand zeigt eine grüne Leuchte an, dass eine gültige Netzstromquelle mit dem Netzteil verbunden und das Netzteil in Betrieb ist. Wenn das System eingeschaltet ist, zeigt eine grüne Leuchte außerdem an, dass das Netzteil das System mit Gleichstrom versorgt.
- Gelb Zeigt ein Problem mit dem Netzteil an.

#### Abbildung 1-4. Netzteil-Statusanzeige

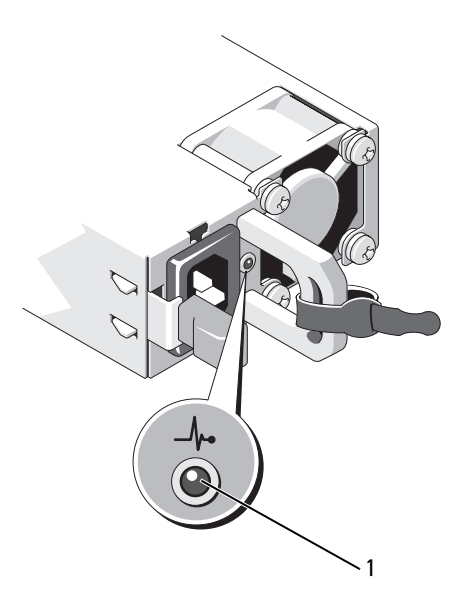

1 Netzteil-Statusanzeige

### <span id="page-24-0"></span>Meldungen der LCD-Statusanzeige

Die LCD-Meldungen bestehen aus kurzen Textnachrichten, die sich auf Ereignisse beziehen, die im Systemereignisprotokoll (SEL) aufgezeichnet sind. Informationen über das SEL und über die Konfiguration der Systemverwaltungseinstellungen finden Sie in der Dokumentation der Systemverwaltungssoftware.

ANMERKUNG: Wenn das System nicht startet, drücken Sie die Systemidentifikationstaste mindestens 5 Sekunden lang, bis ein Fehlercode auf dem LCD-Display erscheint. Notieren Sie sich den Code und lesen Sie dann den Abschnitt "Wie Sie [Hilfe bekommen" auf Seite 209](#page-208-2).

#### <span id="page-24-1"></span>Anzeige von Statusmeldungen

Wenn ein Systemfehler auftritt, wird der LCD-Bildschirm gelb. Drücken Sie die Taste Auswahl, um die Liste der Fehler- oder Statusmeldungen anzuzeigen. Markieren Sie mit den Links- und Rechts-Tasten eine Fehlernummer und drücken Sie zum Anzeigen des Fehlers auf die Auswahltaste.

#### <span id="page-24-2"></span>Löschen von LCD-Statusmeldungen

Bei Fehlern mit Sensoren, wie z. B. Temperatur, Spannung, Lüfter usw. wird die LCD-Meldung automatisch gelöscht, wenn der Sensor wieder in den Normalzustand zurückgekehrt ist. Bei anderen Fehlern müssen Sie eine der folgenden Maßnahmen durchführen, damit die Meldung vom Display gelöscht wird:

- Systemereignisprotokoll löschen Sie können diese Maßnahme per Fernzugriff durchführen, verlieren dann aber die Ereignisprotokolldatei des Systems.
- System ausschalten Schalten Sie das System aus und trennen Sie es von der Netzstromsteckdose; warten Sie etwa 10 Sekunden lang, schließen Sie das Netzstromkabel wieder an und schalten Sie das System ein.

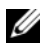

ANMERKUNG: Die folgenden LCD-Statusmeldungen werden im einfachen Format angezeigt. Wie Sie das Meldungeformat einstellen, erfahren Sie unter "Menü [Setup" auf Seite 18](#page-17-0).

| Code  | <b>Text</b>                                                                 | <b>Ursachen</b>                                                                                                    | <b>Korrekturmaßnahmen</b>                                                                                                    |
|-------|-----------------------------------------------------------------------------|----------------------------------------------------------------------------------------------------|----------------------------------------------------------------------------------------------------|
| E1000 | Failsafe<br>voltage<br>error.<br>Contact<br>support.                        | Überprüfen Sie das<br>Systemereignisprotokoll auf<br>kritische Fehlerereignisse.                                                                           | Trennen Sie das System<br>für 10 Sekunden von der<br>Stromversorgung, und<br>starten Sie das System<br>neu.                                                                                                    |
|       |                                                                             |                                                                                                    | Wenn das Problem<br>weiterhin besteht, lesen<br>Sie "Wie Sie Hilfe<br>bekommen" auf Seite 209.                                                                                                    |
|       | E1114 Ambient Temp<br>exceeds<br>allowed<br>range.                          | Die Umgebungstemperatur<br>hat den zulässigen Bereich<br>überschritten.                                                                                    | Siehe "Fehlerbehebung<br>bei der Systemkühlung"<br>auf Seite 179.                                                                                                    |
|       | E1116 Memory<br>disabled,<br>temp above<br>range. Power<br>cycle AC.        | Der Speicher hat den zuläs-<br>sigen Temperaturbereich<br>überschritten und wurde<br>deaktiviert, um die Kompo-<br>nenten vor Beschädigung zu<br>schützen. | Trennen Sie das System<br>für 10 Sekunden von der<br>Stromversorgung, und<br>starten Sie das System<br>neu.<br>Siehe "Fehlerbehebung<br>bei der Systemkühlung"<br>auf Seite 179. Wenn das<br>Problem weiterhin<br>besteht, lesen Sie "Wie |
|       |                                                                             |                                                                                                    | Sie Hilfe bekommen" auf<br>Seite 209.                                                                                                    |
|       | E1119 Chipset #<br>temp out of<br>range. Check<br>motherboard<br>heatsinks. | Die Chipsatz-Temperatur<br>hat den zulässigen Bereich<br>überschritten.                                                                                    | Siehe "Fehlerbehebung<br>bei der Systemkühlung"<br>auf Seite 179.                                                                                                    |
| E1210 | Motherboard<br>battery<br>failure.<br>Check<br>battery.                     | CMOS-Batterie ist nicht<br>vorhanden oder die<br>Spannung ist außerhalb des<br>zulässigen Bereichs.                                                        | Siehe "Fehlerbehebung<br>bei der Systembatterie"<br>auf Seite 178.                                                                                                    |

Tabelle 1-1. Meldungen der LCD-Statusanzeige

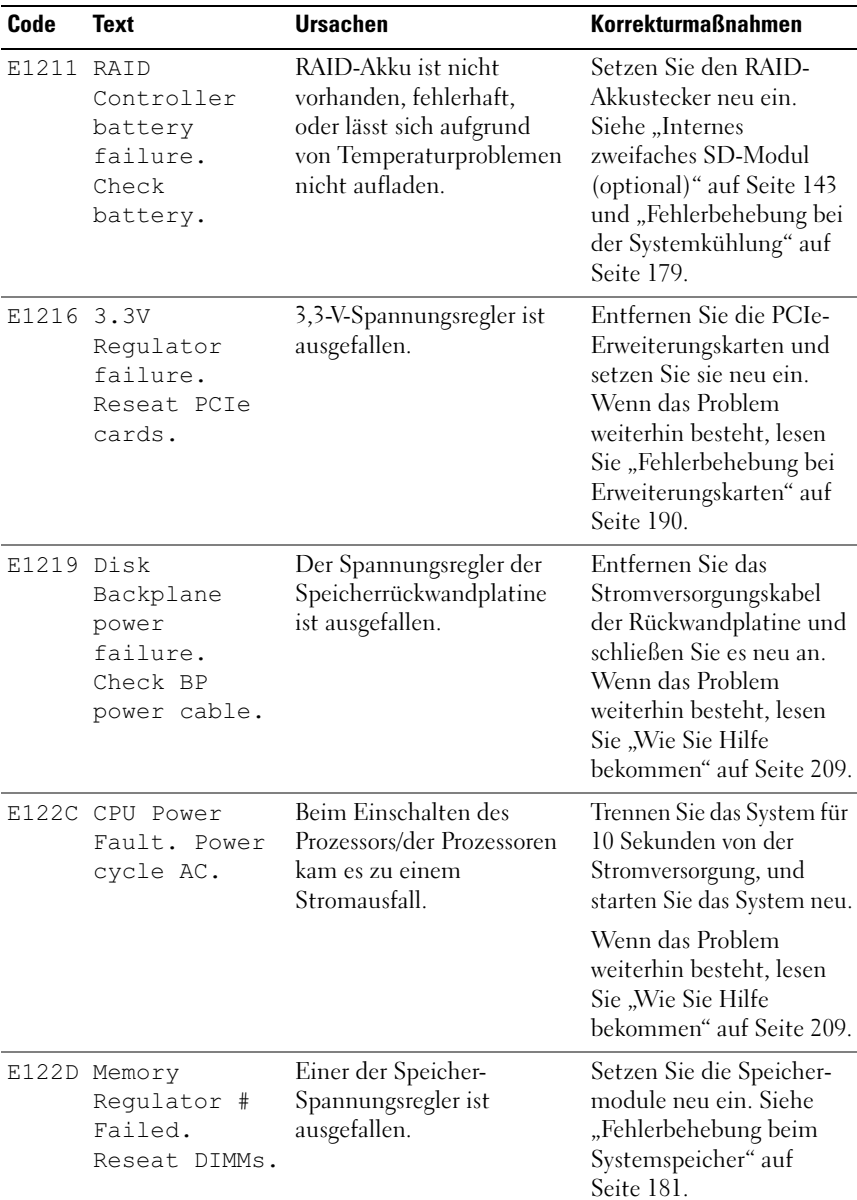

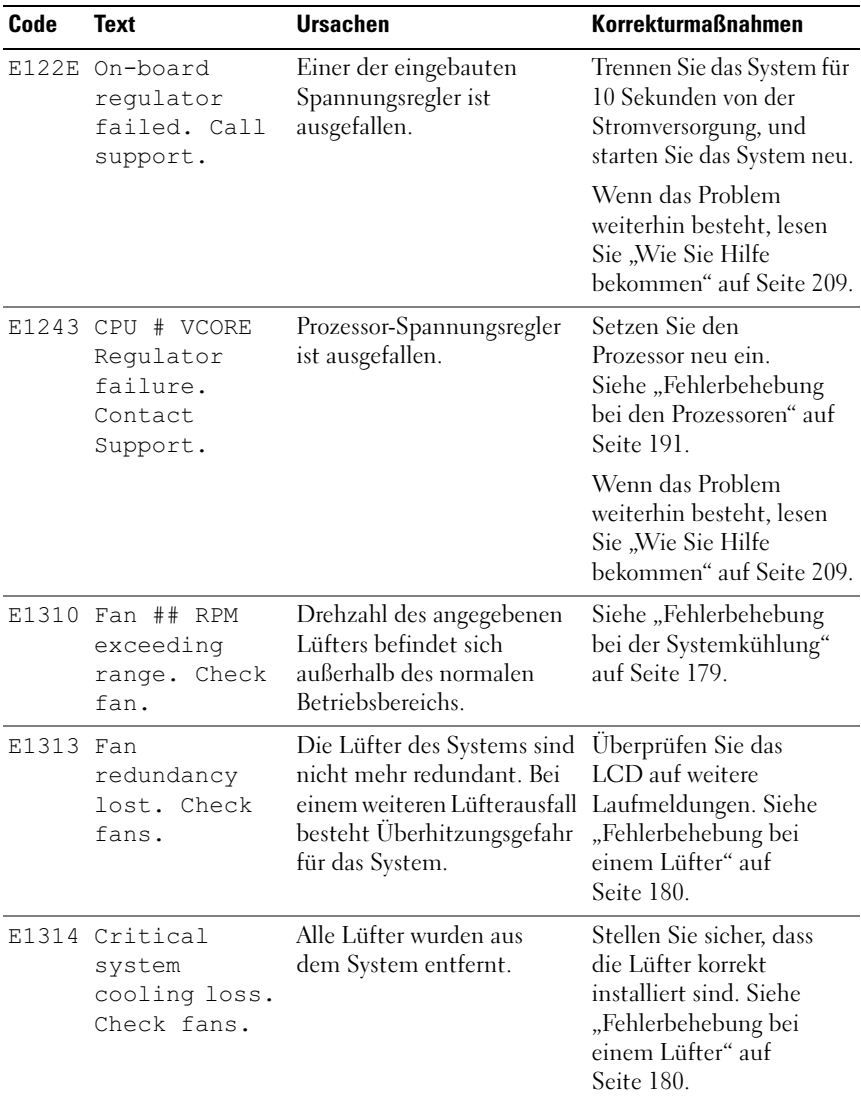

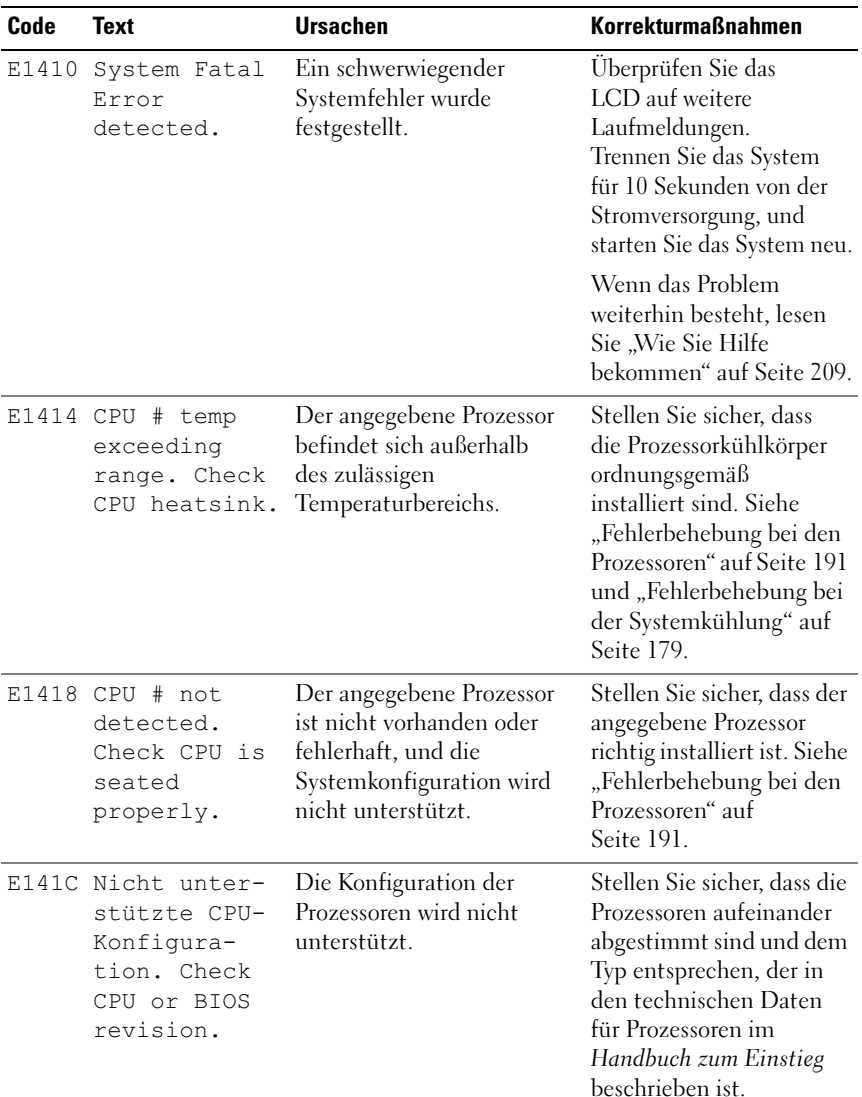

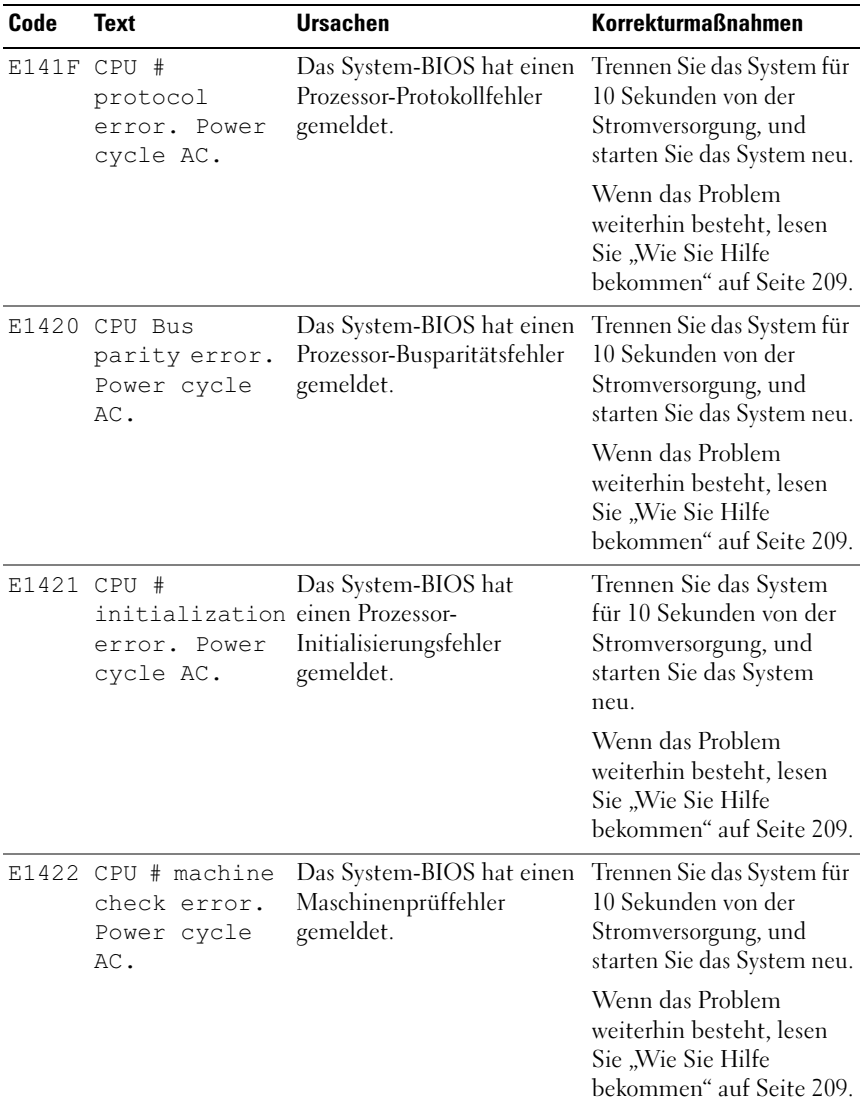

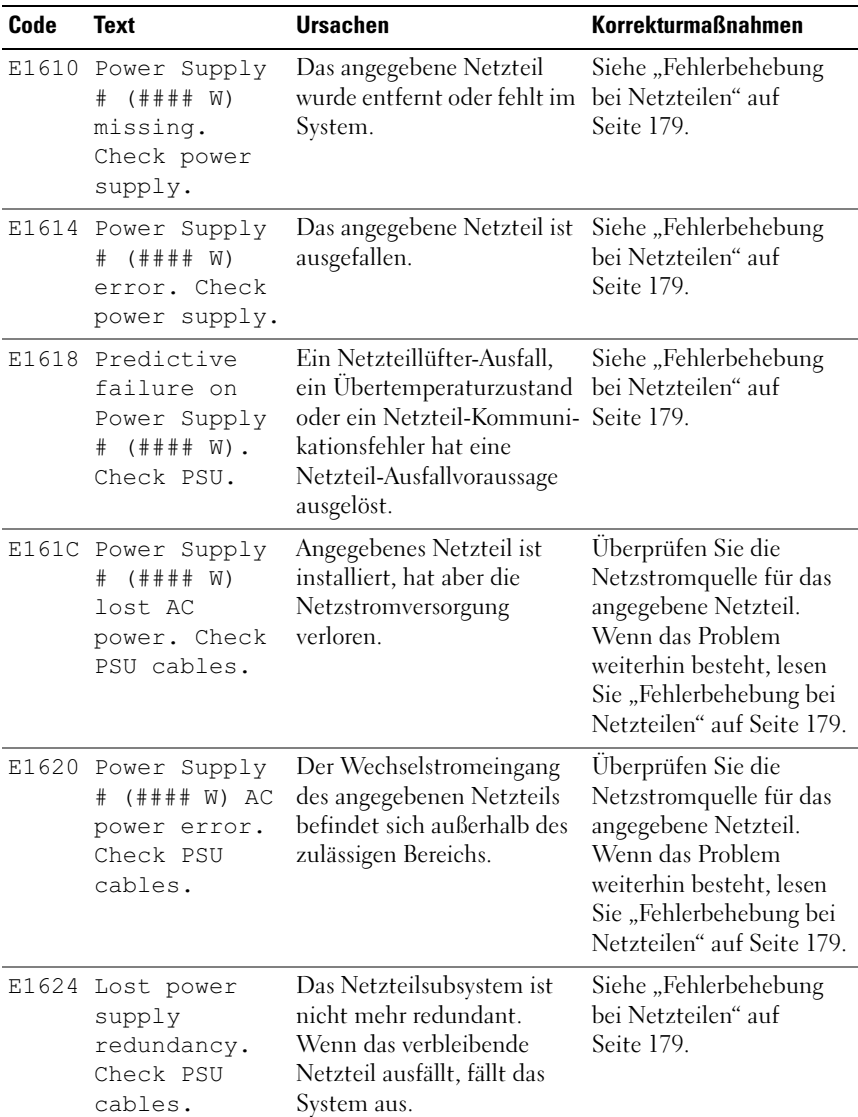

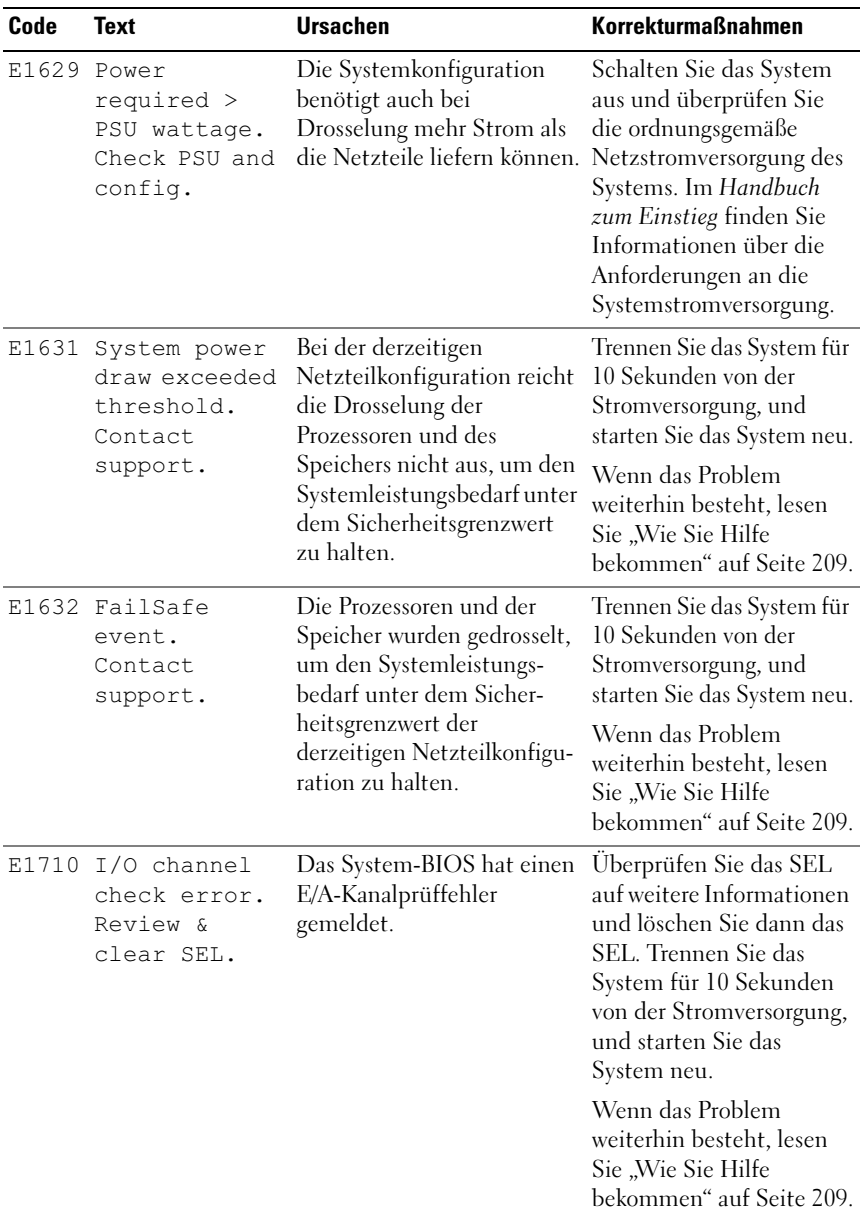

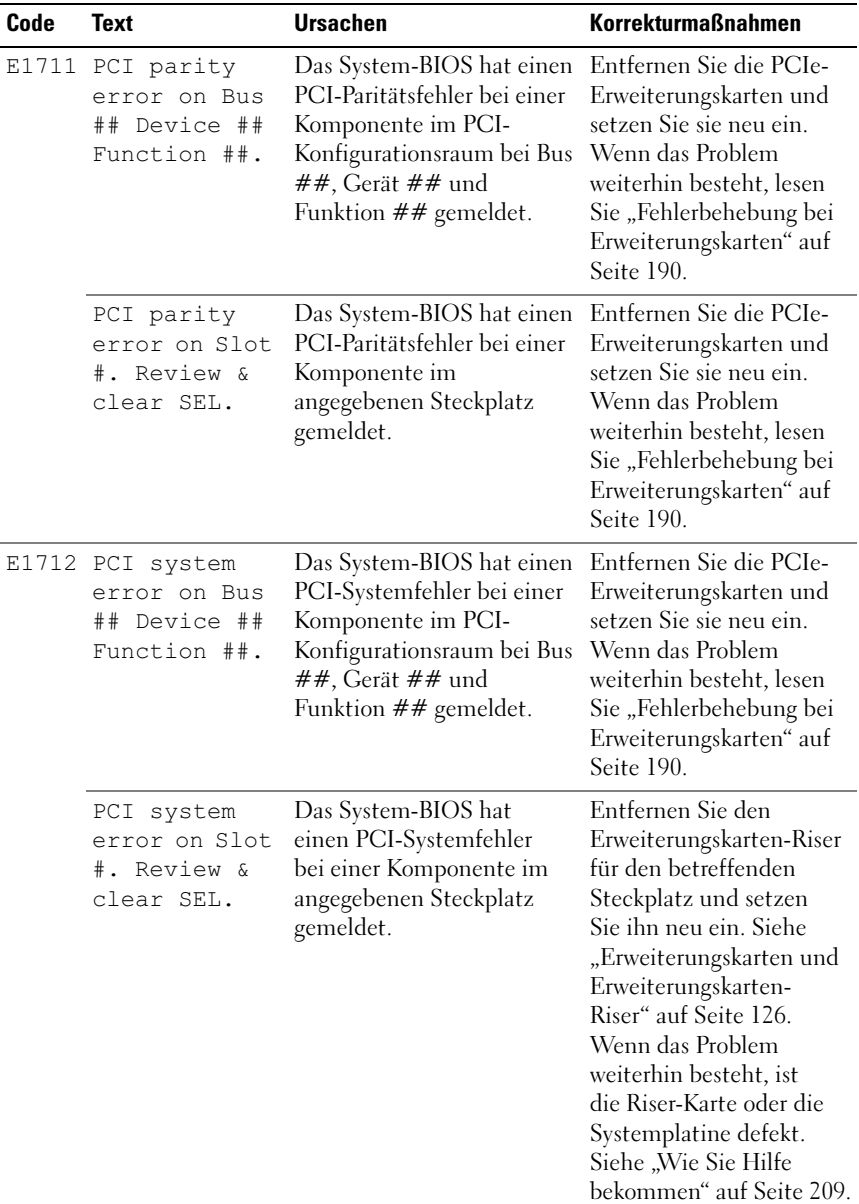

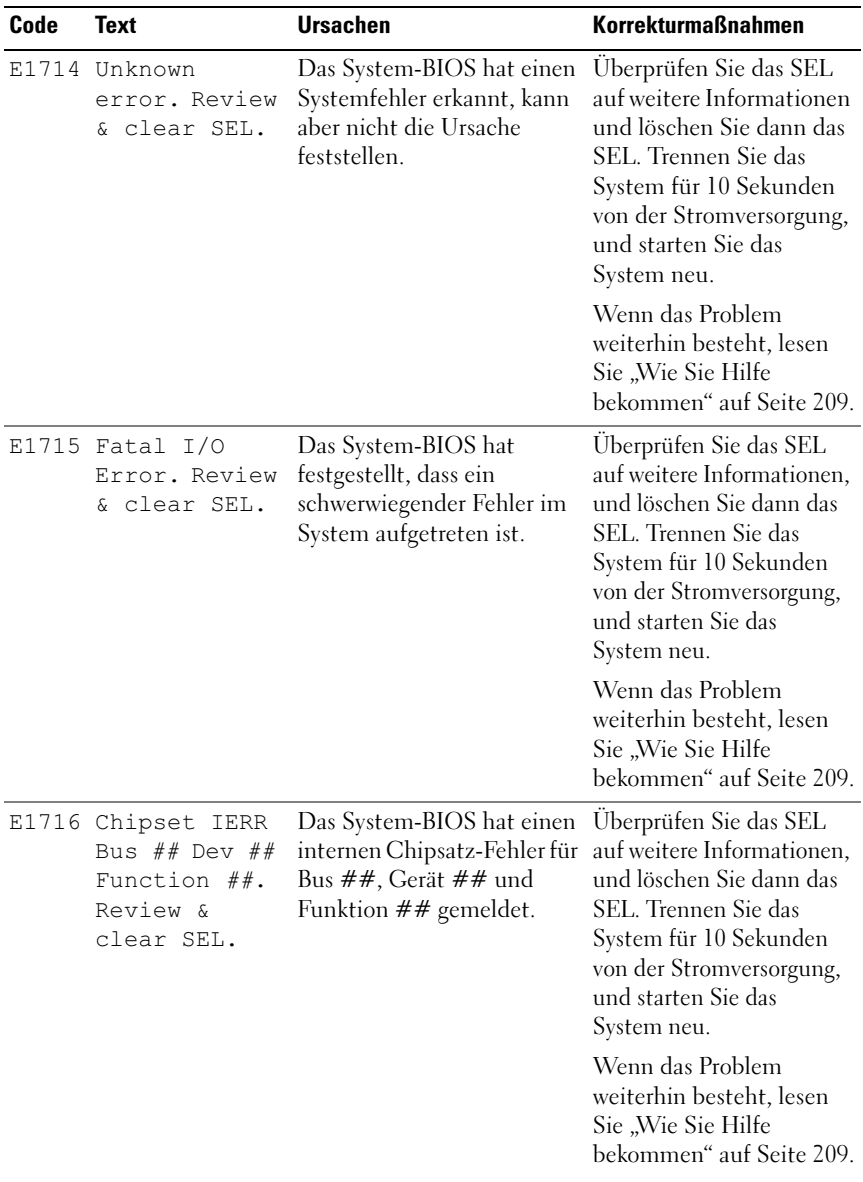

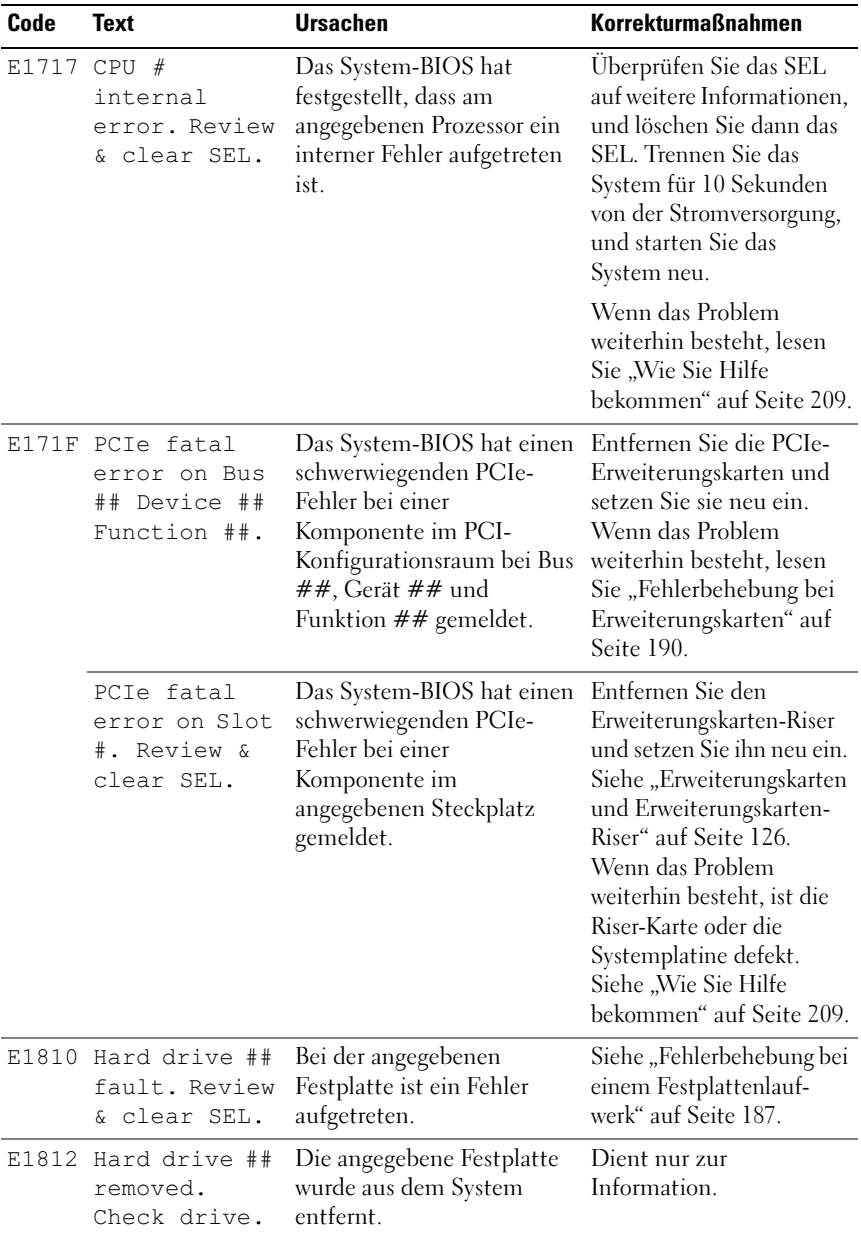

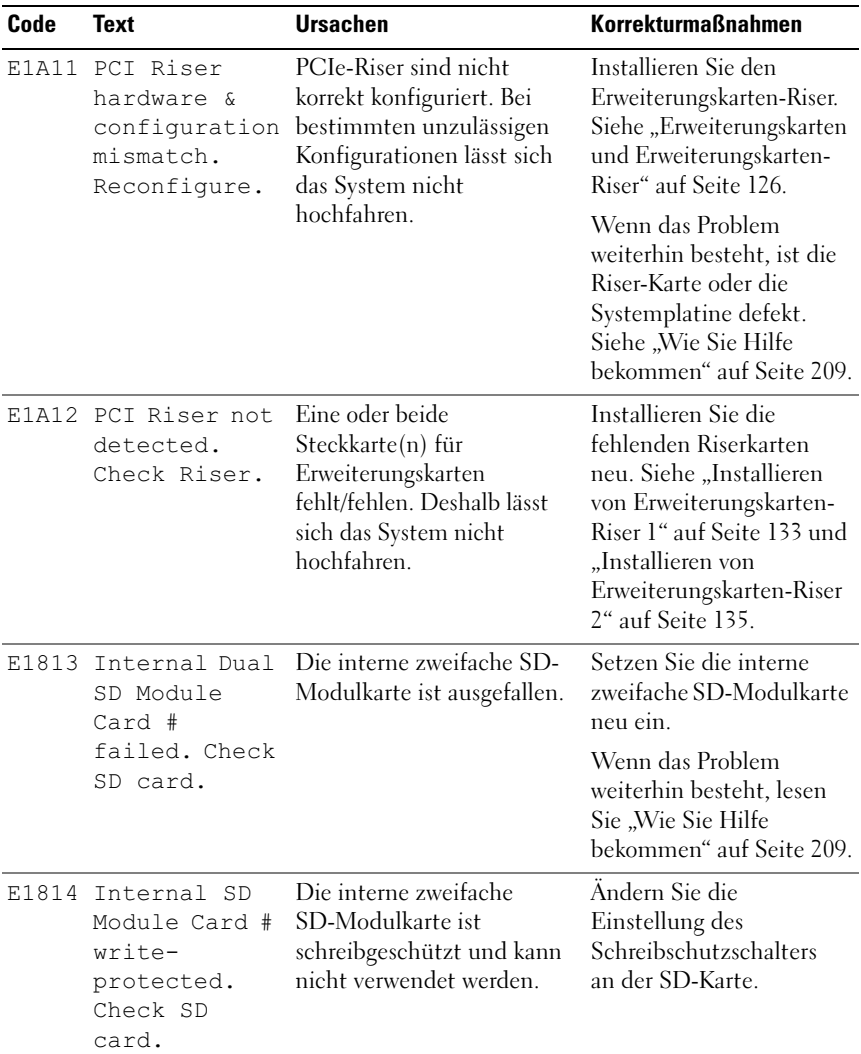
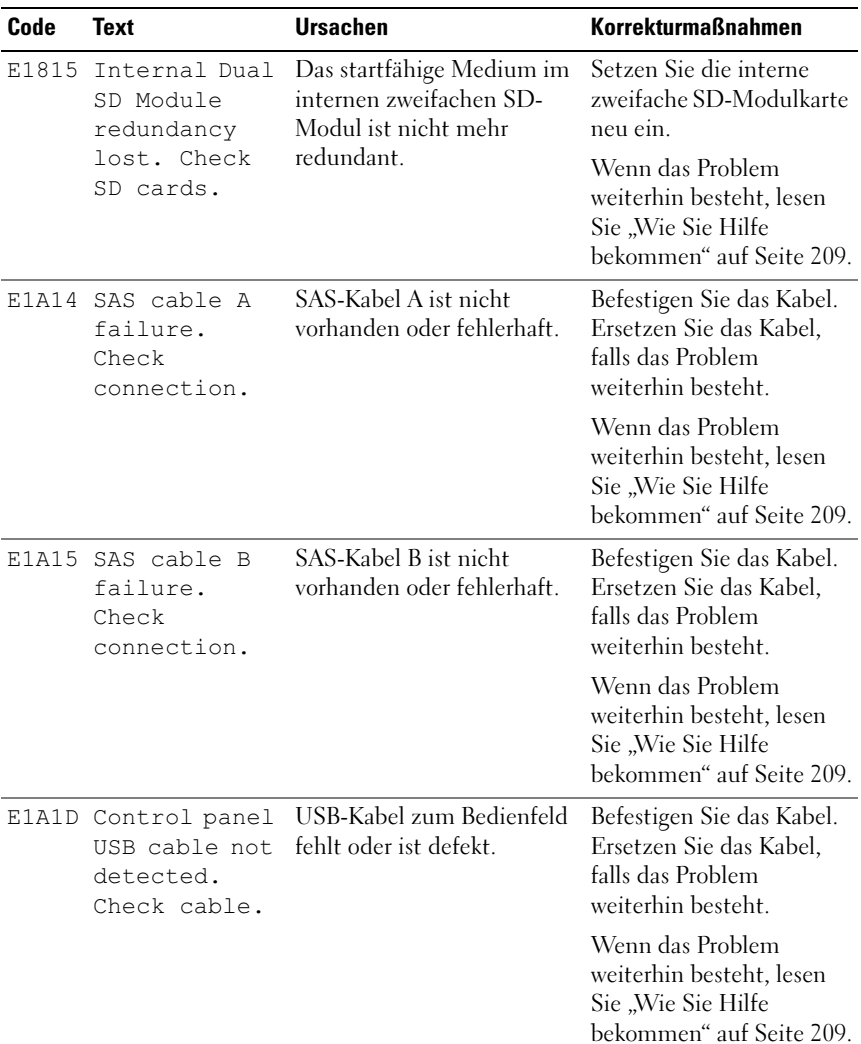

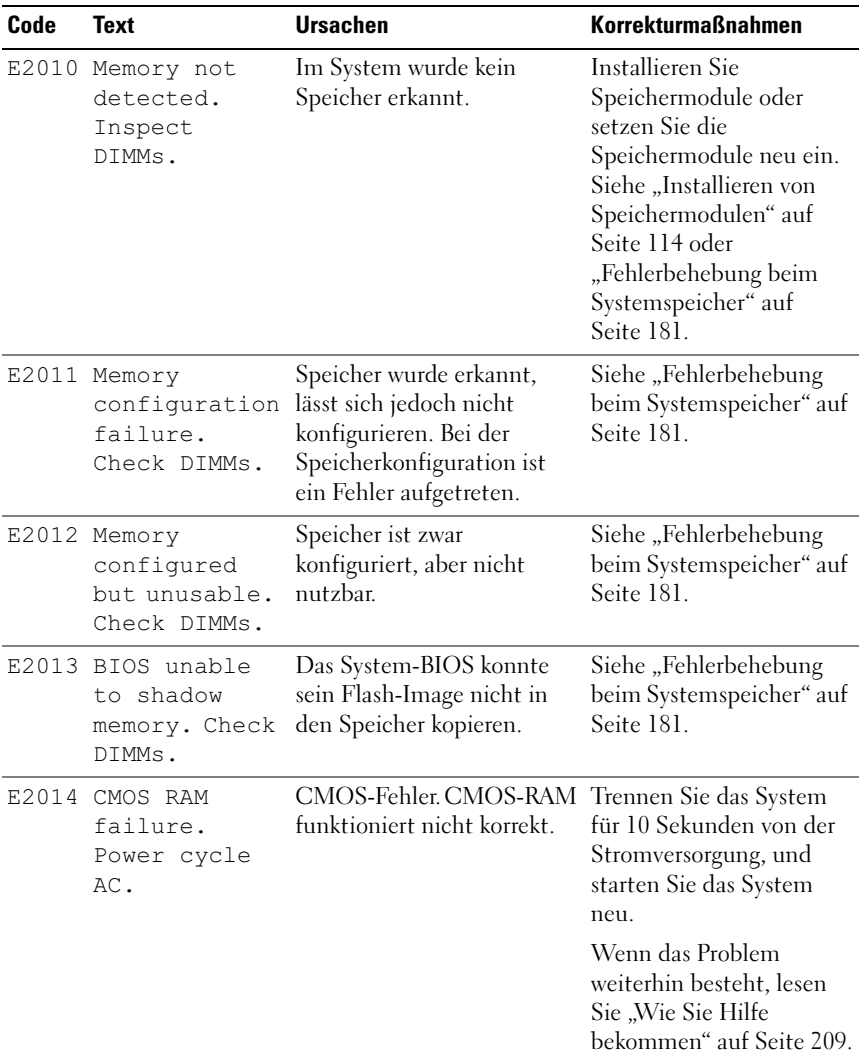

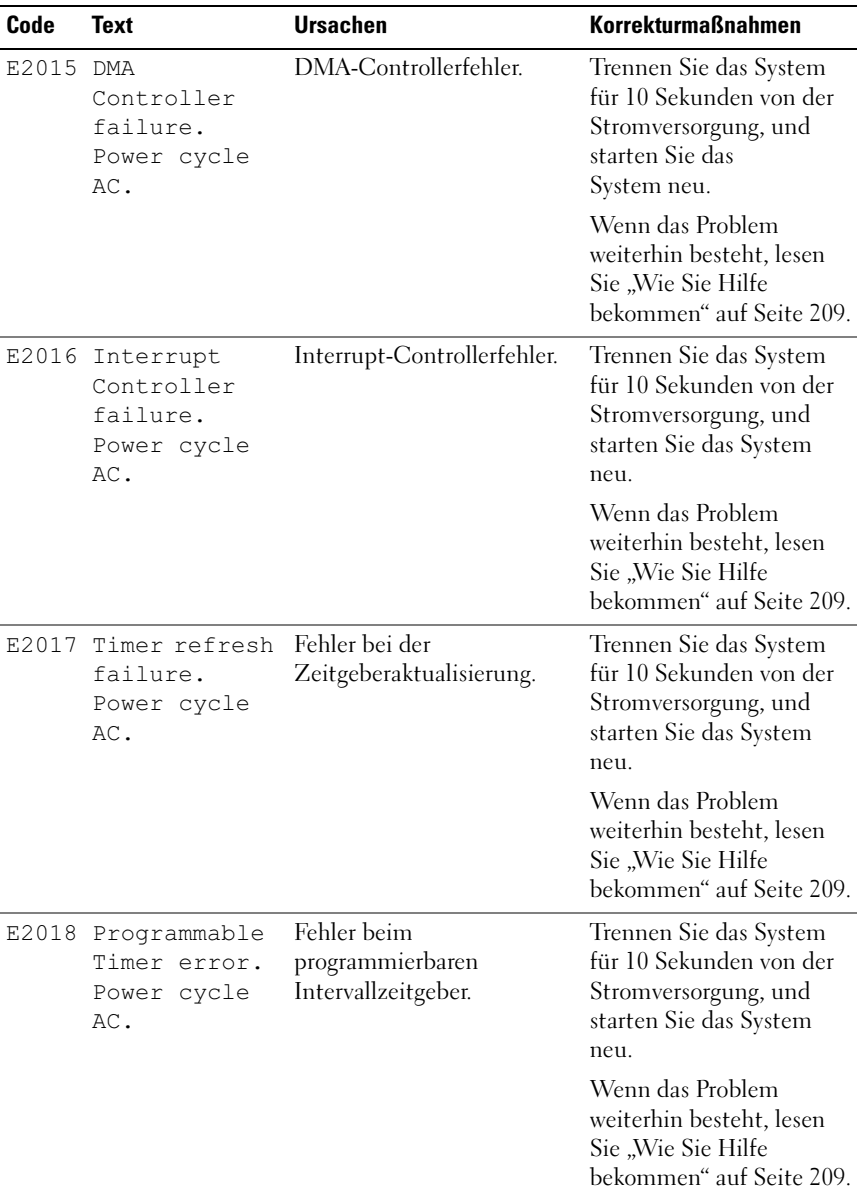

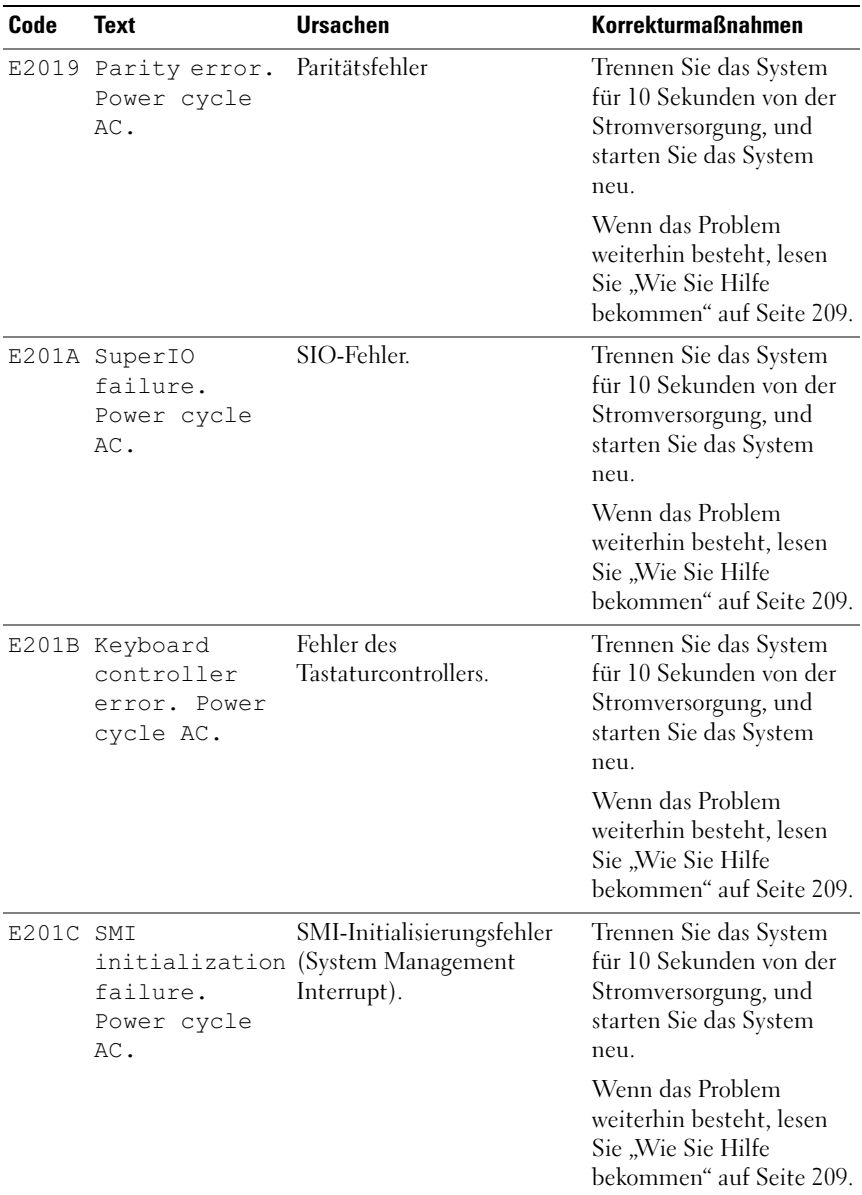

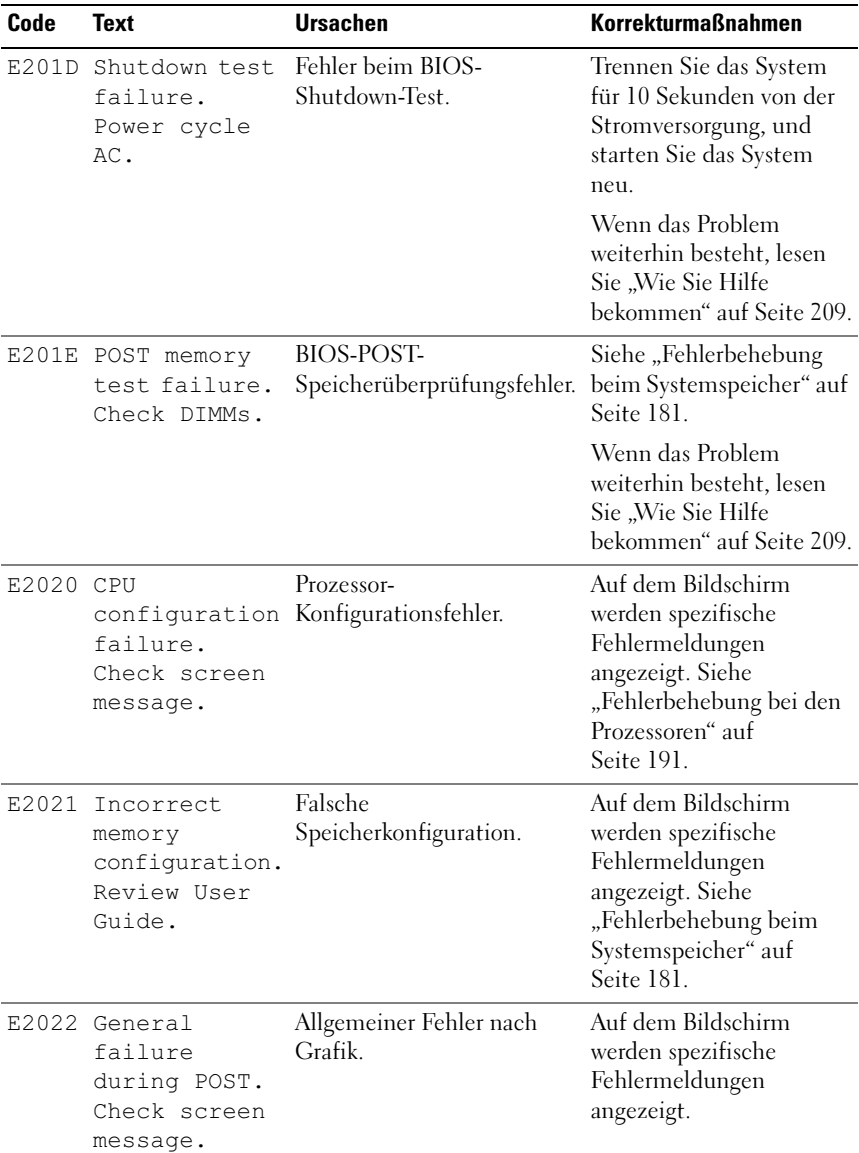

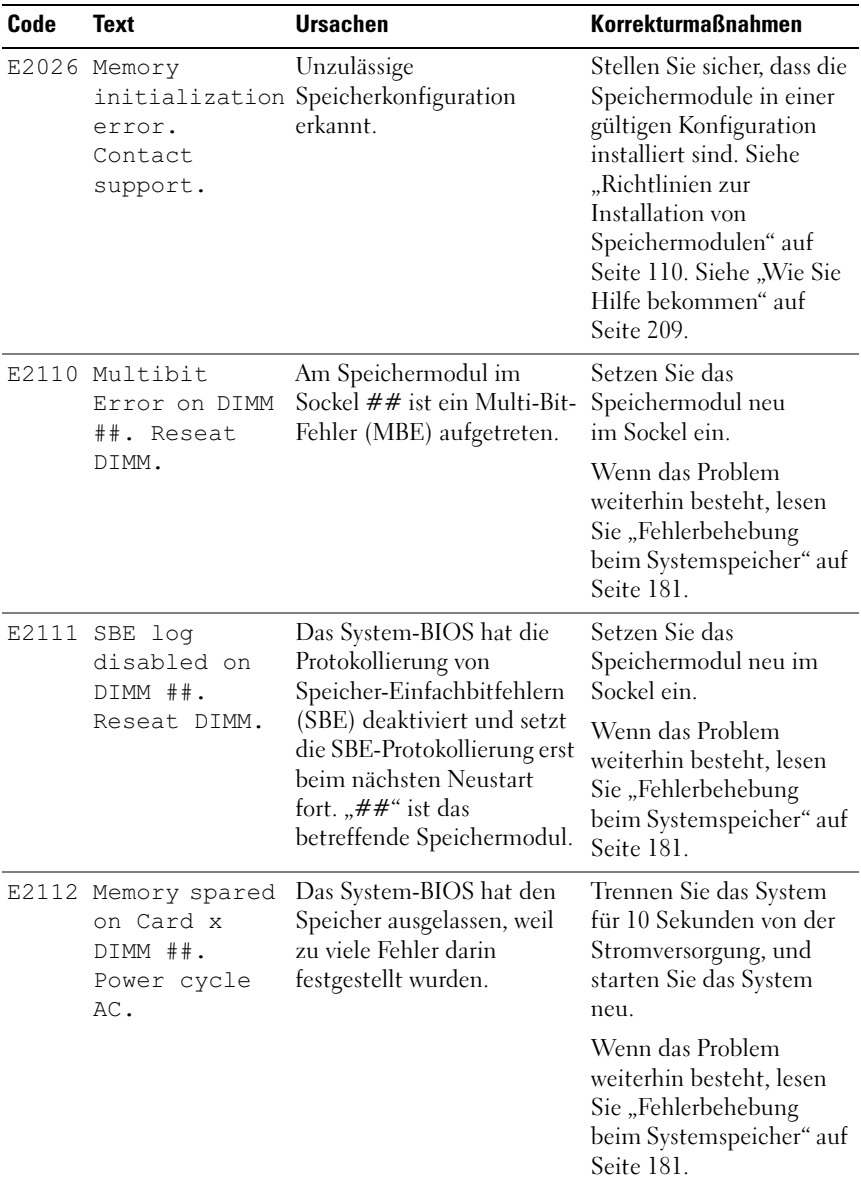

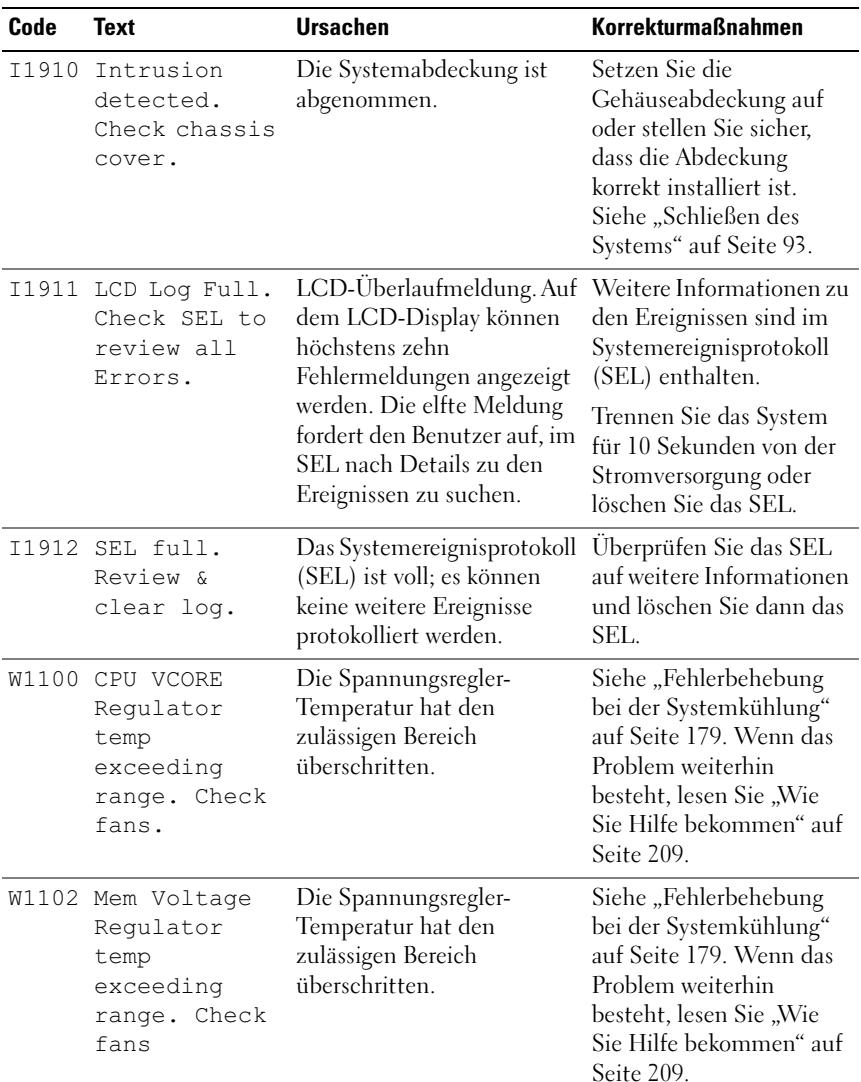

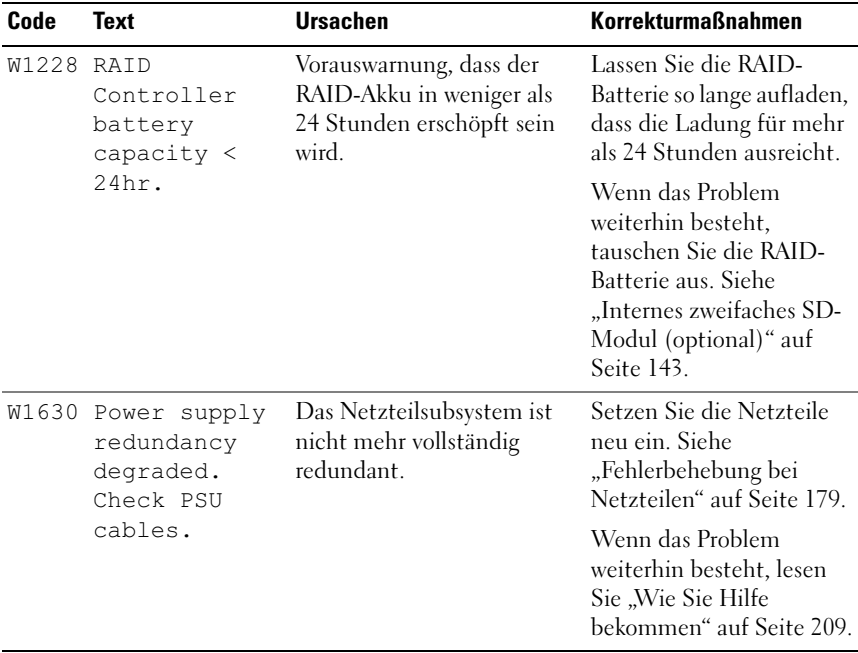

ANMERKUNG: Eine Beschreibung der in dieser Tabelle verwendeten Abkürzungen und Akronyme finden Sie im *Glossar* unter support.dell.com/manuals.

## <span id="page-44-0"></span>Systemmeldungen

Systemmeldungen werden auf dem Bildschirm angezeigt, um Sie auf mögliche Systemprobleme aufmerksam zu machen.

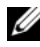

**ANMERKUNG:** Wenn eine Systemmeldung ausgegeben wird, die nicht in der Tabelle aufgeführt ist, können Sie die Erklärung der Meldung und die empfohlene Maßnahme in der Dokumentation zur Anwendung, welche bei der Anzeige der Meldung ausgeführt wird, oder in der Dokumentation zum Betriebssystem, nachschlagen.

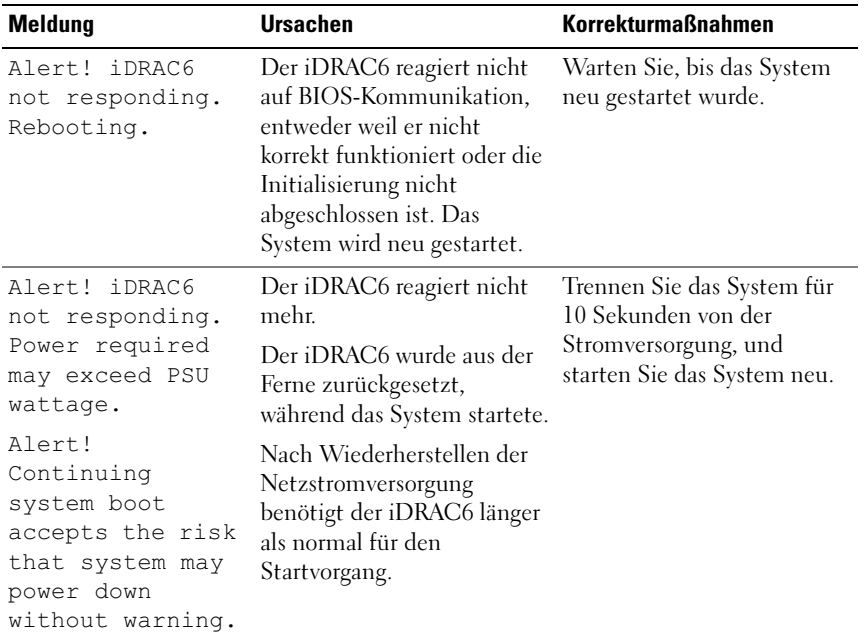

#### Tabelle 1-2. Systemmeldungen

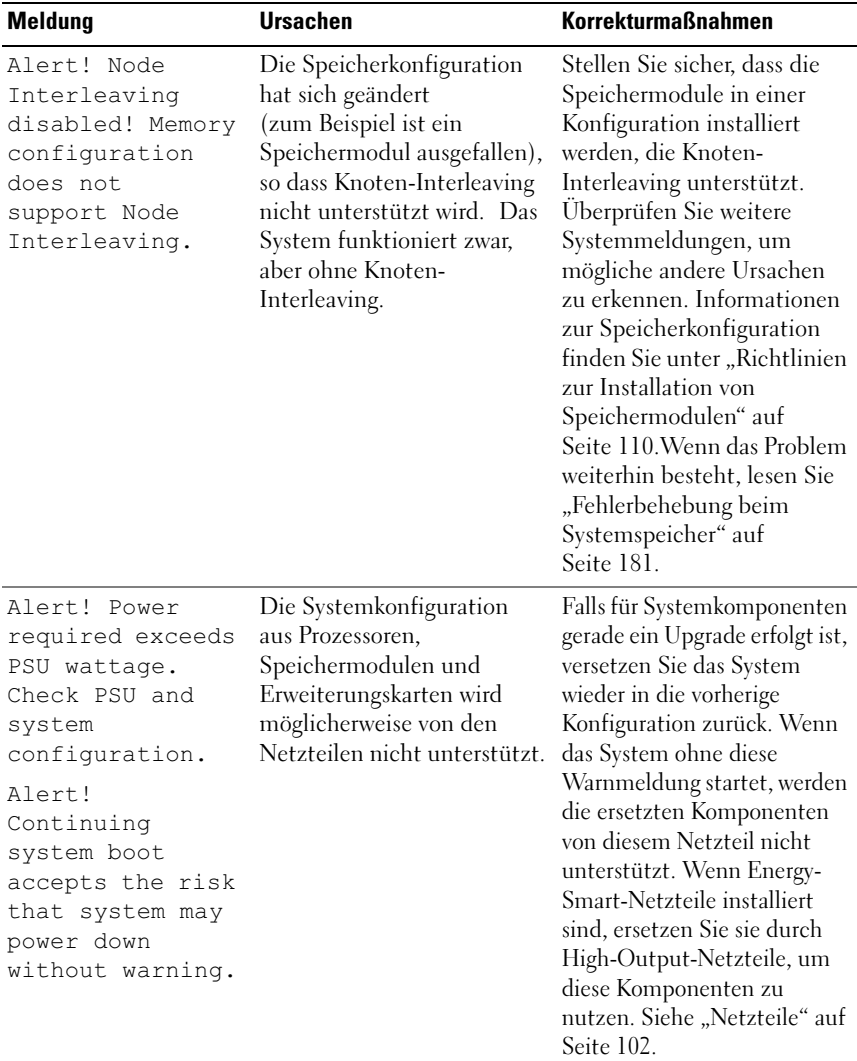

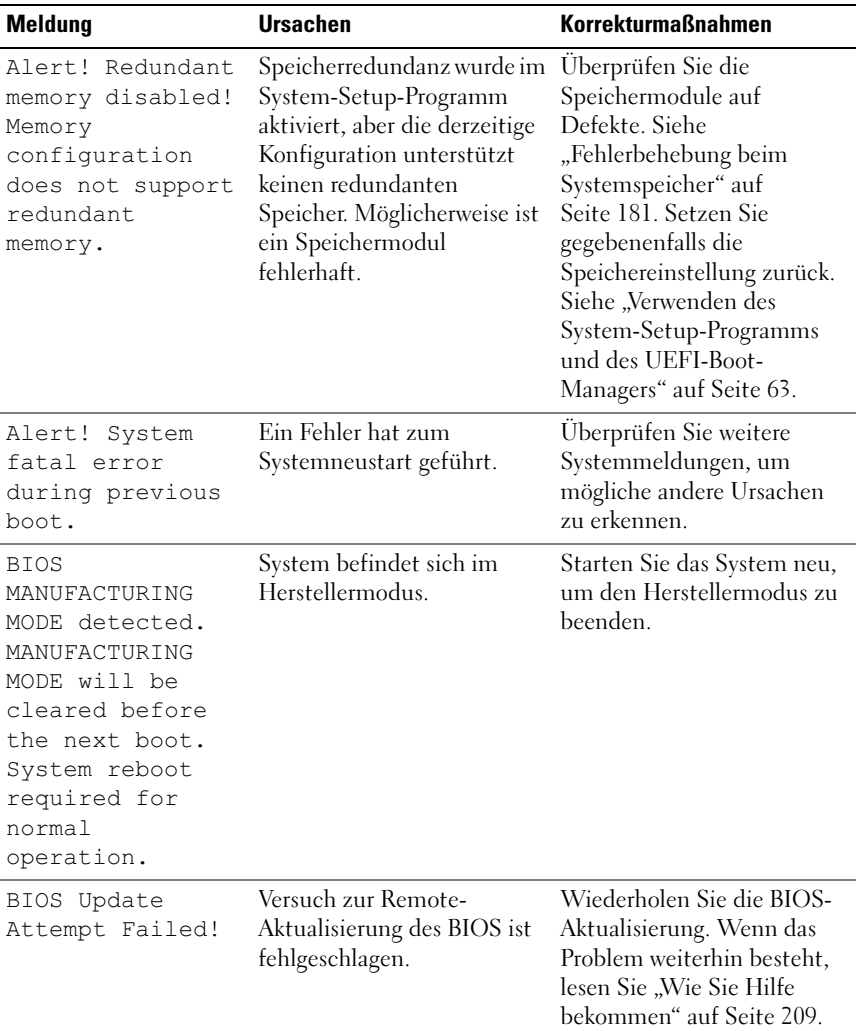

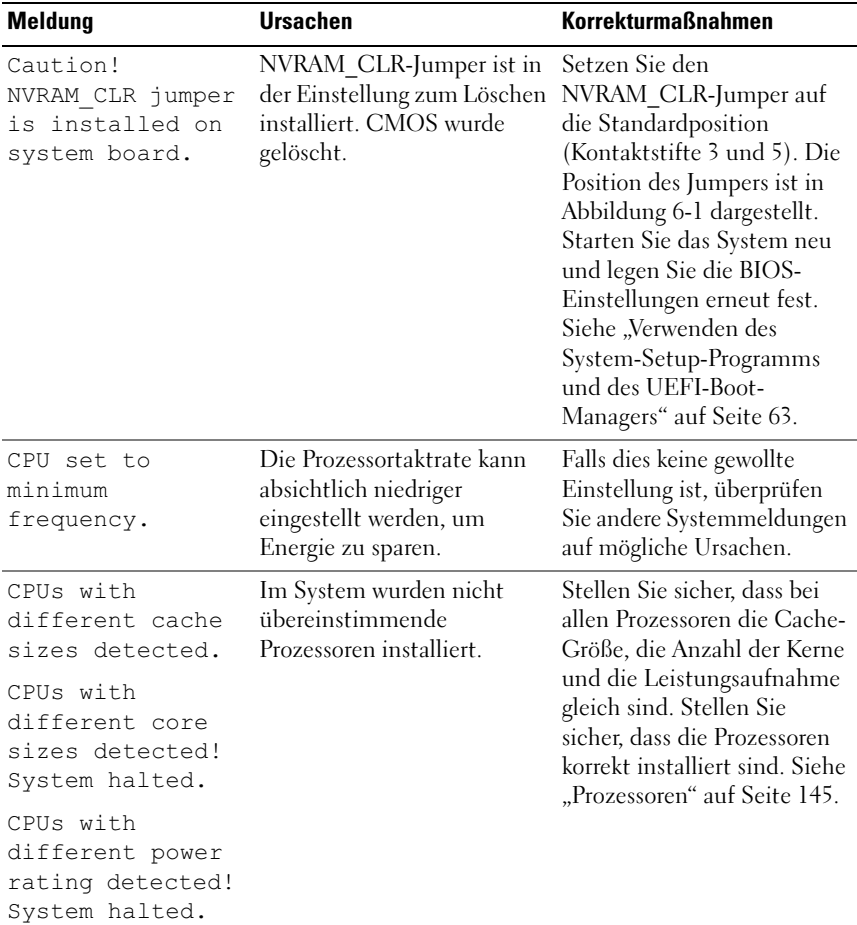

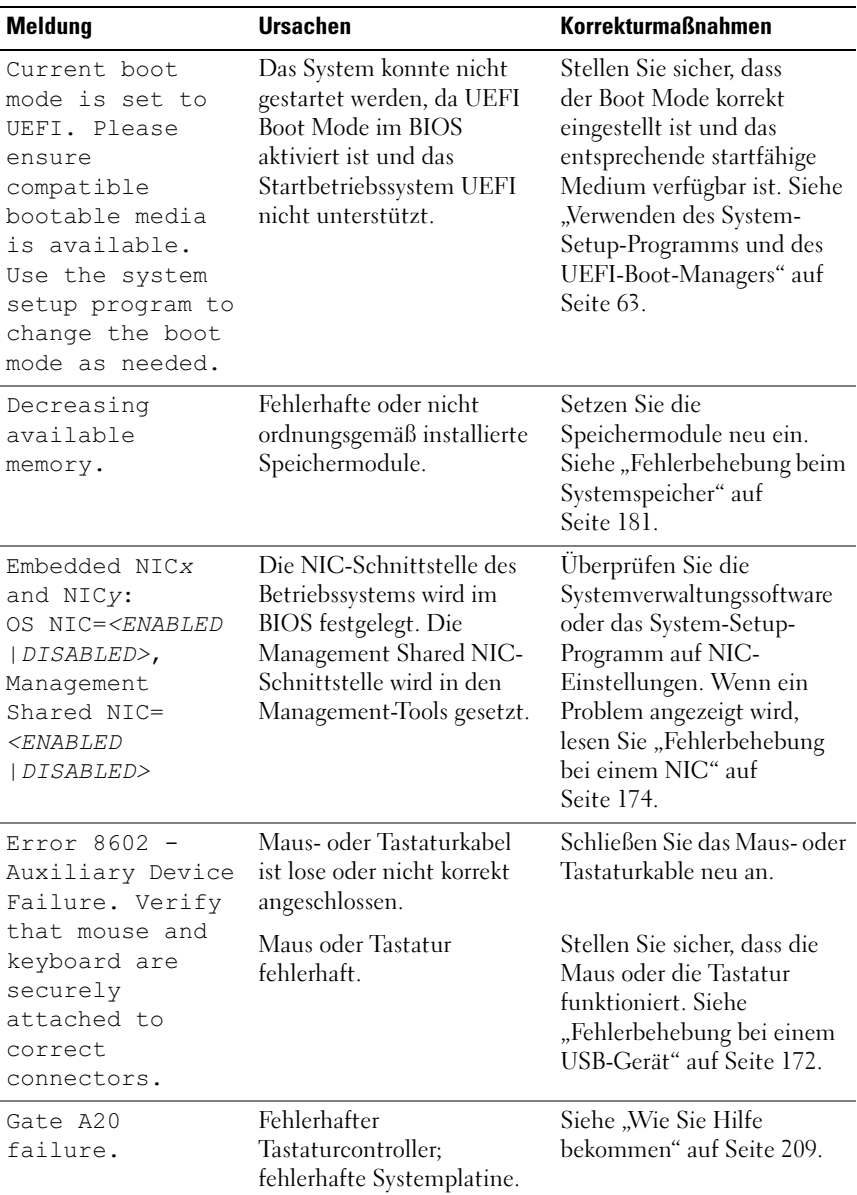

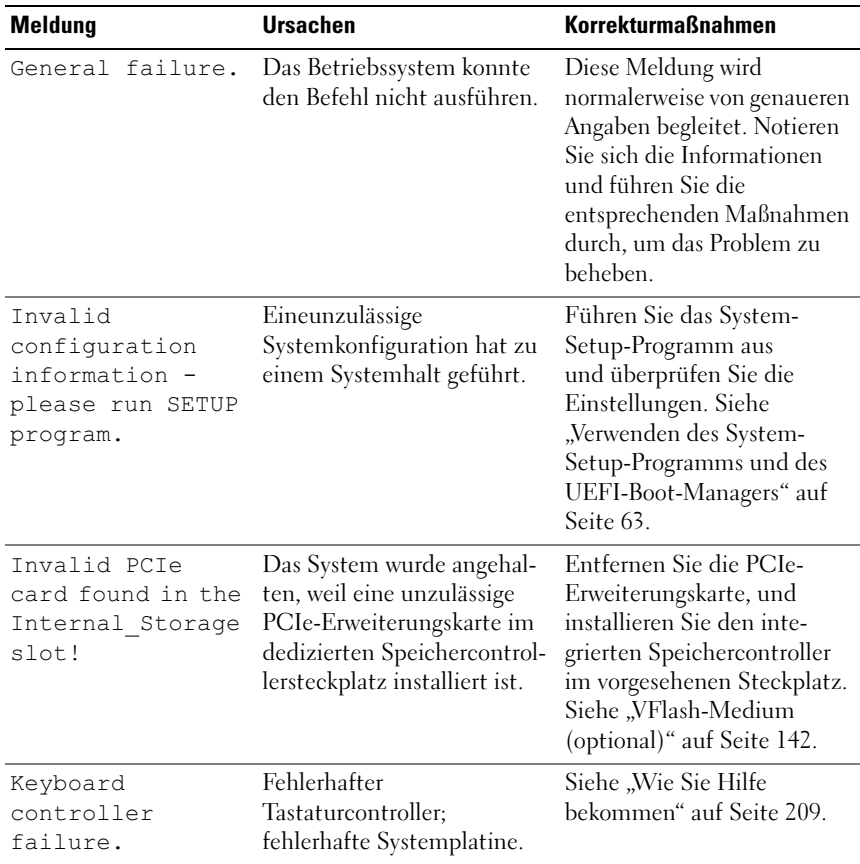

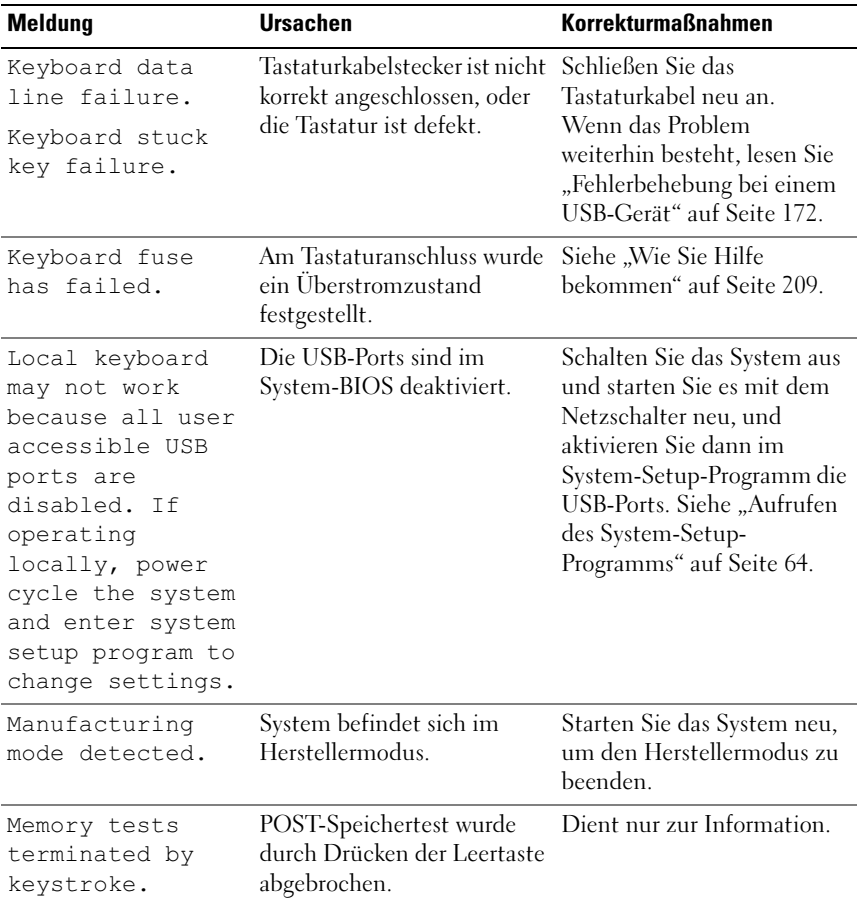

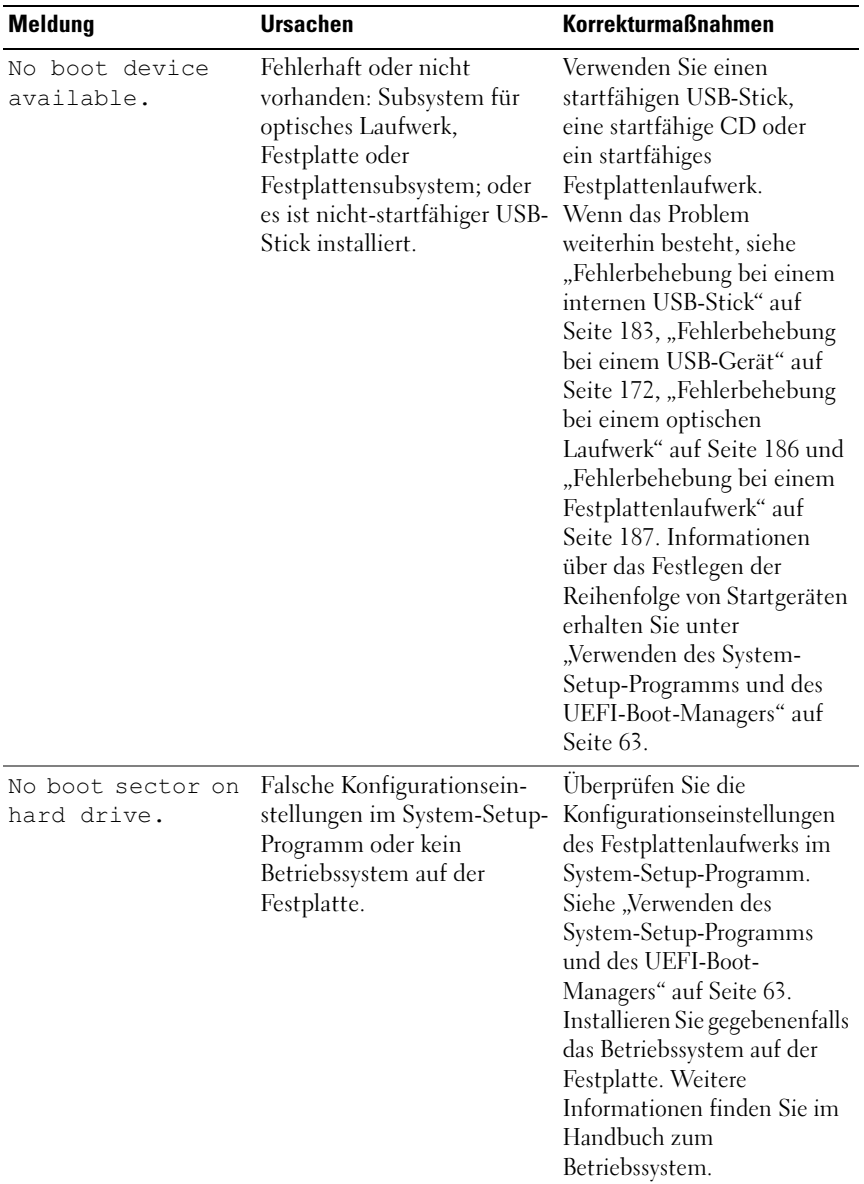

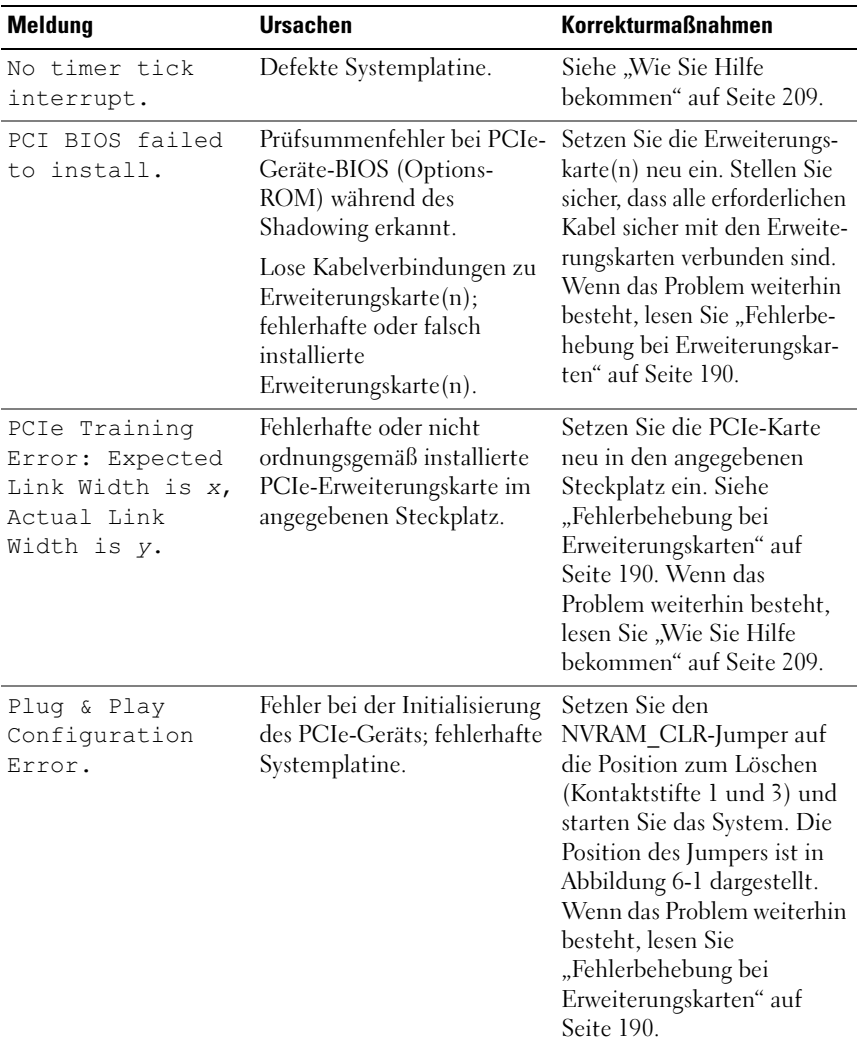

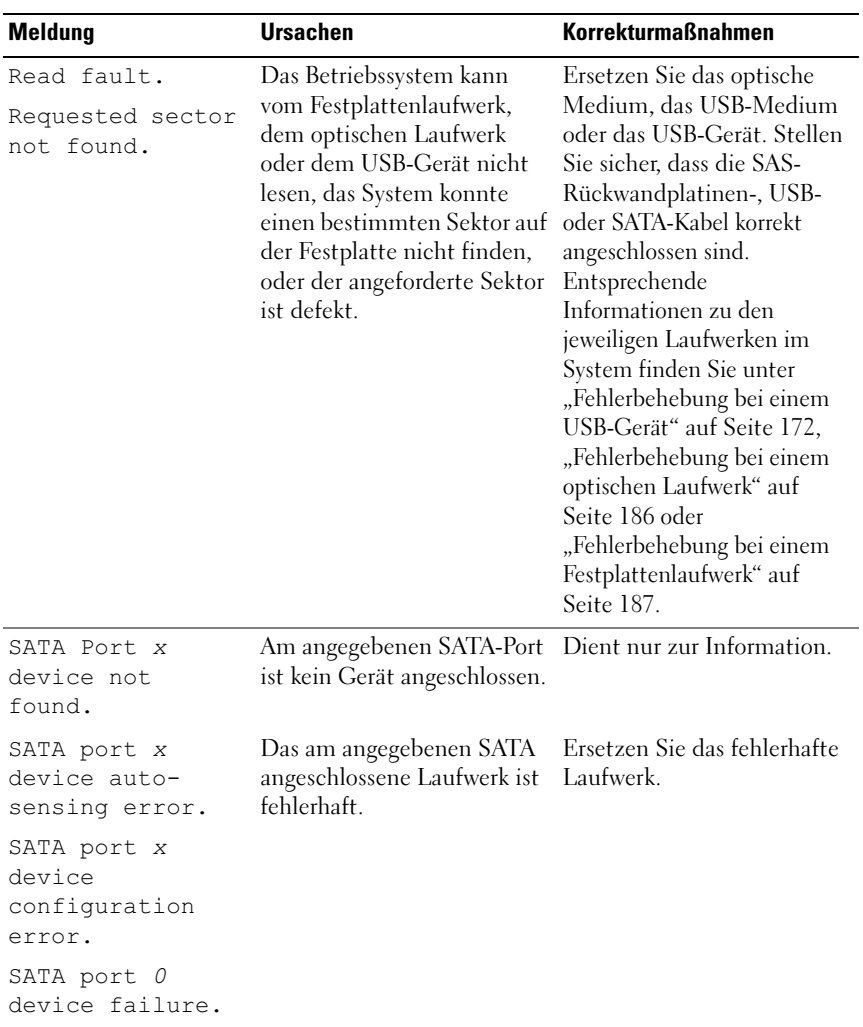

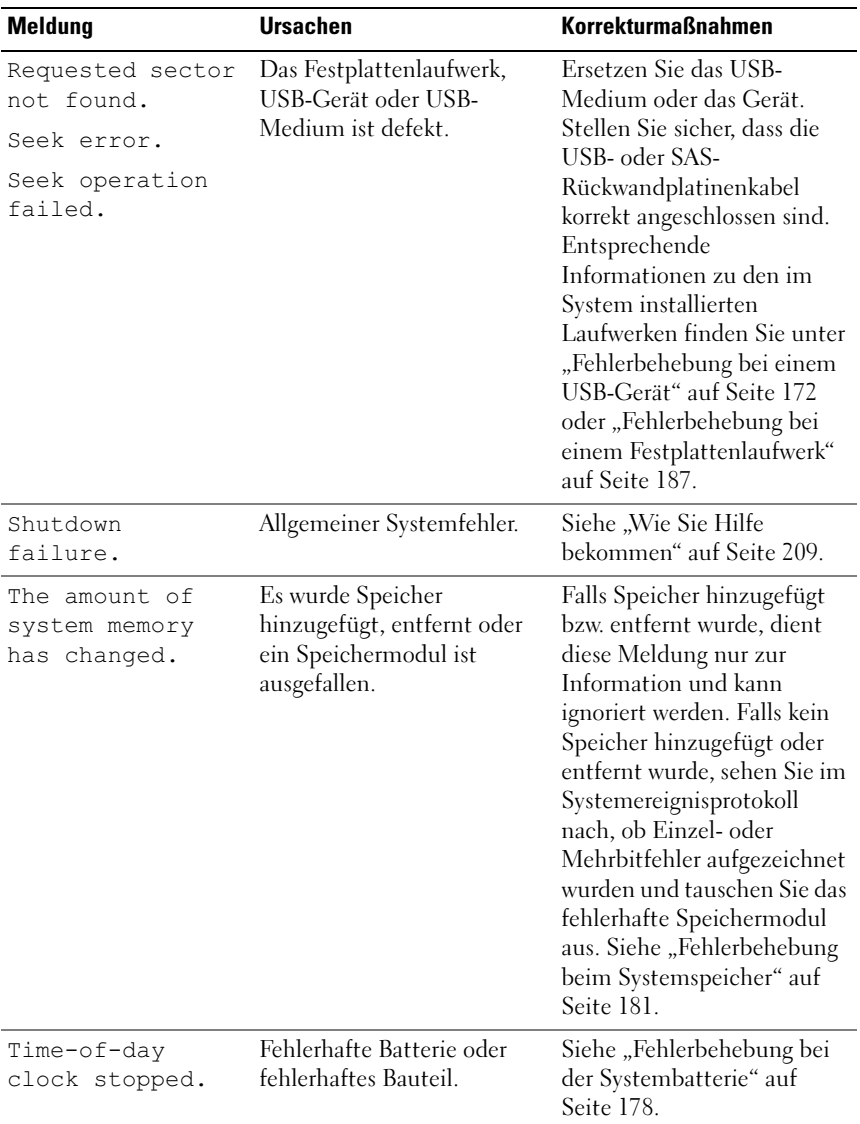

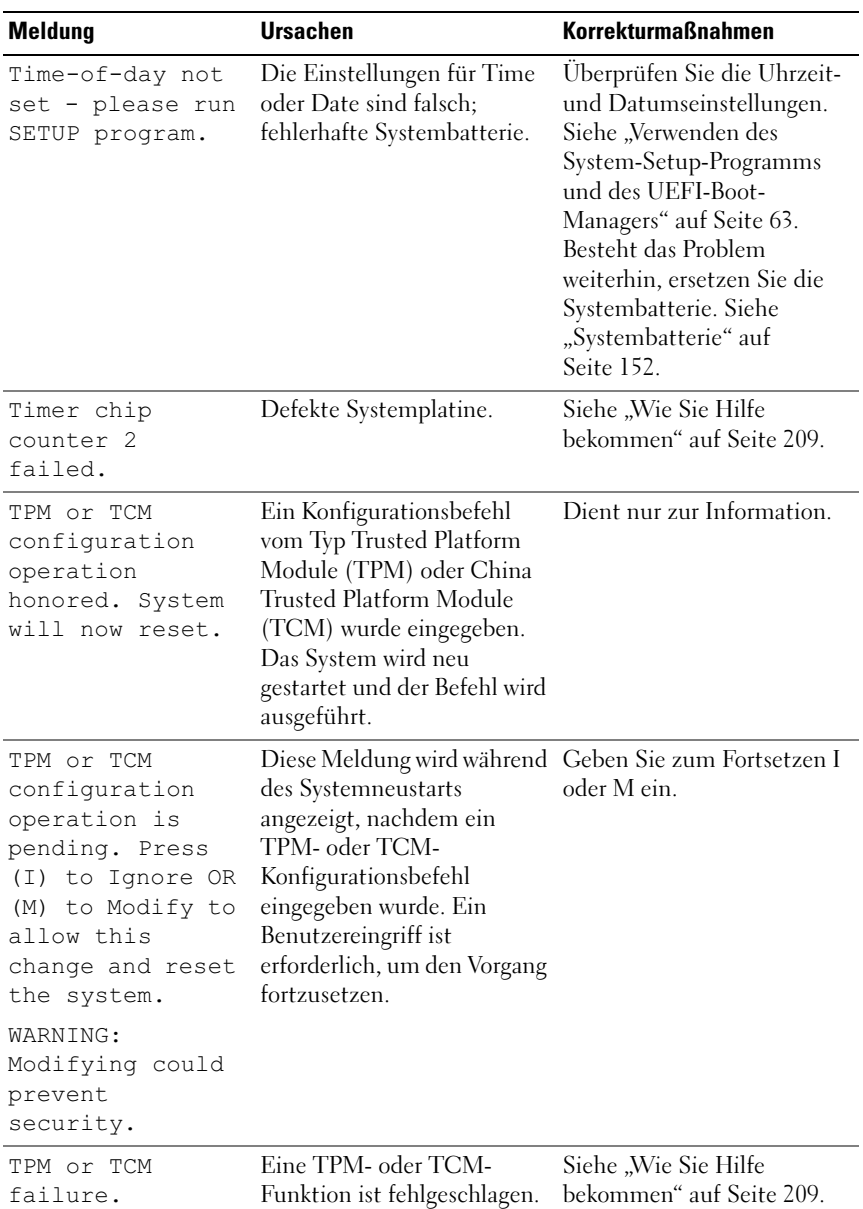

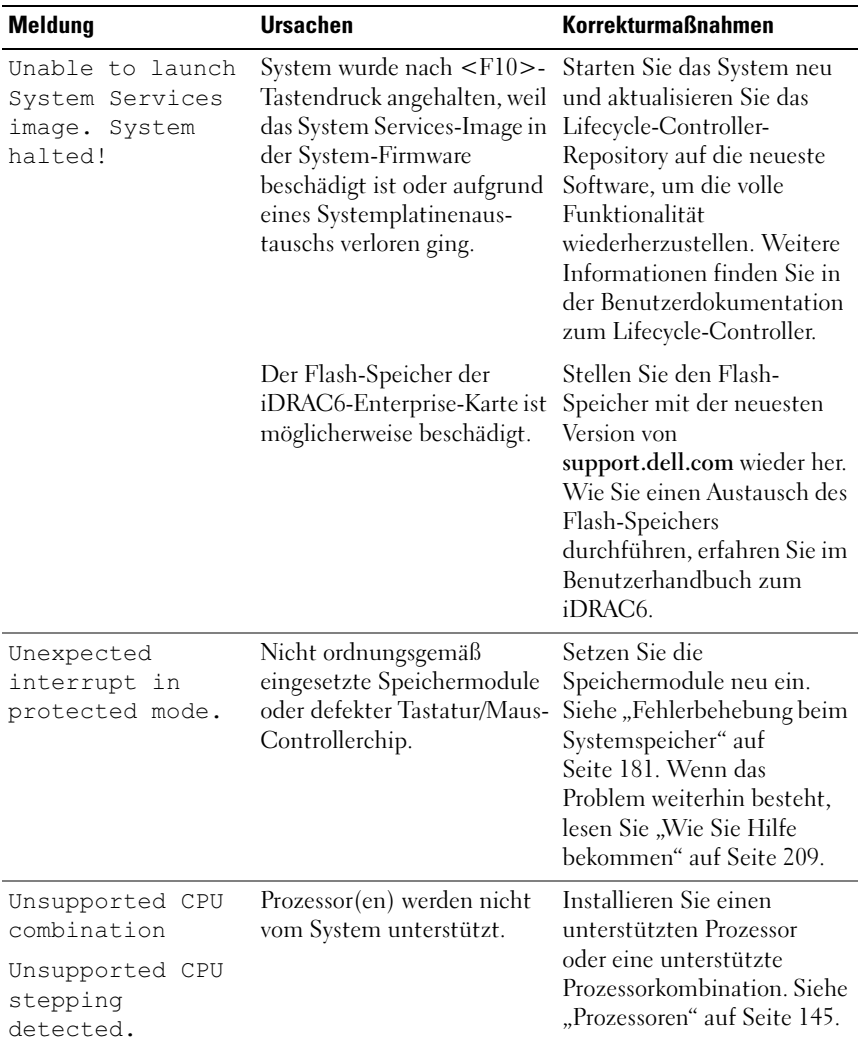

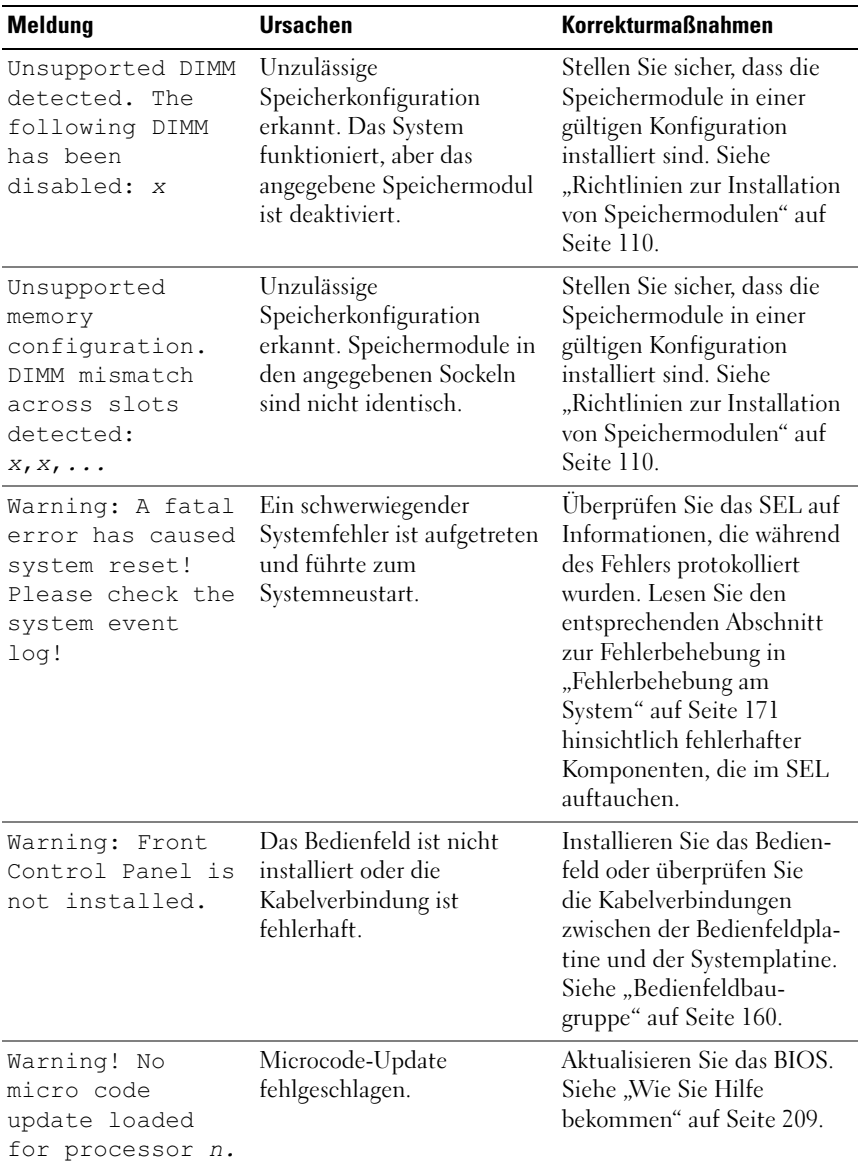

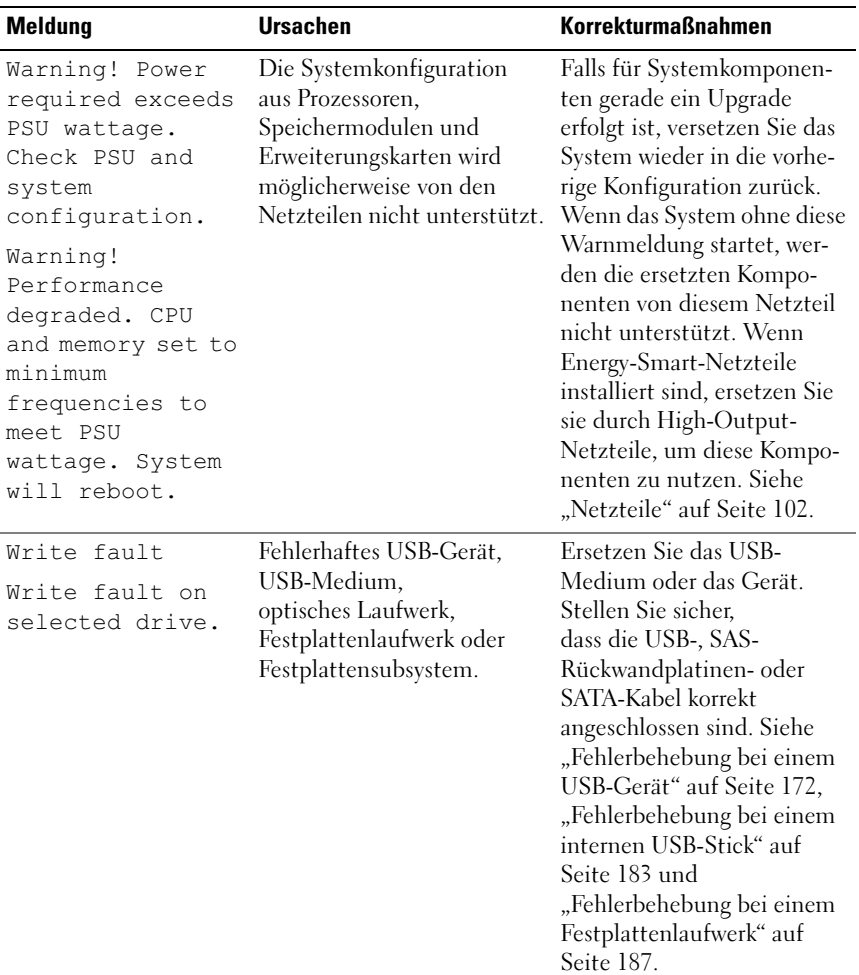

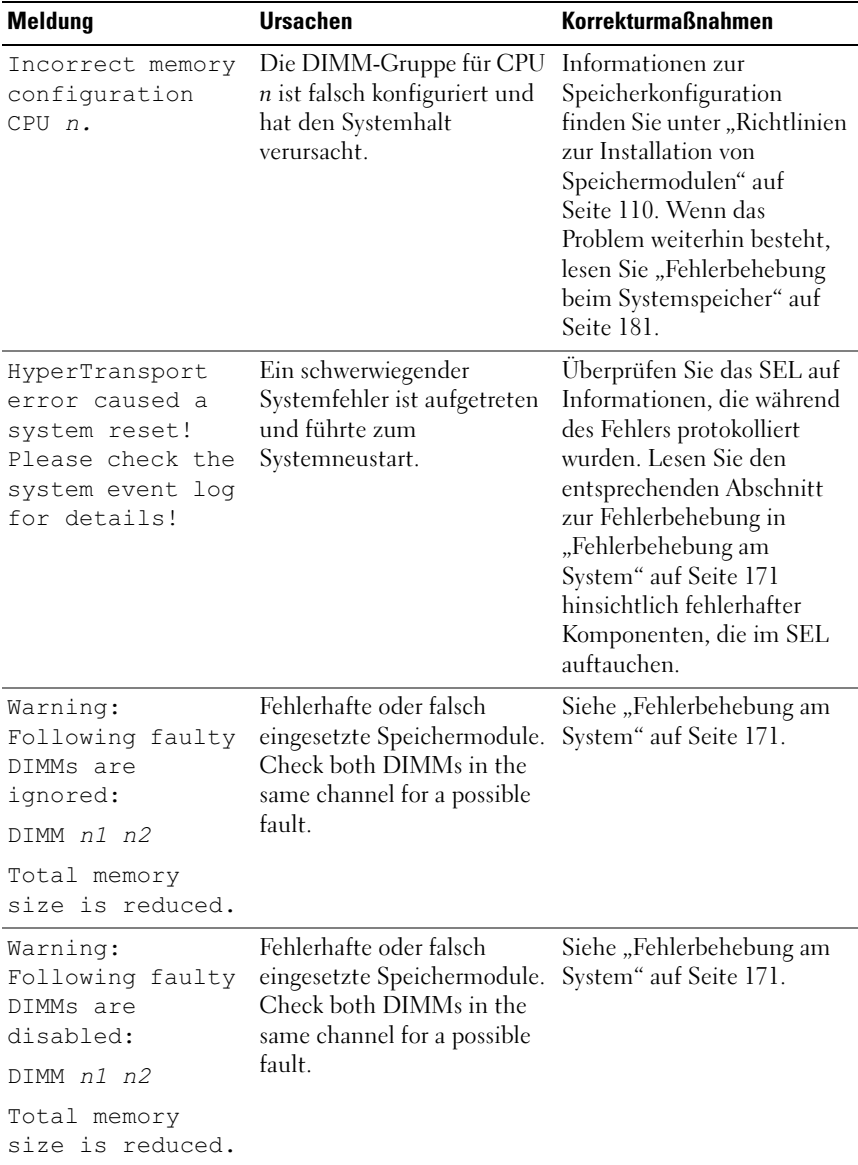

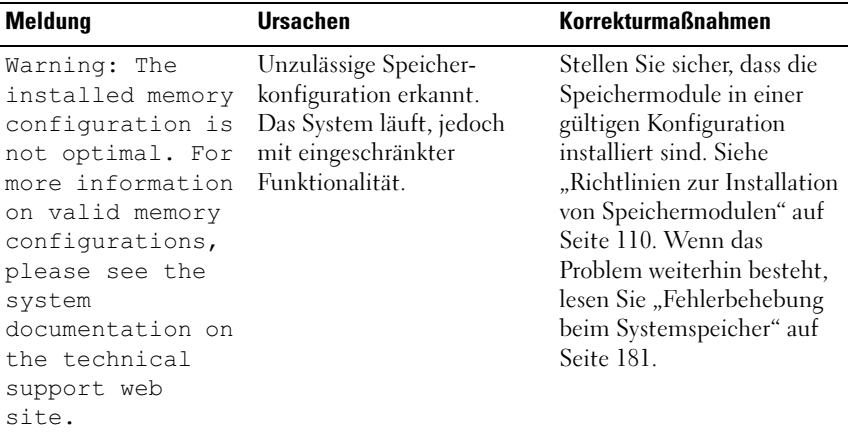

ANMERKUNG: Eine Beschreibung der in dieser Tabelle verwendeten Abkürzungen und Akronyme finden Sie im *Glossar* unter support.dell.com/manuals.

# Warnmeldungen

Eine Warnmeldung macht auf mögliche Probleme aufmerksam und fordert Sie zu einer Reaktion auf, bevor das System eine Aufgabe fortsetzt. Vor dem Formatieren einer Diskette werden Sie beispielsweise gewarnt, dass alle Daten auf der Diskette verloren gehen. Normalerweise wird ein Vorgang durch eine Warnmeldung so lange unterbrochen, bis Sie durch Eingabe von y (für Ja) oder n (für Nein) eine Entscheidung treffen.

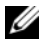

**ZANMERKUNG:** Warnmeldungen werden entweder vom Anwendungsprogramm oder vom Betriebssystem ausgegeben. Weitere Informationen finden Sie in der Dokumentation des Betriebssystems oder der jeweiligen Anwendung.

# Diagnosemeldungen

Die Diagnoseprogramme des Systems geben eventuell Meldungen aus. Weitere Informationen zur Systemdiagnose finden Sie unter "Ausführen der [Systemdiagnose" auf Seite 195](#page-194-0).

# Alarmmeldungen

Die Systemverwaltungssoftware erzeugt Alarmmeldungen für das System. Alarmmeldungen bestehen aus Informations-, Status-, Warn- und Fehlermeldungen zu Laufwerks-, Temperatur-, Lüfter- und Stromversorgungsbedingungen. Weitere Information finden Sie in der Dokumentation zur Systemverwaltungssoftware unter support.dell.com/manuals.

## Weitere nützliche Informationen

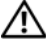

WARNUNG: Beachten Sie die Sicherheits- und Betriebsbestimmungen, die mit dem Computer geliefert wurden. Garantiebestimmungen können als separates Dokument beigelegt sein.

- In der zusammen mit der Rack-Lösung gelieferten Rack-Dokumentation ist beschrieben, wie das System in einem Rack installiert wird.
- Das Handbuch zum Einstieg enthält eine Übersicht über die Systemfunktionen, die Einrichtung des Systems und technische Daten.
- Die Dokumentation zur Dell Systemverwaltungsanwendung unter support.dell.com/manuals enthält Informationen über das Installieren und Verwenden der Systemverwaltungssoftware.
- Alle im Lieferumfang Ihres Systems enthaltenen Medien mit Dokumentationen und Hilfsmitteln zur Konfiguration und Verwaltung Ihres Systems, insbesondere in Bezug auf Betriebssystem, Systemverwaltungssoftware, System-Updates und mit dem System erworbene Komponenten.

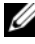

**ZANMERKUNG:** Wenn auf der Website support.dell.com/manuals aktualisierte Dokumente vorliegen, lesen Sie diese immer zuerst, denn frühere Informationen werden damit gegebenenfalls ungültig.

# <span id="page-62-0"></span>Verwenden des System-Setup-Programms und des UEFI-Boot-Managers

Das System-Setup-Programm ermöglicht das Verwalten der Systemhardware und das Festlegen von Optionen auf BIOS-Ebene. Mit dem System-Setup-Programms können Sie folgende Vorgänge durchführen:

- Ändern von NVRAM-Einstellungen nach dem Hinzufügen oder Entfernen von Hardware
- Anzeigen der Hardwarekonfiguration des Systems
- Aktivieren oder Deaktivieren von integrierten Geräten
- Festlegen von Schwellenwerten für die Leistungs- und Energieverwaltung
- Verwalten der Systemsicherheit

# Auswahl des Systemstartmodus

Mit dem System-Setup-Programm können Sie auch den Startmodus für die Installation des Betriebssystems festlegen:

- Der BIOS-Startmodus (Standardeinstellung) ist die standardmäßige Startoberfläche auf BIOS-Ebene.
- Der UEFI-Startmodus ist eine erweiterte 64-Bit-Startoberfläche, die auf den UEFI-Spezifikationen (Unified Extensible Firmware Interface) basiert, die das System-BIOS überlagern. Weitere Informationen zu dieser Oberfläche finden Sie unter ["Aufrufen des UEFI-Boot-Managers" auf](#page-77-0)  [Seite 78.](#page-77-0)

Sie müssen den Startmodus im Feld Boot Mode des Bildschirms [Bildschirm](#page-70-0)  [Boot Settings \(Starteinstellungen\)](#page-70-0) im System-Setup-Programm auswählen. Installieren Sie nach dem Festlegen des Startmodus das Betriebssystem in diesem Modus. Starten Sie danach das System im gleichen Startmodus (BIOS oder UEFI), um auf das installierte Betriebssystem zuzugreifen. Wenn Sie versuchen, das Betriebssystem in einem anderen Startmodus zu starten, führt zum sofortigen Anhalten des Systems beim Start.

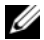

**ANMERKUNG:** Damit ein Betriebssystem im UEFI-Startmodus installiert werden kann, muss es UEFI-kompatibel sein (zum Beispiel Microsoft® Windows Server® 2008 x64). DOS- und 32-Bit-Betriebssysteme bieten keine UEFI-Unterstützung und können nur im BIOS-Startmodus installiert werden.

## <span id="page-63-0"></span>Aufrufen des System-Setup-Programms

- 1 Schalten Sie das System ein oder starten Sie es neu.
- 2 Drücken Sie die Taste <F2> umgehend, wenn folgende Meldung angezeigt wird:

<F2> = System Setup

Wenn der Ladevorgang des Betriebssystems beginnt, bevor Sie <F2> gedrückt haben, lassen Sie das System den Start ausführen. Starten Sie dann das System neu und versuchen Sie es erneut.

#### Reaktion auf Fehlermeldungen

Notieren Sie Fehlermeldungen, die während des Systemstarts angezeigt werden. In ["Systemmeldungen" auf Seite 45](#page-44-0) finden Sie eine Erläuterung dieser Meldung und Vorschläge zur Fehlerbehebung.

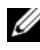

**ANMERKUNG:** Es ist normal, wenn nach dem Installieren einer Speichererweiterung beim ersten Starten des Systems eine entsprechende Meldung angezeigt wird.

#### Verwenden der Steuertasten des System-Setup-Programms

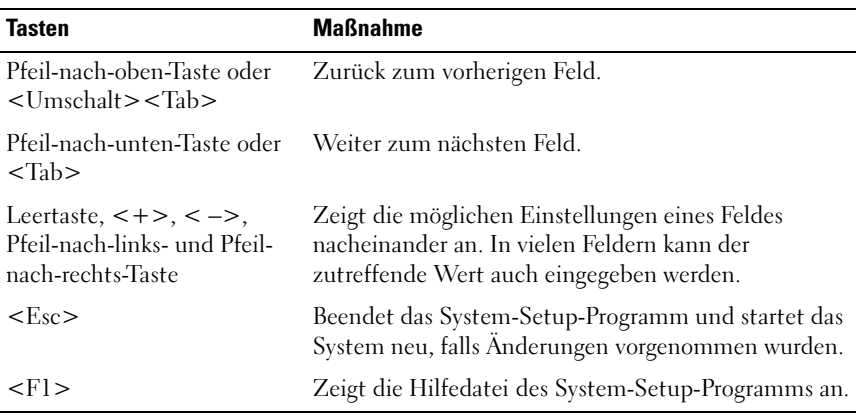

ANMERKUNG: Bei den meisten Optionen werden die Änderungen zunächst nur gespeichert und erst beim nächsten Start des Systems wirksam.

### Optionen des System-Setup-Programms

#### Hauptbildschirm

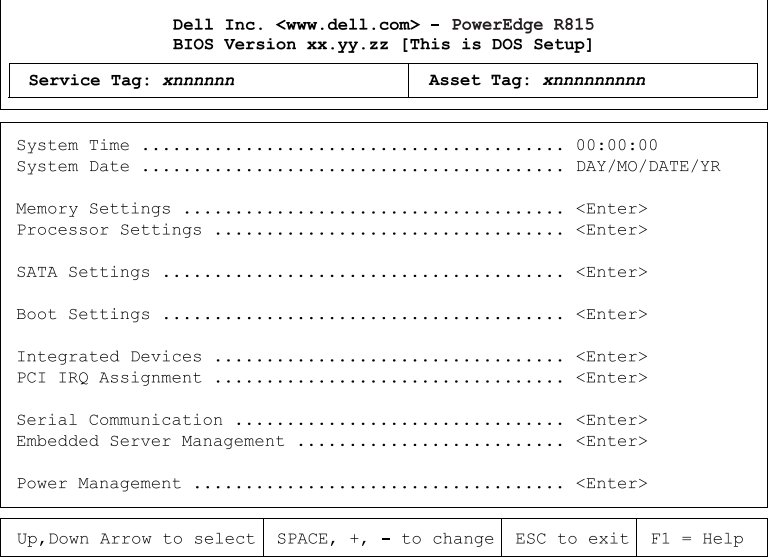

**ANMERKUNG:** Welche Optionen angezeigt werden, hängt von der Konfiguration des Systems ab.

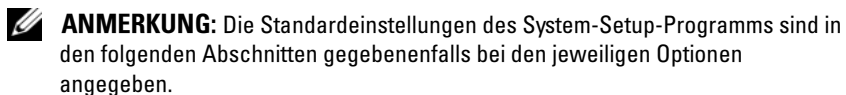

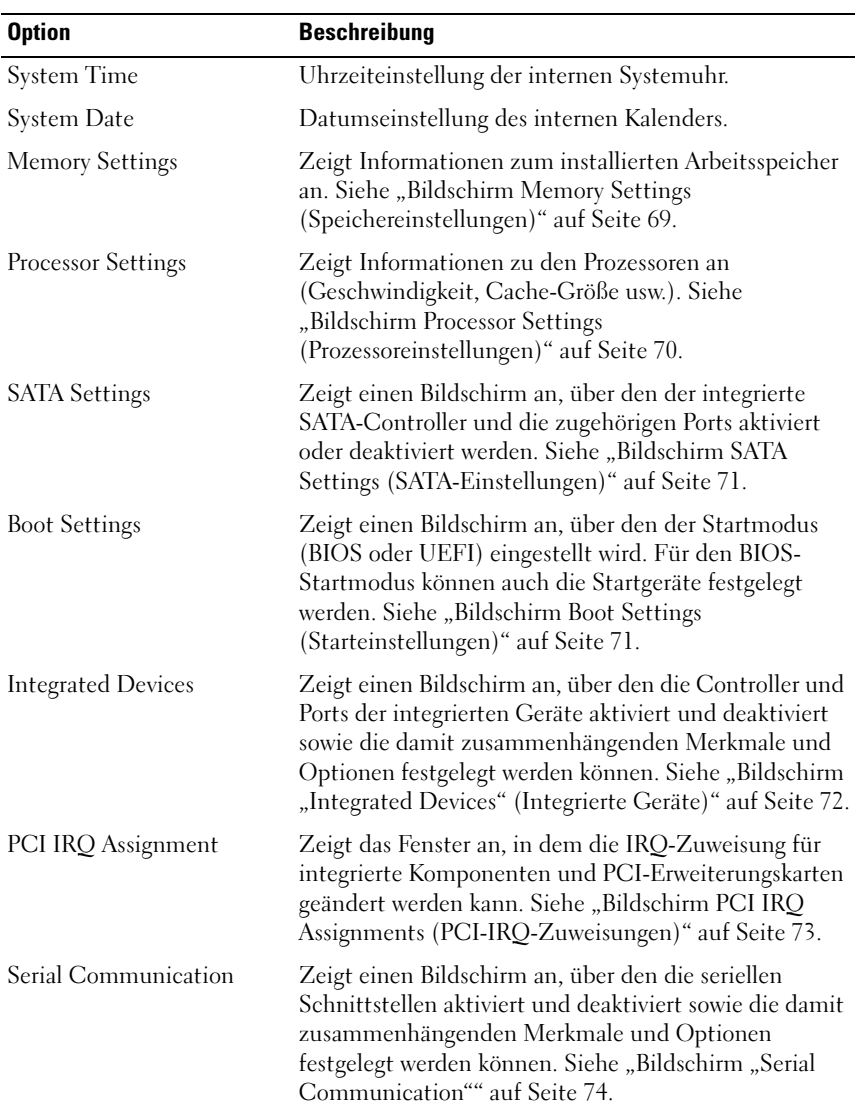

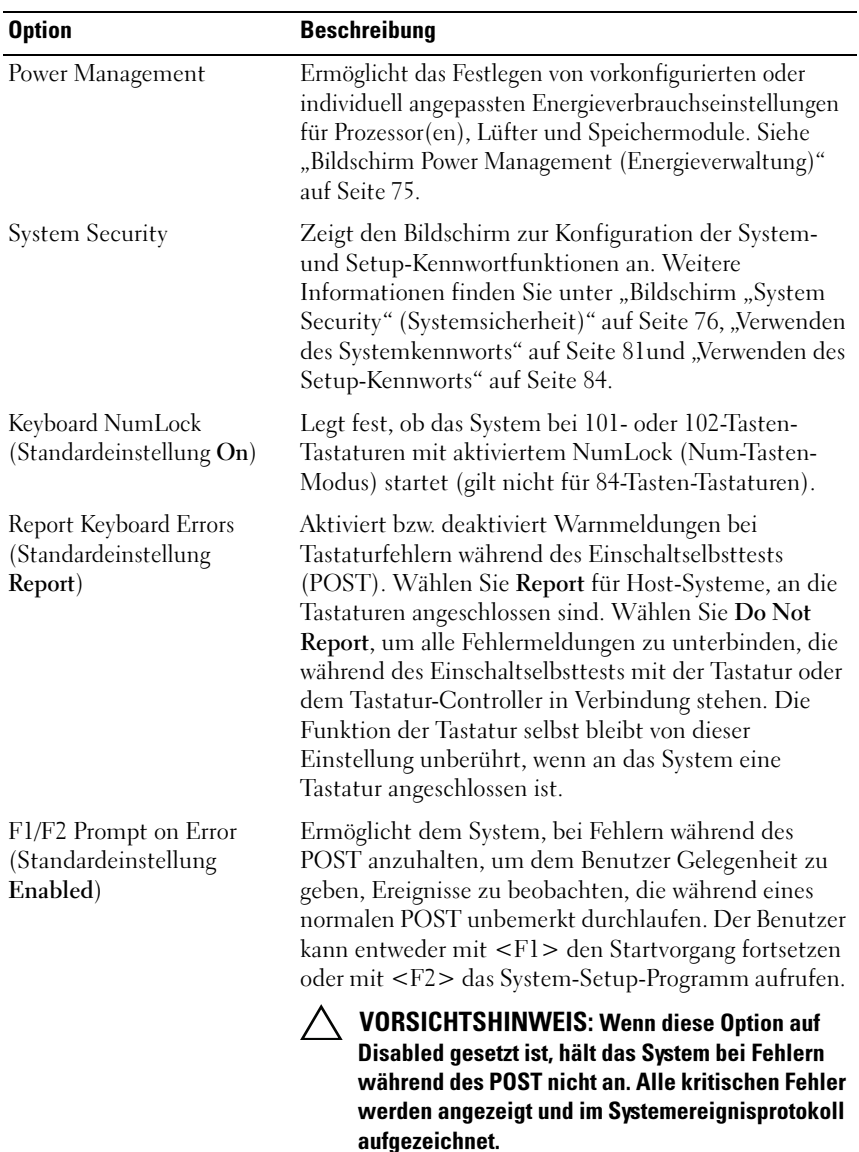

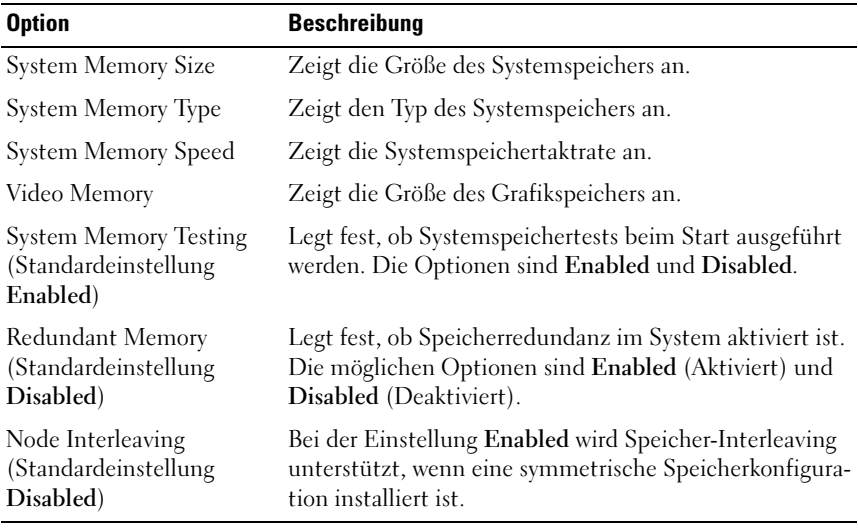

#### <span id="page-68-0"></span>Bildschirm Memory Settings (Speichereinstellungen)

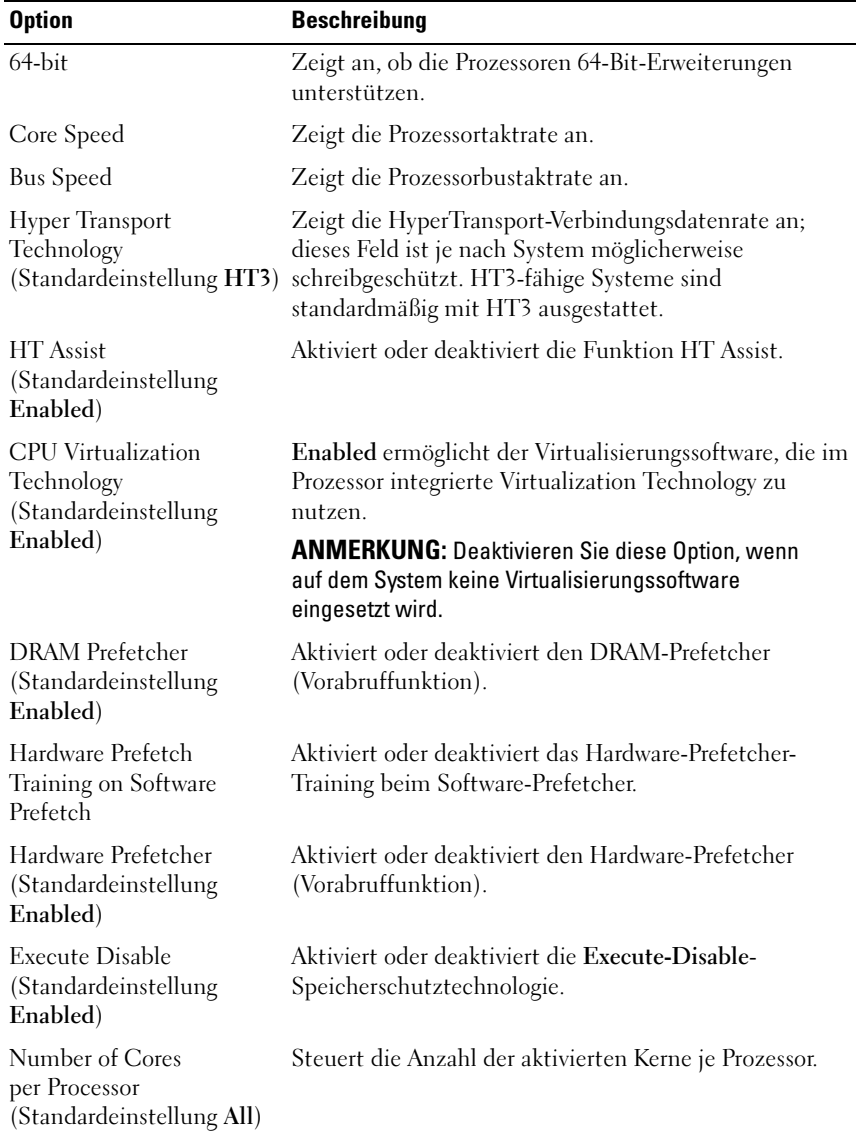

#### <span id="page-69-0"></span>Bildschirm Processor Settings (Prozessoreinstellungen)

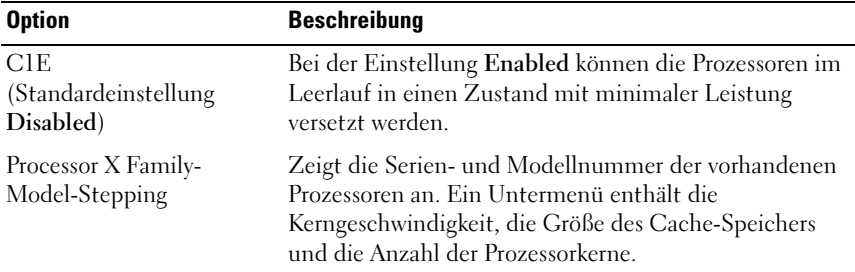

#### <span id="page-70-1"></span>Bildschirm SATA Settings (SATA-Einstellungen)

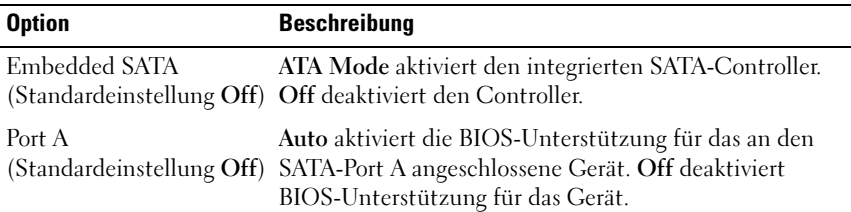

#### <span id="page-70-0"></span>Bildschirm Boot Settings (Starteinstellungen)

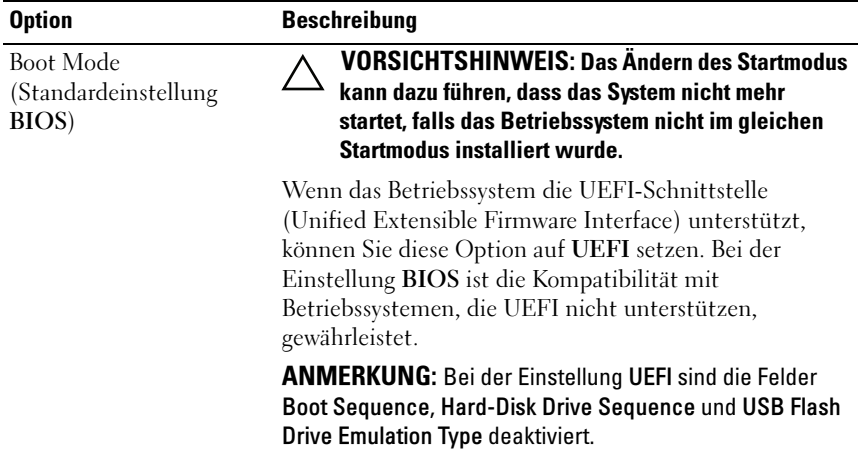

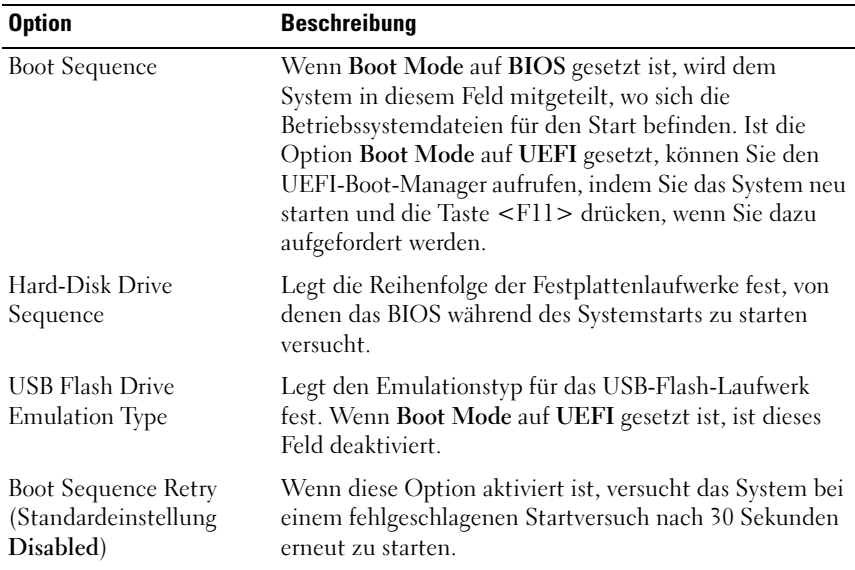

#### <span id="page-71-0"></span>Bildschirm "Integrated Devices" (Integrierte Geräte)

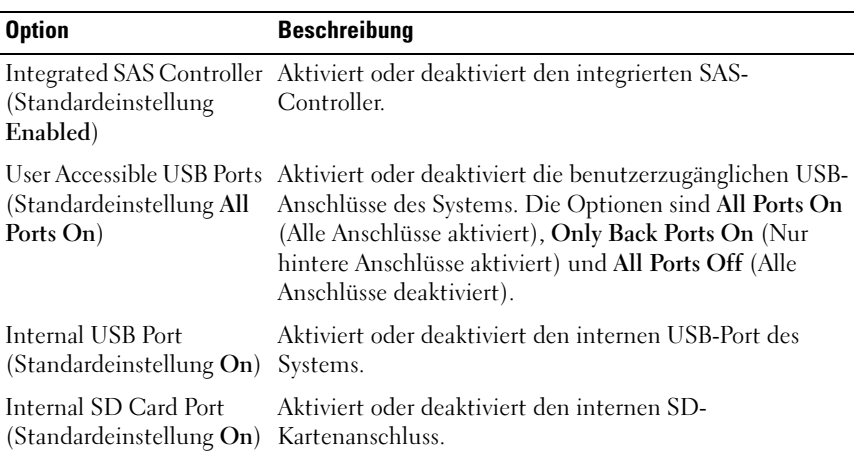
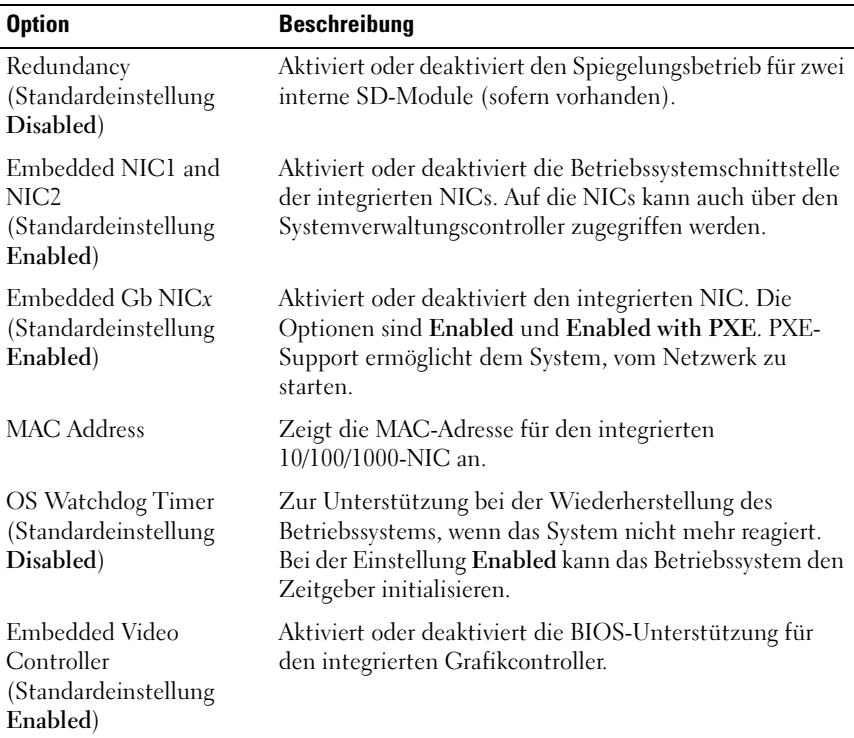

# Bildschirm PCI IRQ Assignments (PCI-IRQ-Zuweisungen)

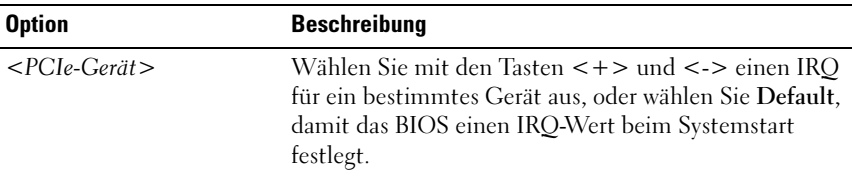

# **Bildschirm "Serial Communication"**

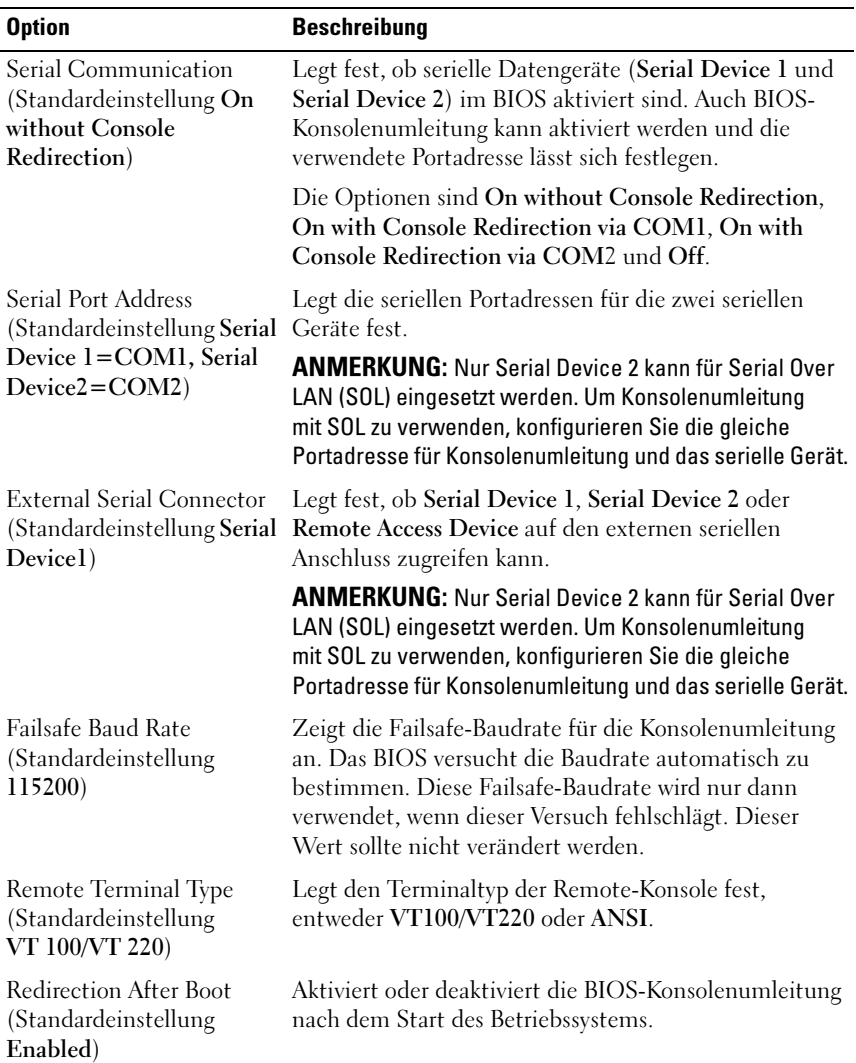

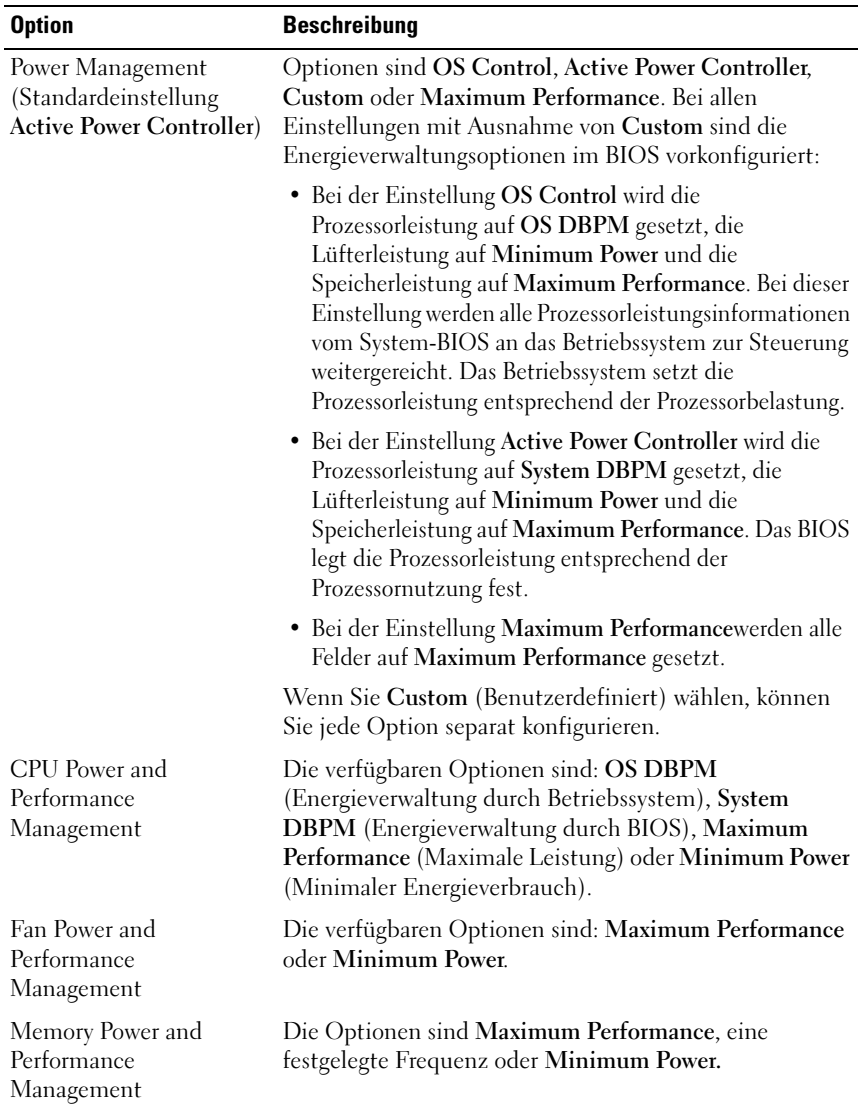

### Bildschirm Power Management (Energieverwaltung)

# Bildschirm "System Security" (Systemsicherheit)

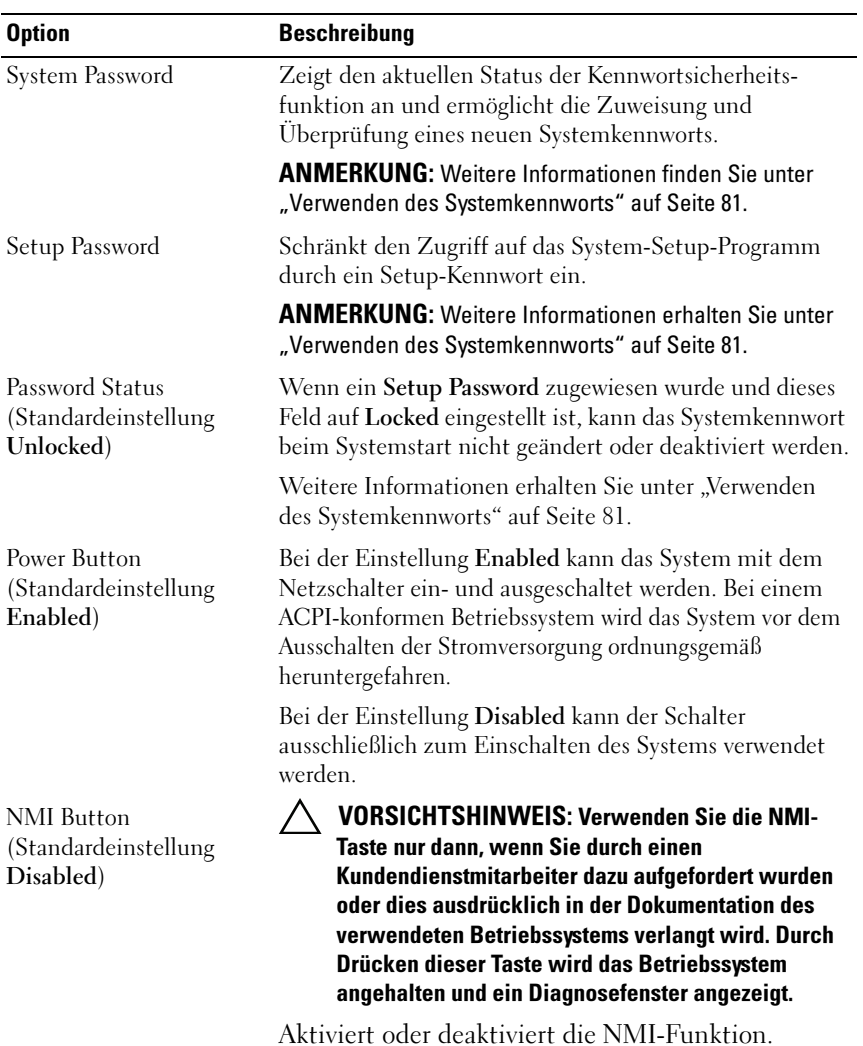

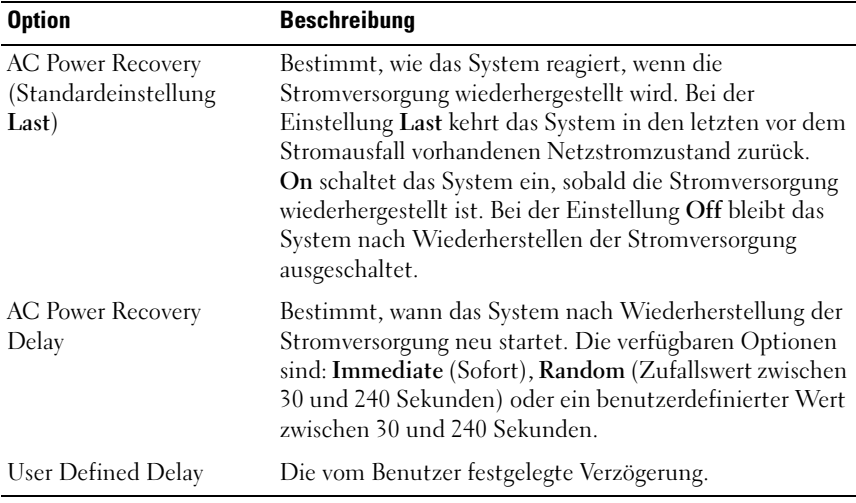

# Bildschirm "Exit" (Beenden)

Drücken Sie <Esc>, um das System-Setup-Programm zu beenden; daraufhin wird der Bildschirm Exit angezeigt:

- Save Changes and Exit (Änderungen speichern und beenden)
- Discard Changes and Exit (Änderungen verwerfen und beenden)
- Return to Setup (Zum Setup zurückkehren)

# Aufrufen des UEFI-Boot-Managers

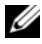

**ZANMERKUNG:** Damit ein Betriebssystem im UEFI-Startmodus installiert werden kann, muss es 64-Bit-UEFI-kompatibel sein (zum Beispiel Microsoft Windows Server 2008 x64). DOS und 32-Bit-Betriebssysteme lassen sich nur im BIOS-Boot-Modus installieren.

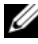

**ANMERKUNG:** Der Startmodus muss im System-Setup-Programm auf UEFI gesetzt sein, um den UEFI-Boot-Manager aufrufen zu können.

Mit dem UEFI-Boot-Manager sind folgende Vorgänge möglich:

- Startoptionen hinzufügen, löschen und anordnen
- Zugriff auf das System-Setup-Programm und Startoptionen auf BIOS-Ebene ohne Neustart
- 1 Schalten Sie das System ein oder starten Sie es neu.
- 2 Drücken Sie die Taste <F11>, wenn folgende Meldung angezeigt wird:

<F11> = UEFI Boot Manager

**ANMERKUNG:** Das System reagiert erst, wenn die USB-Tastatur aktiv ist.

Wenn der Ladevorgang des Betriebssystems beginnt, bevor Sie <F11> gedrückt haben, lassen Sie das System den Start ausführen. Starten Sie dann das System neu und versuchen Sie es erneut.

### Verwenden der Navigationstasten des UEFI-Boot-Managers

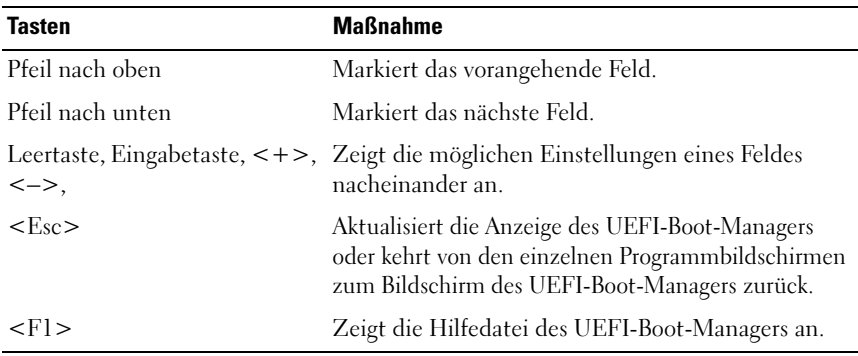

# Bildschirm "UEFI Boot Manager"

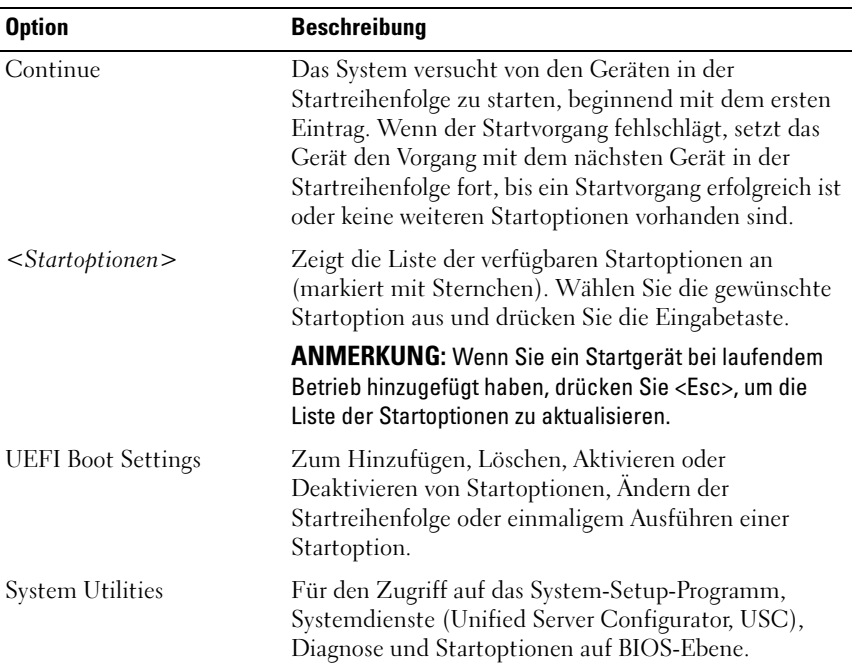

# Bildschirm "UEFI Boot Settings"

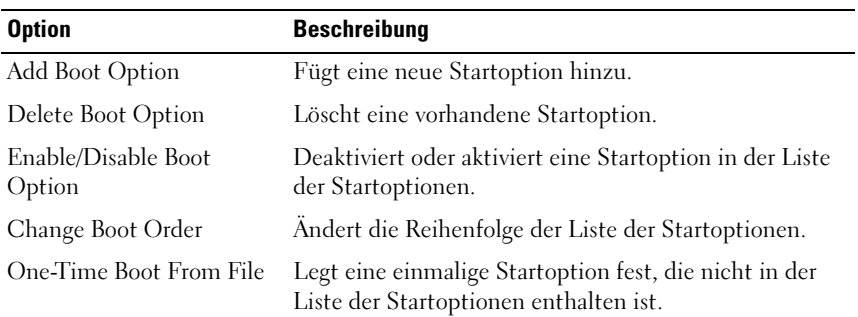

# Bildschirm "System Utilities"

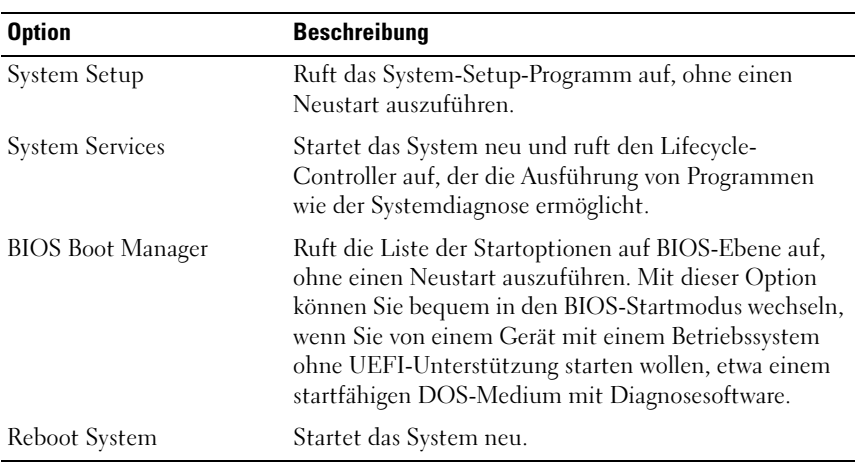

# System- und Setup-Kennwortfunktionen

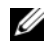

**ANMERKUNG:** Falls das Kennwort verlorengegangen ist, lesen Sie "Deaktivieren [eines verlorenen Kennworts" auf Seite 207.](#page-206-0)

Im Lieferzustand ist die Systemkennwortfunktion nicht aktiviert. Das System sollte nur mit Kennwortschutz betrieben werden.

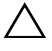

VORSICHTSHINWEIS: Kennwörter bieten einen gewissen Schutz für die auf dem System gespeicherten Daten.

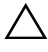

 $\triangle$  VORSICHTSHINWEIS: Wenn das System unbeaufsichtigt läuft, kann jede beliebige Person auf Daten zugreifen, die im System gespeichert sind.

# <span id="page-80-0"></span>Verwenden des Systemkennworts

Wenn ein Systemkennwort zugewiesen ist, wird beim Systemstart zur Eingabe des Kennworts aufgefordert.

#### Zuweisen eines Systemkennworts

Bevor Sie ein Systemkennwort zuweisen, muss das System-Setup-Programm aufgerufen und die Option System Password aktiviert werden.

Wenn ein Systemkennwort zugewiesen wurde, ist System Password auf Enabled gesetzt. Wenn Password Status auf Unlocked gesetzt ist, können Sie das Systemkennwort ändern. Bei der Einstellung Locked können Sie das Systemkennwort nicht ändern. Durch das Deaktivieren des Kennworts mit dem entsprechenden Jumper auf der Systemplatine wird System Password auf Disabled gesetzt, und Sie können das Systemkennwort nicht ändern oder neu eingeben.

Wenn kein Systemkennwort zugewiesen wurde und der Kennwort-Jumper auf der Systemplatine auf "Aktiviert" gestellt ist, ist System Password (Systemkennwort) auf Not Enabled (Nicht aktiviert) und Password Status (Kennwortstatus) auf Unlocked (Nicht gesperrt) gesetzt.

So weisen Sie ein Systemkennwort zu:

- 1 Überprüfen Sie, ob Password Status auf Unlocked gesetzt ist.
- 2 Markieren Sie die Option System Password und drücken Sie die Eingabetaste.
- 3 Geben Sie das neue Systemkennwort ein.

Das Kennwort darf bis zu 32 Zeichen lang sein.

Beim Eingeben der Zeichen werden Platzhalter im Feld angezeigt.

Bei der Kennwortzuweisung wird nicht zwischen Groß- und Kleinschreibung unterschieden. Bestimmte Tastenkombinationen sind ungültig; wenn Sie sie eingeben, gibt das System einen Signalton aus. Drücken Sie zum Löschen von Zeichen die Rücktaste oder die Nachlinks-Taste.

- **ZANMERKUNG:** Damit Sie das Feld ohne Vergabe eines Systemkennworts verlassen können, drücken Sie die Eingabetaste, um zu einem anderen Feld zu wechseln, oder drücken Sie zu einem beliebigen Zeitpunkt vor dem Abschluss von Schritt 5 die Esc-Taste.
- 4 Drücken Sie die <Eingabetaste>.
- 5 Um das Kennwort zu bestätigen, geben Sie dieses erneut ein und drücken Sie die Eingabetaste.

System Password hat jetzt die Einstellung Enabled. Sie können nun das System-Setup-Programm beenden und das System einsetzen.

6 Starten Sie entweder das System neu, um den Kennwortschutz wirksam werden zu lassen, oder setzen Sie Ihre Arbeit fort.

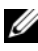

**ZANMERKUNG: Der Kennwortschutz wird erst wirksam, wenn das System** neu gestartet wird.

#### Verwenden des Systemkennworts zur Systemsicherung

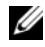

 $\mathbb Z$  ANMERKUNG: Wenn ein Setup-Kennwort vergeben wurde (siehe "Verwenden [des Setup-Kennworts" auf Seite 84](#page-83-0)), wird das Setup-Kennwort als alternatives Systemkennwort zugelassen.

Wenn Password Status auf Unlocked gesetzt ist, kann die Kennwortsicherheit aktiviert bleiben oder deaktiviert werden.

So aktivieren Sie den Kennwortschutz:

- 1 Schalten Sie das System ein oder führen Sie mit <Strg><Alt><Entf> einen Neustart durch.
- 2 Geben Sie das Kennwort ein und drücken Sie die Eingabetaste.

So deaktivieren Sie den Kennwortschutz:

- 1 Schalten Sie das System ein oder führen Sie mit <Strg><Alt><Entf> einen Neustart durch.
- 2 Geben Sie das Kennwort ein und drücken Sie <Strg><Eingabetaste>.

Wenn Password Status auf Locked gesetzt ist, geben Sie beim Neustart nach Aufforderung das Kennwort ein und drücken Sie die <Eingabetaste>.

Wenn ein falsches Systemkennwort eingegeben wurde, zeigt das System eine Meldung an und fordert Sie zur Eingabe des Kennworts auf. Sie haben drei Versuche, das korrekte Kennwort einzugeben. Nach dem dritten erfolglosen Versuch zeigt das System eine Fehlermeldung an, die darauf hinweist, dass das System angehalten wurde und heruntergefahren wird.

Auch nach dem Herunterfahren und Neustarten des Systems wird die Fehlermeldung angezeigt, bis das korrekte Kennwort eingegeben wurde.

**ZANMERKUNG:** Die Option Password Status kann in Verbindung mit den Optionen System Password und Setup Password eingesetzt werden, um das System vor unerlaubtem Zugriff zu schützen

#### Löschen oder Ändern eines bestehenden Systemkennworts

- 1 Rufen Sie das System-Setup-Programm auf und wählen Sie System Security.
- 2 Markieren Sie Setup Password, und drücken Sie zum Anzeigen des entsprechenden Fensters die Eingabetaste. Drücken Sie zweimal die Eingabetaste, um das vorhandene Setup-Kennwort zu löschen.

Die Einstellung wird auf Not Enabled gesetzt.

3 Wenn ein neues Setup-Kennwort zugewiesen werden soll, führen Sie die Schritte unter "Zuweisen eines Setup-Kennworts" auf Seite 84 aus.

### <span id="page-83-0"></span>Verwenden des Setup-Kennworts

#### Zuweisen eines Setup-Kennworts

Ein Setup-Passwort kann nur zugewiesen werden, wenn die Option Setup Password auf Not Enabled gesetzt ist. Um ein Setup-Kennwort zuzuweisen, markieren Sie die Option Setup Password und drücken Sie die Taste <+> oder <–>. Das System fordert Sie dazu auf, ein Kennwort einzugeben und zu bestätigen.

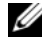

**ANMERKUNG:** Es ist möglich, das gleiche Kennwort als System- und als Setup-Kennwort zu verwenden. Wenn die beiden Kennwörter nicht identisch sind, kann das Setup-Kennwort als alternatives Systemkennwort eingesetzt werden. Das Systemkennwort kann nicht anstelle des Setup-Kennworts verwendet werden.

Das Kennwort darf bis zu 32 Zeichen lang sein.

Beim Eingeben der Zeichen werden Platzhalter im Feld angezeigt.

Bei der Kennwortzuweisung wird nicht zwischen Groß- und Kleinschreibung unterschieden. Bestimmte Tastenkombinationen sind ungültig; wenn Sie sie eingeben, gibt das System einen Signalton aus. Drücken Sie zum Löschen von Zeichen die Rücktaste oder die Nach-links-Taste.

Wenn Sie das Kennwort bestätigen, wird die Option Setup Password auf Enabled gesetzt. Beim nächsten Aufruf des System-Setup-Programms fordert Sie das System zur Eingabe des Setup-Kennworts auf.

Eine Änderung der Option Setup Password wird sofort wirksam (das System muss nicht neu gestartet werden).

#### Betrieb mit aktiviertem Setup-Kennwort

Wenn die Option Setup Password auf Enabled gesetzt ist, muss zuerst das korrekte Kennwort eingegeben werden, bevor die meisten Optionen des System-Setups bearbeitet werden können.

Wird auch beim dritten Versuch nicht das korrekte Passwort eingegeben, können die Einstellungen in den Bildschirmen des System-Setups zwar angezeigt aber nicht geändert werden. Die folgenden Optionen sind Ausnahmen: Wenn System Password nicht auf Enabled gesetzt ist und nicht über die Option Password Status gesperrt ist, kann ein Systemkennwort zugewiesen werden. Sie können ein bestehendes Systemkennwort nicht deaktivieren oder ändern.

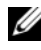

**ZANMERKUNG:** Die Option Password Status kann zusammen mit der Option Setup Password verwendet werden, um das Systemkennwort vor unbefugten Änderungen zu schützen.

#### Löschen oder Ändern eines bestehenden Setup-Kennworts

- 1 Rufen Sie das System-Setup-Programm auf und wählen Sie System Security.
- 2 Markieren Sie Setup Password, und drücken Sie zum Anzeigen des entsprechenden Fensters die Eingabetaste. Drücken Sie zweimal die Eingabetaste, um das vorhandene Setup-Kennwort zu löschen.

Die Einstellung wird auf Not Enabled gesetzt.

3 Wenn ein neues Setup-Kennwort zugewiesen werden soll, führen Sie die Schritte unter "Zuweisen eines Setup-Kennworts" auf Seite 84 aus.

# Integrierte Systemverwaltung

Der Lifecycle-Controller ist ein integriertes Dienstprogramm, das Systemverwaltungsaufgaben aus einer integrierten Umgebung während der gesamten Server-Lebensdauer ermöglicht.

Der Lifecycle-Controller lässt sich während des Startvorgangs aufrufen und unabhängig vom Betriebssystem verwenden.

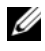

**ZANMERKUNG:** Bestimmte Plattformkonfigurationen unterstützen möglicherweise nicht alle Funktionen des Lifecycle-Controllers.

Nähere Informationen über das Einrichten des Lifecycle-Controllers, das Konfigurieren von Hardware und Firmware sowie das Bereitstellen des Betriebssystems finden Sie im Benutzerhandbuch zum Lifecycle-Controller auf der Dell Support-Website unter support.dell.com/manuals.

# iDRAC6-Konfigurationsprogramm

Das iDRAC6-Konfigurationsdienstprogramm ist eine Vorstart-Konfigurationsumgebung, die es ermöglicht, Parameter für den iDRAC6 und den verwalteten Server anzuzeigen und einzustellen.

Das iDRAC6-Konfigurationsprogramm stellt die folgenden Funktionen bereit:

- Aktiviert Fehlerprotokollierung und SNMP-Warnungen.
- Ermöglicht den Zugriff auf das Systemereignisprotokoll und den Sensorstatus
- Funktioniert unabhängig vom ausgeführten Betriebssystem

Zudem ermöglicht das iDRAC6-Konfigurationsprogramm folgende Funktionen:

- Lokales iDRAC6-Netzwerk über den reservierten iDRAC6-Enterprise-Port oder den integrierten NIC1 konfigurieren, aktivieren oder deaktivieren
- IPMI über LAN aktivieren oder deaktivieren
- LAN-PET-Ziel (Plattformereignis-Trap) aktivieren
- Virtual-Media-Geräte verbinden oder trennen
- Benutzername und Kennwort des Administrators ändern und Benutzerrechte verwalten
- SEL-Meldungen (Systemereignisprotokoll) anzeigen oder Meldungen aus dem Protokoll löschen
- iDRAC6-Einstellungen auf Standardwerte zurücksetzen

Weitere Informationen zur Nutzung des iDRAC6 finden Sie auch in der Dokumentation zum iDRAC6 und zu den Systemverwaltungsanwendungen.

# Aufrufen des iDRAC6-Konfigurationsprogramms

- 1 Schalten Sie das System ein oder starten Sie es neu.
- 2 Drücken Sie <Strg><E>, wenn Sie während des POST dazu aufgefordert werden.

Wenn das Betriebssystem zu laden beginnt, bevor Sie <Strg><E> gedrückt haben, lassen Sie das System vollständig hochfahren. Starten Sie dann das System neu, und versuchen Sie es erneut.

# Installieren von Systemkomponenten

# Empfohlene Werkzeuge

Für die in diesem Abschnitt beschriebenen Maßnahmen benötigen Sie gegebenenfalls folgende Werkzeuge:

- Schlüssel für das Systemschloss
- Kreuzschlitzschraubendreher der Größen 1 und 2
- Torx-Schraubendreher der Größen T8 und T10
- Erdungsband

# Das Innere des Systems

WARNUNG: Beim Anheben des Systems sollten Sie sich stets von jemand anders helfen lassen. Um Verletzungen zu vermeiden, sollten Sie nicht versuchen, das System allein zu bewegen.

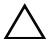

 $\bigwedge$  VORSICHTSHINWEIS: Viele Reparaturarbeiten dürfen nur von qualifizierten Servicetechnikern durchgeführt werden. Fehlerbehebungsmaßnahmen oder einfache Reparaturen sollten Sie nur dann selbst vornehmen, wenn dies mit der Produktdokumentation im Einklang steht oder Sie vom Team des Online- oder Telefonsupports dazu aufgefordert werden. Schäden durch nicht von Dell genehmigte Wartungsversuche werden nicht durch die Garantie abgedeckt. Lesen und befolgen Sie die zusammen mit dem Produkt gelieferten Sicherheitshinweise.

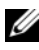

**ZANMERKUNG:** Es wird empfohlen, immer eine antistatische Unterlage zu verwenden und eine Erdungsmanschette zu tragen, wenn Sie Arbeiten an Komponenten im Inneren des Systems ausführen.

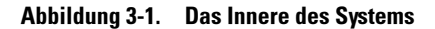

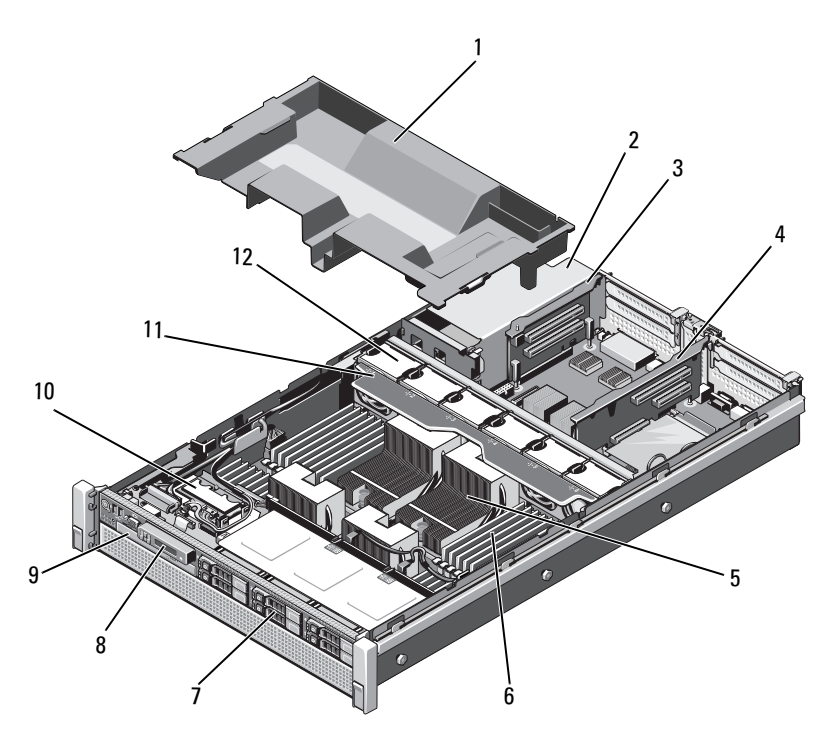

- 
- 
- 
- 7 Festplattenlaufwerke (bis zu 6) 8 Bedienfeld
- 9 Optisches Laufwerk (optional) 10 SD-Modul
- 11 Lüfterbaugruppe 12 Lüfter (6)
- 1 Kühlgehäuse 2 Netzteilschächte (2)
- 3 Erweiterungskarten-Riser 2 4 Erweiterungskarten-Riser (1)
- 5 Kühlkörper (2 oder 4) 6 Speichermodule (8 bis 32)
	-
	-
	-

# Frontverkleidung (optional)

# <span id="page-90-0"></span>Entfernen der Frontverkleidung

- 1 Entriegeln Sie das Systemschloss am linken Rand der Frontverkleidung.
- 2 Heben Sie die Sperrklinke neben dem Schloss an.
- 3 Schwenken Sie die linke Seite der Frontverkleidung von der Vorderseite des Systems weg.
- 4 Lösen Sie die rechte Seite der Frontverkleidung aus dem Haken und nehmen Sie die Frontverkleidung vom System ab. Siehe Abbildung 3-2.

Abbildung 3-2. Frontverkleidung entfernen und anbringen

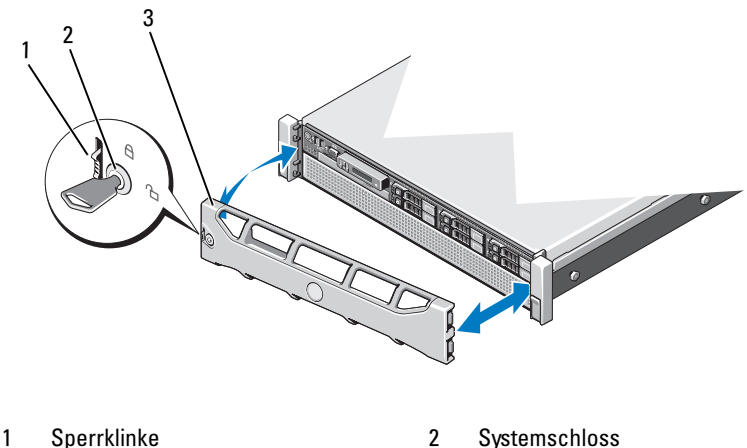

3 Frontverkleidung

### <span id="page-90-1"></span>Installieren der Frontverkleidung

- 1 Haken Sie das rechte Ende der Frontverkleidung am Gehäuse ein.
- 2 Schwenken Sie das freie Ende der Frontverkleidung auf das Gehäuse.
- 3 Sichern Sie die Frontverkleidung mit dem Systemschloss. Siehe Abbildung 3-2.

# <span id="page-91-1"></span>Öffnen und Schließen des Systems

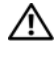

WARNUNG: Beim Anheben des Systems sollten Sie sich stets von jemand anders helfen lassen. Um Verletzungen zu vermeiden, sollten Sie nicht versuchen, das System allein zu bewegen.

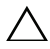

VORSICHTSHINWEIS: Viele Reparaturarbeiten dürfen nur von qualifizierten Servicetechnikern durchgeführt werden. Fehlerbehebungsmaßnahmen oder einfache Reparaturen sollten Sie nur dann selbst vornehmen, wenn dies mit der Produktdokumentation im Einklang steht oder Sie vom Team des Online- oder Telefonsupports dazu aufgefordert werden. Schäden durch nicht von Dell genehmigte Wartungsversuche werden nicht durch die Garantie abgedeckt. Lesen und befolgen Sie die zusammen mit dem Produkt gelieferten Sicherheitshinweise.

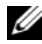

**ZANMERKUNG:** Es wird empfohlen, immer eine antistatische Unterlage zu verwenden und eine Erdungsmanschette zu tragen, wenn Sie Arbeiten an Komponenten im Inneren des Systems ausführen.

# <span id="page-91-0"></span>Öffnen des Systems

- 1 Schalten Sie das System sowie die angeschlossenen Peripheriegeräte aus, und trennen Sie das System von der Netzstromsteckdose und den Peripheriegeräten.
- 2 Drehen Sie die Verriegelung des Hebels gegen den Uhrzeigersinn in die entsperrte Position. Siehe [Abbildung 3-3.](#page-92-0)
- 3 Heben Sie den Freigabehebel an und ziehen Sie die Abdeckung in Richtung Systemrückseite.
- 4 Fassen Sie die Abdeckung auf beiden Seiten an und heben Sie sie vorsichtig vom System ab. Siehe [Abbildung 3-3.](#page-92-0)

#### <span id="page-92-0"></span>Abbildung 3-3. System öffnen und schließen

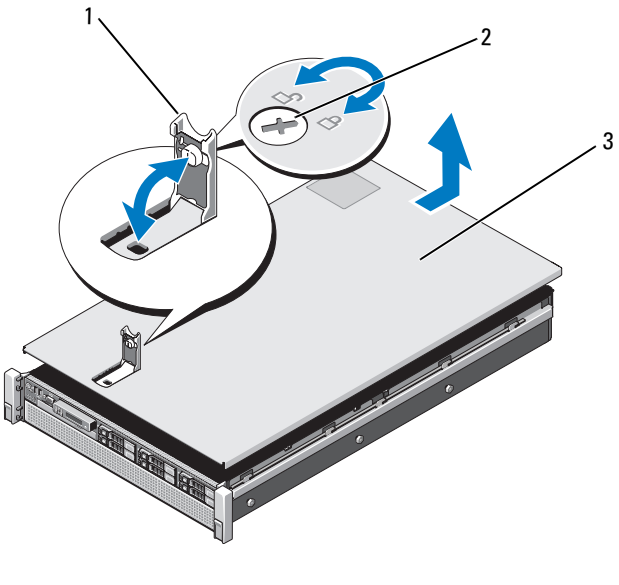

- 1 Freigabehebel 2 Verriegelung
	-

3 Abdeckung

#### <span id="page-92-1"></span>Schließen des Systems

1 Positionieren Sie die Abdeckung auf dem Gehäuse und versetzen Sie es leicht zur Systemrückseite, damit die Aussparungen auf den Seiten der Abdeckung in die entsprechenden Haken auf den Gehäuseseiten greifen. Siehe [Abbildung 3-3.](#page-92-0)

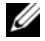

**ZANMERKUNG:** Damit das System korrekt geschlossen werden kann, achten Sie darauf, dass die Vorsprünge am Kühlgehäuse in den Aussparungen im Gehäuse eingesetzt sind. Siehe Abbildung 3-9.

2 Schieben Sie die Abdeckung zur Gehäusevorderseite, bis sie einrastet.

- 3 Drücken Sie den Freigabehebel nach unten, um die Abdeckung in der geschlossenen Position zu sichern.
- 4 Drehen Sie die Verriegelung des Freigabehebels im Uhrzeigersinn, um die Abdeckung zu sichern.
- 5 Verbinden Sie das System wieder mit dem Netzstrom und schalten Sie das System und alle angeschlossenen Peripheriegeräte ein.

# Festplattenlaufwerke

Alle Laufwerke sind über die SAS/SATA-Rückwandplatine in der vorderen Gehäusebaugruppe mit der Systemplatine verbunden. Die Festplatten befinden sich in hot-swap-fähigen Laufwerkträgern, die in die Festplattenschächte passen.

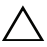

 $\bigwedge$  VORSICHTSHINWEIS: Bevor Sie versuchen, bei laufendem System ein Laufwerk zu entfernen oder zu installieren, vergewissern Sie sich in der Dokumentation zur SAS-Controllerkarte, dass der Hostadapter korrekt für das Entfernen und Einsetzen hot-swap-fähiger Laufwerke konfiguriert ist.

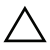

VORSICHTSHINWEIS: Schalten Sie das System niemals aus oder starten Sie es niemals neu, während das Laufwerk formatiert wird. Andernfalls kann das Laufwerk beschädigt werden.

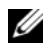

**ANMERKUNG:** Verwenden Sie nur Laufwerke, die getestet und für den Einsatz mit der SAS/SATA-Rückwandplatine zugelassen sind.

Beachten Sie, dass die Formatierung einer Festplatte einige Zeit in Anspruch nehmen kann. Es kann mehrere Stunden dauern, bis eine große Festplatte formatiert ist.

#### <span id="page-94-0"></span>Entfernen eines Laufwerkplatzhalters

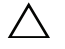

VORSICHTSHINWEIS: Um eine ausreichende Systemkühlung zu gewährleisten, müssen alle leeren Festplattenschächte mit entsprechenden Platzhaltern belegt sein.

- 1 Entfernen Sie gegebenenfalls die Frontverkleidung. Siehe "Entfernen der [Frontverkleidung" auf Seite 91.](#page-90-0)
- 2 Fassen Sie den Laufwerkplatzhalter an der Vorderseite an, drücken Sie die Freigabetaste und schieben Sie den Platzhalter vollständig aus dem Laufwerkschacht. Siehe Abbildung 3-4.

#### Abbildung 3-4. Festplattenplatzhalter entfernen und installieren

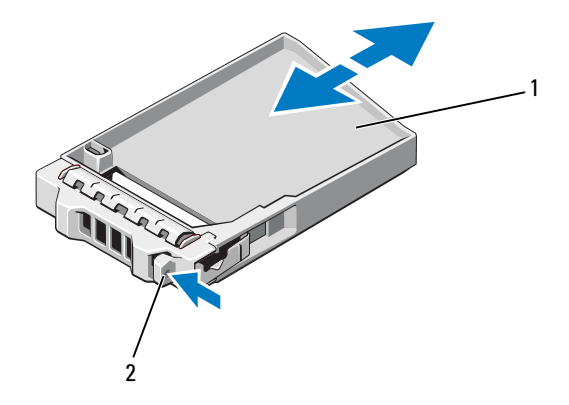

1 Festplattenplatzhalter 2 Entriegelungstaste

# <span id="page-95-0"></span>Installieren eines Festplattenplatzhalters

- Entfernen Sie gegebenenfalls die Frontverkleidung. Siehe "Entfernen der [Frontverkleidung" auf Seite 91.](#page-90-0)
- 2 Schieben Sie den Laufwerkplatzhalter in den Laufwerkschacht, bis die blaue Freigabetaste einrastet.
- 3 Bringen Sie gegebenenfalls die Frontverkleidung wieder an. Siehe ["Installieren der Frontverkleidung" auf Seite 91.](#page-90-1)

# Entfernen eines Laufwerkträgers

- **NumBilthershing Constructs: Stellen Sie sicher, dass das Betriebssystem** Hot-Swap-Laufwerkinstallation unterstützt. Informationen hierzu finden Sie in der Dokumentation zum Betriebssystem.
	- 1 Entfernen Sie gegebenenfalls die Frontverkleidung. Siehe "Entfernen der [Frontverkleidung" auf Seite 91.](#page-90-0)
	- 2 Bereiten Sie das Laufwerk mit der Verwaltungssoftware zum Entfernen vor. Warten Sie, bis die Festplattenanzeigen auf dem Laufwerkträger signalisieren, dass das Laufwerk sicher entfernt werden kann. Informationen über das Entfernen von hot-swap-fähigen Laufwerken erhalten Sie in der Dokumentation zum Controller.

Wenn das Laufwerk online war, blinkt die grüne Aktivitäts-/Fehleranzeige, während das Laufwerk heruntergefahren wird. Wenn beide Laufwerkanzeigen erloschen sind, ist das Laufwerk zum Ausbau bereit.

3 Drücken Sie auf die Freigabetaste auf der Vorderseite des Laufwerkträgers und öffnen Sie den Bügel.

Der Bügel des Festplattenträgers öffnet sich.

4 Ziehen Sie den Laufwerkträger vollständig aus dem Schacht. Siehe Abbildung 3-5.

#### VORSICHTSHINWEIS: Um eine ausreichende Systemkühlung zu gewährleisten, müssen alle leeren Festplattenschächte mit entsprechenden Platzhaltern belegt sein.

- 5 Setzen Sie einen Laufwerkplatzhalter im leeren Laufwerkschacht ein. Siehe ["Installieren eines Festplattenplatzhalters" auf Seite 96.](#page-95-0)
- 6 Bringen Sie gegebenenfalls die Frontverkleidung wieder an. Siehe ["Installieren der Frontverkleidung" auf Seite 91.](#page-90-1)

Abbildung 3-5. Festplattenträger entfernen und installieren

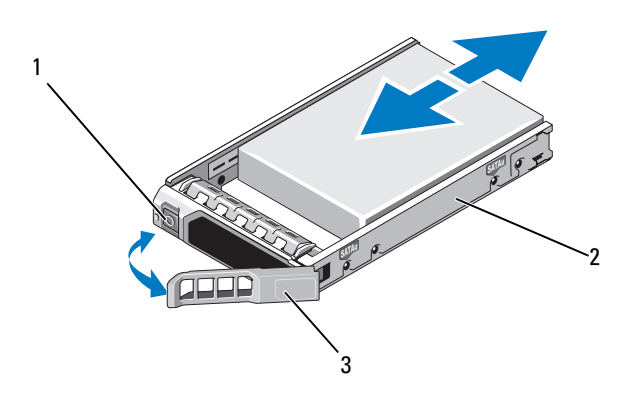

1 Entriegelungstaste 2 Festplattenträger

3 Bügel des Festplattenträgers

#### Installieren eines Laufwerkträgers

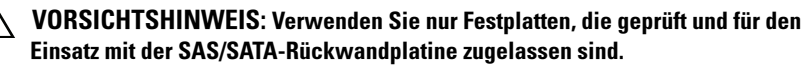

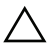

VORSICHTSHINWEIS: Stellen Sie beim Installieren von Festplatten sicher, dass die angrenzenden Laufwerke vollständig installiert sind. Wenn Sie versuchen, einen Festplattenträger neben einem unvollständig eingesetzten Träger einzusetzen und zu verriegeln, kann die Schirmfeder des nicht fest sitzenden Trägers beschädigt und unbrauchbar gemacht werden.

#### VORSICHTSHINWEIS: Stellen Sie sicher, dass das Betriebssystem Hot-Swap-Laufwerkinstallation unterstützt. Informationen hierzu finden Sie in der mit dem Betriebssystem gelieferten Dokumentation.

- 1 Entfernen Sie gegebenenfalls die Frontverkleidung. Siehe "Entfernen der [Frontverkleidung" auf Seite 91.](#page-90-0)
- 2 Wenn im Laufwerkschacht ein Platzhalter installiert ist, entfernen Sie diesen. Siehe ["Entfernen eines Laufwerkplatzhalters" auf Seite 95.](#page-94-0)
- 3 Drücken Sie auf die Freigabetaste auf der Vorderseite des Laufwerkträgers und öffnen Sie den Bügel.
- 4 Schieben Sie den Laufwerkträger in den Schacht, bis der Träger die Rückwandplatine berührt.
- 5 Schließen Sie den Bügel des Laufwerkträgers, um das Laufwerk zu verriegeln.

### Entfernen einer Festplatte aus einem Laufwerkträger

Entfernen Sie die Schrauben von den Führungsschienen am Laufwerkträger und trennen Sie die Festplatte vom Träger. Siehe Abbildung 3-6.

#### Abbildung 3-6. Hot-swap-fähige Festplatte aus einem Laufwerkträger entfernen und darin installieren

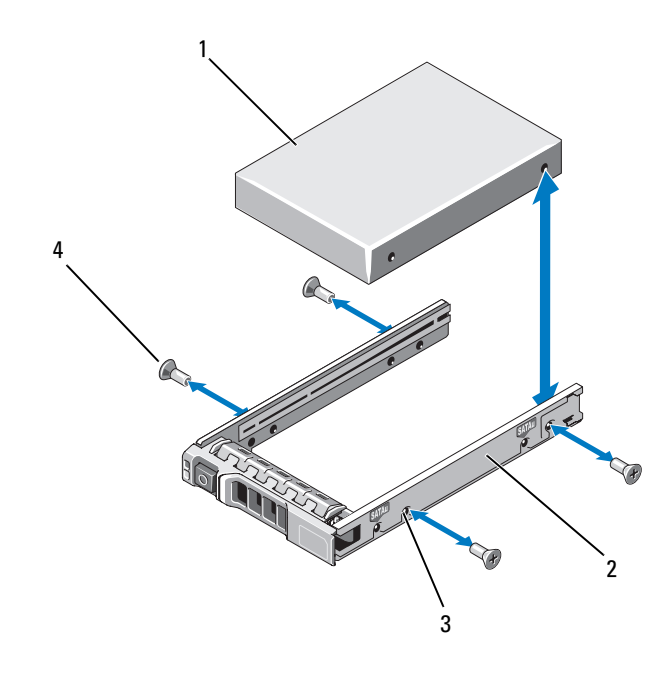

- 1 Festplattenlaufwerk 2 Festplattenträger
- 3 SAS/SATA-Schraubloch 4 Schrauben (4)
- -

# Installieren einer Festplatte im Laufwerkträger

- 1 Führen Sie die Festplatte in den Festplattenträger ein, wobei sich das Anschlussende des Laufwerks hinten befindet. Siehe Abbildung 3-6.
- 2 Richten Sie die Schraublöcher in der Festplatte mit den hinteren Löchern am Laufwerkträger aus.
- 3 Befestigen Sie die vier Schrauben, um die Festplatte am Laufwerkträger zu sichern.

# Optisches Laufwerk

Das System ist optional mit einem optischen SATA DVD-ROM- oder DVD+/- RW-Laufwerk in Flachbauweise ausgestattet.

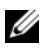

**ANMERKUNG:** DVD-Geräte sind reine Datenlaufwerke.

# Entfernen eines optischen Laufwerks

- 
- VORSICHTSHINWEIS: Viele Reparaturarbeiten dürfen nur von qualifizierten Servicetechnikern durchgeführt werden. Fehlerbehebungsmaßnahmen oder einfache Reparaturen sollten Sie nur dann selbst vornehmen, wenn dies mit der Produktdokumentation im Einklang steht oder Sie vom Team des Online- oder Telefonsupports dazu aufgefordert werden. Schäden durch nicht von Dell genehmigte Wartungsversuche werden nicht durch die Garantie abgedeckt. Lesen und befolgen Sie die zusammen mit dem Produkt gelieferten Sicherheitshinweise.
	- 1 Entfernen Sie gegebenenfalls die Frontverkleidung. Siehe "Entfernen der [Frontverkleidung" auf Seite 91.](#page-90-0)
	- 2 Schalten Sie das System und alle angeschlossenen Peripheriegeräte aus und trennen Sie das System vom Netzstrom.
	- 3 Öffnen Sie das System. Siehe ["Öffnen des Systems" auf Seite 92.](#page-91-0)
	- 4 Trennen Sie das Stromversorgungs- und Datenkabel von der Rückseite des Laufwerks.

Merken Sie sich die Führung des Stromversorgungs- und des Datenkabels im System, wenn Sie diese von der Systemplatine und vom Laufwerk trennen. Sie müssen diese Kabel beim späteren Wiedereinsetzen korrekt verlegen, damit sie nicht abgeklemmt oder gequetscht werden. Weitere Informationen finden Sie unter "Vordere Gehäusebaugruppe" auf [Seite 106.](#page-105-0)

- 5 Um das Laufwerk zu entfernen, drücken Sie die blaue Sperrklinke nach unten und drücken Sie sie in Richtung der Systemvorderseite. Siehe Abbildung 3-7.
- 6 Schieben Sie das optische Laufwerk aus dem System, bis es vollständig aus dem Laufwerkschacht entfernt ist.
- 7 Wenn Sie kein neues optisches Laufwerk einsetzen, installieren Sie den Platzhalter für das optische Laufwerk.
- 8 Schließen Sie das System. Siehe ["Schließen des Systems" auf Seite 93](#page-92-1).
- 9 Verbinden Sie das System wieder mit dem Netzstrom und schalten Sie das System und alle angeschlossenen Peripheriegeräte ein.
- 10 Bringen Sie gegebenenfalls die Frontverkleidung wieder an. Siehe ["Installieren der Frontverkleidung" auf Seite 91.](#page-90-1)

#### Abbildung 3-7. Optisches Laufwerk entfernen und installieren

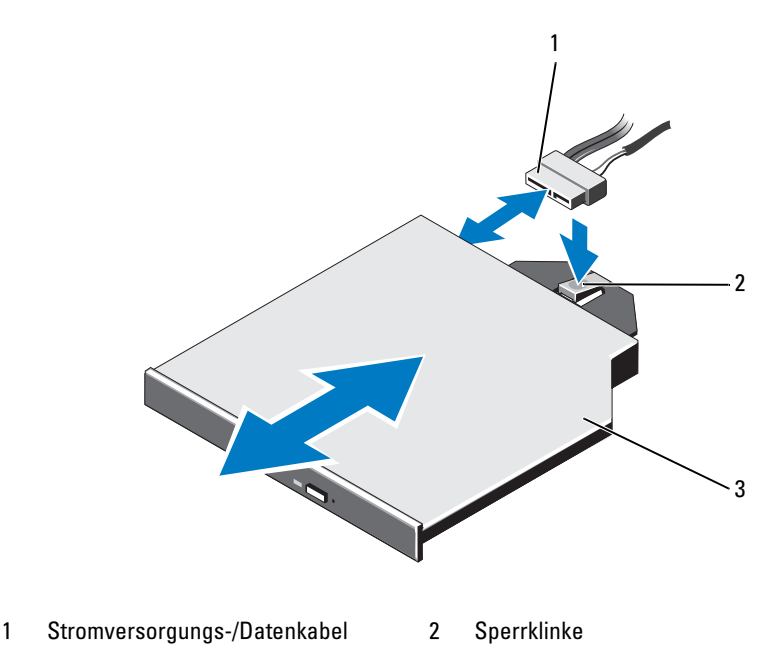

3 Optisches Laufwerk

### Installation eines optischen Laufwerks

- VORSICHTSHINWEIS: Viele Reparaturarbeiten dürfen nur von qualifizierten Servicetechnikern durchgeführt werden. Fehlerbehebungsmaßnahmen oder einfache Reparaturen sollten Sie nur dann selbst vornehmen, wenn dies mit der Produktdokumentation im Einklang steht oder Sie vom Team des Online- oder Telefonsupports dazu aufgefordert werden. Schäden durch nicht von Dell genehmigte Wartungsversuche werden nicht durch die Garantie abgedeckt. Lesen und befolgen Sie die zusammen mit dem Produkt gelieferten Sicherheitshinweise.
	- 1 Entfernen Sie gegebenenfalls die Frontverkleidung. Siehe "Entfernen der [Frontverkleidung" auf Seite 91.](#page-90-0)
	- 2 Schalten Sie das System und alle angeschlossenen Peripheriegeräte aus und trennen Sie das System vom Netzstrom.
	- 3 Öffnen Sie das System. Siehe ["Öffnen des Systems" auf Seite 92.](#page-91-0)
	- 4 Schieben Sie das optische Laufwerk in den Schacht für das optische Laufwerk, bis die blaue Sperrklinke einrastet. Siehe Abbildung 3-7.
	- 5 Verbinden Sie das Stromversorgungs- und das Datenkabel mit der Rückseite des Laufwerks und der Systemplatine.

Verlegen Sie die Kabel ordnungsgemäß im System, damit sie nicht abgeklemmt oder gequetscht werden. Weitere Informationen finden Sie unter ["Vordere Gehäusebaugruppe" auf Seite 106](#page-105-0).

- 6 Schließen Sie das System. Siehe ["Schließen des Systems" auf Seite 93](#page-92-1).
- 7 Verbinden Sie das System wieder mit dem Netzstrom und schalten Sie das System und alle angeschlossenen Peripheriegeräte ein.
- 8 Bringen Sie gegebenenfalls die Frontverkleidung wieder an. Siehe ["Installieren der Frontverkleidung" auf Seite 91](#page-90-1).

# **Netzteile**

Das System unterstützt zwei hot-swap-fähige 1100-W-Netzteile.

Wenn zwei Netzteile installiert sind, sorgt das zweite Netzteil für eine redundante Stromversorgung. In der redundanten Betriebsart wird die Stromlast auf beide Netzteile verteilt, um die Effizienz zu maximieren. Wenn ein Netzteil bei eingeschaltetem System entfernt wird, übernimmt das zweite Netzteil die gesamte Stromlast. In Tabelle 3-1 sind die redundanten Netzteilbetriebsarten aufgeführt.

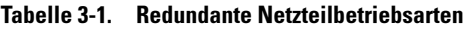

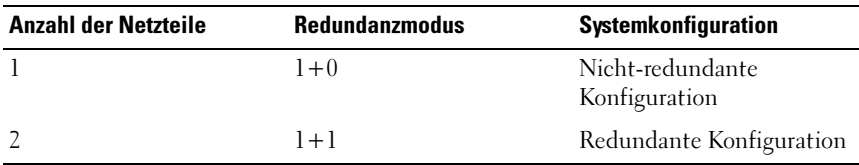

#### Entfernen eines Netzteils

 $\triangle$  VORSICHTSHINWEIS: Das System benötigt ein Netzteil für den Normalbetrieb. Entfernen und ersetzen Sie bei stromversorgungsredundanten Systemen nur ein Netzteil auf einmal, wenn das System eingeschaltet ist.

- <span id="page-101-0"></span>1 Trennen Sie das Netzstromkabel von der Spannungsquelle.
- 2 Trennen Sie das Stromkabel vom Netzteil und entfernen Sie die Klettverschlüsse, die die Systemkabel bündeln und sichern.

**ZANMERKUNG:** Eventuell müssen Sie den optionalen Kabelführungsarm lösen und anheben, falls er beim Entfernen des Netzteils im Weg ist. Hinweise zum Kabelführungsarm finden Sie in der Dokumentation zum Rack.

3 Drücken Sie auf die Sperrklinke und ziehen Sie das Netzteil heraus, um es von der Stromverteilungsplatine zu lösen und aus dem Gehäuse zu entfernen.

Wenn Sie das Netzteil dauerhaft entfernen, müssen Sie einen Netzteilplatzhalter installieren, um eine ordnungsgemäße Systemkühlung zu gewährleisten. Siehe "Installation des Netzteilplatzhalters" auf [Seite 104.](#page-103-0)

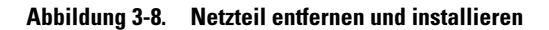

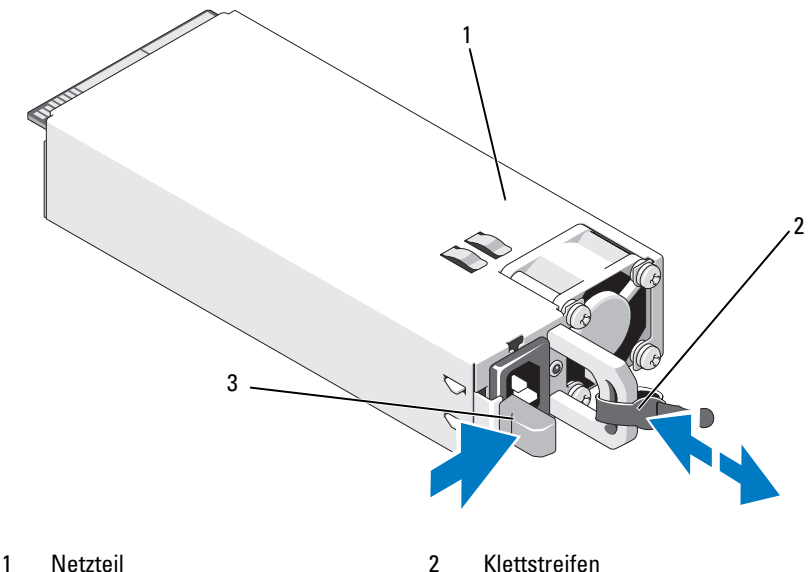

3 Sperrklinke

### Installieren eines Netzteils

1 Stellen Sie sicher, dass die Netzteile vom gleichen Typ sind und die gleiche maximale Ausgangsleistung haben.

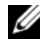

**ANMERKUNG:** Die maximale Leistungsabgabe (in Watt) ist auf dem Netzteiletikett angegeben.

- 2 Entfernen Sie gegebenenfalls den Netzteilplatzhalter. Siehe "Entfernen [des Netzteilplatzhalters" auf Seite 104.](#page-103-1)
- 3 Schieben Sie das neue Netzteil in das Gehäuse, bis das Netzteil vollständig eingesetzt ist und die Sperklinke einrastet. Siehe Abbildung 3-8.

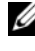

**ANMERKUNG:** Wenn Sie den Kabelführungsarm in [Schritt 1](#page-101-0) des vorhergehenden Vorgangs gelöst haben, befestigen Sie ihn wieder. Hinweise zum Kabelführungsarm finden Sie in der Dokumentation zum Rack.

4 Schließen Sie das Netzstromkabel an das Netzteil und an eine Steckdose an.

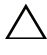

VORSICHTSHINWEIS: Wenn Sie das Netzstromkabel anschließen, sichern Sie dieses mit dem Klettband.

ANMERKUNG: Wenn Sie ein neues Netzteil installieren bzw. bei laufendem Betrieb austauschen oder hinzufügen, braucht das System einige Sekunden, um das Netzteil zu erkennen und seinen Status zu ermitteln. Die Statusanzeige des Netzteils wechselt zu grün, um anzuzeigen, dass das Netzteil ordnungsgemäß funktioniert.

# <span id="page-103-1"></span>Entfernen des Netzteilplatzhalters

Wenn Sie ein Netzteil installieren, entfernen Sie den Netzteilplatzhalter, indem Sie den Platzhalter herausziehen.

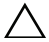

 $\triangle$  VORSICHTSHINWEIS: Um eine ausreichende Kühlung des Systems zu gewährleisten, muss bei einer nicht-redundanten Konfiguration im Schacht PS2 ein Netzteilplatzhalter installiert sein. Entfernen Sie den Netzteilplatzhalter nur, wenn Sie ein zweites Netzteil installieren.

# <span id="page-103-0"></span>Installation des Netzteilplatzhalters

ANMERKUNG: Installieren Sie den Netzteilplatzhalter nur im Netzteilschacht 2.

Um den Netzteilplatzhalter zu installieren, richten Sie den Platzhalter am Netzteilschacht aus und setzen Sie ihn im Gehäuse ein, bis er einrastet.

# Kühlgehäuse

Das Kühlgehäuse überdeckt die Speichermodule und sorgt für den Luftstrom im System.

# <span id="page-103-2"></span>Entfernen des Kühlgehäuses

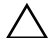

 $\triangle$  VORSICHTSHINWEIS: Viele Reparaturarbeiten dürfen nur von qualifizierten Servicetechnikern durchgeführt werden. Fehlerbehebungsmaßnahmen oder einfache Reparaturen sollten Sie nur dann selbst vornehmen, wenn dies mit der Produktdokumentation im Einklang steht oder Sie vom Team des Online- oder Telefonsupports dazu aufgefordert werden. Schäden durch nicht von Dell genehmigte Wartungsversuche werden nicht durch die Garantie abgedeckt. Lesen und befolgen Sie die zusammen mit dem Produkt gelieferten Sicherheitshinweise.

#### VORSICHTSHINWEIS: Betreiben Sie das System niemals mit abgenommenem Kühlgehäuse. Das System kann schnell überhitzen, was zum Abschalten und zu Datenverlust führt.

- 1 Schalten Sie das System und die Peripheriegeräte aus und trennen Sie das System vom Netzstrom.
- 2 Öffnen Sie das System. Siehe "Öffnen und Schließen des Systems" auf [Seite 92.](#page-91-1)
- 3 Entfernen Sie den RAID-Akku aus dem Akkuträger. Siehe Abbildung 3-9.
- 4 Fassen Sie das Kühlgehäuse an den Anfasspunkten an und heben Sie es vorsichtig aus dem System. Siehe Abbildung 3-9.

Abbildung 3-9. Kühlgehäuse entfernen und installieren

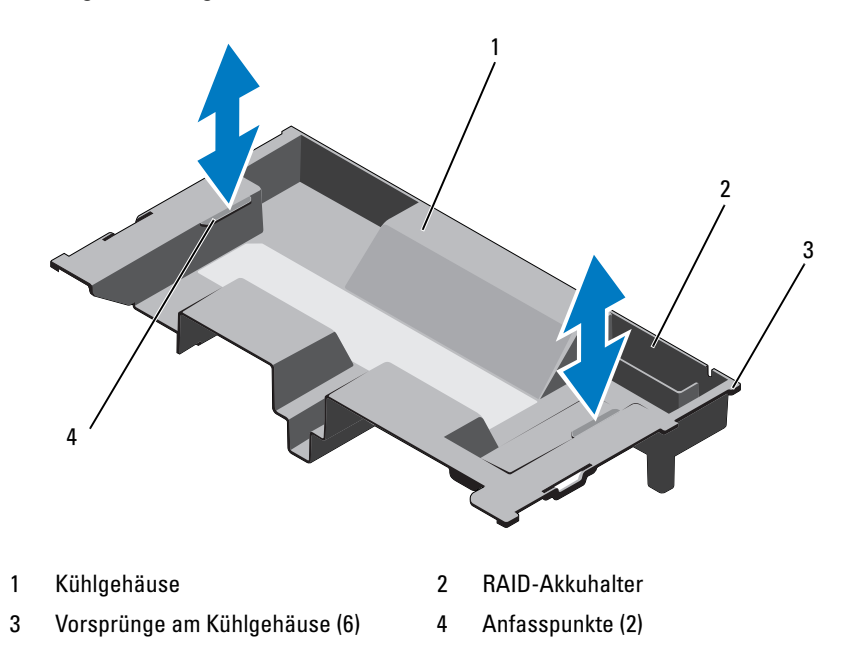

### <span id="page-105-1"></span>Installieren des Kühlgehäuses

**ZANMERKUNG:** Um das Kühlgehäuse korrekt im Systemgehäuse ausrichten zu können, müssen Sie darauf achten, dass die Kabel entlang der Systemgehäusewand verlegt sind. Siehe Abbildung 3-10.

- 1 Senken Sie das Kühlgehäuse in das System ab und richten Sie die Vorsprünge am Kühlgehäuse mit den Aussparungen am Systemgehäuse aus. Siehe Abbildung 3-9.
- 2 Setzen Sie den RAID-Akku in den Akkuträger im Kühlgehäuse ein. Siehe ["Installieren des RAID-Akkus" auf Seite 139.](#page-138-0)
- 3 Schließen Sie das System. Siehe "Öffnen und Schließen des Systems" auf [Seite 92.](#page-91-1)

# <span id="page-105-0"></span>Vordere Gehäusebaugruppe

In der vorderen Gehäusebaugruppe befinden sich die Festplatten, die SAS/SATA-Rückwandplatine, das optische Laufwerk, die Bedienfeldbaugruppe und das Anzeigemodul. Die vordere Gehäusebaugruppe ist mit einem Schienensystem an den Gehäusewänden befestigt.

So schieben Sie die vordere Gehäusebaugruppe vom Gehäuse weg:

- 1 Entfernen Sie gegebenenfalls die Frontverkleidung. Siehe "Entfernen der [Frontverkleidung" auf Seite 91.](#page-90-0)
- 2 Schalten Sie das System und die Peripheriegeräte aus und trennen Sie das System vom Netzstrom.
- 3 Öffnen Sie das System. Siehe ["Öffnen des Systems" auf Seite 92](#page-91-0).
- 4 Entfernen Sie das Kühlgehäuse. Siehe "Entfernen des Kühlgehäuses" auf [Seite 104.](#page-103-2)

#### VORSICHTSHINWEIS: Um die Speichermodule vor Beschädigung zu schützen, stellen Sie sicher, dass alle Kabel zur vorderen Gehäusebaugruppe frei beweglich sind.

- 5 Falls notwendig, lösen Sie die Stromversorgungs- und Datenkabel von den Gehäusewänden.
- 6 Entfernen Sie gegebenenfalls die SAS-Kabel von der Rückwandplatine. Siehe Abbildung 3-10.

7 Drücken Sie die Sperrklinken nach innen und schieben Sie die Baugruppe nach vorn vom Gehäuse weg. Siehe Abbildung 3-10.

Abbildung 3-10. Vordere Gehäusebaugruppe verschieben

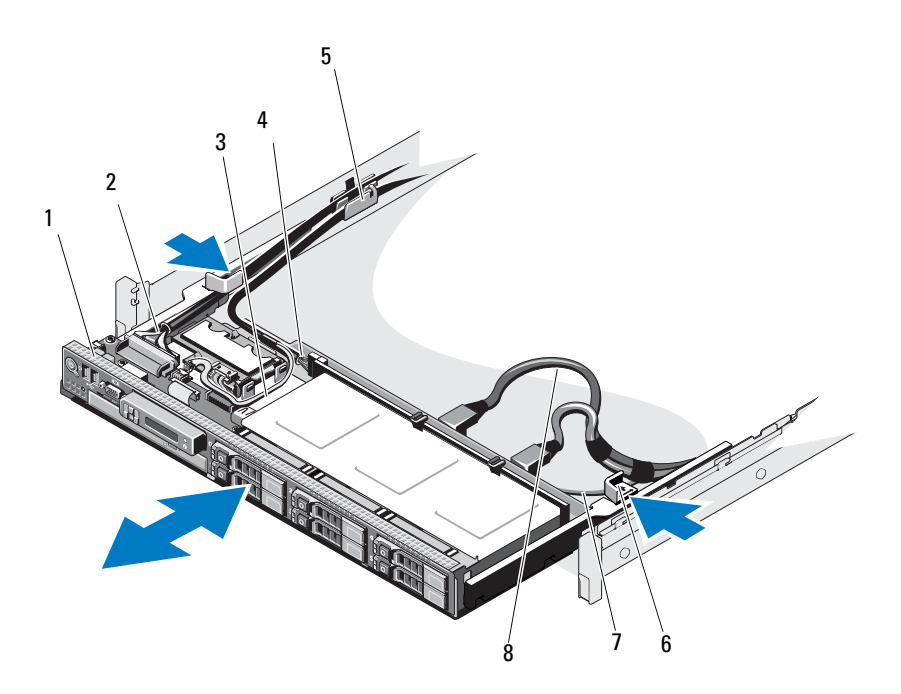

- 1 Vordere Gehäusebaugruppe 2 Bedienfeldkabel
- 
- 
- 
- 
- 3 USB-Kabel 4 Stromversorgungskabel der SAS-Rückwandplatine
- 5 Kabelklemme 6 Sperrklinken (2)
- 7 SATA-Kabel 8 SAS-Kabel (2)

So schieben Sie die vordere Gehäusebaugruppe zurück in die verriegelte Position:

1 Schieben Sie die Baugruppe nach innen, bis sie in der Einbauposition einrastet.

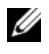

**ZANMERKUNG:** Um eine ordnungsgemäße Systemkühlung zu gewährleisten, achten Sie darauf, dass die Kabel im System den Luftstrom nicht behindern.

- 2 Verlegen Sie die SAS- und SATA-Kabel entlang der Systemgehäusewand. Siehe Abbildung 3-10.
- 3 Verlegen Sie die Kabel von SAS-Rückwandplatine/USB/Stromversorgung des optischen Laufwerks durch die Kabelklemme. Verlegen Sie das Bedienfeldkabel durch die Kabelklemme und dann entlang der Systemgehäusewand. Siehe Abbildung 3-10.

#### VORSICHTSHINWEIS: Um die Speichermodule vor Beschädigung zu schützen, stellen Sie sicher, dass alle Kabel zur vorderen Gehäusebaugruppe frei beweglich sind.

- 4 Verbinden Sie gegebenenfalls die SAS-Kabel mit der SAS-Rückwandplatine.
- 5 Setzen Sie das Kühlgehäuse ein. Siehe "Installieren des Kühlgehäuses" auf [Seite 106.](#page-105-1)
- 6 Schließen Sie das System. Siehe ["Schließen des Systems" auf Seite 93](#page-92-1).
- 7 Verbinden Sie das System wieder mit dem Netzstrom und schalten Sie das System und alle angeschlossenen Peripheriegeräte ein.
- 8 Bringen Sie gegebenenfalls die Frontverkleidung wieder an. Siehe ["Installieren der Frontverkleidung" auf Seite 91.](#page-90-1)
# **Systemspeicher**

Das System unterstützt ECC-fähige registrierte DDR3-DIMMs (RDIMMs) und ungepufferte registrierte DIMMs (UDIMMs). Vierfach-DIMMs mit 1066 MHz und Einfach- und Zweifach-DIMMs mit 1333 MHz werden auch unterstützt. RDIMMs der Größen 2 GB, 4 GB und 8 GB werden bis zu einer Gesamtkapazität von 256 GB unterstützt.

Das System enthält 32 Speichersockel, die in vier Sätze zu acht Sockeln aufgeteilt sind, also ein Satz für jeden Prozessor. Jeder Satz aus acht Speichersockeln ist weiterhin organisiert in vier DDR3-Speicherkanäle. Der erste Sockel jedes DDR3-Speicherkanals ist durch einen weißen Auswurfhebel gekennzeichnet.

Jeder Kanal unterstützt bis zu zwei Einfach-, Zweifach oder Vierfach-RDIMMs oder zwei UDIMMs. Die Schnittstelle verwendet entweder RDIMMs mit 2 GB, 4 GB oder 8 GB und UDIMMs mit 1 GB, 2 GB oder 8 GB.

Die folgenden Speicher-Funktionsmerkmale sind verfügbar:

- Jeder Prozessor hat vier DDR3-Kanäle, die Taktraten von bis zu 1333 MHz unterstützen.
- UDIMMs und RDIMMs können nicht kombiniert werden.
- Vierfach-DIMM-Typen unterstützen Taktraten bis zu 1066 MHz.
- Das System unterstützt möglicherweise Online-Speicherredundanz.
- Zur Flexibilität ist der kombinierte Einsatz von Speichergrößen und Rängen erlaubt.
- Bis zu 256 GB Speicher (mit 32 RDIMMs zu 8 GB).

## Richtlinien zur Installation von Speichermodulen

Um eine optimale Leistung des Systems zu gewährleisten, beachten Sie bei der Konfiguration des Systemspeichers die folgenden allgemeinen Richtlinien:

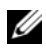

ANMERKUNG: Bei Speicherkonfigurationen, die diesen Richtlinien nicht entsprechen, startet das System unter Umständen nicht und es erfolgt keine Bildschirmausgabe.

- DIMMs müssen für jeden Prozessor paarweise identisch installiert werden (zum Beispiel A1/A2, A3/A4). Der Betrieb mit einem einzelnen DIMM-Modul wird nicht unterstützt.
- Alle Prozessor-Speicherkanäle müssen identisch belegt sein (gleiche Taktrate, Größe und Typ).
- Die Speicherkonfiguration muss für jeden Prozessor identisch sein, um eine optimale Leistung zu erzielen.
- Speichermodule müssen beginnend mit Sockel A1 oder A2 für Prozessor 1, B1 oder B2 für Prozessor 2 und C1 oder C2 für Prozessor 3, D1 oder D2 für Prozessor 4 installiert werden.
- Bei einer Belegung mit gemischten Rangzahlen muss zuerst das DIMM-Modul mit der höchsten Rangzahl eingesetzt werden (in Sockeln mit weißen Auswurfhebeln).
- Wenn Speichermodule mit verschiedenen Taktraten installiert werden, erfolgt der Betrieb mit der Taktrate des langsamsten Speichermoduls.
- Wenn Online-Redundanz verfügbar ist, müssen in gleichen Sockeln kanalübergreifend identische DIMMs installiert sein.

Das System unterstützt erweitertes ECC, Speicher-Interleaving und Online-Redundanz. Informationen über Speicherkonfigurationen finden Sie unter Tabelle 3-2 und Tabelle 3-3.

## Unterstützung für Speicherredundanz

Speicherredundanz wird bei Systemen unterstützt, bei denen eine der vollständig belegten Speicherkonfigurationen aus Tabelle 3-2 und Tabelle 3-3 vorliegt. Die Speicherredundanzfunktion muss im Bildschirm Memory Settings (Speichereinstellungen) des System-Setup-Programms aktiviert werden. Siehe ["Verwenden des System-Setup-Programms und des UEFI-](#page-62-0)[Boot-Managers" auf Seite 63.](#page-62-0)

#### **ANMERKUNG:** Die Funktionen Speicherredundanz und Knoten-Interleaving können nicht gleichzeitig eingesetzt werden. Um Speicherredundanz zu nutzen, müssen Sie die Option Node Interleaving im System-Setup-Programm deaktivieren.

Zur Unterstützung von Speicherredundanz müssen alle acht DIMM-Sockel von jeder CPU belegt sein. Bei aktivierter Speicherredundanz wird ein Speicher-Rang von den installierten DIMMs zugewiesen und reserviert; dies reicht aus, um als Ersatzspeicher bei Ausfall eines Speicher-Rangs zu dienen und den Inhalt des ausgefallenen Rangs aufzunehmen.

#### Tabelle 3-2. Speicherkonfigurationen (zwei Prozessoren)

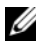

ANMERKUNG: Die DIMMs A1-A8 sind Prozessor 1 zugewiesen, die DIMMs B1-B8 sind Prozessor 2 zugewiesen usw.

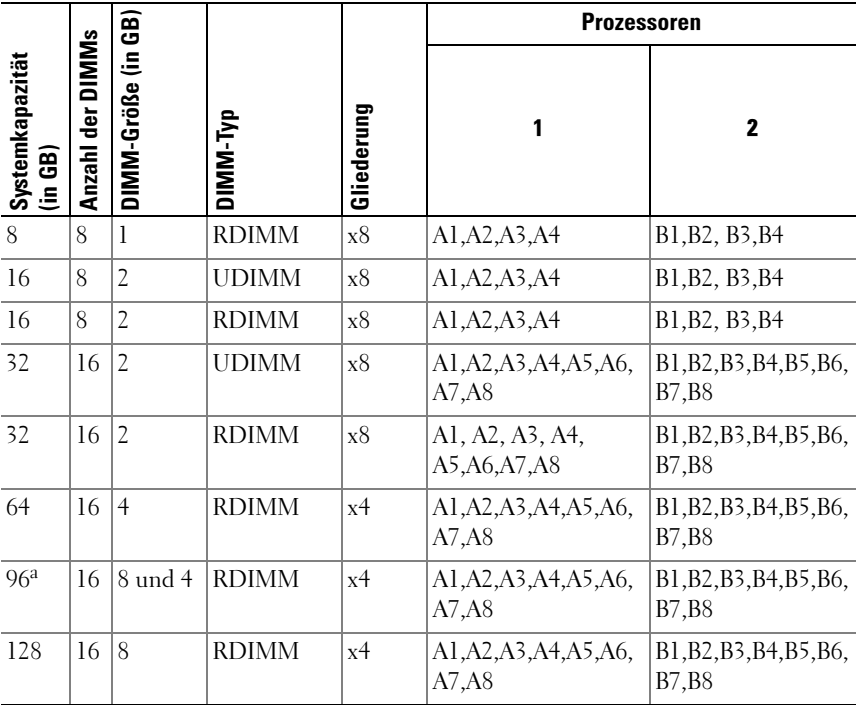

a. Acht 8-GB-DIMMs belegen die Sockel A1-A8 und acht 4-GB-DIMMs belegen die Sockel B1-B8.

|                 |                  |                    |              |                | <b>Prozessoren</b>                      |                                                                |                                                                         |                                                                  |
|-----------------|------------------|--------------------|--------------|----------------|-----------------------------------------|----------------------------------------------------------------|-------------------------------------------------------------------------|------------------------------------------------------------------|
| Systemkapazität | Anzahl der DIMMs | DIMM-Größe (in GB) | DIMM-Typ     | Gliederung     | 1                                       | $\mathbf 2$                                                    | 3                                                                       | 4                                                                |
| 16              | 16               | $\mathbf{l}$       | <b>UDIMM</b> | x8             | A1, A2, A3,<br>A4                       | B1, B2, B3,<br>B <sub>4</sub>                                  | Cl, C2,<br>C3, C4                                                       | $DI$ , $D2$ ,<br>D3, D4                                          |
| 16              | 16               | $\mathbf{1}$       | <b>RDIMM</b> | x8             | A1, A2, A3,<br>A4                       | B1, B2, B3,<br>B <sub>4</sub>                                  | Cl, C2,<br>C3, C4,                                                      | $DI$ , $D2$ ,<br>D3, D4                                          |
| 32              | 16               | $\overline{2}$     | <b>UDIMM</b> | x8             | A1, A2, A3,<br>A4                       | B1, B2, B3,<br>B <sub>4</sub>                                  | Cl, C2,<br>C3, C4,                                                      | $DI$ , $D2$ ,<br>D3, D4                                          |
| 32              | 16               | $\overline{2}$     | <b>RDIMM</b> | x8             | A1, A2, A3,<br>A4                       | B1, B2, B3,<br>B4                                              | Cl, C2,<br>C3, C4,                                                      | $DI$ , $D2$ ,<br>D3, D4                                          |
| 64              | 32               | $\overline{2}$     | <b>UDIMM</b> | x8             | A1, A2, A2<br>3, A4, A5, A<br>6, A7, A8 | B1, B2, B3,<br>B <sub>4</sub> , B <sub>5</sub> ,<br>B6, B7, B8 | Cl, C2,<br>C3, C4,<br>C5, C6,<br>C7, C8                                 | $DI$ , $D2$ ,<br>D3, D4,<br>D5, D6,<br>D7, D8                    |
| 64              | 32               | $\overline{2}$     | <b>RDIMM</b> | x8             | A1, A5, A2,<br>A6, A3, A7,<br>A4, A8    | B1, B5, B2,<br>B6, B3, B7,<br><b>B4,B8</b>                     | Cl, C5,<br>C2, C6, C<br>3, C7, C4,<br>C8                                | D1, D5,<br>D2, D6,<br>D3, D7,<br>D4, D8                          |
| 64              | 16               | $\overline{4}$     | <b>RDIMM</b> | x <sup>4</sup> | A1, A2, A3,<br>A4                       | B1, B2,<br>B3, B4                                              | Cl, C2,<br>C3, C4,                                                      | $DI$ , $D2$ ,<br>D3, D4                                          |
| 96 <sup>a</sup> | 32               | 4 und 2            | <b>RDIMM</b> | $\mathrm{x}4$  | AI, AS,<br>A2, A6, A3,<br>A7, A4, A8    | B1, B5, B2,<br>B6, B3, B7,<br><b>B4,B8</b>                     | Cl, C5,<br>C <sub>2</sub> , C <sub>6</sub> ,<br>C3, C7,<br>C4, C8       | D1, D5,<br>D2, D6,<br>D3, D7,<br>D4, D8                          |
| 128             | 32               | $\overline{4}$     | <b>RDIMM</b> | x <sup>4</sup> | A1, A5, A2,<br>A6, A3, A7,<br>A4, A8    | B1, B5, B2,<br>B6, B3, B7,<br><b>B4,B8</b>                     | $Cl$ , $C$ 5,<br>C <sub>2</sub> , C <sub>6</sub> ,<br>C3, C7,<br>C4, C8 | DI,D5,<br>D <sub>2</sub> , D <sub>6</sub> ,<br>D3, D7,<br>D4, D8 |

Tabelle 3-3. Speicherkonfigurationen (vier Prozessoren)

|                  |                  |                    |              |                | <b>Prozessoren</b>                                          |                                            |                                         |                                                                  |
|------------------|------------------|--------------------|--------------|----------------|-------------------------------------------------------------|--------------------------------------------|-----------------------------------------|------------------------------------------------------------------|
| Systemkapazität  | Anzahl der DIMMs | DIMM-Größe (in GB) | DIMM-Typ     | Gliederung     | 1                                                           | $\mathbf{2}$                               | 3                                       | 4                                                                |
| 160 <sup>b</sup> | 32               | 8 und 2            | <b>RDIMM</b> | x <sup>4</sup> | Al, A <sub>5</sub> , A <sub>2</sub> ,<br>A6,A3,A7,<br>A4,A8 | B1, B5, B2,<br>B6, B3, B7,<br><b>B4,B8</b> | C1,C5,<br>C2, C6,<br>C3, C7,<br>C4, C8  | D1,D5,<br>D <sub>2</sub> , D <sub>6</sub> ,<br>D3, D7,<br>D4, D8 |
| 192 <sup>c</sup> | 32               | $8$ und 4          | <b>RDIMM</b> | x <sup>4</sup> | Al, A <sub>5</sub> , A <sub>2</sub> ,<br>A6,A3,A7,<br>A4,A8 | B1, B5, B2,<br>B6, B3, B7,<br><b>B4,B8</b> | Cl, C5,<br>C2, C6,<br>C3, C7,<br>C4, C8 | DI,D5,<br>D <sub>2</sub> , D <sub>6</sub> ,<br>D3, D7,<br>D4, D8 |
| 256              | 32               | 8                  | <b>RDIMM</b> | x4             | AI, A5, A2,<br>A6, A3, A7,<br>A4,A8                         | B1, B5, B2,<br>B6, B3, B7,<br>B4.B8        | Cl, C5,<br>C2, C6,<br>C3, C7,<br>C4, C8 | DI,D5,<br>D <sub>2</sub> , D <sub>6</sub> ,<br>D3, D7,<br>D4, D8 |

Tabelle 3-3. Speicherkonfigurationen (vier Prozessoren) (fortgesetzt)

a. Acht 4-GB-DIMMs belegen die Sockel A1-A8, acht 4-GB-DIMMs belegen die Sockel B1-B8, acht 2-GB-DIMMs belegen die Sockel C1-C8 und acht 2-GB-DIMMs belegen die Sockel D1-D8. b. Acht 8-GB-DIMMs belegen die Sockel A1-A8, acht 8-GB-DIMMs belegen die Sockel B1-B8, acht 2-GB-DIMMs belegen die Sockel C1-C8 und acht 2-GB-DIMMs belegen die Sockel D1-D8. c. Acht 8-GB-DIMMs belegen die Sockel A1-A8, acht 8-GB-DIMMs belegen die Sockel B1-B8, acht 4-GB-DIMMs belegen die Sockel C1-C8 und acht 4-GB-DIMMs belegen die Sockel D1-D8.

### Installieren von Speichermodulen

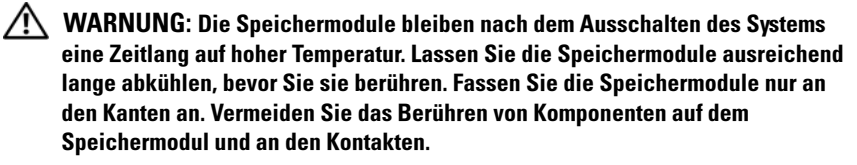

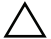

VORSICHTSHINWEIS: Viele Reparaturarbeiten dürfen nur von qualifizierten Servicetechnikern durchgeführt werden. Fehlerbehebungsmaßnahmen oder einfache Reparaturen sollten Sie nur dann selbst vornehmen, wenn dies mit der Produktdokumentation im Einklang steht oder Sie vom Team des Online- oder Telefonsupports dazu aufgefordert werden. Schäden durch nicht von Dell genehmigte Wartungsversuche werden nicht durch die Garantie abgedeckt. Lesen und befolgen Sie die zusammen mit dem Produkt gelieferten Sicherheitshinweise.

- 1 Entfernen Sie gegebenenfalls die Frontverkleidung. Siehe "Entfernen der [Frontverkleidung" auf Seite 91.](#page-90-0)
- 2 Schalten Sie das System und die Peripheriegeräte aus und trennen Sie das System vom Netzstrom.
- 3 Öffnen Sie das System. Siehe ["Öffnen des Systems" auf Seite 92](#page-91-0).
- 4 Entfernen Sie das Kühlgehäuse. Siehe "Entfernen des Kühlgehäuses" auf [Seite 104.](#page-103-0)
- 5 Schieben Sie gegebenenfalls die vordere Gehäusebaugruppe vom Gehäuse weg. Siehe ["Vordere Gehäusebaugruppe" auf Seite 106.](#page-105-0)
- <span id="page-113-0"></span>6 Drücken Sie die Auswurfvorrichtungen an beiden Enden des Sockels nach unten, bis sich der Speichermodulplatzhalter aus dem Sockel löst. Siehe Abbildung 3-11.

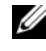

**ANMERKUNG:** Bewahren Sie entfernte Speichermodulplatzhalter für zukünftigen Gebrauch auf.

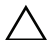

VORSICHTSHINWEIS: Fassen Sie die Speichermodule nur am Rand an und achten Sie darauf, nicht die Komponenten auf dem Modul oder die Kontakte zu berühren.

#### Abbildung 3-11. Speichermodul installieren und entfernen

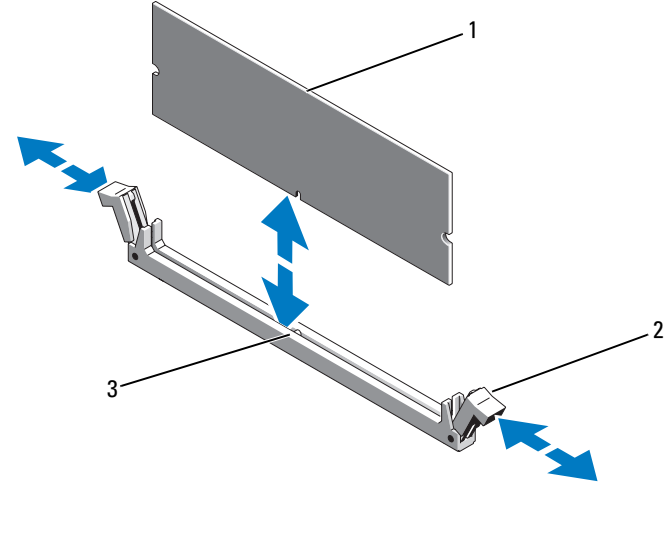

1 Speichermodul 2 Auswurfhebel (2)

- 3 Passung
- 7 Richten Sie den Stecker des Speichermoduls an den Abgleichmarkierungen des Speichermodulsockels aus, und setzen Sie das Speichermodul in den Sockel ein.

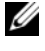

**ANMERKUNG:** Die Passung im Speichermodulsockel sorgt dafür, dass die Speichermodule nicht verkehrt herum installiert werden können.

8 Drücken Sie das Speichermodul mit den Daumen nach unten und sichern Sie so das Modul im Sockel.

Das Speichermodul ist dann korrekt im Sockel eingesetzt, wenn die entsprechenden Auswurfhebel so ausgerichtet sind wie bei den anderen Sockeln mit installierten Speichermodulen.

9 Wiederholen Sie [Schritt 6](#page-113-0) bis Schritt 8 dieses Vorgangs, um die verbleibenden Speichermodule zu installieren. Siehe Tabelle 3-2.

- 10 Schieben Sie gegebenenfalls die vordere Gehäusebaugruppe in das Gehäuse zurück. Siehe ["Vordere Gehäusebaugruppe" auf Seite 106](#page-105-0).
- 11 Setzen Sie das Kühlgehäuse ein. Siehe "Installieren des Kühlgehäuses" auf [Seite 106.](#page-105-1)
- 12 Schließen Sie das System. Siehe ["Schließen des Systems" auf Seite 93](#page-92-0).
- 13 Verbinden Sie das System wieder mit dem Netzstrom und schalten Sie das System und alle angeschlossenen Peripheriegeräte ein.
- 14 Bringen Sie gegebenenfalls die Frontverkleidung wieder an. Siehe ["Installieren der Frontverkleidung" auf Seite 91.](#page-90-1)
- <span id="page-115-0"></span>15 Schalten Sie das System ein; drücken Sie <F2>, um das System-Setup-Programm aufzurufen, und überprüfen Sie die Einstellung System Memory (Systemspeicher) auf dem System Setup-Hauptbildschirm.

Das System sollte die Einstellung bereits auf den neuen Wert geändert haben.

- 16 Wenn der Wert nicht korrekt ist, sind möglicherweise nicht alle Speichermodule ordnungsgemäß installiert. Wiederholen Sie die Schritte Schritt 3 bis [Schritt 15](#page-115-0), um sicherzustellen, dass die Speichermodule richtig in den Sockeln eingesetzt wurden.
- 17 Führen Sie den Systemspeichertest in der Systemdiagnose durch. Siehe ["Ausführen der integrierten Systemdiagnose" auf Seite 196.](#page-195-0)

#### Entfernen von Speichermodulen

 $\sqrt{N}$  WARNUNG: Die Speichermodule bleiben nach dem Ausschalten des Systems eine Zeitlang auf hoher Temperatur. Lassen Sie die Speichermodule ausreichend lange abkühlen, bevor Sie sie berühren. Fassen Sie Speichermodule an den Rändern an und vermeiden Sie den Kontakt mit Komponenten auf Speichermodulen.

VORSICHTSHINWEIS: Viele Reparaturarbeiten dürfen nur von qualifizierten Servicetechnikern durchgeführt werden. Fehlerbehebungsmaßnahmen oder einfache Reparaturen sollten Sie nur dann selbst vornehmen, wenn dies mit der Produktdokumentation im Einklang steht oder Sie vom Team des Online- oder Telefonsupports dazu aufgefordert werden. Schäden durch nicht von Dell genehmigte Wartungsversuche werden nicht durch die Garantie abgedeckt. Lesen und befolgen Sie die zusammen mit dem Produkt gelieferten Sicherheitshinweise.  $\triangle$  VORSICHTSHINWEIS: Um eine ordnungsgemäße Kühlung zu gewährleisten, müssen in allen nicht belegten Speichersockeln Speichermodulplatzhalter installiert werden. Entfernen Sie Speichermodulplatzhalter nur dann, wenn Sie in diesen Sockeln Speichermodule installieren wollen.

- 1 Schalten Sie das System und die Peripheriegeräte aus und trennen Sie das System vom Netzstrom.
- 2 Entfernen Sie gegebenenfalls die Frontverkleidung. Siehe "Entfernen der [Frontverkleidung" auf Seite 91.](#page-90-0)
- 3 Öffnen Sie das System. Siehe ["Öffnen des Systems" auf Seite 92.](#page-91-0)

VORSICHTSHINWEIS: Fassen Sie die Speichermodule nur am Rand an und achten Sie darauf, nicht die Komponenten auf dem Modul oder die Kontakte zu berühren.

- 4 Entfernen Sie das Kühlgehäuse. Siehe "Entfernen des Kühlgehäuses" auf [Seite 104.](#page-103-0)
- 5 Schieben Sie gegebenenfalls die vordere Gehäusebaugruppe vom Gehäuse weg. Siehe ["Vordere Gehäusebaugruppe" auf Seite 106](#page-105-0).
- 6 Drücken Sie die Auswurfhebel an beiden Enden des Sockels nach unten und außen, bis sich das Speichermodul aus dem Sockel löst. Siehe Abbildung 3-11.
- 7 Heben Sie das Speichermodul heraus.

**ZANMERKUNG:** Wenn Sie das Speichermodul nicht ersetzen, setzen Sie einen Speichermodulplatzhalter in den Sockel ein.

- 8 Schieben Sie gegebenenfalls die vordere Gehäusebaugruppe in das Gehäuse zurück. Siehe ["Vordere Gehäusebaugruppe" auf Seite 106](#page-105-0).
- 9 Schließen Sie das System. Siehe ["Schließen des Systems" auf Seite 93](#page-92-0).
- 10 Bringen Sie gegebenenfalls die Frontverkleidung wieder an. Siehe ["Installieren der Frontverkleidung" auf Seite 91](#page-90-1).
- 11 Verbinden Sie das System wieder mit dem Netzstrom und schalten Sie das System und alle angeschlossenen Peripheriegeräte ein.

# **Lüfter**

Das System enthält in einer Lüfterbaugruppe sechs hot-swap-fähige Lüfter, die die Prozessoren, Erweiterungskarten und Speichermodule kühlen.

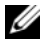

**ANMERKUNG:** Wenn mit einem bestimmten Lüfter ein Problem auftritt, wird die Lüfternummer in der Systemverwaltungssoftware angegeben, wodurch Sie den richtigen Lüfter anhand der Nummern an der Lüfterbaugruppe leicht identifizieren und austauschen können.

#### Entfernen eines Lüfters

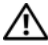

 $\bigwedge$  WARNUNG: Das Öffnen und Entfernen der Systemabdeckung bei eingeschaltetem System birgt die Gefahr eines elektrischen Schlags. Üben Sie äußerste Vorsicht, wenn Sie Lüfter entfernen oder installieren.

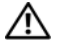

WARNUNG: Lassen Sie den Lüfter zur Ruhe kommen, bevor Sie ihn aus dem System entfernen.

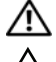

WARNUNG: Das System darf nicht ohne Lüfter betrieben werden.

VORSICHTSHINWEIS: Viele Reparaturarbeiten dürfen nur von qualifizierten Servicetechnikern durchgeführt werden. Fehlerbehebungsmaßnahmen oder einfache Reparaturen sollten Sie nur dann selbst vornehmen, wenn dies mit der Produktdokumentation im Einklang steht oder Sie vom Team des Online- oder Telefonsupports dazu aufgefordert werden. Schäden durch nicht von Dell genehmigte Wartungsversuche werden nicht durch die Garantie abgedeckt. Lesen und befolgen Sie die zusammen mit dem Produkt gelieferten Sicherheitshinweise.

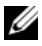

**ANMERKUNG:** Die Vorgehensweise für das Entfernen ist bei allen Lüftermodulen gleich.

- 1 Öffnen Sie das System. Siehe ["Öffnen des Systems" auf Seite 92](#page-91-0).
- 2 Drücken Sie die Sperrklinke und heben Sie den Lüfter aus der Lüfterbaugruppe. Siehe Abbildung 3-12.

#### Abbildung 3-12. Lüfter entfernen und installieren

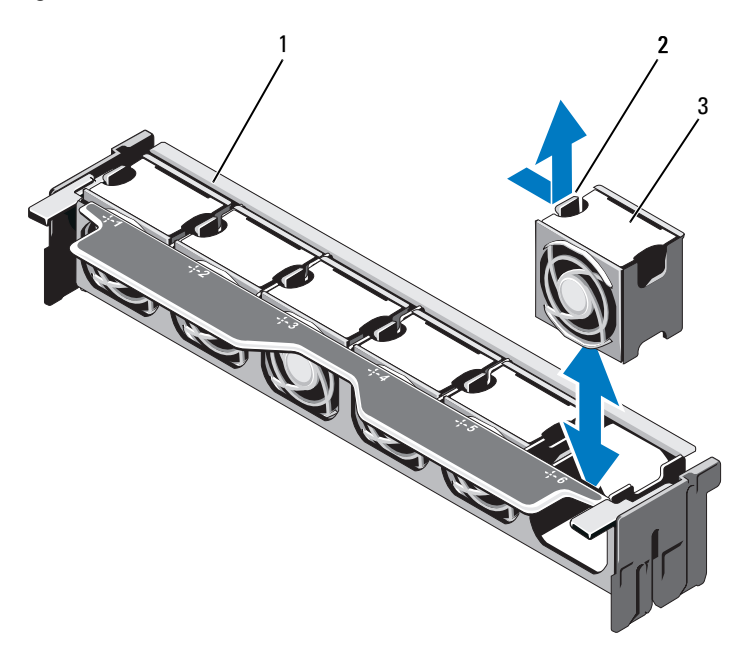

- 1 Lüfterbaugruppe 2 Sperrklinke
	-

3 Lüftermodul

#### Installieren eines Lüfters

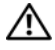

WARNUNG: Das Öffnen und Entfernen der Systemabdeckung bei eingeschaltetem System birgt die Gefahr eines elektrischen Schlags. Üben Sie äußerste Vorsicht, wenn Sie Lüfter entfernen oder installieren.

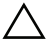

 $\triangle$  VORSICHTSHINWEIS: Viele Reparaturarbeiten dürfen nur von qualifizierten Servicetechnikern durchgeführt werden. Fehlerbehebungsmaßnahmen oder einfache Reparaturen sollten Sie nur dann selbst vornehmen, wenn dies mit der Produktdokumentation im Einklang steht oder Sie vom Team des Online- oder Telefonsupports dazu aufgefordert werden. Schäden durch nicht von Dell genehmigte Wartungsversuche werden nicht durch die Garantie abgedeckt. Lesen und befolgen Sie die zusammen mit dem Produkt gelieferten Sicherheitshinweise.

- 1 Richten Sie den Anschluss am Lüfter mit dem Anschluss auf der Systemplatine aus. Siehe [Abbildung 6-1](#page-199-0).
- 2 Senken Sie den Lüfter in die Lüfterbaugruppe ab, bis die Sperrklinken einrasten. Siehe Abbildung 3-12.
- 3 Schließen Sie das System. Siehe ["Schließen des Systems" auf Seite 93](#page-92-0).

### <span id="page-119-0"></span>Entfernen der Lüfterbaugruppe

- VORSICHTSHINWEIS: Viele Reparaturarbeiten dürfen nur von qualifizierten Servicetechnikern durchgeführt werden. Fehlerbehebungsmaßnahmen oder einfache Reparaturen sollten Sie nur dann selbst vornehmen, wenn dies mit der Produktdokumentation im Einklang steht oder Sie vom Team des Online- oder Telefonsupports dazu aufgefordert werden. Schäden durch nicht von Dell genehmigte Wartungsversuche werden nicht durch die Garantie abgedeckt. Lesen und befolgen Sie die zusammen mit dem Produkt gelieferten Sicherheitshinweise.
	- 1 Schalten Sie das System und alle angeschlossenen Peripheriegeräte aus und trennen Sie das System vom Netzstrom.
	- 2 Öffnen Sie das System. Siehe ["Öffnen des Systems" auf Seite 92](#page-91-0).
	- 3 Heben Sie die blauen Freigabehebel an, um die Lüfterbaugruppe vom Gehäuse zu lösen. Siehe Abbildung 3-13.
	- 4 Fassen Sie an den blauen Freigabegriffen an und heben Sie die Lüfterbaugruppe aus dem System. Siehe Abbildung 3-13.

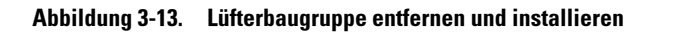

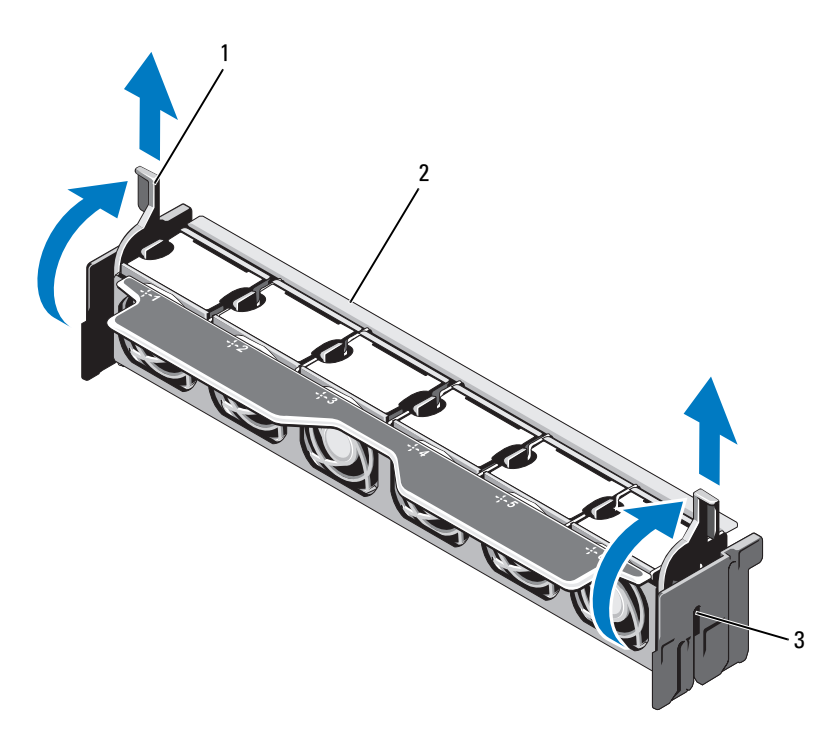

- 1 Freigabehebel (2) 2 Lüfterbaugruppe
- 3 Aussparungen (2)

### <span id="page-121-0"></span>Installieren der Lüfterbaugruppe

- VORSICHTSHINWEIS: Viele Reparaturarbeiten dürfen nur von qualifizierten Servicetechnikern durchgeführt werden. Fehlerbehebungsmaßnahmen oder einfache Reparaturen sollten Sie nur dann selbst vornehmen, wenn dies mit der Produktdokumentation im Einklang steht oder Sie vom Team des Online- oder Telefonsupports dazu aufgefordert werden. Schäden durch nicht von Dell genehmigte Wartungsversuche werden nicht durch die Garantie abgedeckt. Lesen und befolgen Sie die zusammen mit dem Produkt gelieferten Sicherheitshinweise.
	- 1 Richten Sie die Lüfterbaugruppe aus wie in [Abbildung 3-1](#page-89-0) dargestellt.
	- 2 Richten Sie die Schlitze auf den Seiten der Lüfterbaugruppe mit den Haltern am Gehäuse aus. Siehe Abbildung 3-13.
	- 3 Setzen Sie die Lüfterbaugruppe im System ein und senken Sie die blauen Freigabehebel ab, um die Baugruppe zu sichern.
	- 4 Schließen Sie das System. Siehe ["Schließen des Systems" auf Seite 93](#page-92-0).
	- 5 Verbinden Sie das System wieder mit dem Netzstrom und schalten Sie das System und alle angeschlossenen Peripheriegeräte ein.

## Interner USB-Speicherstick

Ein optionaler USB-Speicherstick im System lässt sich als Startgerät, Sicherheitsschlüssel oder Massenspeichergerät einsetzen. Der USB-Anschluss muss aktiviert sein. Dies erfolgt über die Option Internal USB Port (Interner USB-Port) im Bildschirm Integrated Devices (Integrierte Geräte) des System-Setup-Programms.

Um vom USB-Speicherstick zu starten, müssen Sie den USB-Speicherstick mit einem Boot-Image konfigurieren und den USB-Speicherstick in der Startreihenfolge des System-Setup-Programms spezifizieren.

 $\wedge$  VORSICHTSHINWEIS: Viele Reparaturarbeiten dürfen nur von qualifizierten Servicetechnikern durchgeführt werden. Fehlerbehebungsmaßnahmen oder einfache Reparaturen sollten Sie nur dann selbst vornehmen, wenn dies mit der Produktdokumentation im Einklang steht oder Sie vom Team des Online- oder Telefonsupports dazu aufgefordert werden. Schäden durch nicht von Dell genehmigte Wartungsversuche werden nicht durch die Garantie abgedeckt. Lesen und befolgen Sie die zusammen mit dem Produkt gelieferten Sicherheitshinweise.

- 1 Schalten Sie das System und die Peripheriegeräte aus und trennen Sie das System vom Netzstrom.
- 2 Öffnen Sie das System. Siehe ["Öffnen des Systems" auf Seite 92.](#page-91-0)
- 3 Lokalisieren Sie den USB-Anschluss auf der Bedienfeldplatine. Siehe [Abbildung 3-29.](#page-161-0)
- 4 Setzen Sie den USB-Speicherstick in den USB-Anschluss ein. Siehe Abbildung 3-14.
- 5 Schließen Sie das System. Siehe ["Schließen des Systems" auf Seite 93](#page-92-0).
- 6 Verbinden Sie das System wieder mit dem Netzstrom und schalten Sie das System und alle angeschlossenen Peripheriegeräte ein.
- 7 Rufen Sie das System-Setup-Programm auf und überprüfen Sie, ob der USB-Stick vom System erkannt wurde. Siehe ["Verwenden des System-](#page-62-0)[Setup-Programms und des UEFI-Boot-Managers" auf Seite 63](#page-62-0).

#### Abbildung 3-14. USB-Speicherstick entfernen und installieren

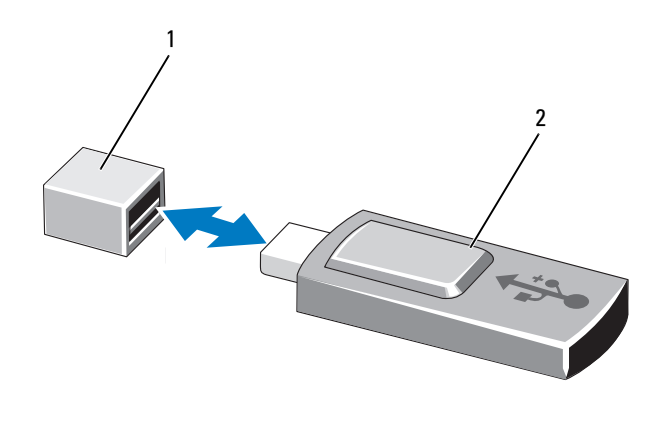

1 Anschluss für USB-Speicherstick 2 USB-Speicherstick

# Interner NIC-Hardwareschlüssel

Künftige zusätzliche Funktionsmerkmale für die im System integrierten NICs werden durch Einsetzen eines optionalen NIC-Hardwareschlüssels im Sockel iSCSI KEY auf der Systemplatine aktiviert. Siehe [Abbildung 6-1.](#page-199-0)

- $\triangle$  VORSICHTSHINWEIS: Viele Reparaturarbeiten dürfen nur von qualifizierten Servicetechnikern durchgeführt werden. Fehlerbehebungsmaßnahmen oder einfache Reparaturen sollten Sie nur dann selbst vornehmen, wenn dies mit der Produktdokumentation im Einklang steht oder Sie vom Team des Online- oder Telefonsupports dazu aufgefordert werden. Schäden durch nicht von Dell genehmigte Wartungsversuche werden nicht durch die Garantie abgedeckt. Lesen und befolgen Sie die zusammen mit dem Produkt gelieferten Sicherheitshinweise.
	- 1 Schalten Sie das System und alle angeschlossenen Peripheriegeräte aus und trennen Sie das System vom Netzstrom.
	- 2 Öffnen Sie das System. Siehe ["Öffnen des Systems" auf Seite 92](#page-91-0).
	- 3 Lokalisieren Sie den ISCSI KEY-Anschluss auf der Systemplatine. Siehe [Abbildung 6-1.](#page-199-0)
	- 4 Setzen Sie den NIC-Hardwareschlüssel in den Anschluss auf der Platine ein. Siehe Abbildung 3-15.

#### Abbildung 3-15. NIC-Hardwareschlüssel entfernen und installieren

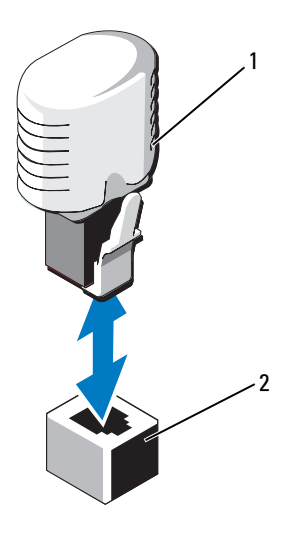

#### 1 NIC-Hardwareschlüssel 2 ISCSI KEY-Anschluss

- 5 Schließen Sie das System. Siehe ["Schließen des Systems" auf Seite 93](#page-92-0).
- 6 Verbinden Sie das System wieder mit dem Netzstrom und schalten Sie das System und alle angeschlossenen Peripheriegeräte ein.

## Erweiterungskarten und Erweiterungskarten-Riser

## Richtlinien zur Installation von Erweiterungskarten

Das System unterstützt bis zu sechs PCIe-Erweiterungskarten der 2. Generation in den Steckplätzen auf der Systemplatine sowie zwei Erweiterungskarten-Risern. Die Position der Erweiterungssteckplätze auf der Systemplatine können Sie [Abbildung 6-1](#page-199-0) entnehmen und die Position der Erweiterungssteckplätze auf den Erweiterungskarten-Risern können Sie [Abbildung 6-4](#page-204-0) und [Abbildung 6-5](#page-205-0)  entnehmen.

Die Steckplätze auf den Risern und auf der Systemplatine sind wie folgt konfiguriert:

- Riser 1
	- Steckplatz 1: x8-Erweiterungssteckplatz (Länge 24,13 cm)
	- Steckplatz 2: x4-Erweiterungssteckplatz (niedriges Profil mit maximaler Länge von 24,13 cm, Halter in Standardhöhe)
- **Systemplatine** 
	- Steckplatz 3: x8-Erweiterungssteckplatz (niedriges Profil mit 24,13 cm Länge)
	- Steckplatz 4: x8-Erweiterungssteckplatz (niedriges Profil mit 24,13 cm Länge)
- Riser 2
	- Steckplatz 5: x8-Erweiterungssteckplatz (Länge 24,13 cm)
	- Steckplatz 6: x8-Erweiterungssteckplatz (Länge 24,13 cm)

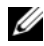

**ANMERKUNG:** Die oben angegebene Länge bezieht sich auf die Erweiterungskarten.

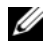

**ANMERKUNG:** Stellen Sie sicher, dass sowohl Riser 1 als auch Riser 2 installiert sind, bevor Sie das System einschalten.

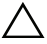

VORSICHTSHINWEIS: Um eine ordnungsgemäße Kühlung zu gewährleisten, dürfen nur zwei der sechs Erweiterungskarten mehr als 15 W Leistung aufnehmen (maximal bis zu 25 W), den integrierten Speichercontroller nicht eingerechnet.

Tabelle 3-4 enthält Vorschläge für die Installation von Erweiterungskarten hinsichtlich bestmöglicher Kühlung und mechanischer Unterbringung. Die Erweiterungskarten mit der höchsten Priorität sollten als erste installiert werden und dabei die entsprechende Steckplatzpriorität erhalten. Alle anderen Erweiterungskarten sollten nach Kartenpriorität und in der Reihenfolge der Steckplatzpriorität installiert werden.

| Karte<br><b>Priorität</b> | Kartentyp                         | <b>Steckplatz</b><br><b>Priorität</b> | <b>Max.</b> erlaubt |
|---------------------------|-----------------------------------|---------------------------------------|---------------------|
| $\mathbf{1}$              | PERC H800                         | 6,5                                   | 2                   |
| 2                         | PERC 6/E                          | 6,5                                   | $\overline{2}$      |
| 3                         | SAS 5/E                           | 6,5                                   | 2                   |
| 4                         | $10$ -Gb-NICs                     | 6, 5, 1, 2                            | 2                   |
| 5                         | Converged Network Adapter (CNA)   | 6, 5, 1, 2                            | $\overline{2}$      |
| 6                         | 8G Fiber-Channel (einzelner Port) | 6, 5, 1, 2                            | $\overline{4}$      |
| 7                         | SAS-HBA mit 6 Gbit/s              | 6, 5, 1, 2                            | $\overline{2}$      |
| 8                         | 8G Fiber-Channel (zwei Ports)     | 6, 5, 1, 2                            | 2                   |
| 9                         | 4G Fibre-Channel (einzelner Port) | 2,1,6,5                               | $2 - 4$             |
| 10                        | 4G Fibre-Channel (zwei Ports)     | 2,1,6,5                               | $2 - 4$             |
| 11                        | <b>SCSI-HBA</b>                   | 2,1,6,5                               | 2                   |
| 12                        | $1$ -Gb-NICs                      | 2, 1, 6, 5, 3, 4                      | $2 - 4$             |

Tabelle 3-4. Installationspriorität der Erweiterungskarten

### <span id="page-127-1"></span>Installieren einer Erweiterungskarte

- VORSICHTSHINWEIS: Viele Reparaturarbeiten dürfen nur von qualifizierten Servicetechnikern durchgeführt werden. Fehlerbehebungsmaßnahmen oder einfache Reparaturen sollten Sie nur dann selbst vornehmen, wenn dies mit der Produktdokumentation im Einklang steht oder Sie vom Team des Online- oder Telefonsupports dazu aufgefordert werden. Schäden durch nicht von Dell genehmigte Wartungsversuche werden nicht durch die Garantie abgedeckt. Lesen und befolgen Sie die zusammen mit dem Produkt gelieferten Sicherheitshinweise.
	- 1 Packen Sie die Erweiterungskarte aus und bereiten Sie sie für den Einbau vor.

Anweisungen dazu finden Sie in der Dokumentation, die mit der Karte geliefert wurde.

- 2 Schalten Sie das System und die Peripheriegeräte aus und trennen Sie das System vom Netzstrom.
- 3 Öffnen Sie das System. Siehe ["Öffnen des Systems" auf Seite 92](#page-91-0).
- 4 Lokalisieren Sie den Erweiterungskartenanschluss auf der Systemplatine bzw. dem Riser. Siehe [Abbildung 6-1](#page-199-0) und Abbildung 3-16.
- 5 Heben Sie die Erweiterungskarten-Verriegelung an und entfernen Sie die Abdeckschiene. Siehe Abbildung 3-16.

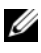

**ANMERKUNG:** Um eine Erweiterungskarte im Erweiterungsanschluss auf der Systemplatine zu installieren, fahren Sie mit [Schritt 7](#page-127-0) fort.

- 6 Fassen Sie die Erweiterungskarte an den Rändern an und positionieren Sie sie so, dass der Platinenstecker mit dem Erweiterungssteckplatz ausgerichtet ist.
- <span id="page-127-0"></span>7 Drücken Sie den Platinenstecker fest in den Erweiterungssteckplatz, bis die Karte vollständig eingesetzt ist.
- 8 Setzen Sie die Erweiterungskarten-Verriegelung ein. Siehe Abbildung 3-16.

#### Abbildung 3-16. Erweiterungskarte installieren und entfernen

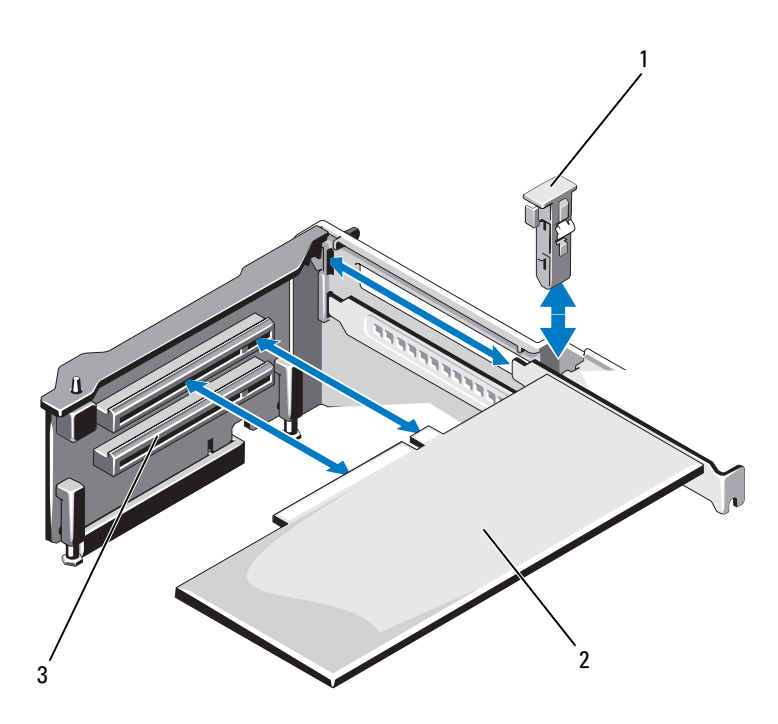

1 Erweiterungskartenverriegelung 2 Erweiterungskarte

- 3 Erweiterungskartensteckplatz
- 9 Verbinden Sie gegebenenfalls die Kabel mit der Erweiterungskarte.
- 10 Setzen Sie die Erweiterungskarten-Verriegelung ein.
- 11 Schließen Sie das System. Siehe ["Schließen des Systems" auf Seite 93](#page-92-0).
- 12 Verbinden Sie das System wieder mit dem Netzstrom und schalten Sie das System und alle angeschlossenen Peripheriegeräte ein.
- 13 Installieren Sie alle erforderlichen Gerätetreiber für die Karte, wie in der Dokumentation der Karte beschrieben.

#### <span id="page-129-0"></span>Entfernen von Erweiterungskarten

- VORSICHTSHINWEIS: Viele Reparaturarbeiten dürfen nur von qualifizierten Servicetechnikern durchgeführt werden. Fehlerbehebungsmaßnahmen oder einfache Reparaturen sollten Sie nur dann selbst vornehmen, wenn dies mit der Produktdokumentation im Einklang steht oder Sie vom Team des Online- oder Telefonsupports dazu aufgefordert werden. Schäden durch nicht von Dell genehmigte Wartungsversuche werden nicht durch die Garantie abgedeckt. Lesen und befolgen Sie die zusammen mit dem Produkt gelieferten Sicherheitshinweise.
	- 1 Schalten Sie das System und die Peripheriegeräte aus und trennen Sie das System vom Netzstrom.
	- 2 Öffnen Sie das System. Siehe ["Öffnen des Systems" auf Seite 92](#page-91-0).
	- 3 Trennen Sie gegebenenfalls alle Kabelverbindungen von der Karte.
	- 4 Heben Sie die Erweiterungskarten-Verriegelung heraus. Siehe Abbildung 3-16.
	- 5 Fassen Sie die Erweiterungskarte an den Rändern und ziehen Sie sie vorsichtig aus dem Erweiterungssteckplatz.
	- 6 Wenn Sie die Karte dauerhaft entfernen, installieren Sie ein Abdeckblech über der leeren Steckplatzöffnung im Gehäuse.
	- 7 Setzen Sie die Erweiterungskarten-Verriegelung ein.
		- **ZANMERKUNG:** Der Einbau eines Abdeckblechs über einem leeren Erweiterungssteckplatz ist erforderlich, damit die FCC-Bestimmungen bezüglich der Funkentstörung eingehalten werden. Die Abdeckungen halten auch Staub und Schmutz vom System fern und helfen, die korrekte Kühlung und den Luftstrom innerhalb des Systems aufrechtzuerhalten.
	- 8 Schließen Sie das System. Siehe ["Schließen des Systems" auf Seite 93](#page-92-0).
	- 9 Verbinden Sie das System wieder mit dem Netzstrom und schalten Sie das System und alle angeschlossenen Peripheriegeräte ein.

#### Entfernen des Erweiterungskarten-Risers 1

- $\triangle$  VORSICHTSHINWEIS: Viele Reparaturarbeiten dürfen nur von qualifizierten Servicetechnikern durchgeführt werden. Fehlerbehebungsmaßnahmen oder einfache Reparaturen sollten Sie nur dann selbst vornehmen, wenn dies mit der Produktdokumentation im Einklang steht oder Sie vom Team des Online- oder Telefonsupports dazu aufgefordert werden. Schäden durch nicht von Dell genehmigte Wartungsversuche werden nicht durch die Garantie abgedeckt. Lesen und befolgen Sie die zusammen mit dem Produkt gelieferten Sicherheitshinweise.
	- 1 Schalten Sie das System und die Peripheriegeräte aus und trennen Sie das System vom Netzstrom.
	- 2 Öffnen Sie das System. Siehe ["Öffnen des Systems" auf Seite 92.](#page-91-0)
	- 3 Entfernen Sie gegebenenfalls installierte Erweiterungskarten aus den jeweiligen Erweiterungssteckplätzen. Siehe "Entfernen von [Erweiterungskarten" auf Seite 130](#page-129-0).
	- 4 Entfernen Sie gegebenenfalls die Speichercontrollerkarte. Siehe ["Entfernen der integrierten Speichercontrollerkarte" auf Seite 135](#page-134-0).
	- 5 Um den Erweiterungskarten-Riser zu entfernen, drücken Sie auf die blaue Sperrklinke am Riser und heben Sie den Riser vom Anschluss auf der Systemplatine ab. Siehe [Abbildung 3-17.](#page-131-0)

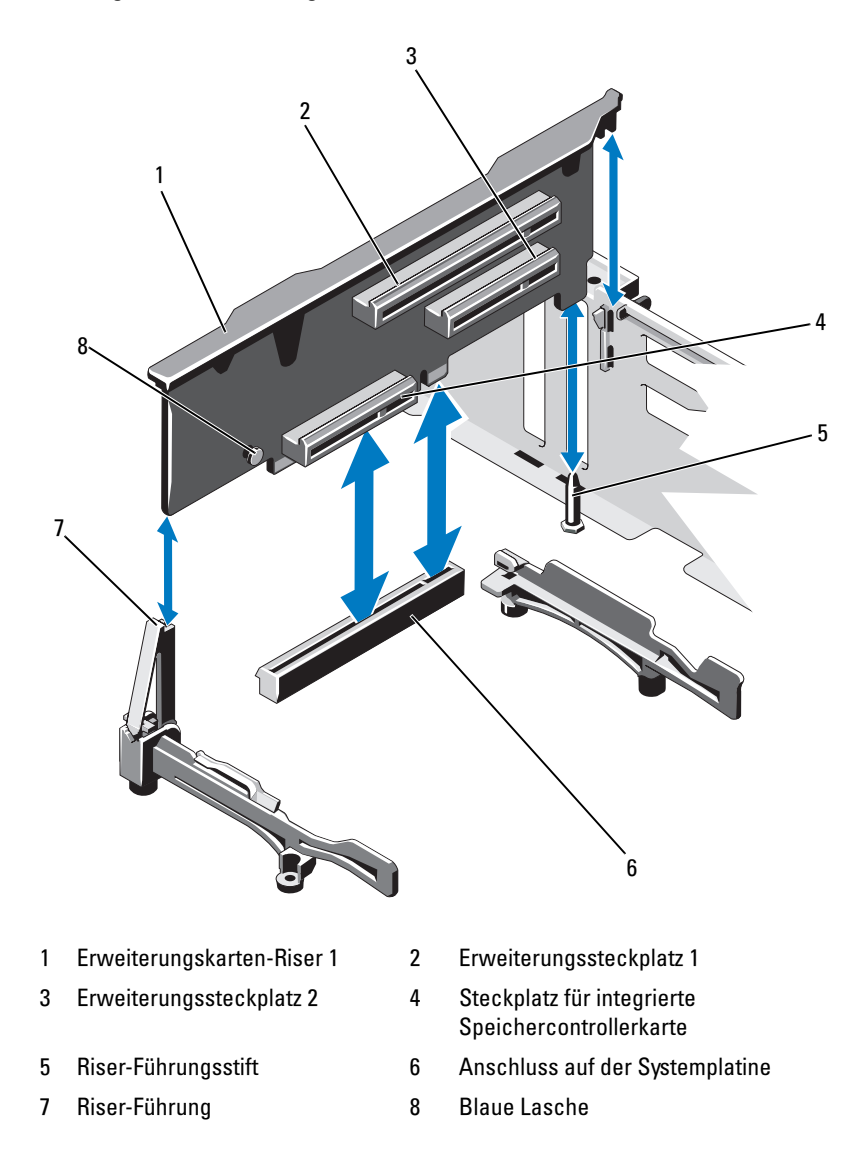

<span id="page-131-0"></span>Abbildung 3-17. Erweiterungskarten-Riser 1 installieren und entfernen

#### Installieren von Erweiterungskarten-Riser 1

- VORSICHTSHINWEIS: Viele Reparaturarbeiten dürfen nur von qualifizierten Servicetechnikern durchgeführt werden. Fehlerbehebungsmaßnahmen oder einfache Reparaturen sollten Sie nur dann selbst vornehmen, wenn dies mit der Produktdokumentation im Einklang steht oder Sie vom Team des Online- oder Telefonsupports dazu aufgefordert werden. Schäden durch nicht von Dell genehmigte Wartungsversuche werden nicht durch die Garantie abgedeckt. Lesen und befolgen Sie die zusammen mit dem Produkt gelieferten Sicherheitshinweise.
	- 1 Richten Sie den Erweiterungskarten-Riser mit dem Schlitz an der Riser-Führung und dem Riser-Führungsstift auf der Systemplatine aus. Siehe [Abbildung 3-17.](#page-131-0)

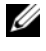

ANMERKUNG: Wenn sich die Riser-Führung in der horizontalen Position befindet, schwenken Sie sie in die senkrechte Position. Siehe [Abbildung 3-17](#page-131-0).

- 2 Senken Sie den Erweiterungskarten-Riser ab, bis der Stecker vollständig im Anschluss eingesetzt ist.
- 3 Setzen Sie gegebenenfalls die Speichercontrollerkarte ein. Siehe ["Installieren der integrierten Speichercontrollerkarte" auf Seite 137](#page-136-0).
- 4 Setzen Sie gegebenenfalls die Erweiterungskarten ein. Siehe "Installieren [einer Erweiterungskarte" auf Seite 128](#page-127-1) auf Seite 72.
- 5 Schließen Sie das System. Siehe ["Schließen des Systems" auf Seite 93](#page-92-0).
- 6 Verbinden Sie das System wieder mit dem Netzstrom und schalten Sie das System und alle angeschlossenen Peripheriegeräte ein.

### Entfernen des Erweiterungskarten-Risers 2

- $\triangle$  VORSICHTSHINWEIS: Viele Reparaturarbeiten dürfen nur von qualifizierten Servicetechnikern durchgeführt werden. Fehlerbehebungsmaßnahmen oder einfache Reparaturen sollten Sie nur dann selbst vornehmen, wenn dies mit der Produktdokumentation im Einklang steht oder Sie vom Team des Online- oder Telefonsupports dazu aufgefordert werden. Schäden durch nicht von Dell genehmigte Wartungsversuche werden nicht durch die Garantie abgedeckt. Lesen und befolgen Sie die zusammen mit dem Produkt gelieferten Sicherheitshinweise.
	- 1 Schalten Sie das System und die Peripheriegeräte aus und trennen Sie das System vom Netzstrom.
	- 2 Öffnen Sie das System. Siehe ["Öffnen des Systems" auf Seite 92.](#page-91-0)
- 3 Entfernen Sie gegebenenfalls die Erweiterungskarte aus dem Erweiterungssteckplatz. Siehe "Entfernen von Erweiterungskarten" auf [Seite 130.](#page-129-0)
- 4 Um den Erweiterungskarten-Riser zu entfernen, heben Sie den Erweiterungskarten-Riser vom Anschluss auf der Systemplatine ab. Siehe [Abbildung 3-18.](#page-133-0)

#### <span id="page-133-0"></span>Abbildung 3-18. Erweiterungskarten-Riser 2 installieren und entfernen

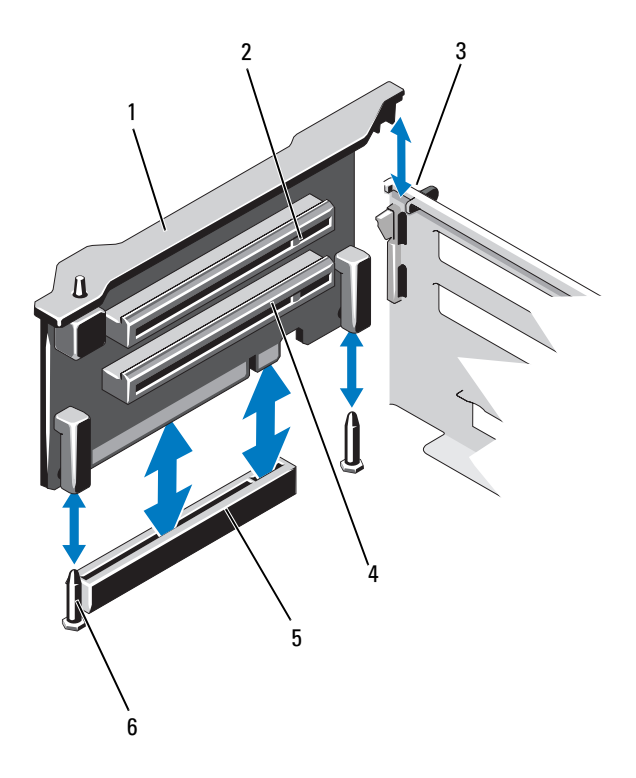

- 1 Erweiterungskarten-Riser 2 2 Erweiterungssteckplatz 5
- 
- 5 Anschluss für Riser 2 auf der Systemplatine
- 
- 3 Schlitz am Gehäuse 4 Erweiterungssteckplatz 6
	- 6 Riser-Führungsstifte (2)

## Installieren von Erweiterungskarten-Riser 2

- 1 Richten Sie den Erweiterungskarten-Riser mit den Riser-Führungsstiften auf der Systemplatine und dem Schlitz am Gehäuse aus. Siehe [Abbildung 3-17.](#page-131-0)
- 2 Senken Sie den Erweiterungskarten-Riser ab, bis der Stecker vollständig im Anschluss eingesetzt ist.
- 3 Setzen Sie gegebenenfalls die Erweiterungskarten ein. Siehe "Installieren [einer Erweiterungskarte" auf Seite 128](#page-127-1) auf Seite 72.
- 4 Schließen Sie das System. Siehe ["Schließen des Systems" auf Seite 93](#page-92-0).
- 5 Verbinden Sie das System wieder mit dem Netzstrom und schalten Sie das System und alle angeschlossenen Peripheriegeräte ein.

# Integrierte Speichercontrollerkarte

Das System verfügt am Erweiterungskarten-Riser 1 über einen reservierten Erweiterungssteckplatz für eine integrierte Controllerkarte, die das integrierte Speichersubsystem für die internen Systemfestplatten bereitstellt. Der Controller unterstützt SAS- und SATA-Festplatten und ermöglicht außerdem das Einrichten der Festplatten in RAID-Konfigurationen, je nach Version des Speichercontrollers im System.

## <span id="page-134-0"></span>Entfernen der integrierten Speichercontrollerkarte

- $\wedge$  VORSICHTSHINWEIS: Viele Reparaturarbeiten dürfen nur von qualifizierten Servicetechnikern durchgeführt werden. Fehlerbehebungsmaßnahmen oder einfache Reparaturen sollten Sie nur dann selbst vornehmen, wenn dies mit der Produktdokumentation im Einklang steht oder Sie vom Team des Online- oder Telefonsupports dazu aufgefordert werden. Schäden durch nicht von Dell genehmigte Wartungsversuche werden nicht durch die Garantie abgedeckt. Lesen und befolgen Sie die zusammen mit dem Produkt gelieferten Sicherheitshinweise.
	- 1 Schalten Sie das System und die Peripheriegeräte aus und trennen Sie das System vom Netzstrom.
- 2 Öffnen Sie das System. Siehe ["Öffnen des Systems" auf Seite 92.](#page-91-0)
- 3 Entfernen Sie das Kühlgehäuse. Siehe "Entfernen des Kühlgehäuses" auf [Seite 104.](#page-103-0)
- 4 Entfernen Sie die Lüfterbaugruppe. Siehe "Entfernen der [Lüfterbaugruppe" auf Seite 120](#page-119-0).
- 5 Trennen Sie die Kabelverbindungen zur Karte. Siehe Abbildung 3-19.
- 6 Biegen Sie beide Führungen nach außen und ziehen Sie die Speichercontrollerkarte aus dem Anschluss. Siehe Abbildung 3-19.
- 7 Schließen Sie das System. Siehe ["Schließen des Systems" auf Seite 93](#page-92-0).

#### Abbildung 3-19. Integrierte Speichercontrollerkarte entfernen und installieren

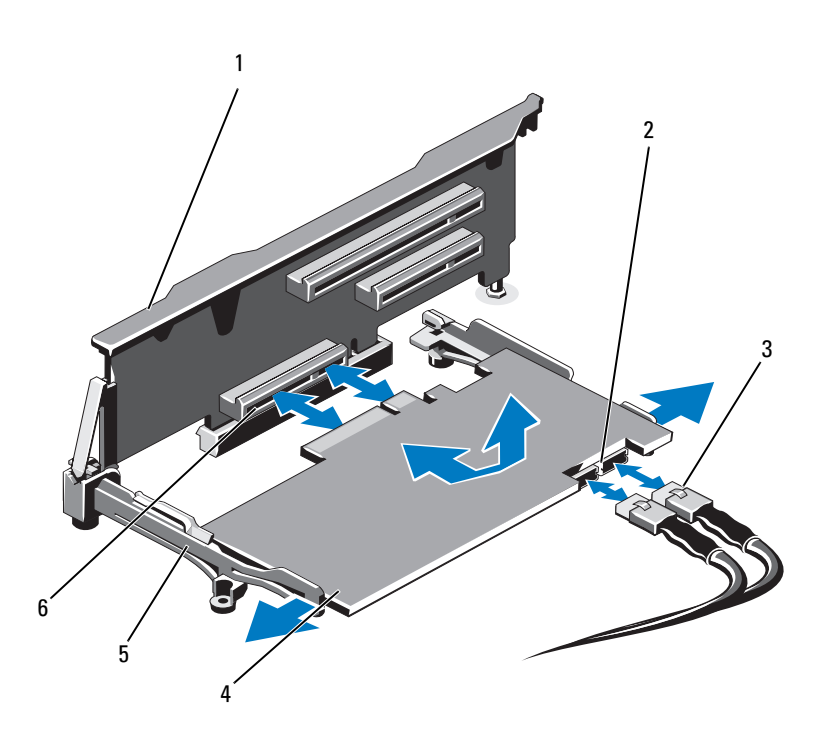

- 
- 
- 
- 1 Erweiterungskarten-Riser (1) 2 SAS-Datenkabelanschlüsse (2)
- 3 SAS-Datenkabel (2) 4 Integrierte Speichercontrollerkarte
- 5 Führungen (2) 6 Anschluss für integrierte Speichercontrollerkarte

### <span id="page-136-0"></span>Installieren der integrierten Speichercontrollerkarte

VORSICHTSHINWEIS: Viele Reparaturarbeiten dürfen nur von qualifizierten Servicetechnikern durchgeführt werden. Fehlerbehebungsmaßnahmen oder einfache Reparaturen sollten Sie nur dann selbst vornehmen, wenn dies mit der Produktdokumentation im Einklang steht oder Sie vom Team des Online- oder Telefonsupports dazu aufgefordert werden. Schäden durch nicht von Dell genehmigte Wartungsversuche werden nicht durch die Garantie abgedeckt. Lesen und befolgen Sie die zusammen mit dem Produkt gelieferten Sicherheitshinweise.

- 1 Schalten Sie das System und die Peripheriegeräte aus und trennen Sie das System vom Netzstrom.
- 2 Öffnen Sie das System. Siehe ["Öffnen des Systems" auf Seite 92.](#page-91-0)
- 3 Entfernen Sie das Kühlgehäuse. Siehe "Entfernen des Kühlgehäuses" auf [Seite 104.](#page-103-0)
- 4 Entfernen Sie die Lüfterbaugruppe. Siehe "Entfernen der [Lüfterbaugruppe" auf Seite 120](#page-119-0).
- 5 Halten Sie die Karten an den Kanten und führen Sie sie angewinkelt zwischen die Führungen am Riser 1, bis sie vollständig eingesetzt ist. Siehe [Abbildung 3-1.](#page-89-0)
- 6 Verbinden Sie die SAS-Datenkabel mit der integrierten Speichercontrollerkarte. Siehe Abbildung 3-19.
	- **ANMERKUNG:** Achten Sie darauf, das Kabel entsprechend den Anschlussetiketten am Kabel zu verbinden. Bei vertauschten Anschlüssen funktioniert die Karte nicht richtig.
- 7 Schließen Sie gegebenenfalls das RAID-Akkukabel an. Siehe Abbildung 3-20.
- 8 Führen Sie das SAS-Datenkabel durch den Kanal an der Gehäuseinnenseite.
- 9 Verbinden Sie das Kabel mit der Aufschrift "SAS A" mit dem Anschluss SAS A auf der Rückwandplatine und das Kabel mit der Aufschrift "SAS B" mit dem Anschluss SAS B auf der Rückwandplatine. Siehe Abbildung 3-19.
- 10 Setzen Sie die Lüfterbaugruppe ein. Siehe "Installieren der [Lüfterbaugruppe" auf Seite 122](#page-121-0).
- 11 Setzen Sie das Kühlgehäuse ein. Siehe "Installieren des Kühlgehäuses" auf [Seite 106.](#page-105-1)
- 12 Schließen Sie das System. Siehe ["Schließen des Systems" auf Seite 93](#page-92-0).
- 13 Verbinden Sie das System wieder mit dem Netzstrom und schalten Sie das System und alle angeschlossenen Peripheriegeräte ein.

# RAID-Akku (optional)

Die Informationen in diesem Abschnitt gelten nur für Systeme mit der optionalen PERC-Karte ohne integrierte Akkusicherungseinheit.

### Entfernen des RAID-Akkus

- 1 Schalten Sie das System und die Peripheriegeräte aus und trennen Sie das System vom Netzstrom.
- 2 Öffnen Sie das System. Siehe ["Öffnen des Systems" auf Seite 92](#page-91-0).
- 3 Entfernen Sie die Lüfterbaugruppe. Siehe "Entfernen der [Lüfterbaugruppe" auf Seite 120.](#page-119-0)
- 4 Drücken Sie auf die Sperrklinke am RAID-Akkukabelstecker und ziehen Sie den Kabelstecker vom Anschluss auf der Speichercontrollerkarte ab.
- 5 Lösen Sie das RAID-Akkukabel aus dem Schlitz im Akkuträger. Siehe Abbildung 3-20.
- 6 Heben Sie den RAID-Akku aus dem Akkuträger.

#### Abbildung 3-20. RAID-Akku entfernen und installieren

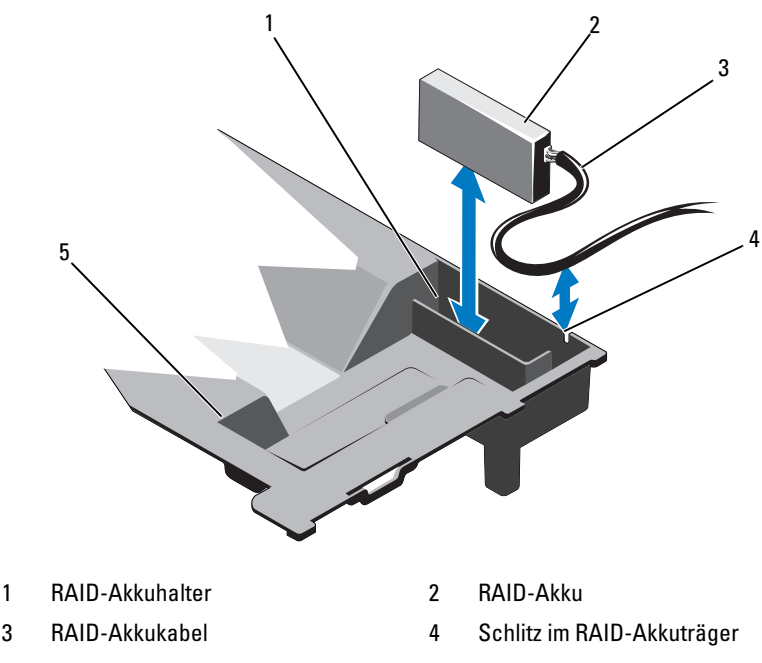

5 Kühlgehäuse

#### Installieren des RAID-Akkus

- 1 Setzen Sie den RAID-Akku in den Akkuträger im Kühlgehäuse ein. Siehe Abbildung 3-20.
- 2 Verlegen Sie das RAID-Akkukabel entlang der Gehäusewand und durch den Schlitz im Akkuträger.
- 3 Ziehen Sie überschüssige Kabellänge in den Bereich vor dem Akkuträger.
- 4 Verbinden Sie das Akkukabel mit dem Anschluss auf der integrierten Speichercontrollerkarte.
- 5 Setzen Sie die Lüfterbaugruppe ein. Siehe "Installieren der [Lüfterbaugruppe" auf Seite 122](#page-121-0).
- 6 Schließen Sie das System. Siehe ["Schließen des Systems" auf Seite 93](#page-92-0).
- 7 Verbinden Sie das System wieder mit dem Netzstrom und schalten Sie das System und alle angeschlossenen Peripheriegeräte ein.

## iDRAC6-Enterprise-Karte (optional)

### Entfernen einer iDRAC6 Enterprise-Karte

- VORSICHTSHINWEIS: Viele Reparaturarbeiten dürfen nur von qualifizierten Servicetechnikern durchgeführt werden. Fehlerbehebungsmaßnahmen oder einfache Reparaturen sollten Sie nur dann selbst vornehmen, wenn dies mit der Produktdokumentation im Einklang steht oder Sie vom Team des Online- oder Telefonsupports dazu aufgefordert werden. Schäden durch nicht von Dell genehmigte Wartungsversuche werden nicht durch die Garantie abgedeckt. Lesen und befolgen Sie die zusammen mit dem Produkt gelieferten Sicherheitshinweise.
	- 1 Schalten Sie das System und die Peripheriegeräte aus und trennen Sie das System vom Netzstrom.
	- 2 Trennen Sie gegebenenfalls das Ethernet-Kabel vom iDRAC6 Enterprise-Kartenanschluss auf der Systemrückseite. Siehe [Abbildung 1-3.](#page-20-0)
	- 3 Öffnen Sie das System. Siehe ["Öffnen des Systems" auf Seite 92](#page-91-0).
	- 4 Entfernen Sie die VFlash-Medienkarte (falls installiert) von der iDRAC6 Enterprise-Karte. Siehe "Entfernen einer VFlash-Medienkarte" auf [Seite 142.](#page-141-0)
	- 5 Ziehen Sie die zwei Haltelaschen an der Vorderkante der Karte leicht zurück und heben Sie Vorderkante der Karte vorsichtig von den Haltestegen ab. Siehe [Abbildung 3-21](#page-140-0).

Beim Ablösen der Karte von den Stegen wird der Stecker unter der Karte von der Systemplatine getrennt.

- 6 Schieben Sie die Karte von der Systemrückseite weg, bis der RJ-45-Stecker frei ist und heben Sie dann die Karte aus dem System.
- 7 Schließen Sie das System. Siehe ["Schließen des Systems" auf Seite 93](#page-92-0).
- 8 Verbinden Sie das System und die angeschlossenen Peripheriegeräte wieder mit dem Netzstrom und schalten Sie sie ein.

#### <span id="page-140-0"></span>Abbildung 3-21. iDRAC6 Enterprise-Karte (optional) installieren und entfernen

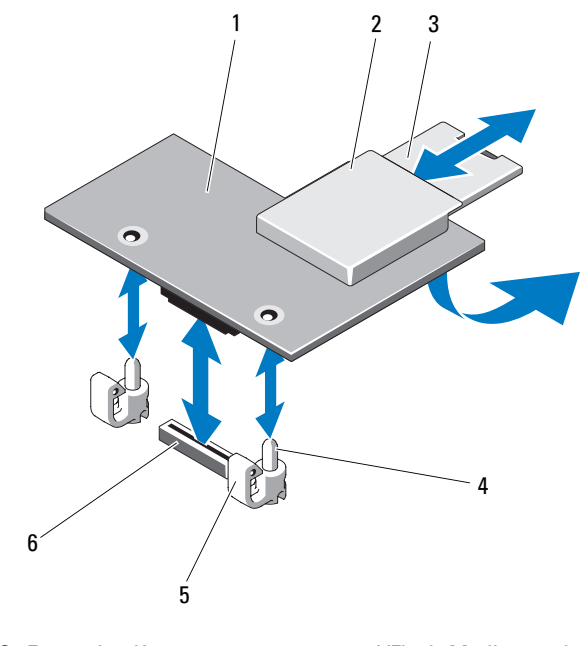

- 
- 
- 
- 1 iDRAC6 Enterprise-Karte 2 VFlash-Mediensteckplatz
- 3 VFlash SD-Karte 4 Halterungsstege (2)
- 5 Haltelaschen (2) 6 Anschluss für iDRAC6 Enterprise-Karte

#### Installieren einer iDRAC6 Enterprise-Karte

- VORSICHTSHINWEIS: Viele Reparaturarbeiten dürfen nur von qualifizierten Servicetechnikern durchgeführt werden. Fehlerbehebungsmaßnahmen oder einfache Reparaturen sollten Sie nur dann selbst vornehmen, wenn dies mit der Produktdokumentation im Einklang steht oder Sie vom Team des Online- oder Telefonsupports dazu aufgefordert werden. Schäden durch nicht von Dell genehmigte Wartungsversuche werden nicht durch die Garantie abgedeckt. Lesen und befolgen Sie die zusammen mit dem Produkt gelieferten Sicherheitshinweise.
- 1 Schalten Sie das System und die Peripheriegeräte aus und trennen Sie das System vom Netzstrom.
- 2 Öffnen Sie das System. Siehe ["Öffnen des Systems" auf Seite 92.](#page-91-0)
- 3 Entfernen Sie die Kunststoffabdeckung für die iDRAC6 Enterprise-Schnittstelle auf der Systemrückseite. Siehe [Abbildung 1-3.](#page-20-0)
- 4 Richten Sie die Vorderkante der Karte mit den zwei Haltestegen aus Kunststoff neben dem iDRAC6-Anschluss auf der Systemplatine aus und senken Sie die Karte in die Einbauposition ab. Siehe [Abbildung 3-21](#page-140-0) und [Abbildung 6-1.](#page-199-0)

Wenn die Vorderseite der Karte vollständig sitzt, rasten die zwei Halterungsstege über der Vorderkante der Karte ein.

- 5 Schließen Sie gegebenenfalls das Ethernet-Kabel vom iDRAC6 Enterprise-Kartenanschluss auf der Systemrückseite an. Siehe [Abbildung 1-3](#page-20-0).
- 6 Schließen Sie das System. Siehe ["Schließen des Systems" auf Seite 93](#page-92-0).
- 7 Verbinden Sie das System wieder mit dem Netzstrom und schalten Sie das System und alle angeschlossenen Peripheriegeräte ein.
- 8 Rufen Sie das iDRAC6-Konfigurationsprogramm auf und richten Sie die Ethernet-Betriebsart ein. Siehe "iDRAC6-Konfigurationsprogramm" auf [Seite 86.](#page-85-0)

## VFlash-Medium (optional)

Die VFlash-Medienkarte ist eine SD-Karte (Secure Digital), die an der optionalen iDRAC6-Enterprise-Karte in der hinteren Ecke des Systems eingesetzt wird.

## <span id="page-141-0"></span>Entfernen einer VFlash-Medienkarte

Um das VFlash-Medium zu entfernen, drücken Sie die Karte nach innen, um sie freizugeben und ziehen Sie dann die Karte aus dem Steckplatz.

### Installieren einer VFlash-Medienkarte

- 1 Lokalisieren Sie den VFlash-Mediensteckplatz in der hinteren Ecke des Systems. Siehe [Abbildung 1-3](#page-20-0).
- 2 Führen Sie das SD-Kartenende mit den Kontakten in den Steckplatz ein, wobei die Etikettseite nach oben weist.

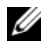

**ANMERKUNG:** Der Steckplatz ist mit einer Passung versehen, um ein korrektes Einsetzen der Karte sicherzustellen.

3 Drücken Sie die Karte nach innen, um sie im Steckplatz zu sichern.

## Internes zweifaches SD-Modul (optional)

#### Entfernen des internen zweifachen SD-Moduls

Wenn im Bildschirm Integrated Devices (Integrierte Geräte) des System-Setups die Option Redundancy (Redundanz) auf Mirror Mode (Spiegelung) gesetzt ist, werden die Informationen von einer SD-Karte auf die andere dupliziert. Siehe "Bildschirm "Integrated Devices" (Integrierte Geräte)" auf [Seite 72](#page-71-0).

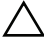

 $\wedge$  VORSICHTSHINWEIS: Viele Reparaturarbeiten dürfen nur von qualifizierten Servicetechnikern durchgeführt werden. Fehlerbehebungsmaßnahmen oder einfache Reparaturen sollten Sie nur dann selbst vornehmen, wenn dies mit der Produktdokumentation im Einklang steht oder Sie vom Team des Online- oder Telefonsupports dazu aufgefordert werden. Schäden durch nicht von Dell genehmigte Wartungsversuche werden nicht durch die Garantie abgedeckt. Lesen und befolgen Sie die zusammen mit dem Produkt gelieferten Sicherheitshinweise.

- 1 Schalten Sie das System und die Peripheriegeräte aus und trennen Sie das System vom Netzstrom.
- 2 Öffnen Sie das System. Siehe ["Öffnen des Systems" auf Seite 92.](#page-91-0)
- 3 Entfernen Sie gegebenenfalls die SD-Karten vom internen zweifachen SD-Modul. Siehe [Abbildung 3-1.](#page-89-0)
- 4 Trennen Sie das Kabel vom internen zweifachen SD-Modul. Siehe [Abbildung 3-22.](#page-143-0)
- 5 Heben Sie die Sperrklinke an, die das interne zweifache SD-Modul an der vorderen Gehäusebaugruppe sichert, und heben Sie das Modul aus der Baugruppe. Siehe [Abbildung 3-22.](#page-143-0)
- 6 Schließen Sie das System. Siehe ["Schließen des Systems" auf Seite 93](#page-92-0).
- 7 Verbinden Sie das System wieder mit dem Netzstrom und schalten Sie das System und alle angeschlossenen Peripheriegeräte ein.

<span id="page-143-0"></span>Abbildung 3-22. Internes zweifaches SD-Modul entfernen und installieren

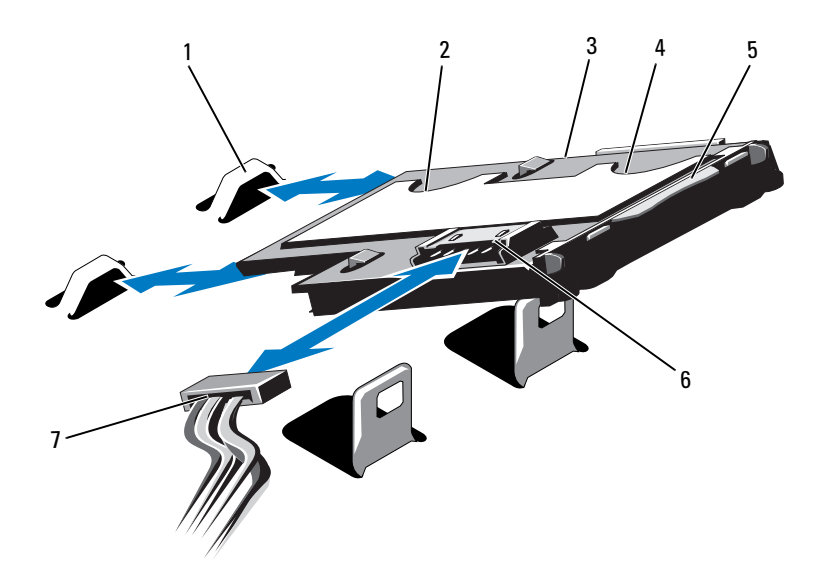

- 
- 3 Internes zweifaches SD-Modul 4 SD-Kartensteckplatz 1
- 5 Freigabehebel 6 Kabelstecker
- 7 Stromversorgungskabel
- 1 Haken (2) 2 SD-Kartensteckplatz 2
	-
	-

#### Installieren des internen zweifachen SD-Moduls

VORSICHTSHINWEIS: Viele Reparaturarbeiten dürfen nur von qualifizierten Servicetechnikern durchgeführt werden. Fehlerbehebungsmaßnahmen oder einfache Reparaturen sollten Sie nur dann selbst vornehmen, wenn dies mit der Produktdokumentation im Einklang steht oder Sie vom Team des Online- oder Telefonsupports dazu aufgefordert werden. Schäden durch nicht von Dell genehmigte Wartungsversuche werden nicht durch die Garantie abgedeckt. Lesen und befolgen Sie die zusammen mit dem Produkt gelieferten Sicherheitshinweise.
- 1 Schalten Sie das System und die Peripheriegeräte aus und trennen Sie das System vom Netzstrom.
- 2 Öffnen Sie das System. Siehe ["Öffnen des Systems" auf Seite 92.](#page-91-0)
- 3 Positionieren Sie das Modul so, dass die Laschen auf der Unterseite des Halters in die Haken an der vorderen Gehäusebaugruppe greifen, und senken Sie dann die gegenüberliegende Kante der Karte ab. Siehe [Abbildung 3-1](#page-89-0) und [Abbildung 3-22](#page-143-0).
- 4 Verbinden Sie das Kabel des internen zweifachen SD-Moduls mit dem Anschluss auf der Bedienfeldplatine.
- 5 Schließen Sie das System. Siehe ["Schließen des Systems" auf Seite 93](#page-92-0).
- 6 Verbinden Sie das System wieder mit dem Netzstrom und schalten Sie das System und alle angeschlossenen Peripheriegeräte ein.

### Prozessoren

#### <span id="page-144-0"></span>Entfernen eines Prozessors

- $\triangle$  VORSICHTSHINWEIS: Viele Reparaturarbeiten dürfen nur von qualifizierten Servicetechnikern durchgeführt werden. Fehlerbehebungsmaßnahmen oder einfache Reparaturen sollten Sie nur dann selbst vornehmen, wenn dies mit der Produktdokumentation im Einklang steht oder Sie vom Team des Online- oder Telefonsupports dazu aufgefordert werden. Schäden durch nicht von Dell genehmigte Wartungsversuche werden nicht durch die Garantie abgedeckt. Lesen und befolgen Sie die zusammen mit dem Produkt gelieferten Sicherheitshinweise.
	- 1 Bevor Sie ein Systemupgrade durchführen, laden Sie die aktuelle System-BIOS-Version von support.dell.com herunter. Befolgen Sie die in der komprimierten Download-Datei enthaltene Anleitung, um das Update auf dem System zu installieren.
	- 2 Schalten Sie das System und die Peripheriegeräte aus und trennen Sie das System vom Netzstrom. Nachdem Sie den Computer vom Netzstrom getrennt haben, halten Sie den Netzschalter drei Sekunden lang gedrückt, um den Reststrom aus dem System abzuleiten, bevor Sie die Abdeckung entfernen.
- 3 Öffnen Sie das System. Siehe ["Öffnen des Systems" auf Seite 92](#page-91-0).
- 4 Entfernen Sie das Kühlgehäuse. Siehe "Entfernen des Kühlgehäuses" auf [Seite 104.](#page-103-0)
- 5 Schieben Sie gegebenenfalls die vordere Gehäusebaugruppe vom Gehäuse weg.
- 6 Entfernen Sie gegebenenfalls die Lüfterbaugruppe. Siehe "Entfernen der [Lüfterbaugruppe" auf Seite 120.](#page-119-0)

 $\bigwedge$  WARNUNG: Kühlkörper und Prozessor sind auch nach dem Ausschalten des Systems eine Zeitlang zu heiß zum Anfassen. Warten Sie, bis Kühlkörper und Prozessor abgekühlt sind, bevor Sie sie berühren.

#### $\bigwedge$  VORSICHTSHINWEIS: Nehmen Sie den Kühlkörper nur dann vom Prozessor ab, wenn Sie den Prozessor entfernen möchten. Der Kühlkörper verhindert eine Überhitzung des Prozessors.

- 7 Lösen Sie mit einem Kreuzschlitzschraubendreher der Größe 2 die Befestigungsschrauben des Kühlkörpers. Siehe Abbildung 3-23.
- 8 Heben Sie den Kühlkörper vorsichtig vom Prozessor und legen Sie ihn mit der Wärmeleitpasteseite nach oben ab.

#### Abbildung 3-23. Kühlkörper entfernen und installieren

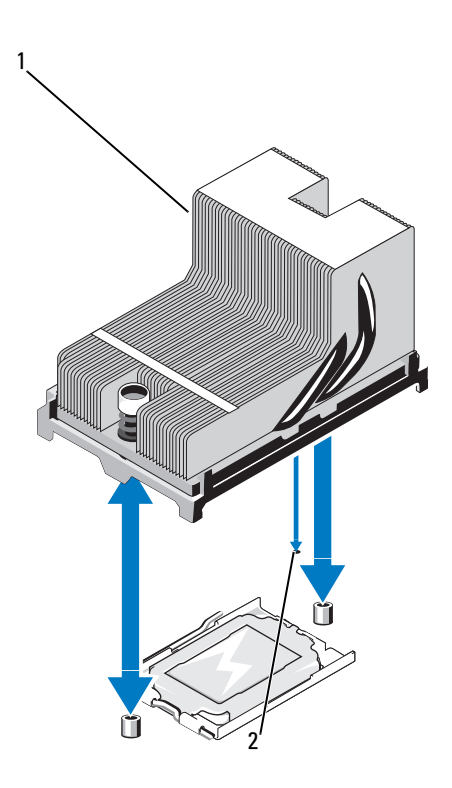

- 
- 1 Kühlkörper 2 Aussparung auf Systemplatine

#### VORSICHTSHINWEIS: Der Prozessor steht im Sockel unter starker mechanischer Spannung. Beachten Sie, dass der Freigabehebel plötzlich hochschnellen kann, wenn er nicht festgehalten wird.

- 9 Halten Sie Ihren Daumen fest auf dem Freigabehebel des Prozessorsockels und lösen Sie den Hebel aus der verriegelten Position, indem Sie ihn nach unten drücken und unter der Lasche hervorziehen. Schwenken Sie den Freigabehebel um 90 Grad nach oben, bis der Prozessor vom Sockel gelöst ist. Siehe Abbildung 3-24.
- 10 Drehen Sie die Prozessorabdeckung nach oben und zur Seite. Siehe Abbildung 3-24.

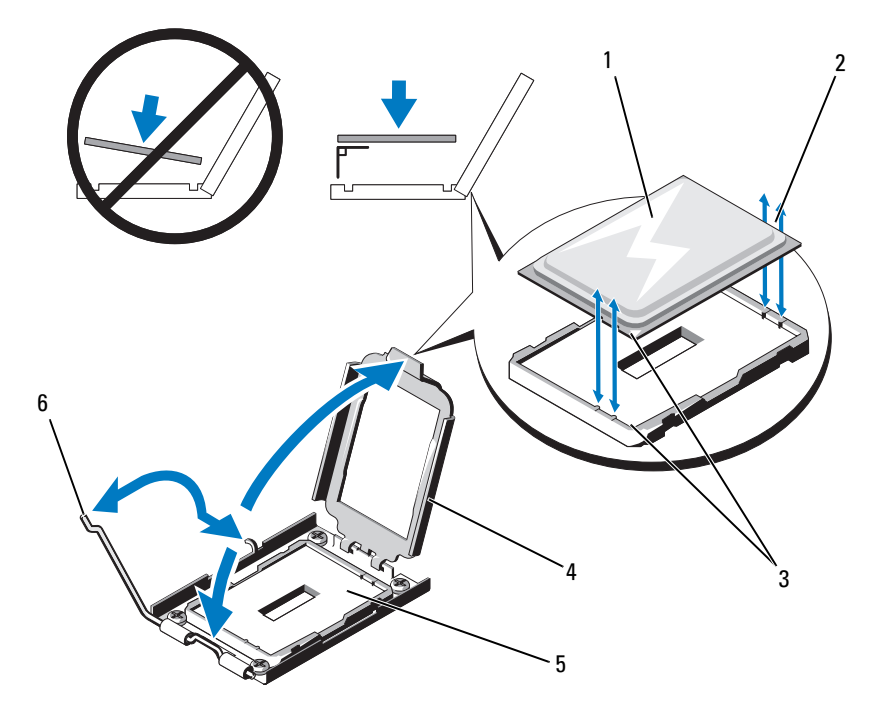

#### Abbildung 3-24. Prozessor entfernen und installieren

- 
- 3 Kontaktstift-1-Markierungen (2) 4 Prozessorabdeckung
- 
- 1 Prozessor 2 Kerben im Prozessor
	-
- 5 ZIF-Sockel 6 Hebel zum Lösen des Sockels

Abbildung 3-25. Prozessorplatzhalter entfernen und installieren

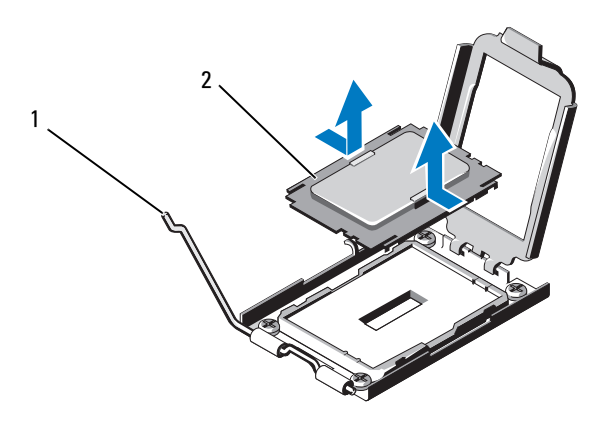

- 1 Entriegelungshebel 2 Prozessorplatzhalter
- $\wedge$  VORSICHTSHINWEIS: Achten Sie darauf, keine Kontaktstifte am ZIF-Sockel zu verbiegen, wenn Sie den Prozessor entfernen. Durch ein Verbiegen der Kontaktstifte kann die Systemplatine dauerhaft beschädigt werden.
- 11 Heben Sie den Prozessor vorsichtig aus dem Sockel und belassen Sie den Hebel in senkrechter Position, damit der neue Prozessor in den Sockel eingepasst werden kann.

Legen Sie den Prozessor nach dem Herausnehmen in einen antistatischen Behälter, um ihn später wieder einzusetzen, einzuschicken oder zeitweilig zu lagern. Berühren Sie nicht die Unterseite des Prozessors. Fassen Sie den Prozessor nur an den Kanten an.

Wenn Sie den Prozessor dauerhaft entfernen, müssen Sie einen Platzhalter im Prozessorsockel installieren, damit die Kontakte des Sockels geschützt werden. Siehe Abbildung 3-25. Das Installieren von Platzhaltern und Prozessoren erfolgt auf ähnliche Weise. Siehe "Installieren eines [Prozessors" auf Seite 150.](#page-149-0)

#### <span id="page-149-0"></span>Installieren eines Prozessors

- VORSICHTSHINWEIS: Viele Reparaturarbeiten dürfen nur von qualifizierten Servicetechnikern durchgeführt werden. Fehlerbehebungsmaßnahmen oder einfache Reparaturen sollten Sie nur dann selbst vornehmen, wenn dies mit der Produktdokumentation im Einklang steht oder Sie vom Team des Online- oder Telefonsupports dazu aufgefordert werden. Schäden durch nicht von Dell genehmigte Wartungsversuche werden nicht durch die Garantie abgedeckt. Lesen und befolgen Sie die zusammen mit dem Produkt gelieferten Sicherheitshinweise.
	- 1 Wenn Sie zum ersten Mal einen dritten und vierten Prozessor hinzufügen, entfernen Sie den Prozessorplatzhalter vom freien Prozessorsockel. Das Entfernen des Platzhalters erfolgt auf ähnliche Weise wie das Entfernen eines Prozessors. Siehe ["Entfernen eines Prozessors" auf Seite 145](#page-144-0).
	- 2 Nehmen Sie den Prozessor aus der Verpackung, indem Sie ihn nur an den Kanten halten. Berühren Sie nicht die Unterseite des Prozessors. Gehen Sie vorsichtig mit dem Prozessor um, während Sie ihn mit den Fingern an den seitlichen Rändern halten. Halten Sie Ihre freie Hand unter den Prozessor, wenn Sie ihn zu dem System bringen, damit er nicht auf den Boden fallen kann.
	- 3 Suchen Sie die Kontaktstift-1-Markierung auf dem Systemplatinensockel.
	- 4 Suchen Sie die Kontaktstift-1-Markierung auf der Oberseite des Prozessors. Die Kontaktstift-1-Markierung ist ein Dreieck auf der Oberseite des Prozessors. Siehe Abbildung 3-24.
- VORSICHTSHINWEIS: Wenn der Prozessor falsch positioniert wird, kann dies zu Schäden an der Systemplatine oder am Prozessor führen. Achten Sie sorgfältig darauf, die Kontaktstifte des Sockels nicht zu verbiegen.
	- 5 Positionieren Sie den Prozessor über dem Sockel, wobei Sie Kontaktstift 1 mit der Markierung am Prozessorsockel ausrichten. Siehe Abbildung 3-24.

#### VORSICHTSHINWEIS: Wenden Sie beim Einsetzen des Prozessors keine Kraft an. Wenn der Prozessor korrekt positioniert ist, lässt er sich leicht in den Sockel einsetzen.

6 Richten Sie die Kerben am Prozessor mit den Passungen am ZIF-Sockel aus. Siehe Abbildung 3-24.

- 7 Setzen Sie den Prozessor in den Sockel ein. Halten Sie den Prozessor gerade (siehe Abbildung 3-24) und setzen Sie ihn gerade nach unten in den Socke l.Der Prozessor sollte auf den Stiften beweglich sein und durch die Prozessorabdeckung an seiner Position gehalten werden.
- 8 Überprüfen Sie, ob der Prozessor richtig ausgerichtet und eingesetzt ist.
- 9 Schließen Sie die Prozessorabdeckung. Siehe Abbildung 3-24.
- 10 Schwenken Sie den Freigabehebel nach unten, bis er einrastet. Siehe Abbildung 3-24.
	- **ZANMERKUNG:** Das Prozessor-Kit enthält möglicherweise einen Austauschkühlkörper, wenn Sie einen Prozessor einbauen, der mehr Energie verbraucht. Der neue Kühlkörper sieht eventuell nicht anders aus als der ursprüngliche Kühlkörper, hat jedoch verbesserte Wärmeabgabeeigenschaften und muss daher verwendet werden.
- 11 Entfernen Sie die Wärmeleitpaste mit einem sauberen, fusselfreien Tuch vom Kühlkörper.

#### $\triangle$  VORSICHTSHINWEIS: Wenn zu viel Wärmeleitpaste aufgetragen wird, kann die überschüssige Wärmeleitpaste in Kontakt mit dem Prozessorsockel kommen und diesen verunreinigen.

- 12 Halten Sie den Kühlkörper mit der Aussparung auf der Systemplatine ausgerichtet und setzen Sie den Kühlkörper auf den Prozessor. Siehe Abbildung 3-23.
- 13 Ziehen Sie mit einem Kreuzschlitzschraubendreher der Größe 2 die zwei Befestigungsschrauben des Kühlkörpers fest. Siehe Abbildung 3-23.
- 14 Setzen Sie gegebenenfalls die Lüfterbaugruppe ein. Siehe "Installieren der [Lüfterbaugruppe" auf Seite 122](#page-121-0).
- 15 Setzen Sie das Kühlgehäuse ein. Siehe "Installieren des Kühlgehäuses" auf [Seite 106.](#page-105-0)
- 16 Schieben Sie gegebenenfalls die vordere Gehäusebaugruppe in das Gehäuse zurück. Siehe ["Vordere Gehäusebaugruppe" auf Seite 106](#page-105-1).
- 17 Schließen Sie das System. Siehe ["Schließen des Systems" auf Seite 93](#page-92-0).
- 18 Verbinden Sie das System und die Peripheriegeräte wieder mit dem Netzstrom und schalten Sie sie ein.
- 19 Drücken Sie <F2>, um das System-Setup-Programm aufzurufen und überprüfen Sie, ob die Prozessorinformationen mit der neuen Systemkonfiguration übereinstimmen. Siehe ["Aufrufen des System-Setup-](#page-63-0)[Programms" auf Seite 64](#page-63-0).
- 20 Führen Sie die Systemdiagnose aus, um sicherzustellen, dass der neue Prozessor korrekt funktioniert.

Informationen zum Ausführen der Diagnose finden Sie unter "Ausführen [der integrierten Systemdiagnose" auf Seite 196.](#page-195-0)

### **Systembatterie**

#### <span id="page-151-0"></span>Systembatterie austauschen

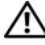

WARNUNG: Bei falschem Einbau einer neuen Batterie besteht Explosionsgefahr. Tauschen Sie die Batterie nur gegen eine Batterie desselben oder eines gleichwertigen, vom Hersteller empfohlenen Typs aus. Zusätzliche Informationen finden Sie in den Sicherheitshinweisen.

 $\triangle$  VORSICHTSHINWEIS: Viele Reparaturarbeiten dürfen nur von qualifizierten Servicetechnikern durchgeführt werden. Fehlerbehebungsmaßnahmen oder einfache Reparaturen sollten Sie nur dann selbst vornehmen, wenn dies mit der Produktdokumentation im Einklang steht oder Sie vom Team des Online- oder Telefonsupports dazu aufgefordert werden. Schäden durch nicht von Dell genehmigte Wartungsversuche werden nicht durch die Garantie abgedeckt. Lesen und befolgen Sie die zusammen mit dem Produkt gelieferten Sicherheitshinweise.

- 1 Schalten Sie das System und die Peripheriegeräte aus und trennen Sie das System vom Netzstrom.
- 2 Öffnen Sie das System. Siehe ["Öffnen des Systems" auf Seite 92](#page-91-0).

#### Abbildung 3-26. Systembatterie austauschen

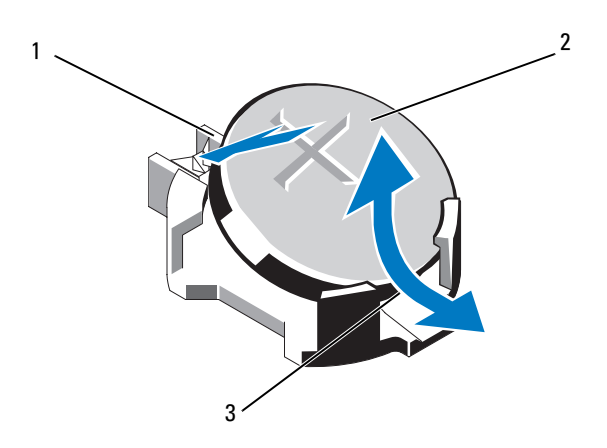

1 Positive Seite des Batteriesockels 2 Systembatterie

- 3 Negative Seite des Batteriesockels
- 3 Lokalisieren Sie den Batteriesockel. Siehe [Abbildung 6-1.](#page-199-0)
- 4 Entfernen Sie gegebenenfalls die integrierte Speichercontrollerkarte. Siehe ["Entfernen der integrierten Speichercontrollerkarte" auf Seite 135](#page-134-0).

VORSICHTSHINWEIS: Um Beschädigungen am Batteriesockel zu vermeiden, müssen Sie den Sockel fest unterstützen, wenn Sie eine Batterie installieren oder entfernen.

- 5 Um die Batterie zu entfernen, unterstützen Sie den Batteriesockel, indem Sie fest auf die positive Seite des Sockels drücken.
- 6 Heben Sie die Batterie aus den Halterungen auf der negativen Seite des Sockels.
- 7 Wenn Sie eine neue Systembatterie installieren, unterstützen Sie den Batteriesockel, indem Sie fest auf die positive Seite des Sockels drücken.
- 8 Halten Sie die Batterie mit dem Pluspol (+) nach oben und schieben Sie sie unter die Haltklammern auf der Plus-Seite des Sockels.
- 9 Drücken Sie die Batterie gerade nach unten in den Sockel, bis sie einrastet.
- 10 Setzen Sie gegebenenfalls die integrierte Speichercontrollerkarte ein. ["Installieren der integrierten Speichercontrollerkarte" auf Seite 137](#page-136-0).
- 11 Schließen Sie das System. Siehe ["Schließen des Systems" auf Seite 93](#page-92-0).
- 12 Verbinden Sie das System wieder mit dem Netzstrom und schalten Sie das System und die angeschlossenen Peripheriegeräte ein.
- 13 Rufen Sie das System-Setup-Programm auf und überprüfen Sie die einwandfreie Funktion der Batterie. Siehe ["Verwenden des System-Setup-](#page-62-0)[Programms und des UEFI-Boot-Managers" auf Seite 63](#page-62-0).
- 14 Geben Sie im System-Setup-Programm das richtige Datum und die richtige Uhrzeit in den Feldern Time (Uhrzeit) und Date (Datum) ein.
- 15 Beenden Sie das System-Setup-Programm.

# SAS-Rückwandplatine

#### Entfernen der SAS-Rückwandplatine

- $\triangle$  VORSICHTSHINWEIS: Viele Reparaturarbeiten dürfen nur von qualifizierten Servicetechnikern durchgeführt werden. Fehlerbehebungsmaßnahmen oder einfache Reparaturen sollten Sie nur dann selbst vornehmen, wenn dies mit der Produktdokumentation im Einklang steht oder Sie vom Team des Online- oder Telefonsupports dazu aufgefordert werden. Schäden durch nicht von Dell genehmigte Wartungsversuche werden nicht durch die Garantie abgedeckt. Lesen und befolgen Sie die zusammen mit dem Produkt gelieferten Sicherheitshinweise.
	- 1 Entfernen Sie gegebenenfalls die Frontverkleidung. Siehe "Entfernen der [Frontverkleidung" auf Seite 91.](#page-90-0)
	- 2 Schalten Sie das System und die angeschlossenen Peripheriegeräte aus und trennen Sie das System vom Netzstrom.
	- 3 Öffnen Sie das System. Siehe ["Öffnen des Systems" auf Seite 92](#page-91-0).
- $\wedge$  VORSICHTSHINWEIS: Um Schäden an den Laufwerken und der Rückwandplatine zu vermeiden, müssen Sie die Festplatten aus dem System entfernen, bevor Sie die Rückwandplatine entfernen.

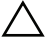

VORSICHTSHINWEIS: Die Nummern der einzelnen Festplatten müssen notiert und vor dem Entfernen auf den Festplatten vermerkt werden, damit sie an den gleichen Positionen wieder eingesetzt werden können.

- 4 Entfernen Sie das Kühlgehäuse. Siehe "Entfernen des Kühlgehäuses" auf [Seite 104.](#page-103-0)
- 5 Entfernen Sie alle Festplatten. Siehe "Entfernen eines Laufwerkträgers" [auf Seite 96](#page-95-0).
- 6 Trennen Sie die SAS-Datenkabel und das Stromversorgungskabel von der Rückwandplatine. Siehe Abbildung 3-27.
- 7 Drücken Sie die blauen Sperrklinken in Pfeilrichtung und schieben Sie die Rückwandplatine nach oben.
- 8 Ziehen Sie die Rückwandplatine vom System weg, bis die Aussparungen an der Rückwandplatine von den Laschen an der vorderen Gehäusebaugruppe getrennt sind.

Abbildung 3-27. SAS-Rückwandplatine entfernen und installieren

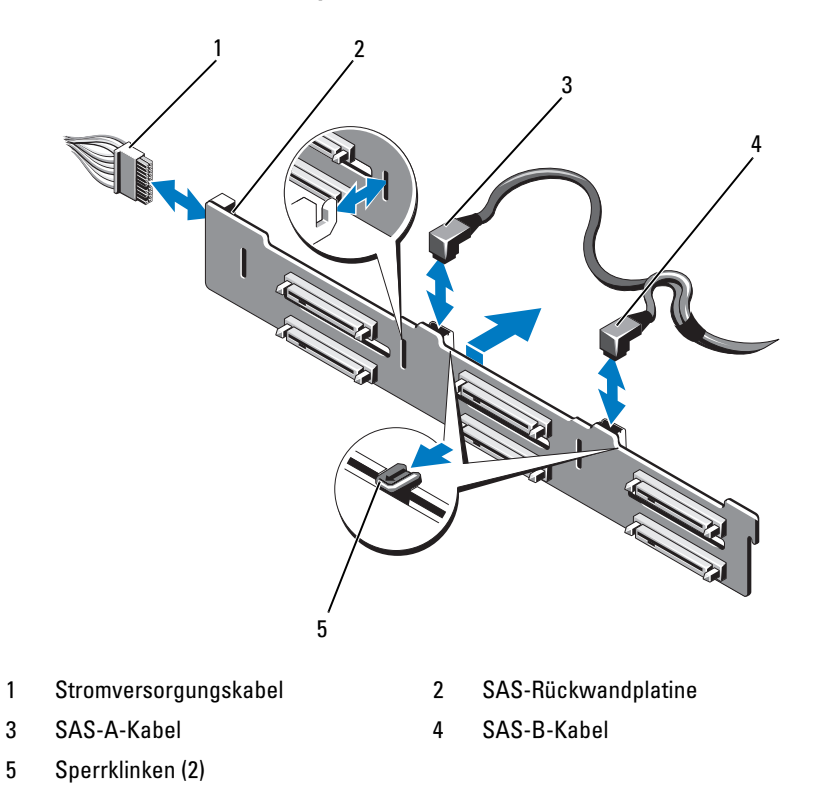

#### Installieren der SAS-Rückwandplatine

- 1 Richten Sie die Aussparungen an der SAS-Rückwandplatine mit den Laschen an der vorderen Gehäusebaugruppe aus.
- 2 Schieben Sie die SAS-Rückwandplatine nach unten, bis die blauen Sperrklinken einrasten.
- 3 Verbinden Sie die SAS-Datenkabel und das Stromversorgungskabel mit der Rückwandplatine. Siehe Abbildung 3-27.
- 4 Installieren Sie die Festplatten an den ursprünglichen Positionen. Siehe ["Installieren eines Laufwerkträgers" auf Seite 97](#page-96-0).
- 5 Verlegen Sie gegebenenfalls die Stromversorgungs- und Datenkabel entlang der Gehäusewand. Siehe "Vordere Gehäusebaugruppe" auf [Seite 106](#page-105-1).
- 6 Setzen Sie das Kühlgehäuse ein. Siehe "Installieren des Kühlgehäuses" auf [Seite 106](#page-105-0).
- 7 Schließen Sie das System. Siehe ["Schließen des Systems" auf Seite 93.](#page-92-0)
- 8 Verbinden Sie das System wieder mit dem Netzstrom und schalten Sie das System und alle angeschlossenen Peripheriegeräte ein.
- 9 Bringen Sie gegebenenfalls die Frontverkleidung wieder an. Siehe ["Installieren der Frontverkleidung" auf Seite 91](#page-90-1).

# **Stromverteilungsplatine**

### Entfernen der Stromverteilungsplatine

- VORSICHTSHINWEIS: Viele Reparaturarbeiten dürfen nur von qualifizierten Servicetechnikern durchgeführt werden. Fehlerbehebungsmaßnahmen oder einfache Reparaturen sollten Sie nur dann selbst vornehmen, wenn dies mit der Produktdokumentation im Einklang steht oder Sie vom Team des Online- oder Telefonsupports dazu aufgefordert werden. Schäden durch nicht von Dell genehmigte Wartungsversuche werden nicht durch die Garantie abgedeckt. Lesen und befolgen Sie die zusammen mit dem Produkt gelieferten Sicherheitshinweise.
	- 1 Schalten Sie das System und die angeschlossenen Peripheriegeräte aus und trennen Sie das System vom Netzstrom.
	- 2 Entfernen Sie die Netzteile aus dem System. Siehe "Entfernen eines [Netzteils" auf Seite 102.](#page-101-0)
	- 3 Öffnen Sie das System. Siehe ["Öffnen des Systems" auf Seite 92.](#page-91-0)
	- 4 Entfernen Sie die Lüfterbaugruppe. Siehe "Entfernen der [Lüfterbaugruppe" auf Seite 120](#page-119-0).
	- 5 Entfernen Sie gegebenenfalls die Kabel von der Stromverteilungsplatine.
	- 6 Trennen Sie die Systemplatine und die E/A-Platine, um die Verbindung zwischen der Stromverteilungsplatine und der E/A-Platine zu lösen:
		- a Heben Sie die Sperrklinke an der Hochleistungsverbindung leicht an, um die Freigabehebel zu entsperren. Siehe Abbildung 3-30.
		- b Drücken Sie die Freigabehebel um einen Winkel von 90 Grad vom Anschluss weg, um die Systemplatine und die Stromverteilungsplatine von der E/A-Platine zu trennen. Siehe Abbildung 3-30.
	- 7 Drücken Sie die Sperrklinke in Pfeilrichtung und schieben Sie die Platine nach oben. Siehe Abbildung 3-28.
	- 8 Heben Sie die Stromverteilungsplatine an, bis die Halteschlitze an der Platine von den Laschen am Gehäuse getrennt sind. Siehe Abbildung 3-28.

Abbildung 3-28. Stromverteilungsplatine entfernen und installieren

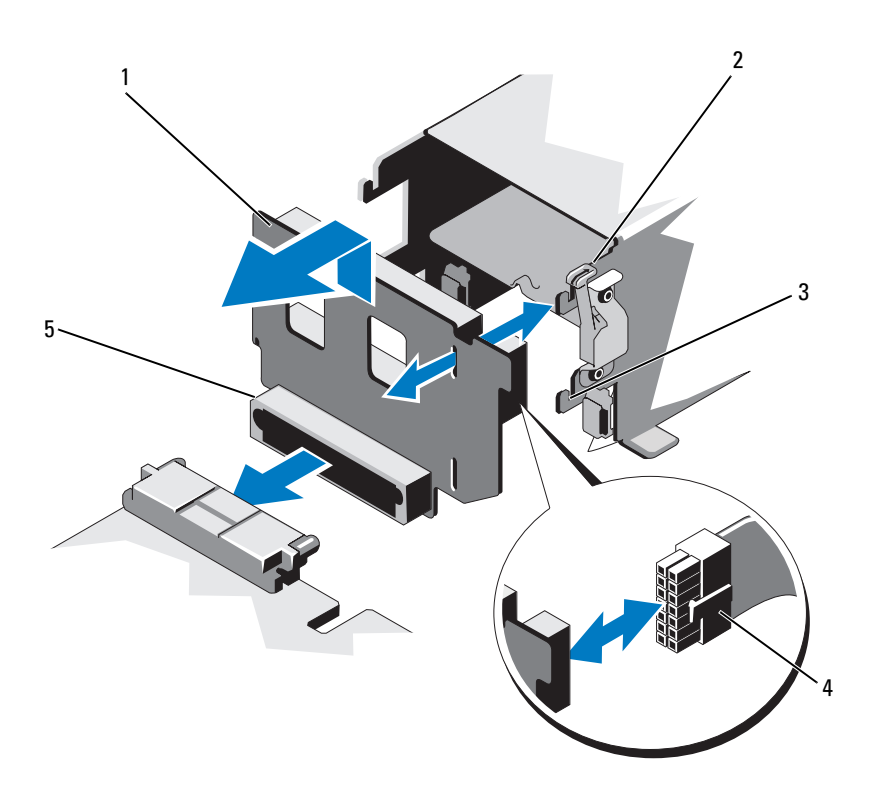

- 1 Stromverteilungsplatine 2 Sperrklinke
- 
- 5 Anschluss für Stromverteilungsplatine
- 
- 3 Halteschlitz 4 Stromversorgungskabel

#### Installieren der Stromverteilungsplatine

- VORSICHTSHINWEIS: Viele Reparaturarbeiten dürfen nur von qualifizierten Servicetechnikern durchgeführt werden. Fehlerbehebungsmaßnahmen oder einfache Reparaturen sollten Sie nur dann selbst vornehmen, wenn dies mit der Produktdokumentation im Einklang steht oder Sie vom Team des Online- oder Telefonsupports dazu aufgefordert werden. Schäden durch nicht von Dell genehmigte Wartungsversuche werden nicht durch die Garantie abgedeckt. Lesen und befolgen Sie die zusammen mit dem Produkt gelieferten Sicherheitshinweise.
	- 1 Nehmen Sie die neue Stromverteilungsplatine aus der Verpackung.
	- 2 Richten Sie Befestigungsschlitze an der Stromverteilungsplatine mit den Laschen am Gehäuse aus.
	- 3 Ziehen Sie die Sperrklinke leicht in Richtung Systemrückseite und schieben Sie die Platine nach unten, bis sie einrastet. Siehe Abbildung 3-28.
	- 4 Verbinden Sie die Systemplatine und die E/A-Platine, um die Verbindung zwischen der Stromverteilungsplatine und der E/A-Platine herzustellen:
		- a Richten Sie die Führungsstifte an dem einen Ende des Steckers mit den Löchern am anderen Ende aus. Siehe Abbildung 3-30.
		- b Drücken Sie die Freigabehebel nach innen, bis sie einrasten. Siehe Abbildung 3-30.
	- 5 Verbinden Sie das Kabel mit der Stromverteilungsplatine.
	- 6 Setzen Sie die Lüfterbaugruppe ein. Siehe "Installieren der [Lüfterbaugruppe" auf Seite 122](#page-121-0).
	- 7 Installieren Sie die Netzteile im System. Siehe "Installieren eines [Netzteils" auf Seite 103.](#page-102-0)
	- 8 Schließen Sie das System. Siehe ["Schließen des Systems" auf Seite 93](#page-92-0).
	- 9 Verbinden Sie das System wieder mit dem Netzstrom und schalten Sie das System und alle angeschlossenen Peripheriegeräte ein.

# Bedienfeldbaugruppe

### Entfernen des Bedienfeldanzeigemoduls

- VORSICHTSHINWEIS: Viele Reparaturarbeiten dürfen nur von qualifizierten Servicetechnikern durchgeführt werden. Fehlerbehebungsmaßnahmen oder einfache Reparaturen sollten Sie nur dann selbst vornehmen, wenn dies mit der Produktdokumentation im Einklang steht oder Sie vom Team des Online- oder Telefonsupports dazu aufgefordert werden. Schäden durch nicht von Dell genehmigte Wartungsversuche werden nicht durch die Garantie abgedeckt. Lesen und befolgen Sie die zusammen mit dem Produkt gelieferten Sicherheitshinweise.
	- 1 Entfernen Sie gegebenenfalls die Frontverkleidung. Siehe "Entfernen der [Frontverkleidung" auf Seite 91.](#page-90-0)
	- 2 Schalten Sie das System und die angeschlossenen Peripheriegeräte aus und trennen Sie das System vom Netzstrom.
	- 3 Öffnen Sie das System. Siehe ["Öffnen des Systems" auf Seite 92](#page-91-0).
	- 4 Trennen Sie das Anzeigemodulkabel von der Bedienfeldplatine. Siehe [Abbildung 3-29.](#page-161-0)

ANMERKUNG: Heben Sie mit einem kleinen Schraubendreher oder einem Messer die Kanten des Kabelsockels an und lösen Sie die Kabelklemme.

- 5 Setzen Sie ein Messer oder einen kleinen Schlitzschraubendreher vorn am Modul an und ziehen Sie die Klinge die Unterseite entlang, um das Modul herauszuheben. Siehe [Abbildung 3-29](#page-161-0).
- 6 Biegen Sie das Bedienfeld nach oben, um auf die Befestigungsschrauben zugreifen zu können.
- 7 Entfernen Sie mit einem Torx-Schraubendreher der Größe T10 die zwei Schrauben, mit denen das Anzeigemodul am System befestigt ist.
- 8 Nehmen Sie das Anzeigemodul aus der Aussparung im Gehäuse.

#### Installieren des Bedienfeldanzeigemoduls

- VORSICHTSHINWEIS: Viele Reparaturarbeiten dürfen nur von qualifizierten Servicetechnikern durchgeführt werden. Fehlerbehebungsmaßnahmen oder einfache Reparaturen sollten Sie nur dann selbst vornehmen, wenn dies mit der Produktdokumentation im Einklang steht oder Sie vom Team des Online- oder Telefonsupports dazu aufgefordert werden. Schäden durch nicht von Dell genehmigte Wartungsversuche werden nicht durch die Garantie abgedeckt. Lesen und befolgen Sie die zusammen mit dem Produkt gelieferten Sicherheitshinweise.
	- 1 Setzen Sie das Anzeigemodul in die Aussparung im Gehäuse ein und befestigen Sie das Modul mit den zwei Torx-Schrauben. Siehe [Abbildung 3-29.](#page-161-0)
	- 2 Befestigen Sie das Ersatzbauteil an der Vorderseite des Anzeigemoduls.
	- 3 Verbinden Sie das Kabel des Anzeigemoduls mit der Bedienfeldplatine. Siehe [Abbildung 3-29.](#page-161-0)
		- **ZANMERKUNG:** Achten Sie darauf, die Kabelklemme vor dem Anschließen des Kabels zu lösen, und schließen Sie die Klemme, nachdem Sie das Kabel angeschlossen haben.
	- 4 Schließen Sie das System. Siehe ["Schließen des Systems" auf Seite 93](#page-92-0).
	- 5 Verbinden Sie das System wieder mit dem Netzstrom und schalten Sie das System und alle angeschlossenen Peripheriegeräte ein.
	- 6 Bringen Sie gegebenenfalls die Frontverkleidung wieder an. Siehe ["Installieren der Frontverkleidung" auf Seite 91](#page-90-1).

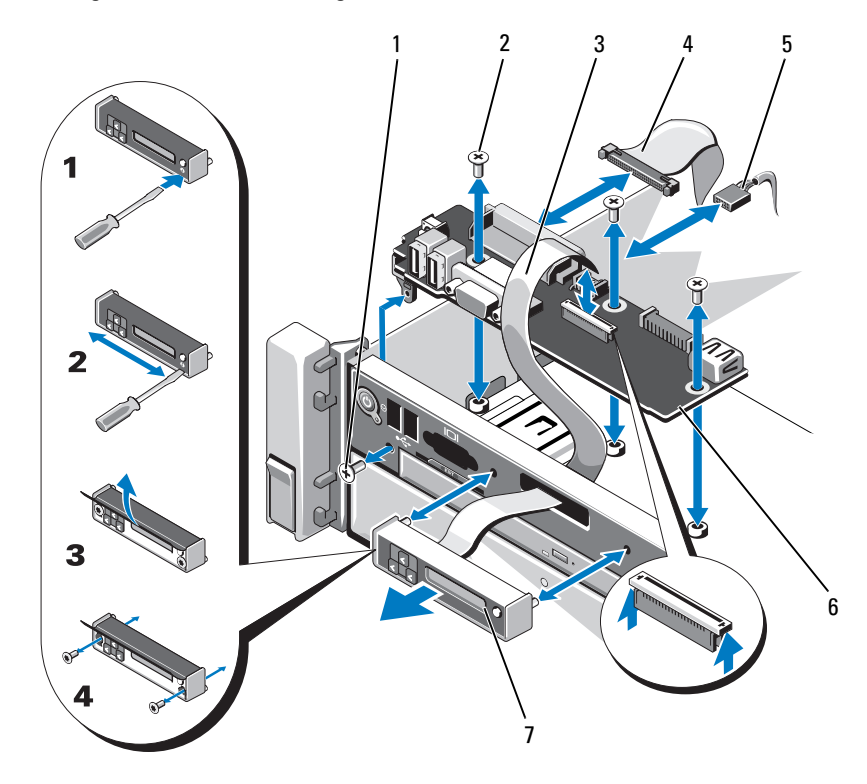

<span id="page-161-0"></span>Abbildung 3-29. Bedienfeldanzeigemodul entfernen und installieren

- 
- 3 Anzeigemodulkabel 4 Bedienfeldkabel
- 5 Stromversorgungskabel 6 Bedienfeldplatine
- 7 Anzeigemodul
- 1 Torx-Schraube T8 2 Torx-Schrauben T10 (3)
	-
	-

#### Entfernen der Bedienfeldplatine

- VORSICHTSHINWEIS: Viele Reparaturarbeiten dürfen nur von qualifizierten Servicetechnikern durchgeführt werden. Fehlerbehebungsmaßnahmen oder einfache Reparaturen sollten Sie nur dann selbst vornehmen, wenn dies mit der Produktdokumentation im Einklang steht oder Sie vom Team des Online- oder Telefonsupports dazu aufgefordert werden. Schäden durch nicht von Dell genehmigte Wartungsversuche werden nicht durch die Garantie abgedeckt. Lesen und befolgen Sie die zusammen mit dem Produkt gelieferten Sicherheitshinweise.
	- 1 Schalten Sie das System und die angeschlossenen Peripheriegeräte aus und trennen Sie das System vom Netzstrom.
	- 2 Öffnen Sie das System. Siehe ["Öffnen des Systems" auf Seite 92.](#page-91-0)
	- 3 Trennen Sie die Kabelverbindungen zur Bedienfeldplatine. Siehe [Abbildung 3-29.](#page-161-0)
		- **ZANMERKUNG:** Achten Sie darauf, die Kabelklemme vor dem Anschließen des Kabels zu lösen, und schließen Sie die Klemme, nachdem Sie das Kabel angeschlossen haben.
		- **ANMERKUNG:** Merken Sie sich die Führung der Kabel seitlich im System, wenn Sie diese von der Bedienfeldplatine trennen. Sie müssen diese Kabel beim späteren Wiedereinsetzen korrekt anbringen, damit sie nicht abgeklemmt oder gequetscht werden.
	- 4 Entfernen Sie gegebenenfalls den USB-Speicherstick. Siehe "Interner [USB-Speicherstick" auf Seite 122](#page-121-1).
	- 5 Entfernen Sie mit einem Torx-Schraubendreher der Größe T10 die drei Schrauben, mit denen die Bedienfeldplatine an der vorderen Gehäusebaugruppe befestigt ist. Siehe [Abbildung 3-29.](#page-161-0)
	- 6 Entfernen Sie mit einem Torx-Schraubendreher der Größe T8 die Schraube, mit der die Bedienfeldplatine auf der Systemvorderseite befestigt ist. Siehe [Abbildung 3-29](#page-161-0).
	- 7 Schieben Sie die Bedienfeldbaugruppe in Richtung der Systemrückseite und nehmen Sie sie heraus.

### Installieren der Bedienfeldplatine

- VORSICHTSHINWEIS: Viele Reparaturarbeiten dürfen nur von qualifizierten Servicetechnikern durchgeführt werden. Fehlerbehebungsmaßnahmen oder einfache Reparaturen sollten Sie nur dann selbst vornehmen, wenn dies mit der Produktdokumentation im Einklang steht oder Sie vom Team des Online- oder Telefonsupports dazu aufgefordert werden. Schäden durch nicht von Dell genehmigte Wartungsversuche werden nicht durch die Garantie abgedeckt. Lesen und befolgen Sie die zusammen mit dem Produkt gelieferten Sicherheitshinweise.
	- 1 Richten Sie die Schraublöcher an der Bedienfeldplatine mit den Löchern an der vorderen Gehäusebaugruppe aus.
	- 2 Befestigen Sie mit einem Torx-Schraubendreher der Größe T10 die drei Schrauben, mit denen die Bedienfeldplatine an der vorderen Gehäusebaugruppe gesichert wird. Siehe [Abbildung 3-29](#page-161-0).
	- 3 Befestigen Sie mit einem Torx-Schraubendreher der Größe T8 die Schraube, die die Bedienfeldplatine an der Systemvorderseite sichert. Siehe [Abbildung 3-29](#page-161-0).
	- 4 Installieren Sie gegebenenfalls den USB-Speicherstick. Siehe "Interner [USB-Speicherstick" auf Seite 122.](#page-121-1)
	- 5 Verbinden Sie alle Kabel mit der Bediendfeldplatine.

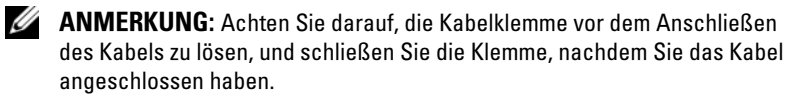

- 6 Verlegen Sie gegebenenfalls die Stromversorgungs- und Datenkabel entlang der Gehäusewand. Siehe "Vordere Gehäusebaugruppe" auf [Seite 106.](#page-105-1)
- 7 Schließen Sie das System. Siehe ["Schließen des Systems" auf Seite 93](#page-92-0).
- 8 Bringen Sie gegebenenfalls die Frontverkleidung wieder an. Siehe ["Installieren der Frontverkleidung" auf Seite 91.](#page-90-1)
- 9 Verbinden Sie das System wieder mit dem Netzstrom und schalten Sie das System und alle angeschlossenen Peripheriegeräte ein.

# **Systemplatinenbaugruppe**

Die Systemplatine ist in zwei Platinen unterteilt, die durch eine Hochleistungsverbindung miteinander verbunden sind.

- Prozessorplatine hier befinden sich die Anschlüsse für die Speichermodule, die Netzteile und Prozessoren.
- E/A-Platine hier befinden sich die Anschlüsse für die Erweiterungskarten-Riser und die Erweiterungskarten.

### Entfernen der Systemplatinenbaugruppe

 $\triangle~$  VORSICHTSHINWEIS: Viele Reparaturarbeiten dürfen nur von qualifizierten Servicetechnikern durchgeführt werden. Fehlerbehebungsmaßnahmen oder einfache Reparaturen sollten Sie nur dann selbst vornehmen, wenn dies mit der Produktdokumentation im Einklang steht oder Sie vom Team des Online- oder Telefonsupports dazu aufgefordert werden. Schäden durch nicht von Dell genehmigte Wartungsversuche werden nicht durch die Garantie abgedeckt. Lesen und befolgen Sie die zusammen mit dem Produkt gelieferten Sicherheitshinweise.

 $\bigwedge$  VORSICHTSHINWEIS: Wenn Sie das TPM (Trusted Program Module) mit Verschlüsselung verwenden, werden Sie möglicherweise aufgefordert, während des System- oder Programm-Setups einen Wiederherstellungsschlüssel zu erstellen. Diesen Wiederherstellungsschlüssel sollten Sie unbedingt erstellen und sicher speichern. Sollte es einmal erforderlich sein, die Systemplatine zu ersetzen, müssen Sie den Wiederherstellungsschlüssel zum Neustarten des Systems oder Programms angeben, bevor Sie auf die verschlüsselten Dateien auf den Festplattenlaufwerken zugreifen können.

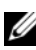

**ANMERKUNG:** Sie können die Prozessorplatine entfernen oder einsetzen, ohne die E/A-Platine zu entfernen.

- 1 Schalten Sie das System und die angeschlossenen Peripheriegeräte aus und trennen Sie das System vom Netzstrom.
- 2 Entfernen Sie gegebenenfalls die Frontverkleidung. Siehe "Entfernen der [Frontverkleidung" auf Seite 91.](#page-90-0)
- 3 Öffnen Sie das System. Siehe ["Öffnen des Systems" auf Seite 92.](#page-91-0)
- 4 Entfernen Sie das Kühlgehäuse. Siehe "Entfernen des Kühlgehäuses" auf [Seite 104.](#page-103-0)
- 5 Schieben Sie die vordere Gehäusebaugruppe vom System weg. Siehe ["Vordere Gehäusebaugruppe" auf Seite 106](#page-105-1).
- 6 Entfernen Sie die Kabelklemme. Siehe Abbildung 3-10.
- 7 Entfernen Sie die Speichermodule. Siehe "Entfernen von [Speichermodulen" auf Seite 116.](#page-115-0)
- 8 Entfernen Sie die Lüfterbaugruppe. Siehe "Entfernen der [Lüfterbaugruppe" auf Seite 120.](#page-119-0)
- $\bigwedge$  WARNUNG: Der Kühlkörper ist auch nach dem Ausschalten des Systems eine Zeitlang auf hoher Temperatur. Achten Sie darauf, die Kühlkörper nicht zu berühren, während Sie die E/A-Platine oder die Prozessorplatine entfernen.
	- 9 Entfernen Sie die Kühlkörper, Prozessorplatzhalter und die Prozessoren. Siehe ["Entfernen eines Prozessors" auf Seite 145.](#page-144-0)
- 10 Wenn Sie die E/A-Platine entfernen, entfernen Sie alle Erweiterungskarten und die integrierte Speichercontrollerkarte. Siehe ["Entfernen von Erweiterungskarten" auf Seite 130](#page-129-0) und "Entfernen der [integrierten Speichercontrollerkarte" auf Seite 135](#page-134-0).
- 11 Wenn Sie die E/A-Platine entfernen, entfernen Sie die Erweiterungskarten-Riser. Siehe ["Entfernen des Erweiterungskarten-](#page-130-0)[Risers 1" auf Seite 131](#page-130-0) und "Entfernen des Erweiterungskarten-Risers 2" [auf Seite 133.](#page-132-0)
- 12 Entfernen Sie gegebenenfalls den NIC-Hardwareschlüssel von der E/A-Platine. Siehe ["Interner NIC-Hardwareschlüssel" auf Seite 124.](#page-123-0)
- 13 Trennen Sie die Kabel von der Systemplatinenbaugruppe, der SAS-Rückwandplatine, der Bedienfeldplatine, dem optischen Laufwerk und anderen Komponenten.
- 14 Heben Sie die Sperrklinke an der Hochleistungsverbindung an, um die Freigabehebel zu entsperren. Siehe Abbildung 3-30.
- 15 Drücken Sie die Freigabehebel um einen Winkel von 90 Grad vom Anschluss weg, um die Prozessorplatine von der E/A-Platine zu trennen. Siehe Abbildung 3-30.
- 16 Drücken Sie die Prozessorplatine zur Systemvorderseite hin, um die Führungsstifte an dem einen Steckerende von den Löchern am anderen Ende zu lösen.

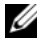

**ANMERKUNG:** Die Stromverteilungsplatine löst sich von der Prozessorplatine, wenn die Prozessorplatine von der E/A-Platine getrennt wird.

#### $\wedge$  VORSICHTSHINWEIS: Fassen Sie die Systemplatinenbaugruppe nicht an einem Speichermodul, einem Prozessor oder anderen Komponenten an.

- 17 Halten Sie die Prozessorplatine am Griff und an der Kante (siehe Abbildung 3-30). Winkeln Sie die Prozessorplatine zur Systemrückseite hin an und heben Sie die Platine aus dem Gehäuse.
- 18 Um die E/A-Platine zu entfernen, ziehen Sie den Freigabestift und schieben Sie die E/A-Platine zur Systemvorderseite. Heben Sie die E/A-Platine vorsichtig aus dem Gehäuse.

#### Abbildung 3-30. Systemplatinenbaugruppe entfernen und installieren

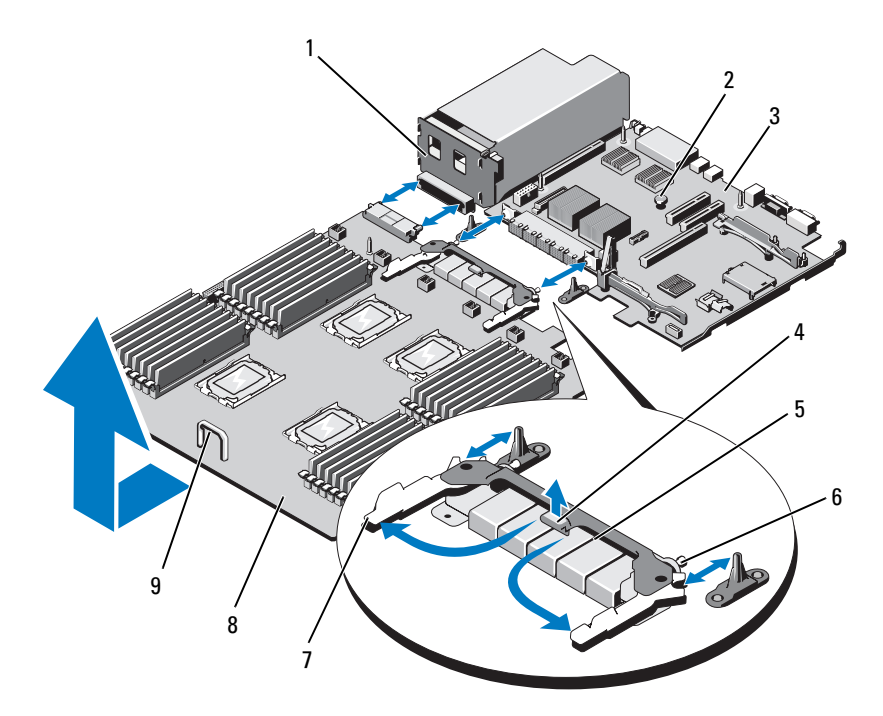

- 1 Stromverteilungsplatine 2 Freigabestift
- 3 E/A-Platine 4 Lasche
- 5 Hochleistungsverbindung 6 Führungsstifte (2)
- 7 Freigabehebel (2) 8 Prozessorplatine
- 9 Griff
- 
- 
- 
- 

#### Installieren der Systemplatinenbaugruppe

- 1 Entnehmen Sie die neue Systemplatine der Verpackung. Wenn die E/A-Platine nicht entfernt wurde, fahren Sie fort mit [Schritt 5](#page-167-0).
- 2 Halten Sie die E/A-Platine an einer Kante und am Freigabestift, und senken Sie die Platine in das Gehäuse ab.
- 3 Positionieren Sie die E/A-Platine auf dem Gehäuseboden, bis sie völlig flach aufliegt.
- 4 Schieben Sie die E/A-Platine in Richtung Systemrückseite und führen Sie die Stecker in die Aussparungen auf der Gehäuserückseite ein.
- <span id="page-167-0"></span>5 Halten Sie die Prozessorplatine am Griff und an der Kante (siehe Abbildung 3-30) und senken Sie die Platine in das Gehäuse ab. Senken Sie die Prozessorplatine auf den Gehäuseboden ab, bis sie völlig flach aufliegt.
- 6 Schwenken Sie die Hebel um 90 Grad nach außen, schieben Sie die Prozessorplatine nach hinten und lassen Sie die Führungsstifte an dem einen Ende der Hochleistungsverbindung in die Aussparungen am anderen Ende des Anschlusses eingreifen. Siehe Abbildung 3-30.
- 7 Drücken Sie die Freigabehebel nach innen, bis sie einrasten. Siehe Abbildung 3-30.
- 8 Installieren Sie die Prozessoren und Kühlkörper auf der neuen Prozessorplatine. Siehe ["Installieren eines Prozessors" auf Seite 150](#page-149-0).
- 9 Setzen Sie die Speichermodule wieder ein. Siehe "Installieren von [Speichermodulen" auf Seite 114.](#page-113-0)
- 10 Installieren Sie die Kabelklemme. Siehe Abbildung 3-10.
- 11 Setzen Sie die Lüfterbaugruppe ein. Siehe "Installieren der [Lüfterbaugruppe" auf Seite 122.](#page-121-0)
- 12 Setzen Sie gegebenenfalls den NIC-Hardwareschlüssel auf der E/A-Platine ein. Siehe ["Interner NIC-Hardwareschlüssel" auf Seite 124.](#page-123-0)
- 13 Setzen Sie gegebenenfalls die Erweiterungskarten-Riser ein. Siehe ["Installieren von Erweiterungskarten-Riser 1" auf Seite 133](#page-132-1) und ["Installieren von Erweiterungskarten-Riser 2" auf Seite 135](#page-134-1).
- 14 Installieren Sie gegebenenfalls alle Erweiterungskarten und die integrierte Speichercontrollerkarte. Siehe "Installieren einer Erweiterungskarte" auf [Seite 128](#page-127-0) und "Installieren der integrierten Speichercontrollerkarte" auf [Seite 137.](#page-136-0)
- 15 Schieben Sie die vordere Gehäusebaugruppe zurück in das System. Siehe ["Vordere Gehäusebaugruppe" auf Seite 106.](#page-105-1)
- 16 Stellen Sie die Kabelverbindungen zur Systemplatinenbaugruppe, der SAS-Rückwandplatine, der Bedienfeldplatine und dem optischen Laufwerk her.
- 17 Verlegen Sie die Stromversorgungs- und Datenkabel entlang der Systemgehäusewand. Siehe ["Vordere Gehäusebaugruppe" auf Seite 106](#page-105-1).
- 18 Setzen Sie das Kühlgehäuse ein. Siehe "Installieren des Kühlgehäuses" auf [Seite 106.](#page-105-0)
- 19 Schließen Sie das System. Siehe ["Schließen des Systems" auf Seite 93](#page-92-0).
- 20 Bringen Sie gegebenenfalls die Frontverkleidung wieder an. Siehe ["Installieren der Frontverkleidung" auf Seite 91](#page-90-1).
- 21 Verbinden Sie das System wieder mit dem Netzstrom und schalten Sie das System und alle angeschlossenen Peripheriegeräte ein.

# Fehlerbehebung am System

# Sicherheit geht vor – für Sie und Ihr System

 $\triangle$  VORSICHTSHINWEIS: Viele Reparaturarbeiten dürfen nur von qualifizierten Servicetechnikern durchgeführt werden. Fehlerbehebungsmaßnahmen oder einfache Reparaturen sollten Sie nur dann selbst vornehmen, wenn dies mit der Produktdokumentation im Einklang steht oder Sie vom Team des Online- oder Telefonsupports dazu aufgefordert werden. Schäden durch nicht von Dell genehmigte Wartungsversuche werden nicht durch die Garantie abgedeckt. Lesen und befolgen Sie die zusammen mit dem Produkt gelieferten Sicherheitshinweise.

# Fehlerbehebung beim Systemstart

Wenn das System beim Startvorgang stehen bleibt, bevor eine Bildschirmanzeige erfolgt oder LCD-Meldungen erscheinen, insbesondere nach der Installation eines Betriebssystems oder der Neukonfiguration der Systemhardware, überprüfen Sie folgende Bedingungen:

- Wenn Sie das System im BIOS-Boot-Modus starten, nachdem Sie ein Betriebssystem mit dem UEFI-Boot-Manager installiert haben, bleibt das System stehen. Dies gilt auch für die umgekehrte Richtung. Sie müssen im gleichen Boot-Modus starten, in dem Sie das Betriebssystem installiert haben. Siehe ["Verwenden des System-Setup-Programms und des UEFI-](#page-62-0)[Boot-Managers" auf Seite 63.](#page-62-0)
- Unzulässige Speicherkonfigurationen können zum Anhalten des Systems beim Start führen, ohne dass eine Bildschirmausgabe erfolgt. Siehe ["Systemspeicher" auf Seite 109](#page-108-0).

Achten Sie bei allen anderen Startproblemen auf die LCD-Meldungen und etwaige Systemmeldungen auf dem Bildschirm. Weitere Informationen finden Sie unter ["Meldungen der LCD-Statusanzeige" auf Seite 25](#page-24-0) und ["Systemmeldungen" auf Seite 45.](#page-44-0)

# Fehlerbehebung bei externen Verbindungen

Stellen Sie sicher, dass alle externen Kabel fest mit den externen Anschlüssen des Systems verbunden sind, bevor Sie mit der Fehlerbehebung von externen Geräten beginnen. Die Anschlüsse auf der Vorder- und Rückseite des Systems sind in [Abbildung 1-1](#page-11-0) und [Abbildung 1-3](#page-20-0) dargestellt.

### Fehlerbehebung beim Grafiksubsystem

- 1 Überprüfen Sie die Systemanschlüsse und die Stromversorgung des Bildschirms.
- 2 Überprüfen Sie die Kabelverbindung zwischen dem Bildschirmanschluss des Systems und dem Bildschirm.
- 3 Falls zwei Bildschirme mit dem System verbunden sind, entfernen Sie einen Bildschirm. Das System unterstützt nur einen Bildschirm, der entweder auf der Vorderseite oder auf der Rückseite angeschlossen wird.
- 4 Wenn das Problem weiterhin besteht, lesen Sie "Wie Sie Hilfe bekommen" [auf Seite 209.](#page-208-0)

### Fehlerbehebung bei einem USB-Gerät

- 1 Gehen Sie zur Fehlerbehebung an einer USB-Tastatur und/oder -Maus wie folgt vor. Hinweise zur Fehlerbehebung bei anderen USB-Geräten finden Sie unter Schritt 2.
	- a Trennen Sie die Tastatur- und Mauskabel kurz vom System und schließen Sie sie wieder an.
	- b Schließen Sie Tastatur und Maus an den USB-Anschlüssen auf der gegenüberliegenden Seite des Systems an.

Falls das Problem dadurch gelöst wird, rufen Sie das System-Setup-Programm auf und überprüfen Sie, ob die nicht funktionierenden USB-Anschlüsse aktiviert sind.

c Tauschen Sie die Tastatur/Maus durch eine andere, funktionierende Tastatur/Maus aus.

Wenn sich das Problem auf diese Weise lösen lässt, ersetzen Sie die defekte Tastatur/Maus.

Wenn das Problem nicht gelöst wurde, fahren Sie mit dem nächsten Schritt fort und beginnen Sie mit der Fehlerbehebung der anderen USB-Geräte am System.

- 2 Schalten Sie alle angeschlossenen USB-Geräte aus und trennen Sie sie vom System.
- 3 Starten Sie das System neu und rufen Sie das System-Setup-Programm auf, falls die Tastatur funktioniert. Stellen Sie sicher, dass alle USB-Schnittstellen aktiviert sind. Siehe "Bildschirm "Integrated Devices" [\(Integrierte Geräte\)" auf Seite 72.](#page-71-0)

Wenn die Tastatur nicht funktioniert, können Sie den Fernzugriff verwenden. Wenn das System gesperrt ist, befolgen Sie die Anweisungen im Abschnitt "Deaktivieren eines verlorenen Kennworts" auf Seite 207 zum Umsetzen des NVRAM\_CLR-Jumpers im System, um die BIOS-Standardeinstellungen wiederherzustellen.

- 4 Schließen Sie nacheinander die USB-Geräte an und schalten Sie sie ein.
- 5 Wenn ein Gerät das gleiche Problem verursacht, schalten Sie das Gerät aus, ersetzen Sie das USB-Kabel und schalten Sie das Gerät ein.

Wenn das Problem weiterhin besteht, ersetzen Sie das Gerät.

Wenn alle Versuche zur Fehlerbehebung fehlschlagen, lesen Sie "Wie Sie [Hilfe bekommen" auf Seite 209.](#page-208-0)

# Fehlerbehebung bei einem seriellen E/A-Gerät

- 1 Schalten Sie das System und die an die serielle Schnittstelle angeschlossenen Peripheriegeräte aus.
- 2 Ersetzen Sie das serielle Schnittstellenkabel durch ein nachweislich funktionierendes Kabel und schalten Sie das System und das serielle Gerät ein.

Wenn sich das Problem auf diese Weise lösen lässt, muss das Schnittstellenkabel ersetzt werden.

- 3 Schalten Sie das System und das serielle Gerät aus und tauschen Sie das Gerät gegen ein vergleichbares Gerät aus.
- 4 Schalten Sie das System und das serielle Gerät wieder ein.

Wenn das Problem dadurch behoben wird, muss das serielle Gerät ersetzt werden.

Wenn das Problem weiterhin besteht, lesen Sie "Wie Sie Hilfe bekommen" [auf Seite 209.](#page-208-0)

### Fehlerbehebung bei einem NIC

- 1 Führen Sie die entsprechende Online-Diagnose durch. Siehe "Verwenden [von Online Diagnostics" auf Seite 195.](#page-194-0)
- 2 Starten Sie das System neu und überprüfen Sie, ob Systemmeldungen zum NIC-Controller angezeigt werden.
- 3 Überprüfen Sie die entsprechende Anzeige auf dem NIC-Anschluss. Siehe ["NIC-Anzeigecodes" auf Seite 23.](#page-22-0)
	- Wenn die Verbindungsanzeige nicht leuchtet, überprüfen Sie alle Kabelverbindungen.
	- Leuchtet die Aktivitätsanzeige nicht auf, sind die Netzwerktreiberdateien eventuell beschädigt oder gelöscht.

Entfernen Sie die Treiber und installieren Sie sie neu, falls notwendig. Weitere Informationen finden Sie in der Dokumentation zum NIC.

- Ändern Sie, falls möglich, die Autonegotiationseinstellung.
- Verwenden Sie einen anderen Anschluss am Switch bzw. Hub.

Wenn eine NIC-Karte an Stelle eines integrierten NIC verwendet wird, lesen Sie die Dokumentation zur NIC-Karte.

- 4 Stellen Sie sicher, dass die entsprechenden Treiber installiert und die Protokolle eingebunden sind. Weitere Informationen finden Sie in der Dokumentation zum NIC.
- 5 Rufen Sie das System-Setup-Programm auf und stellen Sie sicher, dass die NIC-Ports aktiviert sind. Siehe "Bildschirm "Integrated Devices" [\(Integrierte Geräte\)" auf Seite 72.](#page-71-0)
- 6 Stellen Sie sicher, dass alle NICs, Hubs und Switches im Netzwerk auf die gleiche Datenübertragungsrate und auf Duplexbetrieb gesetzt sind. Lesen Sie die Dokumentation zu den einzelnen Netzwerkgeräten.
- 7 Stellen Sie sicher, dass alle Netzwerkkabel vom richtigen Typ sind und die maximale Länge nicht überschreiten.

Wenn alle Versuche zur Fehlerbehebung fehlschlagen, lesen Sie "Wie Sie [Hilfe bekommen" auf Seite 209.](#page-208-0)

# Fehlerbehebung bei Feuchtigkeit im System

 $\sqrt{\ }$  VORSICHTSHINWEIS: Viele Reparaturarbeiten dürfen nur von qualifizierten Servicetechnikern durchgeführt werden. Fehlerbehebungsmaßnahmen oder einfache Reparaturen sollten Sie nur dann selbst vornehmen, wenn dies mit der Produktdokumentation im Einklang steht oder Sie vom Team des Online- oder Telefonsupports dazu aufgefordert werden. Schäden durch nicht von Dell genehmigte Wartungsversuche werden nicht durch die Garantie abgedeckt. Lesen und befolgen Sie die zusammen mit dem Produkt gelieferten Sicherheitshinweise.

- 1 Schalten Sie das System und die angeschlossenen Peripheriegeräte aus und trennen Sie das System vom Netzstrom.
- 2 Öffnen Sie das System. Siehe ["Öffnen des Systems" auf Seite 92.](#page-91-1)
- **3** Bauen Sie Komponenten aus dem System aus. Siehe "Installieren von [Systemkomponenten" auf Seite 89](#page-88-0).
	- Festplattenlaufwerke
	- Kühlgehäuse
	- Lüfterbaugruppe
	- SD-Karten
	- USB-Speicherstick
	- NIC-Hardwareschlüssel
	- Internes zweifaches SD-Modul
	- Erweiterungskarten und beide Erweiterungskarten-Riser
	- Integrierter Speichercontroller
	- iDRAC6 Enterprise-Karte
	- Netzteile
	- Prozessoren und Kühlkörper
- 4 Lassen Sie das System gründlich trocknen (mindestens 24 Stunden).
- 5 Setzen Sie die in Schritt 3 entfernten Komponenten wieder ein.
- 6 Schließen Sie das System. Siehe ["Schließen des Systems" auf Seite 93](#page-92-1).
- 7 Verbinden Sie das System wieder mit dem Netzstrom und schalten Sie das System und die angeschlossenen Peripheriegeräte ein.

Wenn das System nicht ordnungsgemäß hochfährt, lesen Sie den Abschnitt ["Wie Sie Hilfe bekommen" auf Seite 209.](#page-208-0)

8 Führen Sie die entsprechende Online-Diagnose durch. Siehe "Verwenden [von Online Diagnostics" auf Seite 195.](#page-194-0)

Wenn die Tests fehlschlagen, lesen Sie "Wie Sie Hilfe bekommen" auf [Seite 209.](#page-208-0)

# Fehlerbehebung bei einem beschädigten System

 $\triangle$  VORSICHTSHINWEIS: Viele Reparaturarbeiten dürfen nur von qualifizierten Servicetechnikern durchgeführt werden. Fehlerbehebungsmaßnahmen oder einfache Reparaturen sollten Sie nur dann selbst vornehmen, wenn dies mit der Produktdokumentation im Einklang steht oder Sie vom Team des Online- oder Telefonsupports dazu aufgefordert werden. Schäden durch nicht von Dell genehmigte Wartungsversuche werden nicht durch die Garantie abgedeckt. Lesen und befolgen Sie die zusammen mit dem Produkt gelieferten Sicherheitshinweise.

- 1 Schalten Sie das System und die angeschlossenen Peripheriegeräte aus und trennen Sie das System vom Netzstrom.
- 2 Öffnen Sie das System. Siehe ["Öffnen des Systems" auf Seite 92.](#page-91-1)
- 3 Stellen Sie sicher, dass die folgenden Komponenten ordnungsgemäß installiert sind:
	- Festplattenlaufwerke
	- Lüfterbaugruppe
	- SD-Karten
	- USB-Speicherstick
	- NIC-Hardwareschlüssel
	- Internes zweifaches SD-Modul
	- Erweiterungskarten und beide Erweiterungskarten-Riser
	- Integrierter Speichercontroller
	- iDRAC6 Enterprise-Karte
	- Netzteile
	- Prozessoren und Kühlkörper
- 4 Stellen Sie sicher, dass alle Kabel ordnungsgemäß angeschlossen sind.
- 5 Schließen Sie das System. Siehe ["Schließen des Systems" auf Seite 93](#page-92-1).
- 6 Starten Sie die Systemplatinen-Testgruppe in der Systemdiagnose. Siehe ["Ausführen der integrierten Systemdiagnose" auf Seite 196.](#page-195-0)

Wenn die Tests fehlschlagen, lesen Sie ["Wie Sie Hilfe bekommen](#page-208-0)" auf [Seite 209](#page-208-0).

# Fehlerbehebung bei der Systembatterie

**ZANMERKUNG:** Wenn das System für lange Zeit ausgeschaltet bleibt (für Wochen oder Monate), verliert der NVRAM möglicherweise seine Systemkonfigurationsdaten. Dies wird durch eine erschöpfte Batterie verursacht.

- 1 Geben Sie die Uhrzeit und das Datum erneut über das System-Setup-Programm ein. Siehe "Verwenden des System-Setup-Programms und des [UEFI-Boot-Managers" auf Seite 63](#page-62-0).
- 2 Schalten Sie das System aus und trennen Sie es für mindestens eine Stunde vom Netzstrom.
- 3 Verbinden Sie das System wieder mit dem Netzstrom und schalten Sie es ein.
- 4 Rufen Sie das System-Setup-Programm auf.

Wenn Uhrzeit und Datum im System-Setup-Programm nicht korrekt angezeigt sind, muss die Batterie ausgetauscht werden. Siehe ["Systembatterie austauschen" auf Seite 152](#page-151-0).

**ANMERKUNG:** Die Systemzeit kann durch bestimmte Software beschleunigt oder verlangsamt werden. Wenn das System abgesehen von der im System-Setup-Programm vorhandenen Zeit normal funktioniert, wird das Problem möglicherweise eher durch Software als durch eine defekte Batterie hervorgerufen.

Wenn das Problem nach dem Austauschen der Batterie weiterhin besteht, lesen Sie ["Wie Sie Hilfe bekommen" auf Seite 209](#page-208-0).

# Fehlerbehebung bei Netzteilen

- $\triangle$  VORSICHTSHINWEIS: Um das System betreiben zu können, muss mindestens ein Netzteil installiert sein. Wenn das System über einen längeren Zeitraum mit nur einem Netzteil betrieben wird, kann dies eine Überhitzung zur Folge haben.
	- 1 Identifizieren Sie das fehlerhafte Netzteil anhand der Fehleranzeige am Netzteil. Siehe ["Anzeigecodes für Stromversorgung" auf Seite 24.](#page-23-0)
	- 2 Setzen Sie die Netzteile neu ein, indem Sie sie entfernen und neu installieren. Siehe ["Entfernen eines Netzteils" auf Seite 102](#page-101-1) und ["Installieren eines Netzteils" auf Seite 103](#page-102-1).

**ZANMERKUNG:** Warten Sie nach dem Einsetzen eines Netzteils mehrere Sekunden, damit das System das Netzteil erkennt und feststellen kann, ob es ordnungsgemäß funktioniert. Die Netzstromanzeige wechselt zu grün, um anzuzeigen, dass das Netzteil ordnungsgemäß funktioniert.

Wenn das Problem weiter besteht, ersetzen Sie das fehlerhafte Netzteil.

3 Wenn das Problem weiterhin besteht, lesen Sie "Wie Sie Hilfe bekommen" [auf Seite 209.](#page-208-0)

# Fehlerbehebung bei der Systemkühlung

VORSICHTSHINWEIS: Viele Reparaturarbeiten dürfen nur von qualifizierten Servicetechnikern durchgeführt werden. Fehlerbehebungsmaßnahmen oder einfache Reparaturen sollten Sie nur dann selbst vornehmen, wenn dies mit der Produktdokumentation im Einklang steht oder Sie vom Team des Online- oder Telefonsupports dazu aufgefordert werden. Schäden durch nicht von Dell genehmigte Wartungsversuche werden nicht durch die Garantie abgedeckt. Lesen und befolgen Sie die zusammen mit dem Produkt gelieferten Sicherheitshinweise.

Stellen Sie sicher, dass keine der folgenden Bedingungen zutrifft:

- Systemabdeckung, Kühlgehäuse, Laufwerkplatzhalter, Speichermodulplatzhalter, Netzteilplatzhalter oder PCIe-Abdeckblech wurde entfernt.
- Die Umgebungstemperatur ist zu hoch. Die Anforderungen des Systems an die Betriebstemperatur können Sie dem Handbuch zum Einstieg entnehmen.
- Der externe Luftstrom ist gestört.
- Kabel im Innern des Systems beeinträchtigen den Luftstrom.
- Ein einzelner Lüfter wurde entfernt oder ist ausgefallen. Siehe ["Fehlerbehebung bei einem Lüfter" auf Seite 180.](#page-179-0)
- Die Richtlinien zur Installation von Erweiterungskarten wurden nicht befolgt. Siehe "Richtlinien zur Installation von Erweiterungskarten" auf [Seite 126.](#page-125-0)

### <span id="page-179-0"></span>Fehlerbehebung bei einem Lüfter

- $\triangle$  VORSICHTSHINWEIS: Viele Reparaturarbeiten dürfen nur von qualifizierten Servicetechnikern durchgeführt werden. Fehlerbehebungsmaßnahmen oder einfache Reparaturen sollten Sie nur dann selbst vornehmen, wenn dies mit der Produktdokumentation im Einklang steht oder Sie vom Team des Online- oder Telefonsupports dazu aufgefordert werden. Schäden durch nicht von Dell genehmigte Wartungsversuche werden nicht durch die Garantie abgedeckt. Lesen und befolgen Sie die zusammen mit dem Produkt gelieferten Sicherheitshinweise.
	- 1 Öffnen Sie das System. Siehe ["Öffnen des Systems" auf Seite 92](#page-91-1).

VORSICHTSHINWEIS: Die Lüfter sind hot-swap-fähig. Um eine ausreichende Kühlung zu gewährleisten, während das System eingeschaltet ist, ersetzen Sie nur einen Lüfter auf einmal.

- 2 Lokalisieren Sie den defekten Lüfter, der auf dem LCD-Display oder in der Diagnosesoftware angezeigt wird.
- 3 Entfernen Sie den Lüfter und setzen Sie ihn neu ein. Siehe "Entfernen [eines Lüfters" auf Seite 118](#page-117-0) und ["Installieren eines Lüfters" auf Seite 120.](#page-119-1)

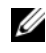

**ANMERKUNG:** Warten Sie mindestens 30 Sekunden, bis das System den Lüfter erkannt hat und bestimmen kann, ob er korrekt funktioniert.

4 Wenn das Problem weiterhin besteht, installieren Sie einen neuen Lüfter. Siehe ["Entfernen eines Lüfters" auf Seite 118](#page-117-0) und "Installieren eines [Lüfters" auf Seite 120](#page-119-1).

Wenn der Ersatzlüfter richtig funktioniert, schließen Sie das System. Siehe ["Schließen des Systems" auf Seite 93.](#page-92-1)

Falls der Ersatzlüfter nicht funktioniert, lesen Sie "Wie Sie Hilfe bekommen[" auf Seite 209](#page-208-0).
## <span id="page-180-0"></span>Fehlerbehebung beim Systemspeicher

- $\triangle$  VORSICHTSHINWEIS: Viele Reparaturarbeiten dürfen nur von qualifizierten Servicetechnikern durchgeführt werden. Fehlerbehebungsmaßnahmen oder einfache Reparaturen sollten Sie nur dann selbst vornehmen, wenn dies mit der Produktdokumentation im Einklang steht oder Sie vom Team des Online- oder Telefonsupports dazu aufgefordert werden. Schäden durch nicht von Dell genehmigte Wartungsversuche werden nicht durch die Garantie abgedeckt. Lesen und befolgen Sie die zusammen mit dem Produkt gelieferten Sicherheitshinweise.
- 

**ANMERKUNG:** Unzulässige Speicherkonfigurationen können zum Anhalten des Systems beim Start führen, ohne dass eine Bildschirmausgabe erfolgt. Lesen Sie ["Richtlinien zur Installation von Speichermodulen" auf Seite 110](#page-109-0) und stellen Sie sicher, dass Ihre Speicherkonfiguration allen anwendbaren Richtlinien entspricht.

1 Falls das System betriebsbereit ist, führen Sie den entsprechenden Online-Diagnosetest durch. Siehe "Verwenden von Online Diagnostics" [auf Seite 195.](#page-194-0)

Falls ein Fehler diagnostiziert wird, führen Sie die vom Diagnoseprogramm empfohlenen Fehlerbehebungsmaßnahmen durch.

- 2 Wenn das System nicht funktioniert, schalten Sie das System und die angeschlossenen Peripheriegeräte aus und trennen Sie das System von der Netzstromquelle. Warten Sie mindestens 10 Sekunden lang und verbinden Sie dann das System wieder mit dem Netzstrom.
- 3 Schalten Sie das System und die angeschlossenen Peripheriegeräte ein, und achten Sie auf die Meldungen auf dem Bildschirm.

Wird ein Fehler bei einem bestimmten Speichermodul gemeldet, fahren Sie fort mit Schritt 16.

4 Rufen Sie das System-Setup-Programm auf, und überprüfen Sie die Einstellung für den Systemspeicher. Siehe "Bildschirm Memory Settings [\(Speichereinstellungen\)" auf Seite 69.](#page-68-0) Ändern Sie gegebenenfalls die Einstellungen für den Speicher.

Wenn die Speichereinstellungen für den installierten Speicher korrekt sind, aber noch immer ein Problem angezeigt wird, lesen Sie Schritt 16.

- 5 Schalten Sie das System und die angeschlossenen Peripheriegeräte aus und trennen Sie das System vom Netzstrom.
- 6 Öffnen Sie das System. Siehe ["Öffnen des Systems" auf Seite 92.](#page-91-0)
- 7 Schieben Sie gegebenenfalls die vordere Gehäusebaugruppe vom Gehäuse weg. Siehe ["Vordere Gehäusebaugruppe" auf Seite 106.](#page-105-0)
- 8 Entfernen Sie gegebenenfalls das Kühlgehäuse. Siehe "Entfernen des [Kühlgehäuses" auf Seite 104.](#page-103-0)
- 9 Überprüfen Sie die korrekte Bestückung der Speicherkanäle. Siehe ["Richtlinien zur Installation von Speichermodulen" auf Seite 110](#page-109-0).
- **10** Setzen Sie die Speichermodule wieder in die Sockel ein. Siehe "Installieren [von Speichermodulen" auf Seite 114.](#page-113-0)
- 11 Setzen Sie gegebenenfalls das Kühlgehäuse auf. Siehe "Installieren des [Kühlgehäuses" auf Seite 106.](#page-105-1)
- 12 Schieben Sie gegebenenfalls die vordere Gehäusebaugruppe in das Gehäuse zurück. Siehe ["Vordere Gehäusebaugruppe" auf Seite 106](#page-105-0).
- **13** Schließen Sie das System. Siehe ["Schließen des Systems" auf Seite 93](#page-92-0).
- 14 Verbinden Sie das System wieder mit dem Netzstrom und schalten Sie das System und die angeschlossenen Peripheriegeräte ein.
- 15 Rufen Sie das System-Setup-Programm auf, und überprüfen Sie die Einstellung für den Systemspeicher. Siehe "Bildschirm Memory Settings [\(Speichereinstellungen\)" auf Seite 69.](#page-68-0)

Wenn das Problem nicht gelöst wurde, fahren Sie mit dem nächsten Schritt fort.

- 16 Wenn ein Diagnosetest oder eine Fehlermeldung ein bestimmtes Speichermodul als fehlerhaft ausweist, tauschen Sie das Modul gegen ein anderes, oder ersetzen Sie das Modul.
- 17 Öffnen Sie das System. Siehe ["Öffnen des Systems" auf Seite 92](#page-91-0).
- 18 Schieben Sie gegebenenfalls die vordere Gehäusebaugruppe vom Gehäuse weg. Siehe ["Vordere Gehäusebaugruppe" auf Seite 106.](#page-105-0)
- 19 Entfernen Sie gegebenenfalls das Kühlgehäuse. Siehe "Entfernen des [Kühlgehäuses" auf Seite 104.](#page-103-0)
- 20 Um ein nicht bestimmtes defektes Speichermodul zu identifizieren, ersetzen Sie das Speichermodul im ersten DIMM-Sockel durch ein Modul des gleichen Typs und der gleichen Kapazität. Siehe "Installieren von [Speichermodulen" auf Seite 114.](#page-113-0)
- **21** Setzen Sie gegebenenfalls das Kühlgehäuse auf. Siehe "Installieren des [Kühlgehäuses" auf Seite 106.](#page-105-1)
- 22 Schieben Sie gegebenenfalls die vordere Gehäusebaugruppe in das Gehäuse zurück. Siehe ["Vordere Gehäusebaugruppe" auf Seite 106](#page-105-0).
- <span id="page-182-0"></span>23 Schließen Sie das System. Siehe ["Schließen des Systems" auf Seite 93](#page-92-0).
- 24 Verbinden Sie das System wieder mit dem Netzstrom und schalten Sie das System und die angeschlossenen Peripheriegeräte ein.
- 25 Achten Sie beim Startvorgang auf etwaige angezeigte Fehlermeldungen und auf die Diagnoseanzeigen auf der Systemvorderseite.
- 26 Wenn noch immer ein Speicherproblem angezeigt wird, wiederholen Sie Schritt 16 bis [Schritt 23](#page-182-0) für jedes installierte Speichermodul.

<span id="page-182-1"></span>Wenn alle Speichermodule überprüft wurden und das Problem weiterhin besteht, lesen Sie ["Wie Sie Hilfe bekommen" auf Seite 209](#page-208-0).

## Fehlerbehebung bei einem internen USB-Stick

VORSICHTSHINWEIS: Viele Reparaturarbeiten dürfen nur von qualifizierten Servicetechnikern durchgeführt werden. Fehlerbehebungsmaßnahmen oder einfache Reparaturen sollten Sie nur dann selbst vornehmen, wenn dies mit der Produktdokumentation im Einklang steht oder Sie vom Team des Online- oder Telefonsupports dazu aufgefordert werden. Schäden durch nicht von Dell genehmigte Wartungsversuche werden nicht durch die Garantie abgedeckt. Lesen und befolgen Sie die zusammen mit dem Produkt gelieferten Sicherheitshinweise.

- 1 Rufen Sie das System-Setup-Programm auf, und stellen Sie sicher, dass der Anschluss für den internen USB-Stick aktiviert ist. Siehe "Bildschirm ["Integrated Devices" \(Integrierte Geräte\)" auf Seite 72](#page-71-0).
- 2 Schalten Sie das System und die angeschlossenen Peripheriegeräte aus und trennen Sie das System vom Netzstrom.
- 3 Öffnen Sie das System. Siehe ["Öffnen des Systems" auf Seite 92.](#page-91-0)
- 4 Schieben Sie gegebenenfalls die vordere Gehäusebaugruppe vom Gehäuse weg. Siehe ["Vordere Gehäusebaugruppe" auf Seite 106](#page-105-0).
- 5 Entfernen Sie gegebenenfalls das Kühlgehäuse. Siehe "Entfernen des [Kühlgehäuses" auf Seite 104.](#page-103-0)
- 6 Lokalisieren Sie den USB-Stick und setzen Sie ihn neu ein. Siehe "Interner [USB-Speicherstick" auf Seite 122](#page-121-0).
- 7 Setzen Sie gegebenenfalls das Kühlgehäuse auf. Siehe "Installieren des [Kühlgehäuses" auf Seite 106.](#page-105-1)
- 8 Schieben Sie gegebenenfalls die vordere Gehäusebaugruppe in das Gehäuse zurück. Siehe ["Vordere Gehäusebaugruppe" auf Seite 106](#page-105-0).
- 9 Schließen Sie das System. Siehe ["Schließen des Systems" auf Seite 93](#page-92-0).
- 10 Schalten Sie das System und die angeschlossenen Peripheriegeräte ein und überprüfen Sie, ob der USB-Stick funktioniert.
- 11 Wenn das Problem nicht gelöst wurde, wiederholen Sie Schritt 2 und Schritt 3.
- 12 Setzen Sie einen anderen USB-Stick ein, der nachweislich funktioniert.
- 13 Schließen Sie das System. Siehe ["Schließen des Systems" auf Seite 93](#page-92-0).
- 14 Schalten Sie das System und die angeschlossenen Peripheriegeräte ein und überprüfen Sie, ob der USB-Stick funktioniert.

<span id="page-183-0"></span>Wenn das Problem nicht behoben wird, lesen Sie "Wie Sie Hilfe [bekommen" auf Seite 209.](#page-208-0)

## Fehlerbehebung bei einer SD-Karte

- $\triangle$  VORSICHTSHINWEIS: Viele Reparaturarbeiten dürfen nur von qualifizierten Servicetechnikern durchgeführt werden. Fehlerbehebungsmaßnahmen oder einfache Reparaturen sollten Sie nur dann selbst vornehmen, wenn dies mit der Produktdokumentation im Einklang steht oder Sie vom Team des Online- oder Telefonsupports dazu aufgefordert werden. Schäden durch nicht von Dell genehmigte Wartungsversuche werden nicht durch die Garantie abgedeckt. Lesen und befolgen Sie die zusammen mit dem Produkt gelieferten Sicherheitshinweise.
	- 1 Rufen Sie das System-Setup-Programm auf, und überprüfen Sie, ob der Anschluss für die interne SD-Karte aktiviert ist. Siehe "Bildschirm ["Integrated Devices" \(Integrierte Geräte\)" auf Seite 72.](#page-71-0)
	- 2 Schalten Sie das System und die Peripheriegeräte aus und trennen Sie das System vom Netzstrom.
	- 3 Öffnen Sie das System. Siehe ["Öffnen des Systems" auf Seite 92](#page-91-0).
	- 4 Schließen Sie das Kabel des SD-Moduls neu an. Siehe "Installieren des [internen zweifachen SD-Moduls" auf Seite 144](#page-143-0).

 $\triangle$  VORSICHTSHINWEIS: Wenn im System-Setup-Bildschirm Integrated Devices (Integrierte Geräte) die Option Redundancy (Redundanz) auf Mirror Mode (Spiegelung) gesetzt ist, müssen Sie die Anweisungen von Schritt 5 bis [Schritt 9](#page-184-0)  befolgen, um Datenverlust zu vermeiden. Wenn die Option Redundancy auf Disabled gesetzt ist, fahren Sie fort mit [Schritt 10.](#page-184-1)

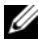

**ANMERKUNG:** Wenn ein SD-Kartendefekt auftritt, wird das System vom internen zweifachen SD-Modulcontroller darüber informiert. Beim nächsten Neustart zeigt das System eine entsprechende Fehlermeldung an.

- 5 Wenn die SD-Karte 1 defekt ist, entfernen Sie die Karte aus dem SD-Steckplatz 1. Siehe "Entfernen des internen zweifachen SD-Moduls" auf [Seite 143.](#page-142-0) Wenn die SD-Karte 2 ausgefallen ist, installieren Sie eine neue SD-Karte im SD-Steckplatz 2 und fahren Sie fort mit [Schritt 8](#page-184-2).
- 6 Entfernen Sie die Karte im SD-Steckplatz 2 und setzen Sie sie im SD-Steckplatz 1 ein. Siehe "Entfernen des internen zweifachen SD-Moduls" [auf Seite 143](#page-142-0) und "Installieren des internen zweifachen SD-Moduls" auf [Seite 144.](#page-143-0)
- 7 Setzen Sie die neue SD-Karte im SD-Steckplatz 2 ein. Siehe [Abbildung 3-22.](#page-143-1)
- <span id="page-184-2"></span>8 Schließen Sie das System. Siehe ["Schließen des Systems" auf Seite 93](#page-92-0).
- <span id="page-184-0"></span>9 Schalten Sie das System und die angeschlossenen Peripheriegeräte ein und überprüfen Sie, ob die SD-Karte funktioniert.
- <span id="page-184-1"></span>10 Setzen Sie eine andere, funktionierende SD-Karte ein.
- 11 Schließen Sie das System. Siehe ["Schließen des Systems" auf Seite 93](#page-92-0).
- 12 Schalten Sie das System und die angeschlossenen Peripheriegeräte ein und überprüfen Sie, ob die SD-Karte funktioniert.

Wenn das Problem nicht behoben wird, lesen Sie "Wie Sie Hilfe [bekommen" auf Seite 209](#page-208-0).

## <span id="page-185-0"></span>Fehlerbehebung bei einem optischen Laufwerk

- $\triangle$  VORSICHTSHINWEIS: Viele Reparaturarbeiten dürfen nur von qualifizierten Servicetechnikern durchgeführt werden. Fehlerbehebungsmaßnahmen oder einfache Reparaturen sollten Sie nur dann selbst vornehmen, wenn dies mit der Produktdokumentation im Einklang steht oder Sie vom Team des Online- oder Telefonsupports dazu aufgefordert werden. Schäden durch nicht von Dell genehmigte Wartungsversuche werden nicht durch die Garantie abgedeckt. Lesen und befolgen Sie die zusammen mit dem Produkt gelieferten Sicherheitshinweise.
	- 1 Entfernen Sie gegebenenfalls die Frontverkleidung. Siehe "Entfernen der [Frontverkleidung" auf Seite 91.](#page-90-0)
	- 2 Verwenden Sie versuchsweise eine andere CD oder DVD.
	- 3 Rufen Sie das System-Setup-Programm auf und stellen Sie sicher, dass der integrierte SATA-Controller und der SATA-Port des Laufwerks aktiviert sind. Siehe ["Verwenden des System-Setup-Programms und des UEFI-Boot-](#page-62-0)[Managers" auf Seite 63.](#page-62-0)
	- 4 Führen Sie die entsprechende Online-Diagnose durch. Siehe "Verwenden [von Online Diagnostics" auf Seite 195.](#page-194-0)
	- 5 Schalten Sie das System und die angeschlossenen Peripheriegeräte aus und trennen Sie das System vom Netzstrom.
	- 6 Öffnen Sie das System. Siehe ["Öffnen des Systems" auf Seite 92](#page-91-0).
	- 7 Stellen Sie sicher, dass das Schnittstellenkabel sicher mit dem optischen Laufwerk und der Systemplatine verbunden ist. Siehe "Optisches [Laufwerk" auf Seite 99.](#page-98-0)
	- 8 Stellen Sie sicher, dass ein Stromversorgungskabel korrekt am Laufwerk angeschlossen ist.
	- 9 Schließen Sie das System. Siehe ["Schließen des Systems" auf Seite 93](#page-92-0).
- 10 Verbinden Sie das System wieder mit dem Netzstrom und schalten Sie das System und die angeschlossenen Peripheriegeräte ein.

Wenn das Problem nicht behoben wird, lesen Sie "Wie Sie Hilfe [bekommen" auf Seite 209.](#page-208-0)

## <span id="page-186-0"></span>Fehlerbehebung bei einem Festplattenlaufwerk

 $\triangle$  VORSICHTSHINWEIS: Viele Reparaturarbeiten dürfen nur von qualifizierten Servicetechnikern durchgeführt werden. Fehlerbehebungsmaßnahmen oder einfache Reparaturen sollten Sie nur dann selbst vornehmen, wenn dies mit der Produktdokumentation im Einklang steht oder Sie vom Team des Online- oder Telefonsupports dazu aufgefordert werden. Schäden durch nicht von Dell genehmigte Wartungsversuche werden nicht durch die Garantie abgedeckt. Lesen und befolgen Sie die zusammen mit dem Produkt gelieferten Sicherheitshinweise.

### VORSICHTSHINWEIS: Dieses Fehlerbehebungsverfahren kann die auf dem Festplattenlaufwerk gespeicherten Daten zerstören. Erstellen Sie eine Sicherungskopie aller Dateien auf dem Festplattenlaufwerk, bevor Sie fortfahren.

1 Führen Sie den entsprechenden Online-Diagnosetest durch. Siehe ["Verwenden von Online Diagnostics" auf Seite 195](#page-194-0).

Führen Sie die folgenden Schritte nach Bedarf durch, abhängig von den Ergebnissen des Diagnosetests.

- 2 Entfernen Sie gegebenenfalls die Frontverkleidung. Siehe "Entfernen der [Frontverkleidung" auf Seite 91.](#page-90-0)
- 3 Wenn das System mit einem RAID-Controller ausgestattet ist und die Festplatten in einem RAID-Array konfiguriert sind, gehen Sie wie folgt vor.
	- a Starten Sie das System neu und rufen Sie das Host-Adapter-Konfigurationsprogramm auf, indem Sie <Strg><R>>>>>bei einem PERC-Controller oder <Strg><C> bei einem SAS-Controller drücken.

In der Dokumentation zum Controller finden Sie Informationen zum Konfigurationsprogramm.

- b Stellen Sie sicher, dass die Festplatten korrekt für das RAID-Array konfiguriert sind.
- c Nehmen Sie die Festplatte offline und setzen Sie das Laufwerk neu ein. Siehe ["Entfernen eines Laufwerkträgers" auf Seite 96.](#page-95-0)
- d Beenden Sie das Konfigurationsprogramm und lassen Sie das Betriebssystem laden.
- 4 Stellen Sie sicher, dass die erforderlichen Gerätetreiber für die Controllerkarte installiert und korrekt konfiguriert sind. Weitere Informationen finden Sie im Handbuch zum Betriebssystem.
- 5 Starten Sie das System neu, rufen Sie das System-Setup-Programm auf und überprüfen Sie, ob der Controller aktiviert ist und die Laufwerke im System-Setup-Programm angezeigt werden. Siehe ["Verwenden des System-](#page-62-0)[Setup-Programms und des UEFI-Boot-Managers" auf Seite 63](#page-62-0).

<span id="page-187-1"></span>Wenn das Problem weiterhin besteht, lesen Sie "Fehlerbehebung bei [einem Speichercontroller" auf Seite 188.](#page-187-0)

## <span id="page-187-0"></span>Fehlerbehebung bei einem Speichercontroller

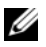

**ANMERKUNG:** Informationen zur Fehlerbehebung bei einem SAS- oder PERC-Controller finden Sie auch in der Dokumentation zum Betriebssystem und zum Controller.

- 1 Führen Sie die entsprechende Online-Diagnose durch. Siehe "Verwenden [von Online Diagnostics" auf Seite 195.](#page-194-0)
- 2 Rufen Sie das System-Setup-Programm auf und stellen Sie sicher, dass der SAS- oder PERC-Controller aktiviert ist. Siehe ["Verwenden des System-](#page-62-0)[Setup-Programms und des UEFI-Boot-Managers" auf Seite 63](#page-62-0).
- 3 Starten Sie das System neu und drücken Sie die jeweilige Tastenkombination zum Aufrufen des Konfigurationsprogramms:
	- <Strg><C> bei einem SAS-Controller
	- <Strg><R> bei einem PERC-Controller

Informationen über die Konfigurationseinstellungen finden Sie in der Dokumentation zum Controller.

4 Überprüfen Sie die Konfigurationseinstellungen, nehmen Sie gegebenenfalls erforderliche Korrekturen vor und starten Sie das System neu.

- VORSICHTSHINWEIS: Viele Reparaturarbeiten dürfen nur von qualifizierten Servicetechnikern durchgeführt werden. Fehlerbehebungsmaßnahmen oder einfache Reparaturen sollten Sie nur dann selbst vornehmen, wenn dies mit der Produktdokumentation im Einklang steht oder Sie vom Team des Online- oder Telefonsupports dazu aufgefordert werden. Schäden durch nicht von Dell genehmigte Wartungsversuche werden nicht durch die Garantie abgedeckt. Lesen und befolgen Sie die zusammen mit dem Produkt gelieferten Sicherheitshinweise.
	- 5 Schalten Sie das System und die angeschlossenen Peripheriegeräte aus und trennen Sie das System vom Netzstrom.
	- 6 Öffnen Sie das System. Siehe ["Öffnen des Systems" auf Seite 92.](#page-91-0)
	- 7 Überprüfen Sie die Controllerkarte auf korrekten Sitz und Anschluss auf der Systemplatine. Siehe ["VFlash-Medium \(optional\)" auf Seite 142](#page-141-0).
	- 8 Wenn es sich um einen PERC-Controller mit akkugepuffertem Cache handelt, stellen Sie sicher, dass der RAID-Akku richtig angeschlossen ist und gegebenenfalls das Speichermodul auf der PERC-Karte ordnungsgemäß eingesetzt ist.
	- 9 Überprüfen Sie die Kabelverbindungen zwischen der SAS-Rückwandplatine und dem integrierten Speichercontroller. Siehe ["Installieren der integrierten Speichercontrollerkarte" auf Seite 137](#page-136-0) und [Abbildung 6-4](#page-204-0).

Stellen Sie sicher, dass die Kabel korrekt mit dem Speichercontroller und der SAS-Rückwandplatine verbunden sind.

- 10 Schließen Sie das System. Siehe ["Schließen des Systems" auf Seite 93](#page-92-0).
- 11 Verbinden Sie das System wieder mit dem Netzstrom und schalten Sie das System und die angeschlossenen Peripheriegeräte ein.

Wenn das Problem weiterhin besteht, lesen Sie "Wie Sie Hilfe bekommen" [auf Seite 209.](#page-208-0)

## <span id="page-189-0"></span>Fehlerbehebung bei Erweiterungskarten

 $\triangle$  VORSICHTSHINWEIS: Viele Reparaturarbeiten dürfen nur von qualifizierten Servicetechnikern durchgeführt werden. Fehlerbehebungsmaßnahmen oder einfache Reparaturen sollten Sie nur dann selbst vornehmen, wenn dies mit der Produktdokumentation im Einklang steht oder Sie vom Team des Online- oder Telefonsupports dazu aufgefordert werden. Schäden durch nicht von Dell genehmigte Wartungsversuche werden nicht durch die Garantie abgedeckt. Lesen und befolgen Sie die zusammen mit dem Produkt gelieferten Sicherheitshinweise.

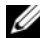

**ZANMERKUNG:** Hinweise zur Lösung von Problemen mit Erweiterungskarten erhalten Sie in der Dokumentation zum Betriebssystem und zu der betreffenden Erweiterungskarte.

- 1 Führen Sie die entsprechende Online-Diagnose durch. Siehe "Verwenden [von Online Diagnostics" auf Seite 195.](#page-194-0)
- 2 Schalten Sie das System und die angeschlossenen Peripheriegeräte aus und trennen Sie das System vom Netzstrom.
- 3 Öffnen Sie das System. Siehe ["Öffnen des Systems" auf Seite 92](#page-91-0).
- 4 Überprüfen Sie, ob die installierten Erweiterungskarten den Installationsrichtlinien für Erweiterungskarten entsprechen. Siehe ["Richtlinien zur Installation von Erweiterungskarten" auf Seite 126.](#page-125-0)
- 5 Überprüfen Sie jede Erweiterungskarte auf korrekten Sitz und Anschluss. Siehe ["Installieren einer Erweiterungskarte" auf Seite 128](#page-127-0).
- 6 Schließen Sie das System. Siehe ["Schließen des Systems" auf Seite 93](#page-92-0).
- 7 Verbinden Sie das System wieder mit dem Netzstrom und schalten Sie das System und die angeschlossenen Peripheriegeräte ein.
- 8 Wenn das Problem dadurch nicht gelöst wird, schalten Sie das System und die angeschlossenen Peripheriegeräte aus und trennen Sie das System vom Netzstrom.
- 9 Öffnen Sie das System. Siehe ["Öffnen des Systems" auf Seite 92](#page-91-0).
- 10 Entfernen Sie alle im System installierten Erweiterungskarten. Siehe ["Entfernen von Erweiterungskarten" auf Seite 130.](#page-129-0)
- 11 Schließen Sie das System. Siehe ["Schließen des Systems" auf Seite 93](#page-92-0).
- 12 Verbinden Sie das System wieder mit dem Netzstrom und schalten Sie das System und die angeschlossenen Peripheriegeräte ein.
- 13 Führen Sie die entsprechende Online-Diagnose durch.

Wenn die Tests fehlschlagen, lesen Sie "Wie Sie Hilfe bekommen" auf [Seite 209.](#page-208-0)

- 14 Führen Sie für jede Erweiterungskarte, die Sie in Schritt 10 entfernt haben, folgende Schritte durch:
	- a Schalten Sie das System und die angeschlossenen Peripheriegeräte aus und trennen Sie das System vom Netzstrom.
	- **b** Öffnen Sie das System. Siehe ["Öffnen des Systems" auf Seite 92.](#page-91-0)
	- c Installieren Sie eine der Erweiterungskarten neu.
	- d Schließen Sie das System. Siehe ["Schließen des Systems" auf Seite 93.](#page-92-0)
	- e Führen Sie den entsprechenden Diagnosetest durch.

<span id="page-190-0"></span>Wenn die Tests fehlschlagen, lesen Sie "Wie Sie Hilfe bekommen" auf [Seite 209.](#page-208-0)

## Fehlerbehebung bei den Prozessoren

- $\triangle$  VORSICHTSHINWEIS: Viele Reparaturarbeiten dürfen nur von qualifizierten Servicetechnikern durchgeführt werden. Fehlerbehebungsmaßnahmen oder einfache Reparaturen sollten Sie nur dann selbst vornehmen, wenn dies mit der Produktdokumentation im Einklang steht oder Sie vom Team des Online- oder Telefonsupports dazu aufgefordert werden. Schäden durch nicht von Dell genehmigte Wartungsversuche werden nicht durch die Garantie abgedeckt. Lesen und befolgen Sie die zusammen mit dem Produkt gelieferten Sicherheitshinweise.
	- 1 Führen Sie den entsprechenden Online-Diagnosetest durch. Siehe ["Verwenden von Online Diagnostics" auf Seite 195](#page-194-0).
	- 2 Schalten Sie das System und die angeschlossenen Peripheriegeräte aus und trennen Sie das System vom Netzstrom.
	- 3 Öffnen Sie das System. Siehe ["Öffnen des Systems" auf Seite 92.](#page-91-0)
	- 4 Entfernen Sie die Lüfterbaugruppe. Siehe "Entfernen der [Lüfterbaugruppe" auf Seite 120](#page-119-0).
- 5 Stellen Sie sicher, dass alle Prozessoren und Kühlkörper richtig installiert sind. Siehe ["Entfernen eines Prozessors" auf Seite 145](#page-144-0).
- 6 Installieren Sie die Lüfterbaugruppe. Siehe "Installieren der [Lüfterbaugruppe" auf Seite 122.](#page-121-1)
- 7 Schließen Sie das System. Siehe ["Schließen des Systems" auf Seite 93](#page-92-0).
- 8 Verbinden Sie das System wieder mit dem Netzstrom und schalten Sie das System und die angeschlossenen Peripheriegeräte ein.
- 9 Führen Sie die entsprechende Online-Diagnose durch.
- 10 Schalten Sie das System und die angeschlossenen Peripheriegeräte aus und trennen Sie das System vom Netzstrom.
- 11 Öffnen Sie das System. Siehe ["Öffnen des Systems" auf Seite 92](#page-91-0).
- 12 Entfernen Sie die Lüfterbaugruppe. Siehe "Entfernen der [Lüfterbaugruppe" auf Seite 120.](#page-119-0)
- 13 Entfernen Sie alle Prozessoren außer Prozessor 1 und Prozessor 2. Siehe ["Entfernen eines Prozessors" auf Seite 145.](#page-144-0)
- 14 Installieren Sie die Lüfterbaugruppe. Siehe "Installieren der [Lüfterbaugruppe" auf Seite 122.](#page-121-1)
- 15 Schließen Sie das System. Siehe ["Schließen des Systems" auf Seite 93](#page-92-0).
- 16 Verbinden Sie das System wieder mit dem Netzstrom und schalten Sie das System und die angeschlossenen Peripheriegeräte ein.
- 17 Führen Sie die entsprechende Online-Diagnose durch. Wenn die Tests fehlschlagen, ist der Prozessor defekt. Siehe "Wie Sie [Hilfe bekommen](#page-208-0)" auf Seite 209.
- 18 Schalten Sie das System und die angeschlossenen Peripheriegeräte aus und trennen Sie das System vom Netzstrom.
- 19 Öffnen Sie das System. Siehe ["Öffnen des Systems" auf Seite 92](#page-91-0).
- 20 Entfernen Sie die Lüfterbaugruppe. Siehe "Entfernen der [Lüfterbaugruppe" auf Seite 120.](#page-119-0)
- 21 Ersetzen Sie Prozessor 1 und Prozessor 2 durch Prozessor 3 und Prozessor 4. Siehe ["Entfernen eines Prozessors" auf Seite 145](#page-144-0).
- 22 Installieren Sie die Lüfterbaugruppe. Siehe "Installieren der [Lüfterbaugruppe" auf Seite 122](#page-121-1).
- 23 Schließen Sie das System. Siehe ["Schließen des Systems" auf Seite 93](#page-92-0).
- 24 Wiederholen Sie Schritt 15 bis Schritt 17.

Wenn das System mit mehr als zwei Prozessoren ausgestattet ist, testen Sie jeden Prozessor im Sockel von Prozessor 1, bis Sie den defekten Prozessor bestimmt haben. Tauschen Sie dann den fehlerhaften Prozessor aus. Siehe ["Wie Sie Hilfe bekommen](#page-208-0)" auf Seite 209.

Wenn Sie alle Prozessoren getestet haben und das Problem weiterhin besteht, ist die Systemplatine fehlerhaft. Siehe "Wie Sie Hilfe bekommen[" auf Seite 209.](#page-208-0)

# Ausführen der Systemdiagnose

Bei Problemen mit dem System sollten Sie eine Diagnose durchführen, bevor Sie technische Unterstützung anfordern. Der Zweck der Diagnose ist es, die Hardware des Systems ohne zusätzliche Ausrüstung und ohne das Risiko eines Datenverlusts zu überprüfen. Wenn Sie ein Problem nicht selbst beheben können, können Service- und Supportmitarbeiter die Diagnoseergebnisse zur Lösung des Problems verwenden.

## <span id="page-194-0"></span>Verwenden von Online Diagnostics

Um ein Systemproblem zu beheben, verwenden Sie zuerst Online Diagnostics. Online Diagnostics umfasst verschiedene Diagnoseprogramme bzw. Testmodule für Gehäuse- und Speicherkomponenten wie Festplatten, physischen Speicher, E/A- und Druckerschnittstellen, NICs, CMOS und andere. Wenn das Problem mit der Onlinediagnose nicht identifiziert werden kann, verwenden Sie die integrierte Systemdiagnose.

Die zum Ausführen der Onlinediagnose auf Systemen mit unterstützten Microsoft® Windows®- und Linux-Betriebssystemen benötigten Dateien befinden sich auf den mitgelieferten CDs und können von support.dell.com heruntergeladen werden. Informationen zur Verwendung der Diagnose erhalten Sie im Dell Online Diagnostics User's Guide (Benutzerhandbuch).

## <span id="page-194-1"></span>Funktionen der integrierten Systemdiagnose

Die Systemdiagnose enthält eine Reihe von Menüs und Optionen für bestimmte Gerätegruppen oder Geräte. Mit den Menüs und Optionen der Systemdiagnose können Sie:

- Tests einzeln oder gemeinsam ausführen
- Die Reihenfolge der Tests bestimmen
- Tests wiederholen
- Testergebnisse anzeigen, ausdrucken oder speichern
- Laufende Tests bei Auftreten eines Fehlers unterbrechen oder die Tests ganz abbrechen, wenn eine einstellbare Obergrenze für Fehler erreicht wird
- Hilfemeldungen mit kurzer Beschreibung aller Tests und ihrer Parameter anzeigen
- Statusmeldungen ansehen, die zeigen, ob Tests erfolgreich abgeschlossen wurden
- Fehlermeldungen über Probleme während des Testvorgangs anzeigen

## Einsatzbereich der integrierten Systemdiagnose

Wenn eine Hauptkomponente oder ein Gerät des Systems nicht ordnungsgemäß funktioniert, liegt eventuell ein Hardwarefehler vor. Solange der Prozessor und die Ein-/Ausgabegeräte des Systems funktionieren, kann das Problem mit der integrierten Systemdiagnose identifiziert werden.

## Ausführen der integrierten Systemdiagnose

Das integrierte Systemdiagnoseprogramm wird im Life-Cycle-Controller-Bildschirm ausgeführt.

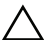

### $\triangle$  VORSICHTSHINWEIS: Verwenden Sie die integrierte Systemdiagnose ausschließlich zum Testen des Systems. Der Einsatz dieses Programms auf anderen Systemen kann zu ungültigen Ergebnissen oder Fehlermeldungen führen.

- 1 Drücken Sie beim Hochfahren des Systems <F10>.
- 2 Klicken Sie im linken Bereich auf Diagnostics und klicken Sie im rechten Bereich auf Launch Diagnostics (Diagnose starten).

Im Diagnostics-Menü können Sie spezifische oder alle Diagnosetests starten oder die Systemdiagnose beenden.

## Testoptionen der Systemdiagnose

Klicken Sie auf die Testoption im Fenster Main Menu (Hauptmenü).

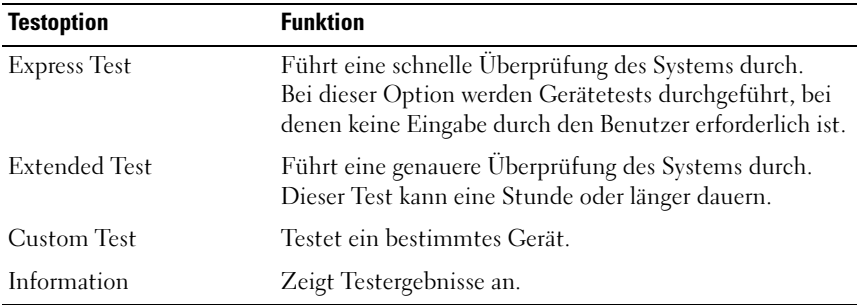

## Verwenden der benutzerdefinierten Testoptionen

Klicken Sie im Main Menu (Hauptmenü) auf Custom Test (Benutzerdefinierter Test), um das Fenster Customize (Anpassen) zu öffnen. Hier können Sie die zu testenden Geräte auswählen, Einstellungen für die Tests vornehmen und die Ergebnisse des Tests anzeigen.

### Auswählen von Geräten für den Test

Auf der linken Seite des Fensters Customize (Anpassen) werden die Geräte angezeigt, die getestet werden können. Klicken Sie auf das (+) neben einem Gerät oder Modul, um die enthaltenen Komponenten anzuzeigen. Klicken Sie auf das (+) auf einer beliebigen Komponente, um die verfügbaren Tests anzuzeigen. Wenn Sie auf ein Gerät klicken und nicht auf dessen einzelne Komponenten, werden alle Komponenten des Geräts für die Tests ausgewählt.

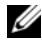

**ANMERKUNG:** Nachdem Sie alle Geräte und Komponenten ausgewählt haben, die Sie testen möchten, markieren Sie All Devices (Alle Geräte), und klicken Sie anschließend auf Run Tests (Tests ausführen).

### Auswählen von Diagnoseoptionen

Die Testoptionen für ein Gerät können Sie im Bereich Diagnostics Options einstellen.

- Non-Interactive Tests Only Führt nur Tests durch, die keine Benutzereingaben erfordern.
- Quick Tests Only Führt nur die schnell durchführbaren Tests am Gerät durch.
- Show Ending Timestamp Schreibt die Zeiten der Tests in die Protokolldatei.
- Test Iterations Legt fest, wie oft der Test durchgeführt wird.
- Log output file pathname Legt fest, wo die Protokolldatei abgespeichert wird (Laufwerk oder USB-Speicherstick). Die Datei kann nicht auf Festplatte gespeichert werden.

### Anzeigen der Informationen und Ergebnisse

Die folgenden Registerkarten im Fenster Customize (Anpassen) zeigen Informationen über den Test und die Testergebnisse an.

- Results Zeigt den durchgeführten Test und dessen Ergebnis an.
- Errors Zeigt während des Tests aufgetretene Fehler an.
- Help Zeigt Informationen über das aktuell ausgewählte Element (Gerät, Komponente oder Test) an.
- Configuration Zeigt grundlegende Informationen über die Konfiguration des aktuell ausgewählten Geräts an.
- Parameters Zeigt Parameter an, die Sie für den Test einstellen können.

# Jumper, Schalter und Anschlüsse

## Jumper auf der Systemplatine

Informationen zum Deaktivieren eines Kennworts finden Sie unter ["Deaktivieren eines verlorenen Kennworts" auf Seite 207.](#page-206-0)

| Jumper    | <b>Einstellung</b>           | <b>Beschreibung</b>                                                                                                    |
|-----------|------------------------------|----------------------------------------------------------------------------------------------------|
| PWRD EN   | ОО<br>(Standardeinstellung)  | Die Kennwortfunktion ist aktiviert<br>(Kontaktstifte 2-4)                                                                                                    |
|           |                              | Die Kennwortfunktion ist deaktiviert<br>und der lokale iDRAC6-Zugriff wird<br>nach dem nächsten Trennen von der<br>Netzstromversorgung entsperrt<br>(Kontaktstifte 4-6). |
| NVRAM CLR | 000<br>(Standardeinstellung) | Die Konfigurationseinstellungen<br>bleiben beim Systemstart erhalten<br>(Kontaktstifte 3-5)                                                                              |
|           |                              | Die Konfigurationseinstellungen werden<br>beim nächsten Systemstart gelöscht<br>(Kontaktstifte 1-3).                                                                     |

Tabelle 6-1. Einstellungen der Jumper auf der Systemplatine

## Anschlüsse auf der Systemplatine

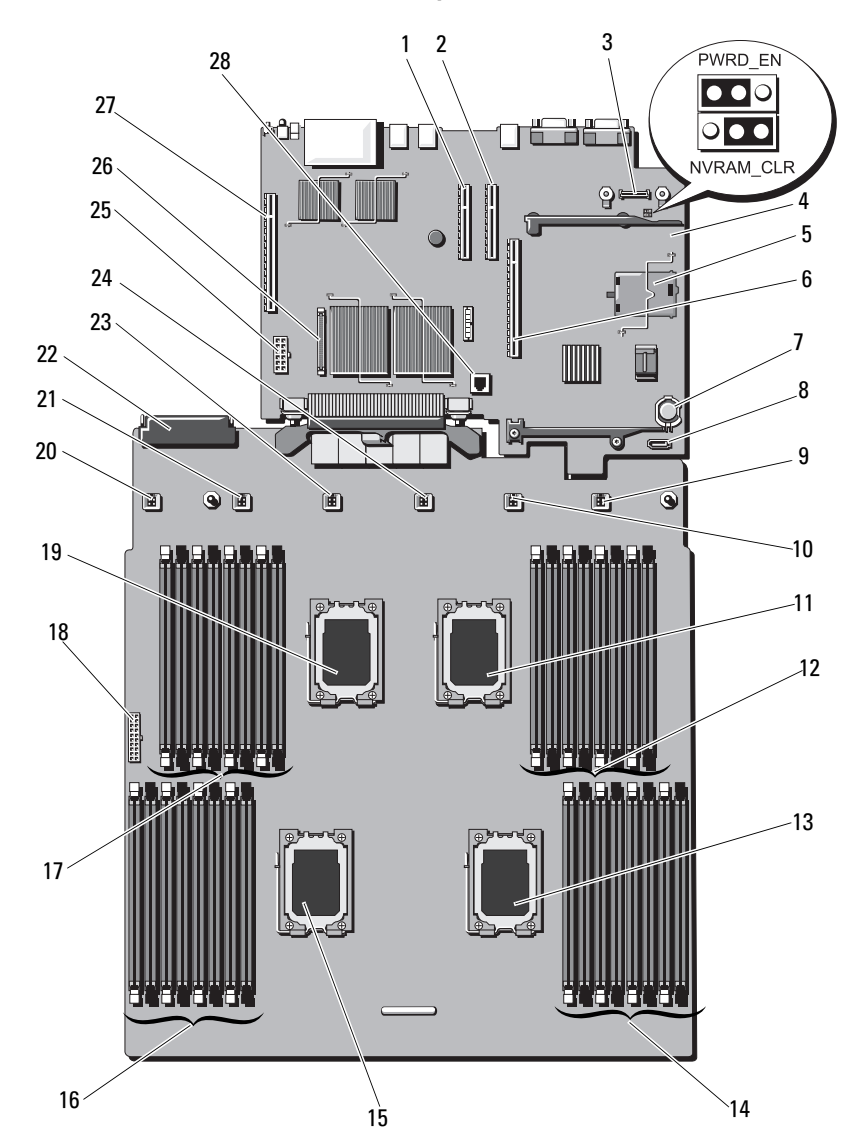

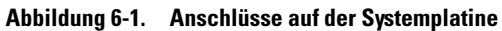

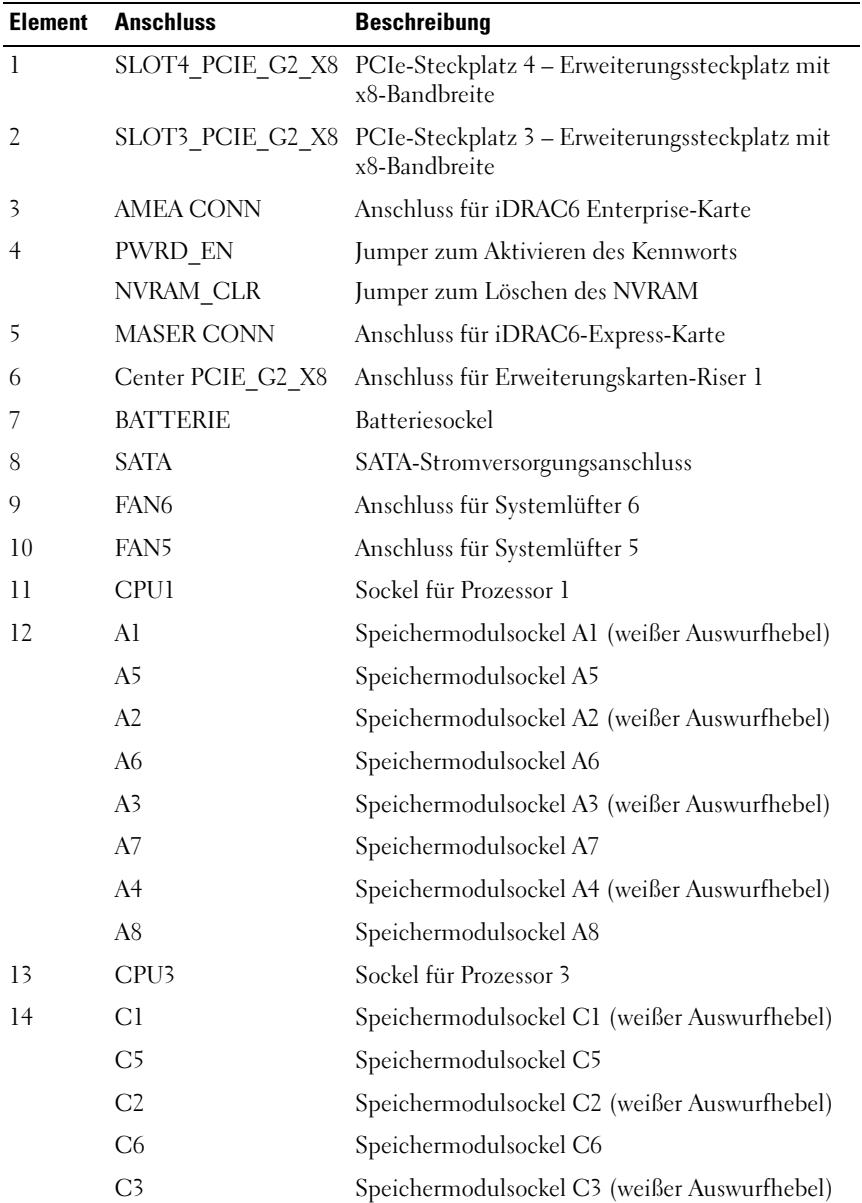

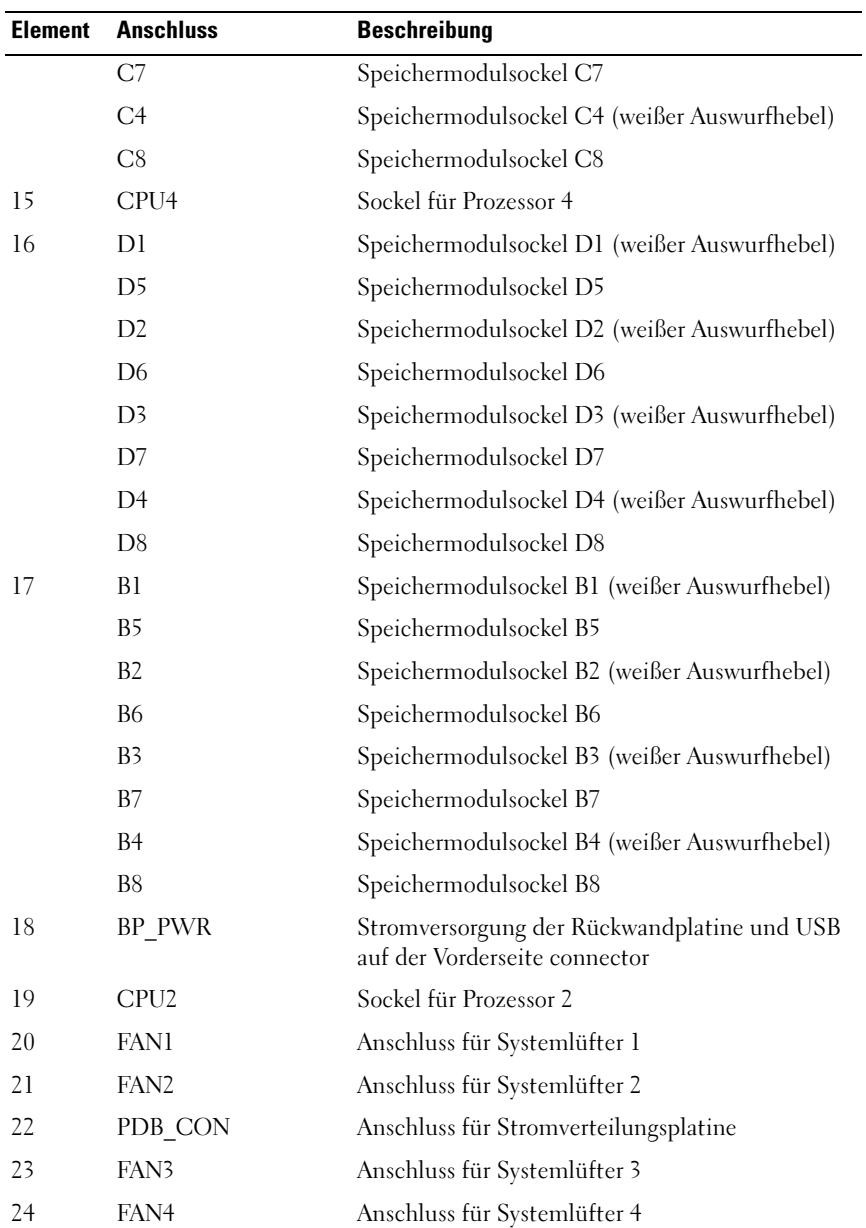

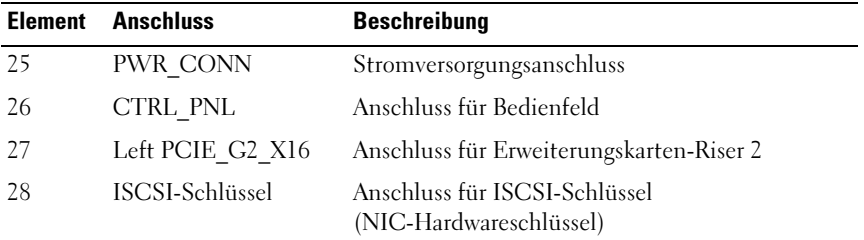

## SAS-Rückwandplatinenanschlüsse

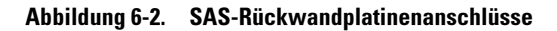

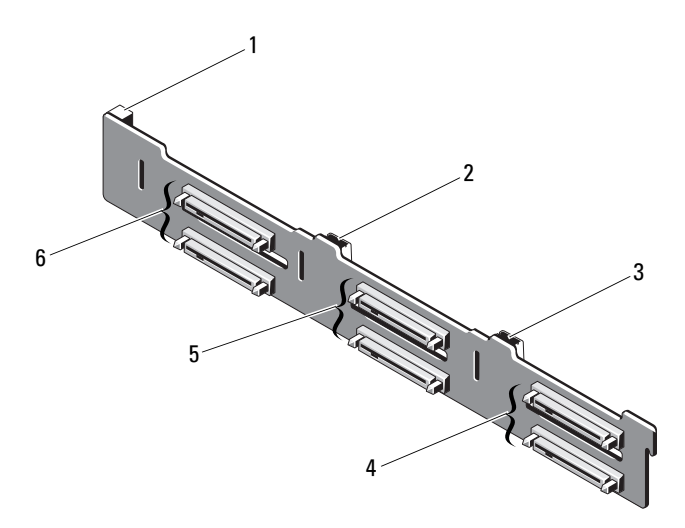

- 1 Stromversorgungsanschluss 2 Anschluss SAS A
- 
- 
- 
- 3 Anschluss SAS B 4 Anschlüsse für Festplatten 4 und 5
- 5 Anschlüsse für Festplatten 2 und 3 6 Anschlüsse für Festplatten 0 und 1

## Anschlüsse für Stromverteilerplatine

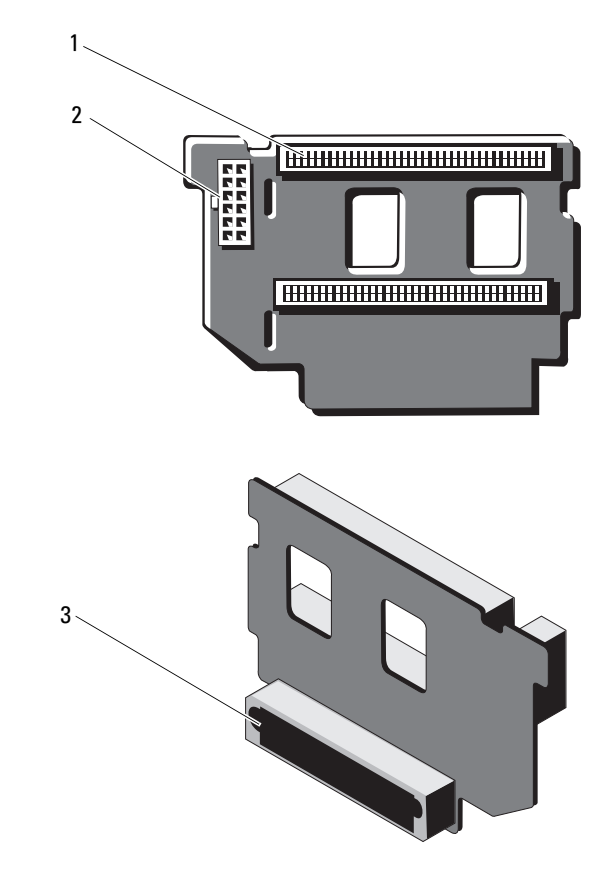

Abbildung 6-3. Anschlüsse für Stromverteilerplatine

- 
- 1 Netzteilanschlüsse (2) 2 Stromversorgungsanschluss (12-polig)
- 3 Gemischter Signalanschluss

## Komponenten und PCIe-Busse der Erweiterungskarten-Steckkarte

Abbildung 6-4. Komponenten der Steckkarte 1 für PCIe-Erweiterungskarten

<span id="page-204-0"></span>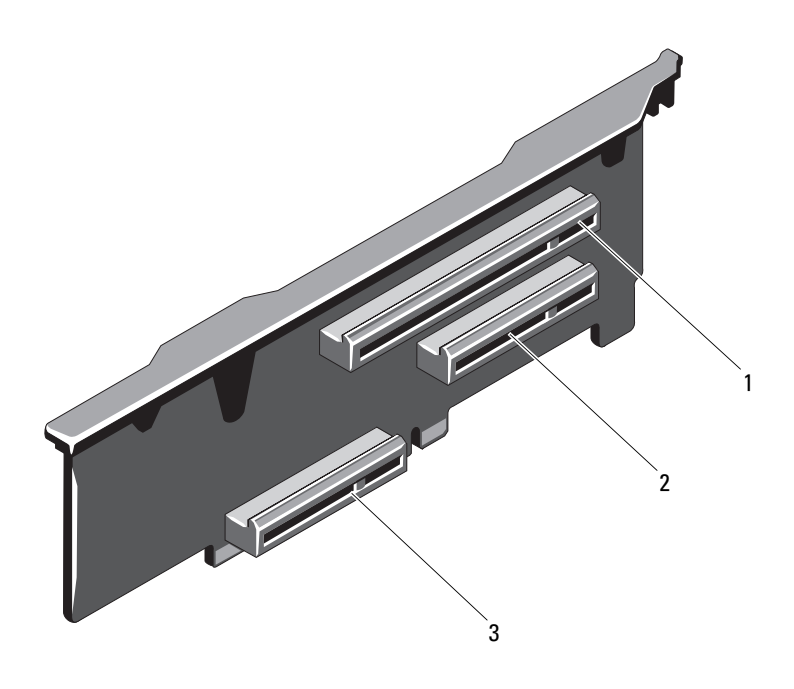

- 1 PCIe-Steckplatz 1 2 PCIe-Steckplatz 2
- 3 Anschluss für integrierte Speichercontrollerkarte
- 

### Abbildung 6-5. Komponenten des PCIe-Erweiterungskarten-Risers 2

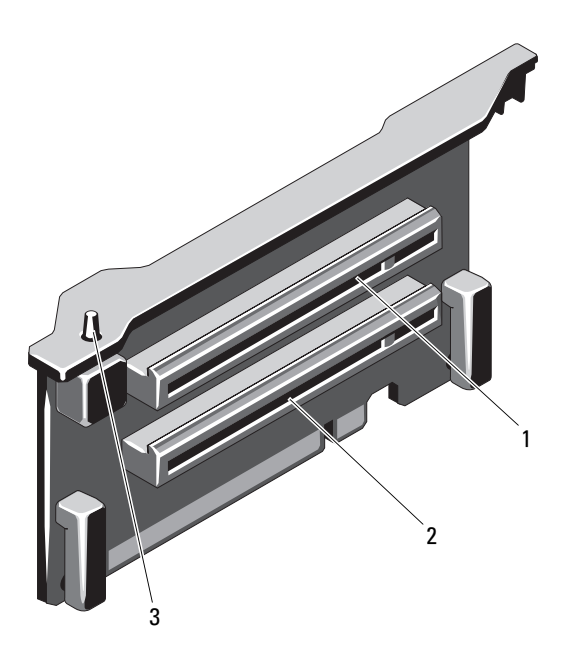

- <span id="page-205-0"></span>1 PCIe-Steckplatz 5 2 PCIe-Steckplatz 6
	-
- 3 Gehäuseeingriffschalter

## <span id="page-206-1"></span><span id="page-206-0"></span>Deaktivieren eines verlorenen Kennworts

Zu den Sicherheitsfunktionen der Systemsoftware gehören ein Systemkennwort und ein Setup-Kennwort. Diese werden ausführlich unter ["Verwenden des System-Setup-Programms und des UEFI-Boot-Managers"](#page-62-0)  [auf Seite 63](#page-62-0) beschrieben. Der Kennwort-Jumper aktiviert bzw. deaktiviert diese Kennwortfunktionen und löscht alle derzeit benutzten Kennwörter.

### $\triangle$  VORSICHTSHINWEIS: Weitere Informationen finden Sie unter .. Schutz vor elektrostatischer Ladung" in den Sicherheitshinweisen, die Sie mit dem System erhalten haben.

- 1 Schalten Sie das System und die Peripheriegeräte aus und trennen Sie das System vom Netzstrom.
- 2 Öffnen Sie das System. Siehe ["Öffnen des Systems" auf Seite 92.](#page-91-0)
- 3 Entfernen Sie die Steckbrücke vom Kennwort-Jumper.

Die Position des Kennwort-Jumpers auf der Systemplatine ist in Abbildung 6-1 gezeigt (Beschriftung "PWRD EN").

- 4 Schließen Sie das System.
- 5 Verbinden Sie das System und die Peripheriegeräte wieder mit dem Netzstrom und schalten Sie sie ein.

Die vorhandenen Kennwörter werden erst dann deaktiviert (gelöscht), wenn das System mit geöffnetem Kennwort-Jumper gestartet wird. Um ein neues System- und/oder Setup-Kennwort zuzuweisen, muss zunächst der Jumper wieder überbrückt werden.

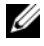

**ZANMERKUNG:** Wenn Sie ein neues System- und/oder Setup-Kennwort vergeben, während der Jumper noch geöffnet ist, deaktiviert das System beim nächsten Start das neue Kennwort/die neuen Kennwörter.

- 6 Schalten Sie das System und die Peripheriegeräte aus und trennen Sie das System vom Netzstrom.
- 7 Öffnen Sie das System. Siehe ["Schließen des Systems" auf Seite 93.](#page-92-0)
- 8 Überbrücken Sie den Kennwort-Jumper wieder.
- 9 Schließen Sie das System.
- 10 Verbinden Sie das System und die Peripheriegeräte wieder mit dem Netzstrom und schalten Sie sie ein.
- 11 Weisen Sie ein neues System- und/oder Setup-Kennwort zu.

Wie Sie im System-Setup-Programm ein neues Kennwort festlegen, erfahren Sie im Abschnitt "Zuweisen eines Systemkennworts" auf [Seite 81.](#page-80-0)

# <span id="page-208-0"></span>Wie Sie Hilfe bekommen

## <span id="page-208-1"></span>Kontaktaufnahme mit Dell

Kunden in den USA können die Nummer 800-WWW-DELL (800-999-3355) anrufen.

<span id="page-208-2"></span>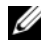

**ANMERKUNG:** Wenn Sie nicht mit dem Internet verbunden sind, finden Sie die Kontaktinformationen auf der Rechnung, dem Lieferschein oder im Produktkatalog von Dell.

Dell bietet verschiedene Optionen für Support und Service online oder per Telefon. Die Verfügbarkeit ist je nach Land und Produkt unterschiedlich, und bestimmte Dienstleistungen sind in Ihrer Region eventuell nicht erhältlich. So erreichen Sie den Verkauf, den technischen Support und den Kundendienst von Dell:

- 1 Rufen Sie support.dell.com auf.
- 2 Überprüfen Sie das Land bzw. die Region im Listenmenü Choose A Country/Region (Dell International) am unteren Seitenrand.
- 3 Klicken Sie auf Contact Us (Kontakt) im linken Seitenbereich.
- 4 Klicken Sie auf den entsprechenden Link für den gewünschten Dienst oder Support.
- 5 Wählen Sie die für Sie geeignete Art der Kontaktaufnahme mit Dell.

# **Stichwortverzeichnis**

## A

Akku Fehlerbehebung beim [RAID-Kartenakku, 188](#page-187-1) Anschlüsse [Bildschirm, 12,](#page-11-0) [21](#page-20-0) [USB, 12,](#page-11-0) [21](#page-20-0) Anweisungen nur für Service [Systemplatine, 165](#page-164-0) Anzeigen [NIC, 23](#page-22-0) [Stromversorgung, 12,](#page-11-0) [24](#page-23-0) [Vorderseite, 12](#page-11-0) Arbeitsspeicher [Fehlerbehebung, 181](#page-180-0) Austauschen [Netzteil, 103](#page-102-0)

[Systembatterie, 152](#page-151-0)

### B

Batterie (System) [Austauschen, 152](#page-151-0) Batterien [Fehlerbehebung, 178](#page-177-0) Bedienfeldbaugruppe [Funktionen, 12](#page-11-0) [Merkmale des LCD-Displays, 15](#page-14-0) Beschädigte Systeme [Fehlerbehebung, 177](#page-176-0) [Betriebsanzeigen, 12,](#page-11-0) [24](#page-23-0) Bildschirm [Anschlüsse auf der Vorderseite, 12](#page-11-0)

## C

CD/DVD-Laufwerk [Siehe](#page-98-1) Optisches Laufwerk

CD-Laufwerk [Fehlerbehebung, 186](#page-185-0)

### D

Dell [Kontaktaufnahme, 209](#page-208-1) Dell PowerEdge Diagnostics [Verwenden, 195](#page-194-0) Diagnose [Erweiterte Testoptionen, 195](#page-194-0) [Testoptionen, 195](#page-194-1) [Verwenden von Dell PowerEdge](#page-194-0)  Diagnostics, 195 DIMMs [Siehe](#page-108-0) Speichermodule (DIMMs)

## E

[Empfohlene Werkzeuge, 89](#page-88-0) Entfernen [Erweiterungskarte, 130](#page-129-1) [Festplatten, 96](#page-95-1) [Festplattenlaufwerk aus einem](#page-97-0)  Laufwerkträger, 98 [Frontverkleidung, 91](#page-90-1) [Laufwerksplatzhalter, 95](#page-94-0) [Netzteil, 102](#page-101-0) [Netzteilplatzhalter, 104](#page-103-1) [Prozessor, 145](#page-144-1) [SAS-Controller, 135](#page-134-0) [SAS-Rückwandplatine, 154](#page-153-0) [Speichermodule, 116](#page-115-0) [Systemplatine, 165](#page-164-0) Entfernen der [Prozessorplatine, 165](#page-164-1) Erweiterungskarte [Fehlerbehebung, 190](#page-189-0) Erweiterungskarten [Entfernen, 130](#page-129-1) [Installieren, 128](#page-127-1) [SAS-Controller, 135](#page-134-0) [Erweiterungssteckplätze, 126](#page-125-1)

### F

Fehlerbehebung [Arbeitsspeicher, 181](#page-180-0) [Batterie, 178](#page-177-0) [Beschädigtes System, 177](#page-176-0) [CD-Laufwerk, 186](#page-185-0)

Fehlerbehebun (fortgesetzt) [Erweiterungskarte, 190](#page-189-0) [Externe Verbindungen, 172](#page-171-0) [Festplatte, 187](#page-186-0) [Feuchtigkeit im System, 175](#page-174-0) [Grafik, 172](#page-171-1) [Interner USB-Stick,](#page-182-1) 183-[184](#page-183-0) [Kühlungslüfter, 180](#page-179-0) [Mikroprozessoren, 191](#page-190-0) [Netzteile, 179](#page-178-0) [NIC, 174](#page-173-0) SAS-RAID-[Controllerzusatzkarte, 188](#page-187-1) [SD-Karte, 183-](#page-182-1)[184](#page-183-0) [Systemkühlung, 179](#page-178-1) [Systemstart schlägt fehl, 171](#page-170-0) [Tastatur, 172](#page-171-2) [Fehlermeldungen, 65](#page-64-0) Festplatte [Fehlerbehebung, 187](#page-186-0) Festplattenlaufwerk [Entfernen, 96](#page-95-1) [Installieren, 97](#page-96-0) [Laufwerkträger, 98](#page-97-0) Feuchtigkeit im System [Fehlerbehebung, 175](#page-174-0) [Frontblenden-Baugruppe, 106](#page-105-2) Frontverkleidung [Entfernen, 91](#page-90-0) [Installieren, 91](#page-90-2)

## G

[Garantie, 62](#page-61-0) [Gehäuseeingriffschalter, 206](#page-205-0) Grafik [Fehlerbehebung, 172](#page-171-1)

### H

Hot-plug [Festplattenlaufwerke, 94](#page-93-0)

### I

iDRAC-Karte [Installieren, 140](#page-139-0) [iDRAC-Konfigurations](#page-85-0)programm, 86 Installation [Netzteilplatzhalter, 104](#page-103-2) Installieren [Erweiterungskarte, 128](#page-127-1) [Festplattenlaufwerke, 97](#page-96-0) [Frontverkleidung, 91](#page-90-3) [iDRAC-Karte, 140](#page-139-0) [Laufwerksplatzhalter, 96](#page-95-2) [Optisches Laufwerk, 99](#page-98-1) [Prozessor, 150](#page-149-0) [SAS-Controller, 137](#page-136-1) [SAS-Rückwandplatine, 156](#page-155-0) [Speichermodule, 114](#page-113-1) Installieren der [Prozessorplatine, 168](#page-167-0)

### K

Kennwort [Deaktivieren, 207](#page-206-1) [Setup, 84](#page-83-0) [System, 81](#page-80-1) [Kontaktaufnahme mit Dell, 209](#page-208-2) [Kühlkörper, 147](#page-146-0) Kühlungslüfter [Fehlerbehebung, 180](#page-179-0)

### L

Laufwerksplatzhalter [Entfernen, 95](#page-94-0) [Installieren, 96](#page-95-2) Laufwerkträger [Festplattenlaufwerk, 98](#page-97-0) LCD-Display [Menüs, 17](#page-16-0) [Merkmale, 15](#page-14-0) M

Meldungen [Fehlermeldungen, 65](#page-64-0) [Status-LCD, 25](#page-24-0) [System, 45](#page-44-0) [Warnung, 61](#page-60-0) [Merkmale des vorderen](#page-11-0)  Bedienfelds, 12 Mikroprozessor [Siehe](#page-144-2) Prozessor.

Mikroprozessoren [Fehlerbehebung, 191](#page-190-0)

## N

Netzteile [Anzeigen, 24](#page-23-0) [Austauschen, 103](#page-102-0) [Entfernen, 102](#page-101-0) [Fehlerbehebung, 179](#page-178-0) [Netzteilplatzhalter, 104](#page-103-1) NIC [Anzeigen, 23](#page-22-0) [NIC TOE, 124](#page-123-0) NICs [Fehlerbehebung, 174](#page-173-0)

## O

Optionen [System-Setup, 66](#page-65-0) Optisches Laufwerk [Installieren, 99](#page-98-1)

## P

Platzhalter [Festplattenlaufwerk, 95](#page-94-0) [Netzteil, 104](#page-103-1) POST [Zugriff auf Systemfunktionen, 11](#page-10-0) Prozessor [Entfernen, 145](#page-144-1) [Installieren, 150](#page-149-0) [Upgrades, 145](#page-144-2)

### R

Richtlinien [Anschließen von externen](#page-22-1)  Geräten, 23 Installation von [Erweiterungskarten, 126](#page-125-1) [Speicherinstallation, 110](#page-109-1) [Rufnummern, 209](#page-208-2)

### S

SAS-Controllerkarte [Entfernen, 135](#page-134-0) [Installieren, 137](#page-136-1) SAS-Controllerzusatzkarte [Fehlerbehebung, 188](#page-187-1) SAS-RAID-Controllerzusatzkarte [Fehlerbehebung, 188](#page-187-1) SAS-Rückwandplatine [Entfernen, 154](#page-153-0) [Installieren, 156](#page-155-0) [Schützen des Systems, 76,](#page-75-0) [83](#page-82-0) SD-Karte [Fehlerbehebung,](#page-182-1) 183-[184](#page-183-0) [Setup-Kennwort, 84](#page-83-0) [Sicherheit, 171](#page-170-1)

Speichermodule (DIMMs) [Entfernen, 116](#page-115-0) [Installieren, 114](#page-113-1) [Konfigurieren, 110](#page-109-1) [Speicherstickanschluss](#page-121-2)  (USB), 122 Start [Zugriff auf Systemfunktionen, 11](#page-10-0) Steckplätze [Siehe](#page-125-2) Erweiterungssteckplätze Support [Kontaktaufnahme mit Dell, 209](#page-208-1) Systemfunktionen [Zugriff, 11](#page-10-0) [Systemkennwort, 81](#page-80-1) Systemkühlung [Fehlerbehebung, 179](#page-178-1) [Systemmeldungen, 45](#page-44-0) Systemplatine [Entfernen, 165](#page-164-0) [Installieren, 168](#page-167-0) System-Setup [Optionen, 66](#page-65-0) System-Setup-Bildschirme [Hauptbildschirm, 66](#page-65-1) System-Setup-Programm [Aufrufen, 64](#page-63-0) [Energieverwaltungsoptionen, 75](#page-74-0) Optionen für die [Systemsicherheit, 76](#page-75-0)

System-Setup-Programm (fortgesetzt) [Optionen für integrierte](#page-71-1)  Geräte, 72 [Optionen für serielle](#page-73-0)  Kommunikation, 74 [PCI-IRQ-Zuweisungen, 73](#page-72-0) [Prozessoreinstellungen, 70](#page-69-0) [SATA-Einstellungen, 71](#page-70-0) [Speichereinstellungen, 69](#page-68-1) [Starteinstellungen, 71](#page-70-1) [Tastenbefehl, 64](#page-63-0) [Systemstartproblem, 171](#page-170-0)

### T

Tastaturen [Fehlerbehebung, 172](#page-171-2) [Telefonnummern, 209](#page-208-2) [TPM-Sicherheit, 76](#page-75-0)

### $\mathbf{U}$

UEFI Boot Manager [Aufrufen, 78](#page-77-0) Bildschirm System Utilities [\(Systemdienstprogramme\), 80](#page-79-0) [Bildschirm UEFI Boot Settings](#page-78-0)  (UEFI-Starteinstellungen), 79 [Hauptbildschirm, 79](#page-78-0) Upgrades

[Prozessor, 145](#page-144-2)

USB [Anschlüsse auf der Vorderseite, 12](#page-11-0) [Interner Anschluss für](#page-121-2)  Speicherstick, 122

USB-Stick

[Fehlerbehebung,](#page-182-1) 183-[184](#page-183-0)

### V

Verkabelung [Optisches Laufwerk, 99](#page-98-2)

### W

[Warnmeldungen, 61](#page-60-0)